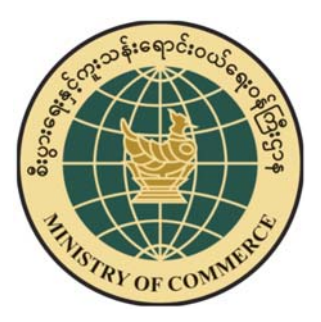

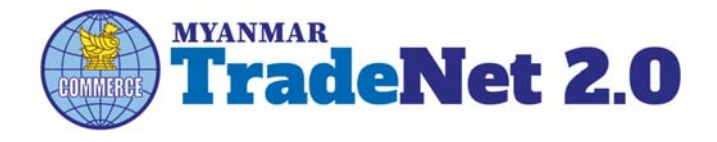

# TradeNet2.0

Importer/Exporter Registration

Certificate and Other Registration

Cards User Guide

Ministry of Commerce

Supported by Prepared by Prepared by

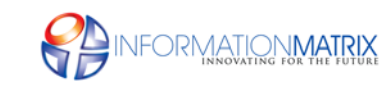

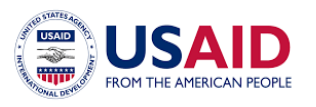

*Myanmar Version*

#### **Contents**

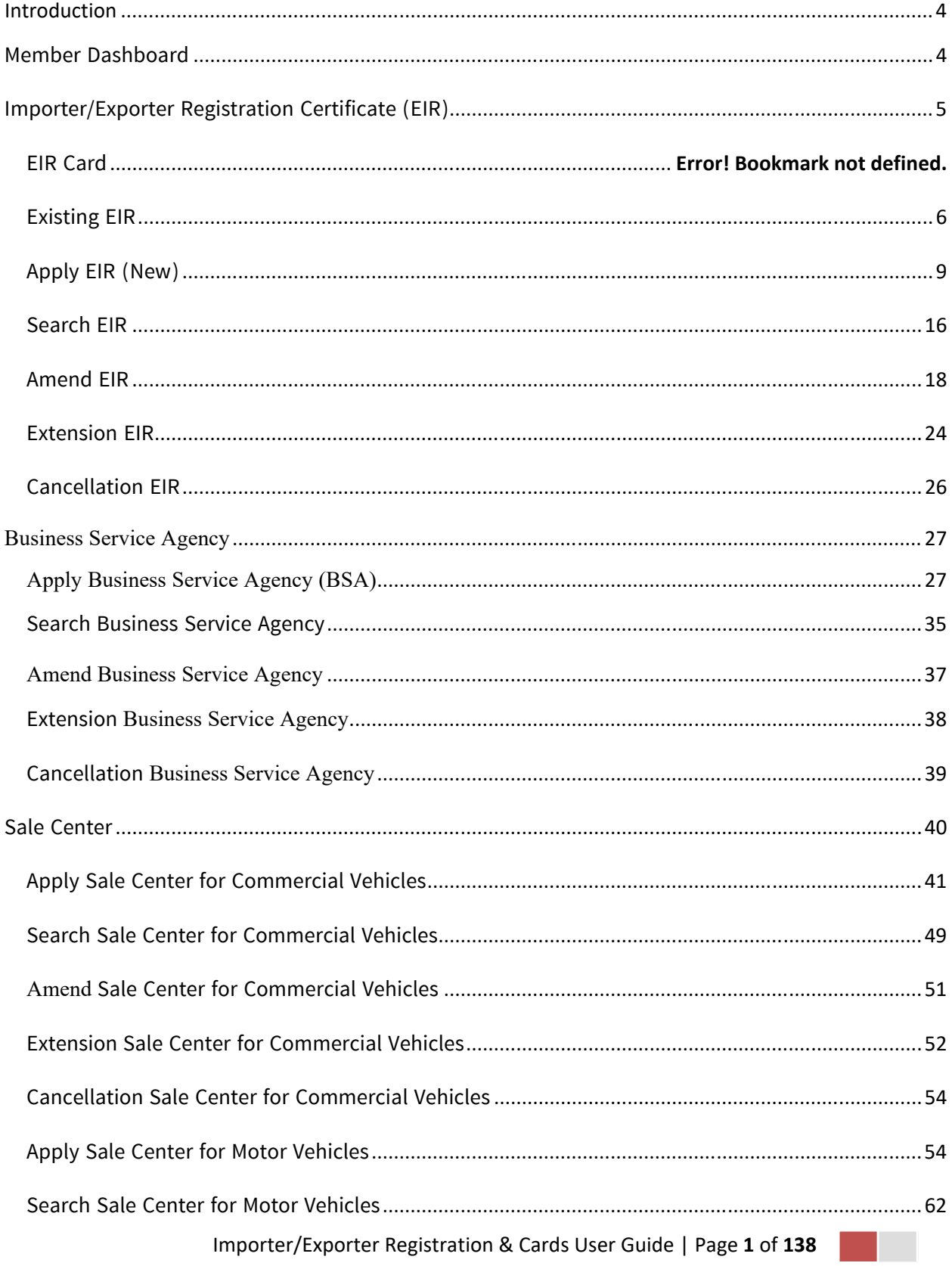

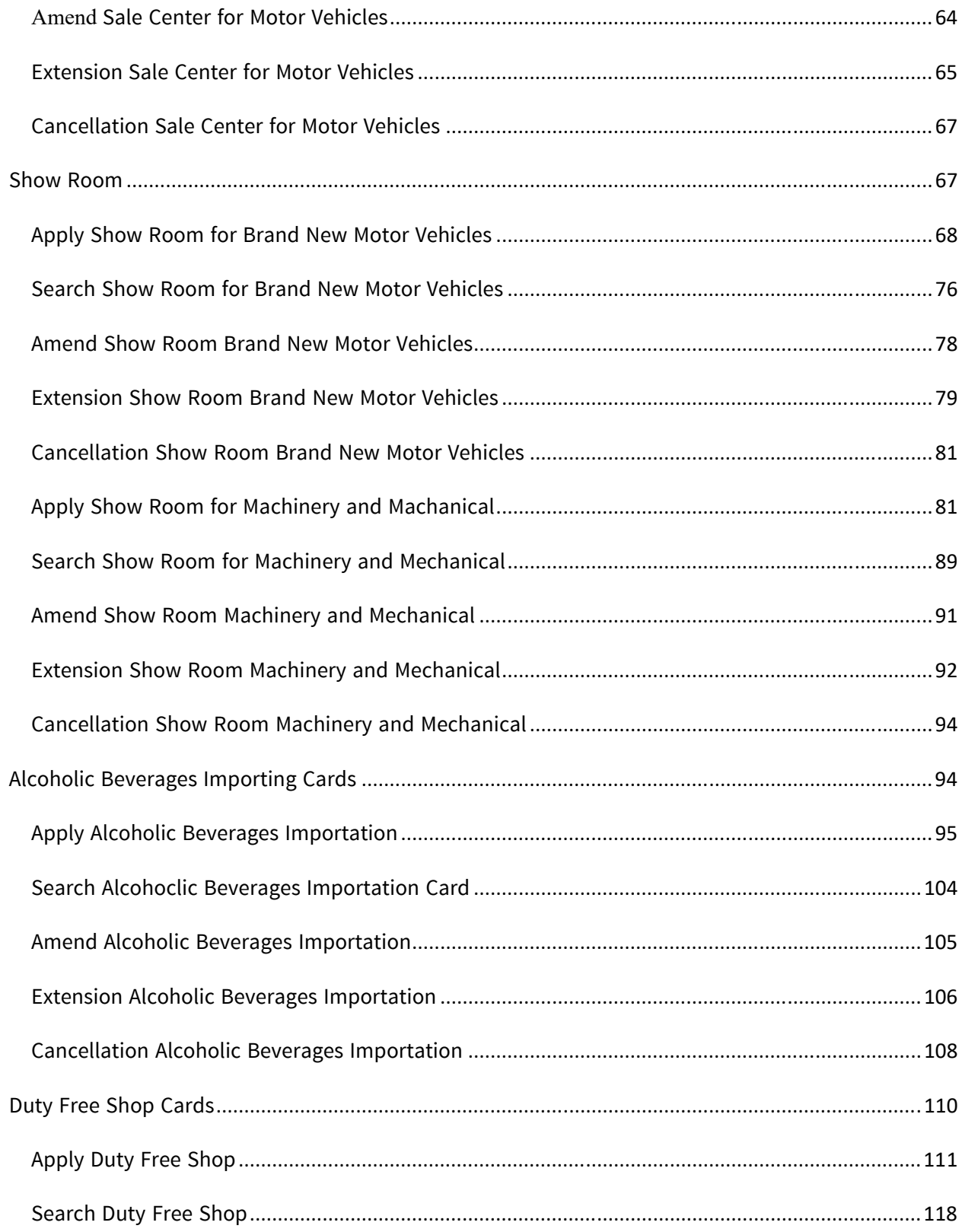

Importer/Exporter Registration & Cards User Guide | Page 2 of 138

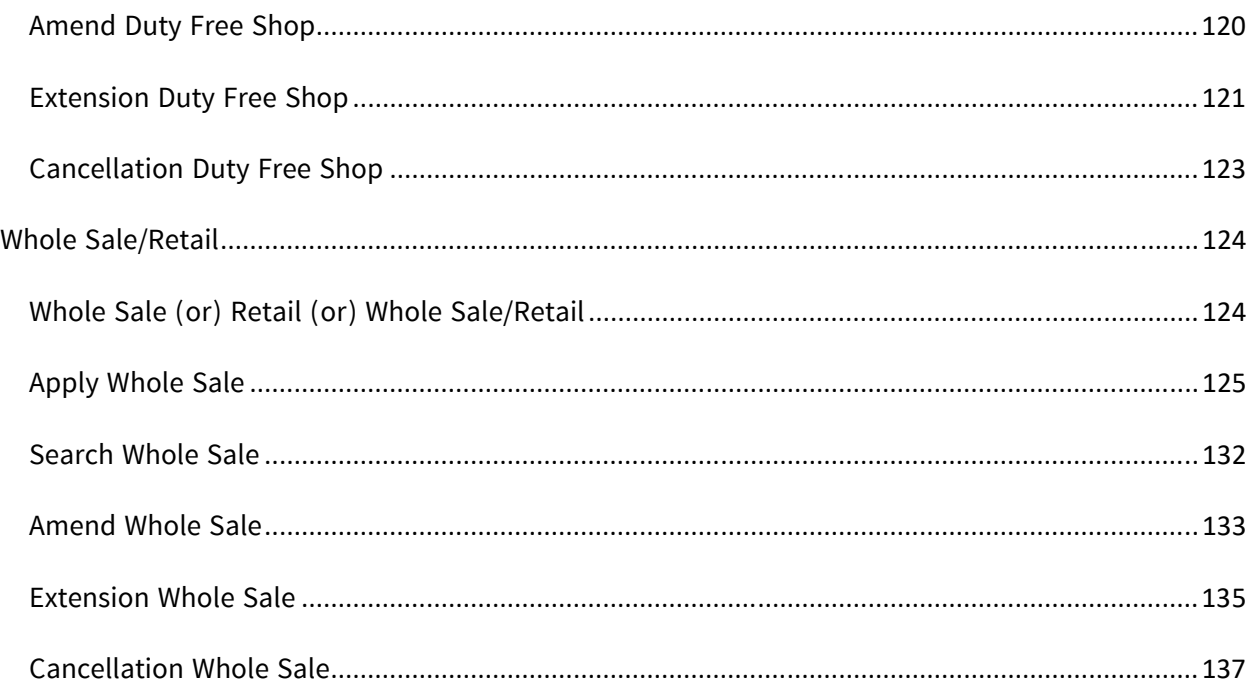

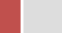

## **Introduction**

ဤ user guide သည် ကုန်သည်/လုပ်ငန်း ရှင်များ အတွက် ရေးသားထားခြင်းဖြစ်ပါသည်။ ကုန်သည်/လုပ်ငန်း ရှင်များ TradeNet2.0 တွင် မည်ကဲ့သို့ ပို့ကုန်/သွင်းကုန် လျှောက်မည်၊ မည်ကဲ့သို့ ေငွေကးေပးေဆာင်မည်၊ မိမိ ေလာက်ထားေသာ ပိုကုန်/သွင်းကုန ် မည်ကဲ့သို ြပင်ဆင် ေဆာင်ရွက်မည် စသည်တို့ နှင့် အောက်ဖော်ပြပါ ပသက နှင့်ဆက်စပ်ကတ် လုပ်ငန်းစဉ်များကို လည်း လုပ်ဆောင်နိုင်မည်ဖြစ်ပါသည်။

- Business Representative Cards
- Sale Center Cards for commercial vehicles
- Sale Center Cards for motor vehicles
- Show Room Cards for brand new motor vehicles
- Show Room Cards for machinery and mechanical
- Alcoholic Beverages Importing Cards
- Duty Free Cards
- Whole Sale Cards
- Retail Cards
- Whole Sale Retail Cards

#### **Member Dashboard**

TradeNet2.0 member/sub-member တစ်ယာက်သည် မိမိ လျှောက်ထားသော application များ၏ နောက်ဆုံး status များကို member dashboard မှတေွွမြင်နိုင်ပါသည်။

**Make Payment List** – ဒီ list သည် payment ပြုလုပ်ရန်ကျန်ရှိေနသော application list ကိုေဖာ်ြပထားြခင်းြဖစ်ပါသည်။

**Message from MOC List** – ဒီ list သည် မိမိပေးပို့ လျှောက်ထားသော application များတွင် သက်ဆိုင်ရာ MOC တာဝန်ရှိ ဝန်ထမ်းများ မှပြန်လည်ပေးပို့ထားသည့် Message/Remark များရှိေနသော application list ကိုေဖာ်ြပထားြခင်းြဖစ်ပါသည်။

**In Progress List** – ဒီ list သည် မိမိပေးပို့ လျှောက်ထားသော application များကို သက်ဆိုင်ရာ MOC တာဝန်ရှိ ဝန်ထမ်းများ မှ စီစစ်မှုပြုလုပ်နေသည့် application list ကိုဖော်ပြထားခြင်းဖြစ်ပါသည်။

**Completed List** – ဒီ list သည် မိမိပေးပို့ လျှောက်ထားသော application များအတွက် ငေွပေးသွင်းမှုပြုလုပ်ပြီး ကုန်သည်မှ Print ထုတ်ယူရန်ကျန်ရှိေနသော application list ကိုဖော်ပြထားခြင်းဖြစ်ပါသည်။

Importer/Exporter Registration & Cards User Guide | Page **4** of **138**

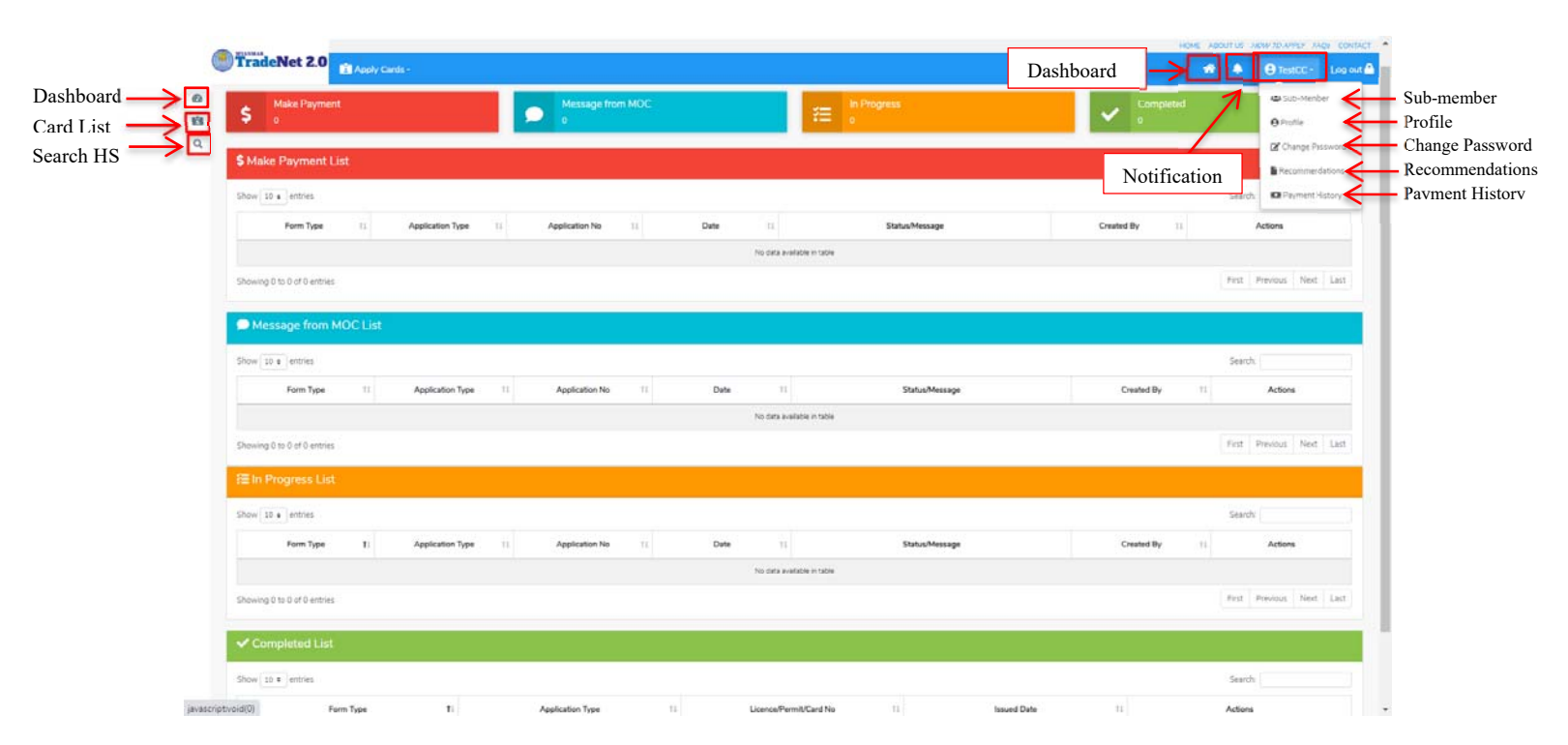

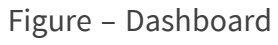

# **Importer/Exporter Registration Certificate (EIR)**

#### **EIR Card**

Side bar မှ **Card List > EIR Card** ကို နှိပ်ပါက updated status ကိုကဏ္ဍ တစ်ခုချင်းစီရှိ Inbox, Draft, In Progress and Approved အောက်တွင်တေွှမြင်နိုင်ပါသည်။

**Inbox** တွင် MOC မှ approve လုပ်ပြီး ေွပေးသွင်းရန်ကျန်သည့် application သော်လည်းကောင်း၊ MOC မှ မှတ်ချက်ေပးပိုထားသည့် application ေသာ်လည်းေကာင်း ေဖာ်ြပထားပါသည်။

**Drafts** တွင် ကုန်သည်/လုပ်ငန်းရှင် application form ြဖည့်သွင်းပီး MOC သိုေပးပိုရန် ကျန်သည့် application များကိုေဖာ်ြပထားပါသည်။

**In Progress** တွင် ကုန်သည်/လုပ်ငန်းရှင် လျှောက် သည့်application များကို MOC သို့ submit လုပ်ထားသည့် application များကိုေဖာ်ြပထားပါသည်။

**Approved** တွင် MOC မှ approved ဖြစ်ပြီး ကုန်သည်/လုပ်ငန်းရှင် မှ ငေွ းကြေးပေးသွင်းပြီး သည့် application များကိုေဖာ်ြပထားပါသည်။

Importer/Exporter Registration & Cards User Guide | Page **5** of **138**

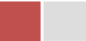

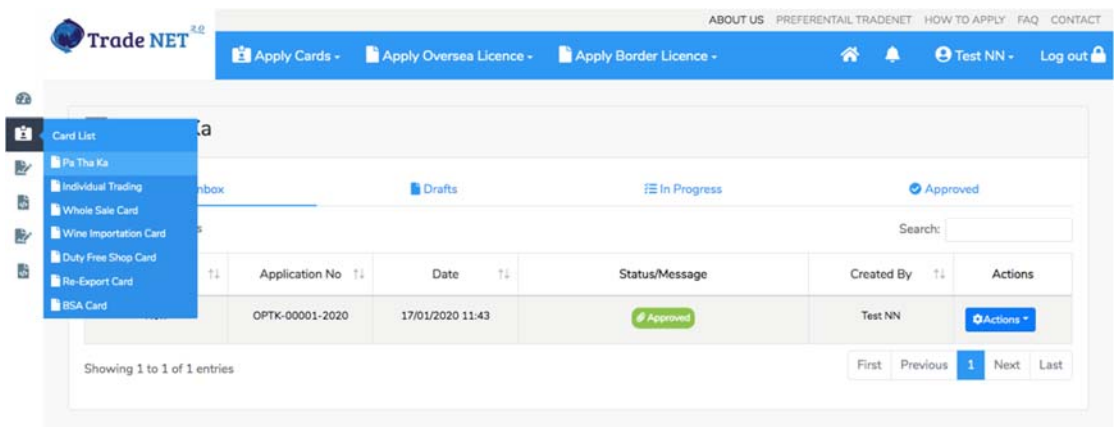

Figure: EIR Card Section

#### **Existing EIR**

မိမိ၏ ပသက (9 digits) သည် MOC တွင်ရှိထားပြီးဖြစ်ပါက မိမိ၏ member account နှင့် မိမိတွင်ရှိထားပြီးသော ပသက နှင့်တွဲပေးရပါမည်။ ပသက အသစ်လျှောက်ရန်မလိုပါ။

**Step 1:** Apply Cards menu မှ **Existing EIR** ကို ှိပ်ပါ။

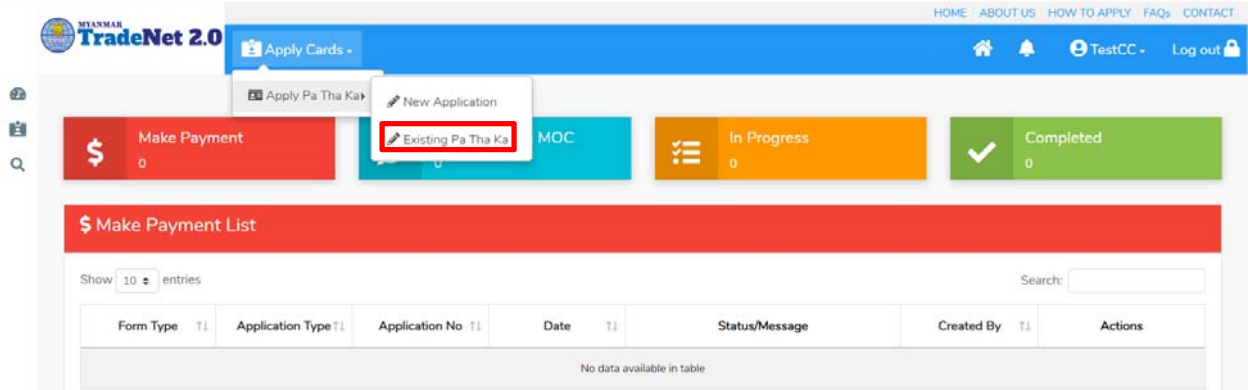

Figure: Existing EIR

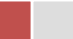

# **Step 2:** ေအာက်ေဖာ်ြပပါအတိုင်း form ကိုေတွြမင်ရပါမည်။

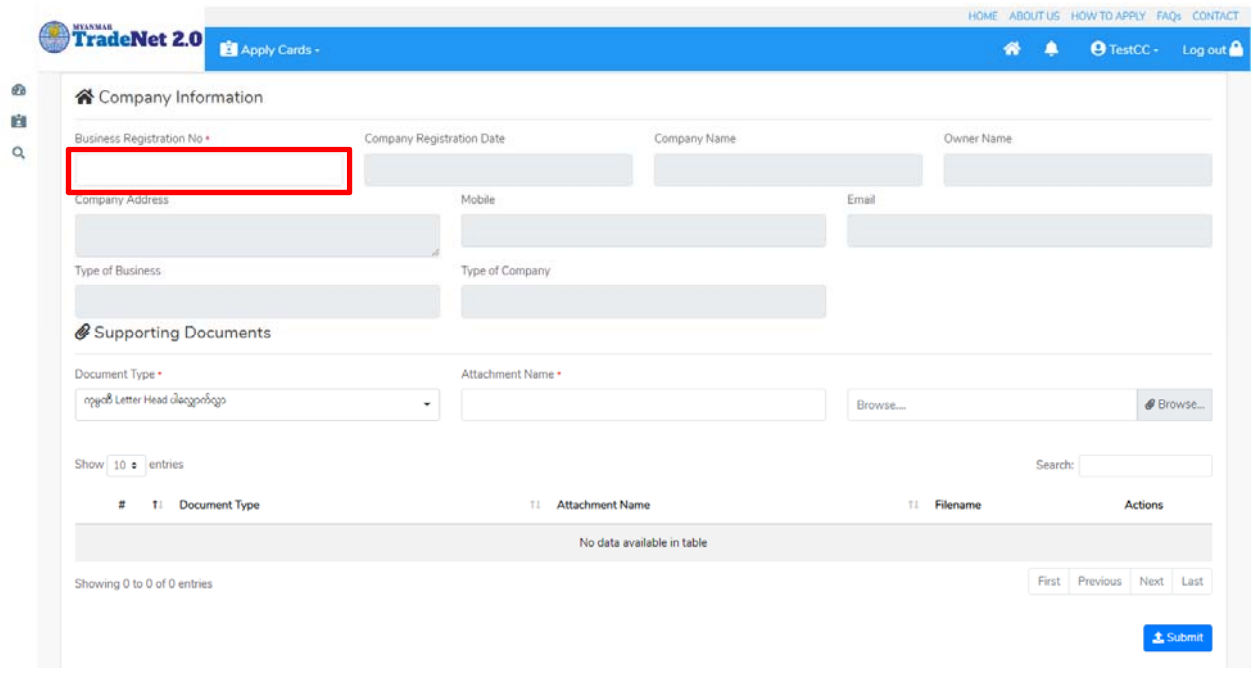

Figure: Existing EIR form

**Step 3:** မိမိ၏ EIR (9 digits) ကို Business Registration No တွင်ိုက်ထည့်ပါ။ မိမိရိုက်ထည့်လိုက်သော ပသက သည် မှန်ကန်ပါက company information အချက်အလက်များကို ေတွြမင်ရပီး လ ိုအပ်သည့် supporting documents များကို attach ေနြဖင့်တွဲတင်ိုင်ပါသည်။

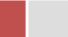

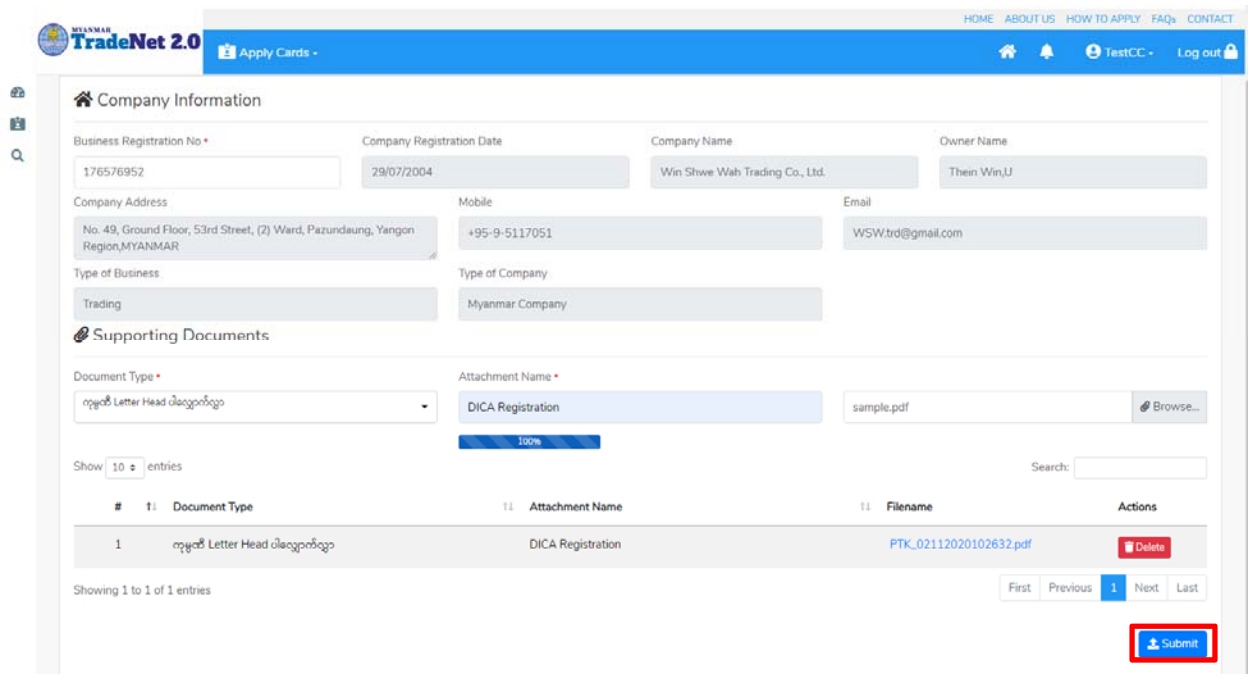

Figure: Showed company information

မိမိရိုက်ထည့်လိုက်သည့် ပသက နံပါတ်သည် တစ်ခြားသော member account နှင့် ချိ<mark>တ်ဆက်</mark>ပြီးသားဖြစ်နေပါက အောက်ပါအတိုင်း message ကိုတွေ့မြင်ရပါမည်။

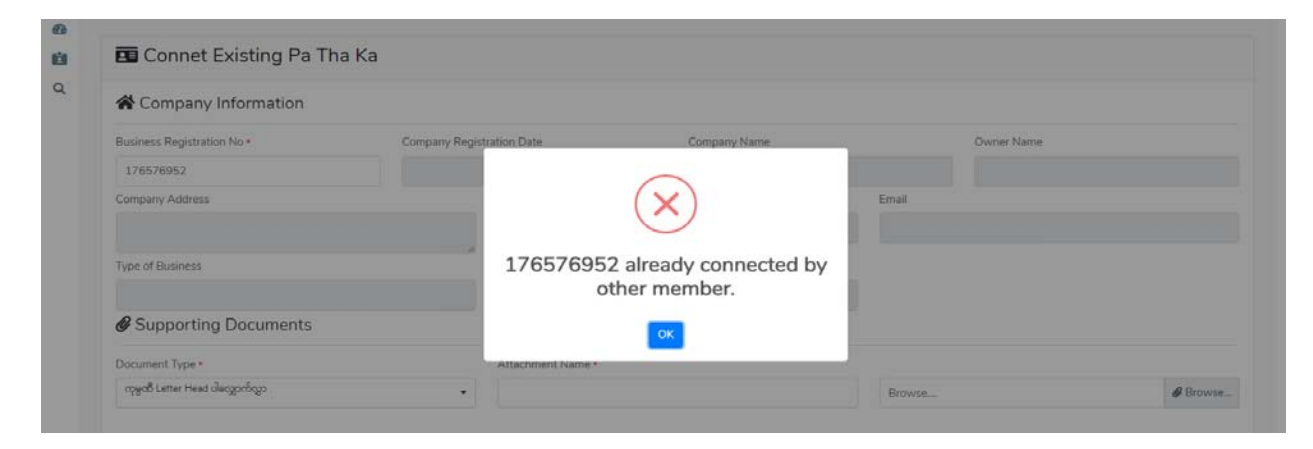

Figure: Show error message

**Step 4:** company information အချက်အလက်များကို တွေ့မြင်ရပြီး လိုအပ်သည့် supporting documents များကို attach နေဖြင့်တွဲတင်နိုင်ပြီး MOC officer သို့ပေးပို့ပြီး MOC officer စစ်ဆေး မကိုေစာင့်ရပါမည်။

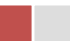

MOC မှ approval ပေးပြီးသည့်နောက်တွင် အောက်ပါအတိုင်းတွေ့မြင်ရပါမည်။ Member နှင့် ပသက ကိုတွဲပြီးပါက ပို့ကုန်/သွင်းကုန် လိုင်စင်/ပါမစ် လုပ်ငန်းများကို ဆောင်ရွက်နိုင်မည်ဖြစ်ပါသည်။

| <b>Dashboard</b><br><b>ED</b> Pa Tha Ka |                       |                         |                     |                   |                 |  |
|-----------------------------------------|-----------------------|-------------------------|---------------------|-------------------|-----------------|--|
|                                         |                       |                         |                     |                   |                 |  |
| <b>D</b> Inbox                          |                       | <b>Drafts</b>           | <b>Eln</b> Progress | <b>O</b> Approved |                 |  |
| Show 10 c entries                       |                       |                         |                     | Search:           |                 |  |
| Application Type                        | 71.<br>Application No | Approved/Notify Date 11 | Status/Message      | 11<br>Created By  | Actions         |  |
| New                                     | OPTK-00011-2020       | 05/11/2020 19:47        | # Approved          | TestCC            | <b>QActions</b> |  |

Figure: Member combined the existing EIR

#### **Apply EIR (New)**

**Step 1: Apply Cards** menu မှ **Apply EIR Card > Apply New Application** ကို ှိပ်ပါ။

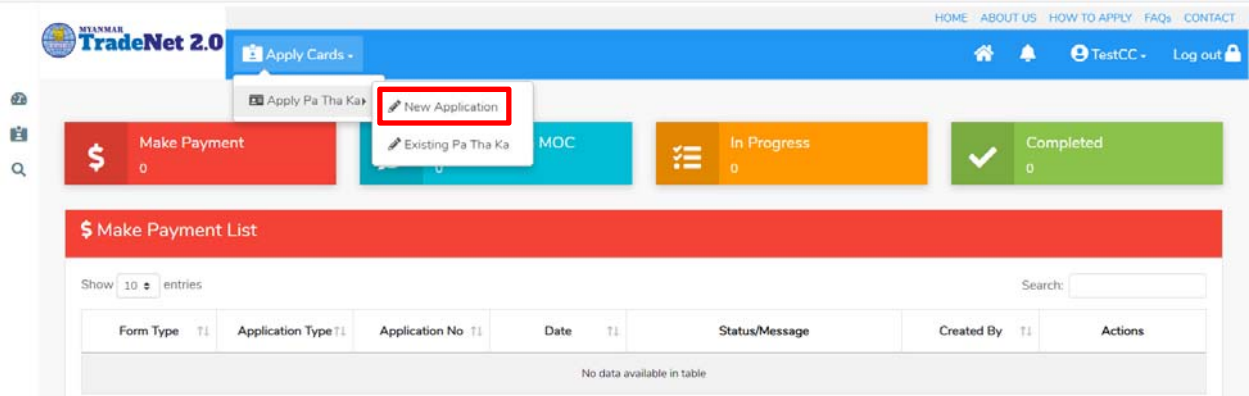

Figure: Apply EIR Card

**Step 2:** အောက်ပါ ပသက step 1 form ကိုတေွွမြင်ရပါမည်။

- (1) မိမိ ၏ DICA မှရ ရှိထားသည့် company registration no (9 digit) ကို Business Registration No. တွင်ိုက်ထည့်ပါ။
- (2) EIR Type တွင် Company ကိုရွေးပါက **Get Data From DICA** button ပေါ်လာပါမည်။
- (3) ထို **Get Data From DICA** button နှိပ်၍ DICA မှ company information များကိုရယူပါ။

Importer/Exporter Registration & Cards User Guide | Page **9** of **138**

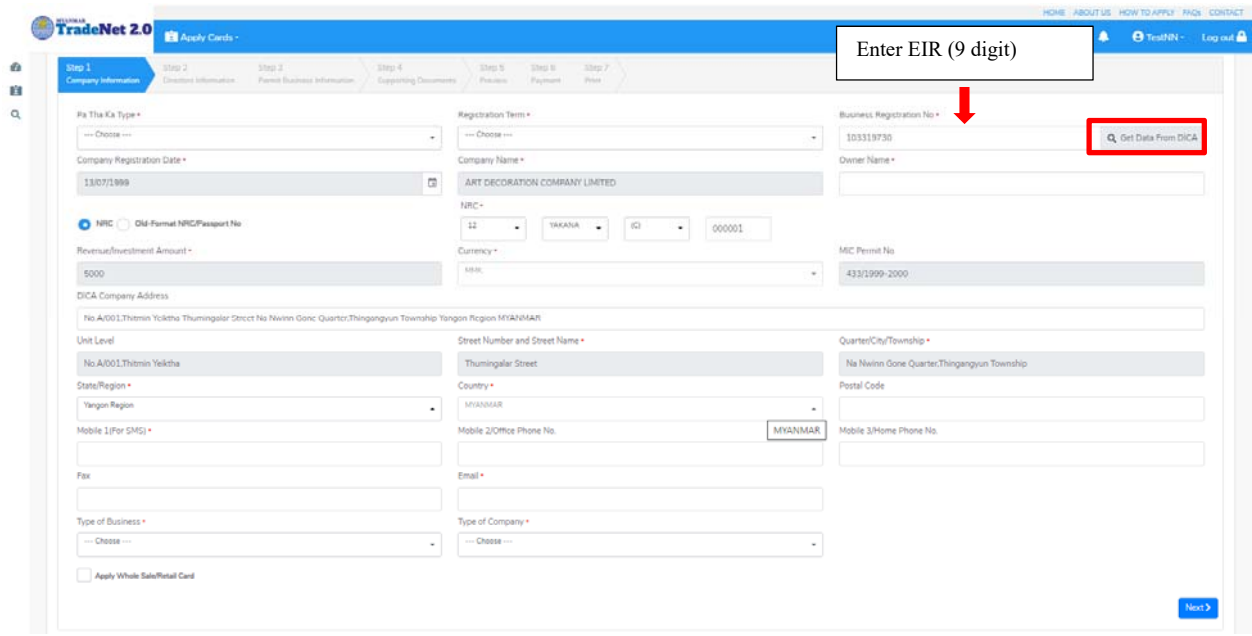

Figure: Apply EIR – step1 Company Information

**Step 3:** လိုအပ်သော တခြား information များဖြည့်သွင်းပြီးပါက **Next** button ကို နှိပ်ပါက step 2 တွင် company director list ကိုတွေ့မြင်ရပါမည်။

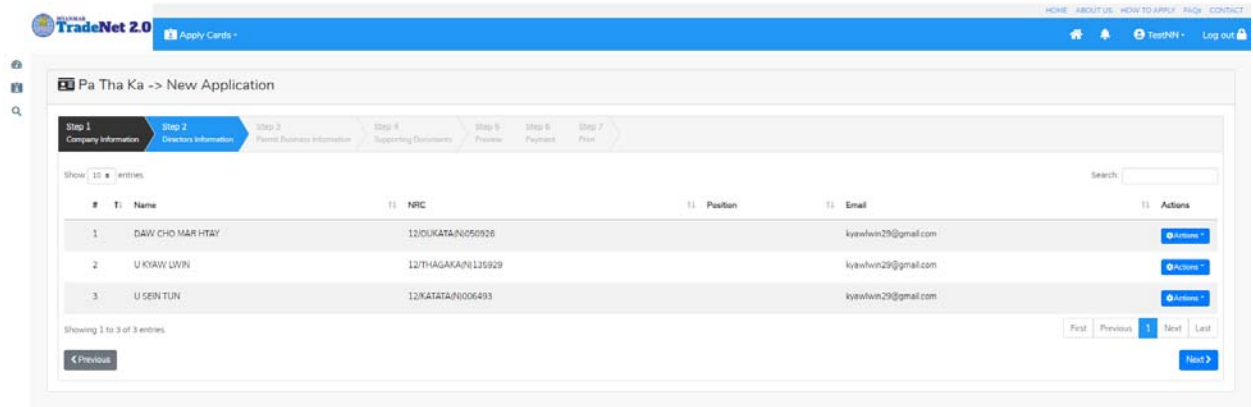

Figure: Apply EIR – step2 Director Information

**Step 4:** director information များကိုြမင်ရပီ **Next** button ကို ှိပ်ပါက step 3 form ကိုတွေ့မြင်ရပါမည်။

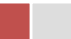

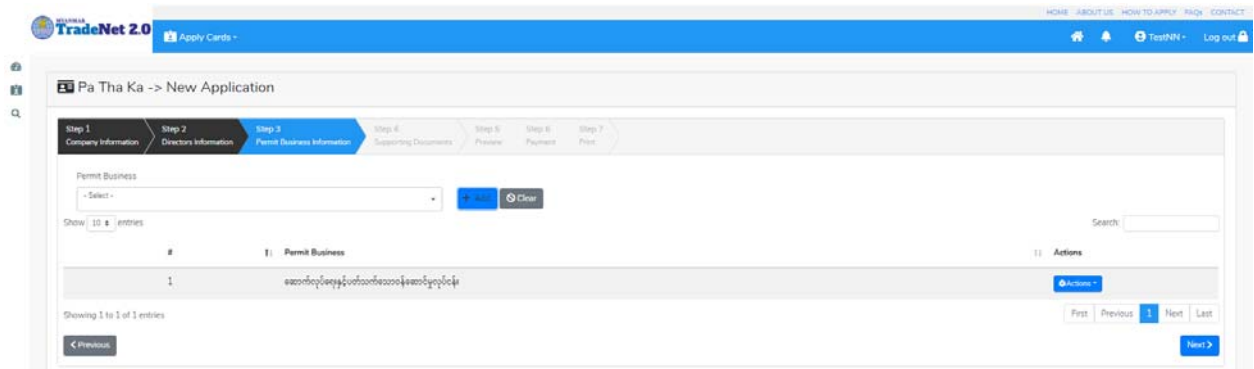

Figure: Apply EIR – step3 Permit Business Information

**Step 5:** (1) permit business ကို **Permit Business** dropdown list မှေရွးချယ်ပီး **Add** button ကို ှိပ်ပါ။

(2) ထည့်ထားေသာ permit business ကို ပယ်ဖျက်လ ိုပါက **Actions** dropdown မှ **Delete** ကို ှိပ်ပါ။

Permit business များြဖည့်သွင်းပီးပါက **Next** button ကို ှိပ်ပါက ေအာက်ပါ step 4 form ကိုတွေ့မြင်ရပါမည်။

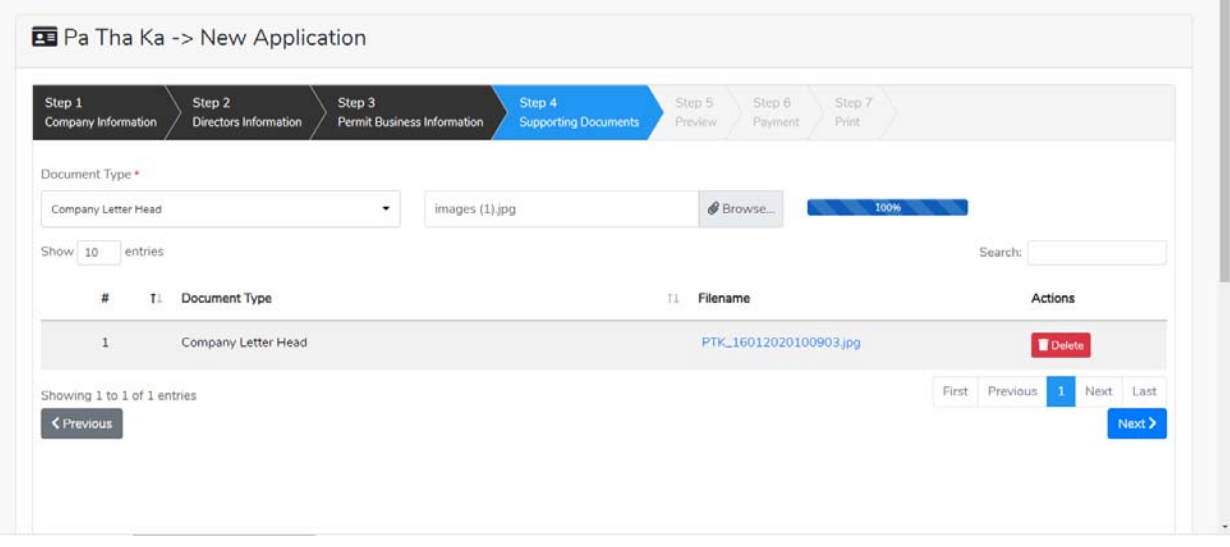

Figure: Apply EIR – step4 Supporting documents

**Step 6:** လိုအပ်သော document များကို attach တင်ပေးရန်။ တင်ထားပြီးသော attach document များကိုပယ်ဖျက်လ ိုပါက **Delete** icon ှိပ်ပါ။

Importer/Exporter Registration & Cards User Guide | Page **11** of **138**

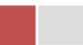

supporting document များကိုြဖည့်သွင်းပီးပါက **Next** button ကိုှိပ်ပါ။ ေအာက်ေဖာ်ြပပါ step 5 ကိုတွေ့မြင်ရပါမည်။ Step 5 တွင် လိုင်စင်ပါ အချက်အလက်များကို review လုပ်ပြီး ပြင်ဆင်ရန်မရှိပါက **Submit** button ကို ှိပ်ပီး MOC သိုေပးပိုိုင်ပါသည်။

Pa Tha Ka -> New Application Step 4<br>Supporting Docun Step 2 Step 3<br>Permit F **K** Company Information 45 Directors Information Company Name IM Testing Trading **Business Type** Company **Business Registration No** 1999999999 Type of Company Trading Permit Business Item 16 Capital 100000 USD MD/Owner Name and NRC No IMTest NN 12/AHLANA(C)210000 Company Address No 2, Min Nandar Road, Kamaryut, Myanma 09250191441 Mobile Fax Email testnn74524@gmail.com Registration Term Five Year < Previous  $\triangle$  Submi

Submit မလုပ်မီပြင်ဆင်လိုပါက မိမိပြင်လိုသည့် Step ကိုနိုပ်၍ပြင်နိုင်ပါသည်။

Figure: Apply EIR – step5 Review the EIR information

မိမိလျှောက်ထားသော application အား MOC မှ approve ပေးပြီးပါက မိမိ dashboard ၏ Make Payment List တွင််အောက်ပါပုံအတိုင်း ဖော်ပြ ပေးမည်ဖြစ်ပါသည်။

**Step 7:** ငွေကြေးပေးသွင်းမည့် EIR ကိုနိုပ်ပါက အောက်ပါ payment amount ကိုဖော်ပြပေးသည့် page သိုေရာက်ရှိပါမည်။ **Make Payment** button ကိုှိပ်ပီး MPU ြဖင့် ေငွေကးေပးသွင်းိုင်ပါမည်။

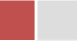

| TradeNet 2.0                              | Apply Cards -       |                   |                         |                              | 省          |                       | O TestNN - Log out |
|-------------------------------------------|---------------------|-------------------|-------------------------|------------------------------|------------|-----------------------|--------------------|
| <b>Make Payment</b><br>\$                 |                     | o                 | <b>Message from MOC</b> | In Progress<br>狂<br>$\alpha$ |            | Completed<br>$\sigma$ |                    |
|                                           |                     |                   |                         |                              |            |                       |                    |
| \$ Make Payment List<br>Show 10 ¢ entries |                     |                   |                         |                              |            | Search:               |                    |
| Form Type<br>TL                           | Application Type 11 | Application No TL | 11<br>Date              | Status/Message               | Created By | 71                    | Actions            |

Figure: Apply EIR – make payment message

(1) **Make Payment** button နှိပ်၍မိမိပေးသွင်းရမည့် ငွေပမာဏကို တွေ့မြင်ရပါမည်။

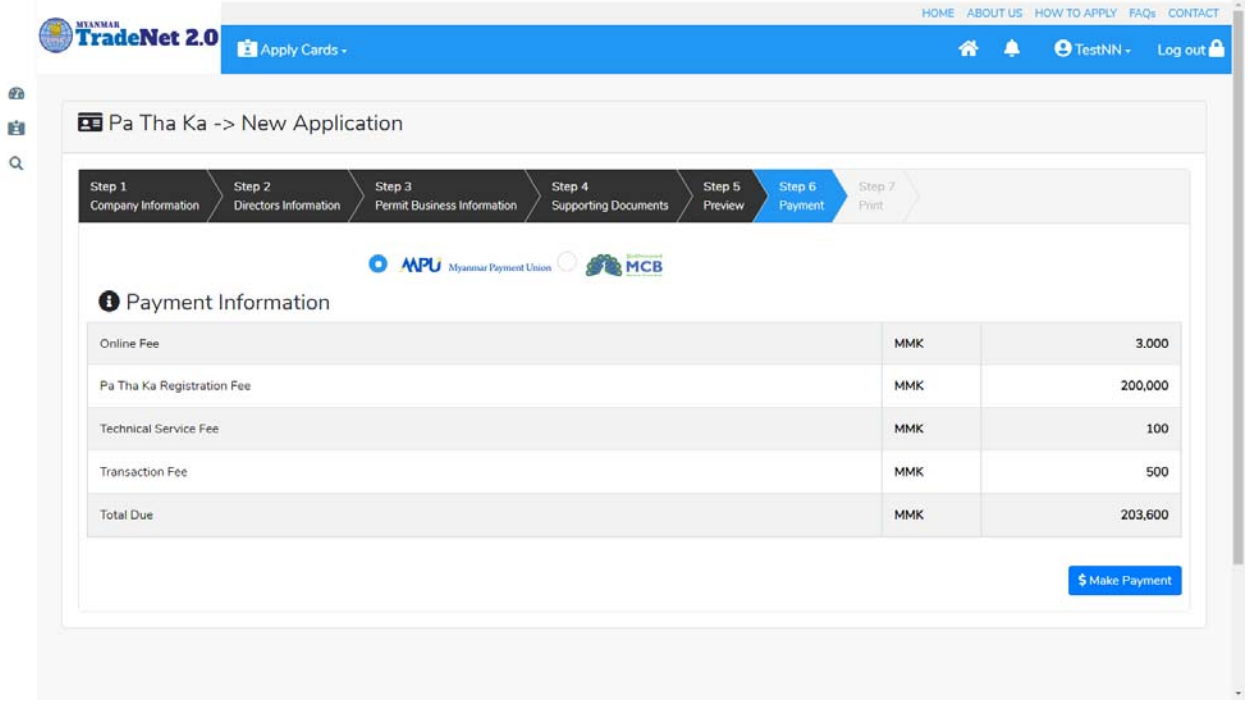

Figure: Apply EIR – check payment amount

(2) **စစ်ေဆးြပီး မှန်ကန်ပါက Make Payment** button ကိုှိပ်ပါက ေအာက်ေဖာ်ြပပါ MPU payment စာမျက်နှာသို့ရောက်ရှိပါမည်။

Importer/Exporter Registration & Cards User Guide | Page **13** of **138**

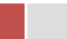

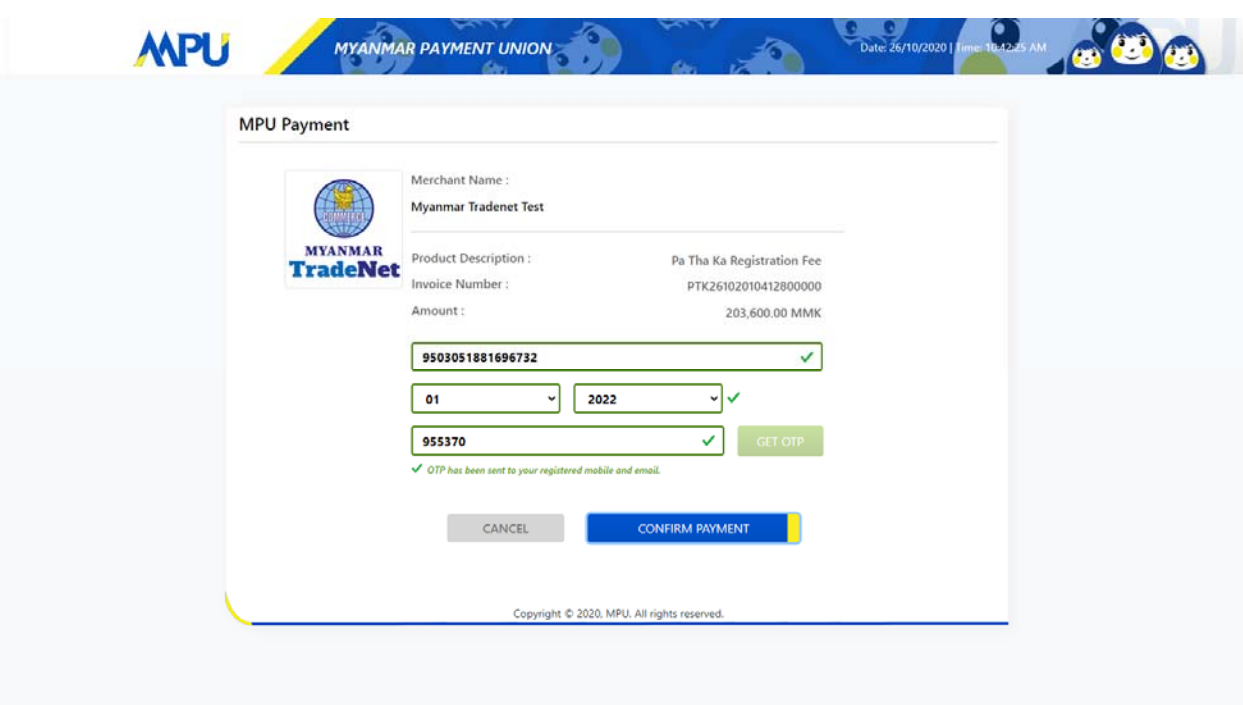

Figure: Apply EIR – MPU payment portal

(3) မိမိ၏ MPU information များကိုြဖည့်သွင်းပီး **CONFIRM PAYMENT** button ှိပ်ပါ။ မိမိ၏ payment ေအာင်ြမင်ပါက **Approve status ကိုေအာက်ပါအတိုင်းေတွ့ြမင်ရပါမည်။**

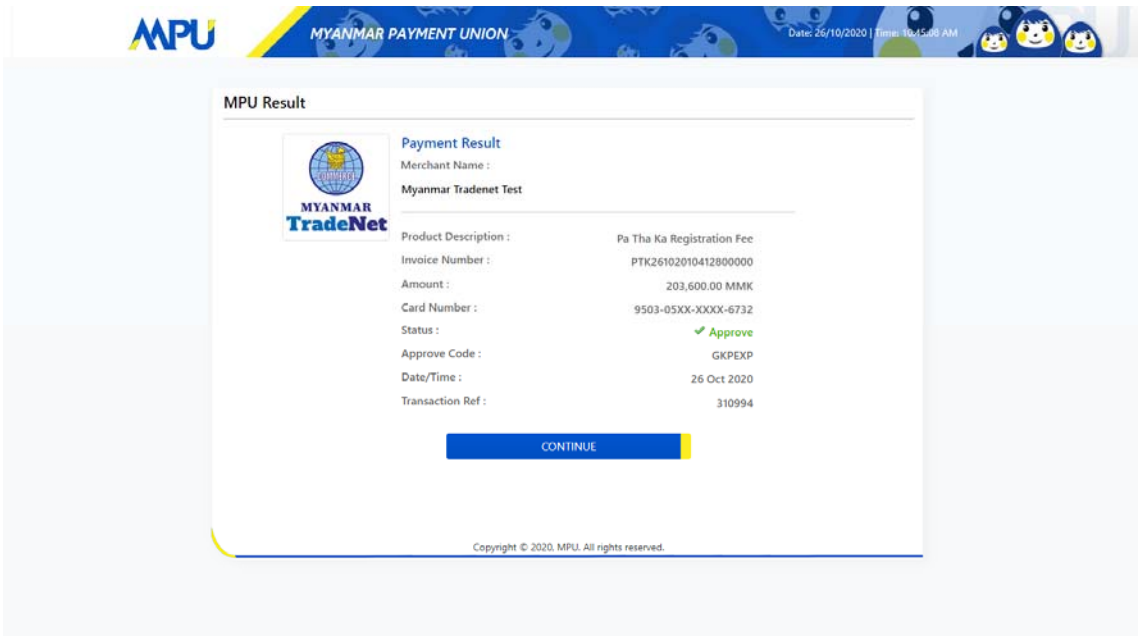

Figure: Apply EIR – MPU payment success

Importer/Exporter Registration & Cards User Guide | Page **14** of **138**

**Step 8:** ငွေကြေးပေးဆောင်မှုပြီးပါက မိမိလျှောက်ထားပြီး payment voucher ကို print ထ ုတ်ယူိုင်မည်ြဖစ်ပါသည်။

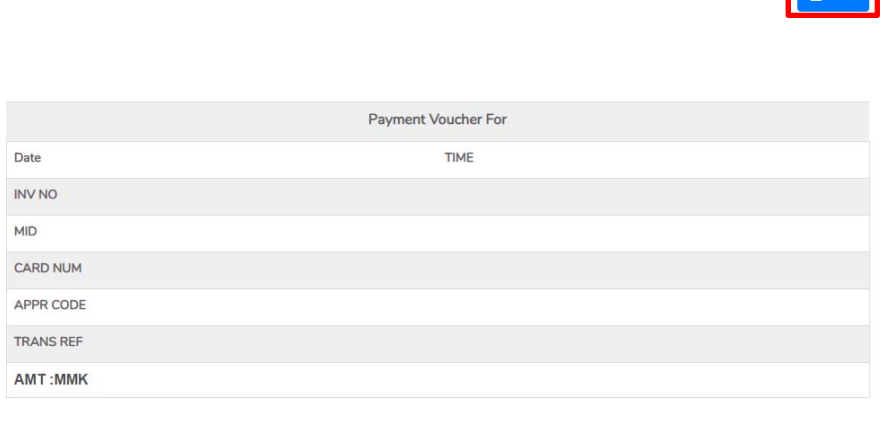

**B** Print

Continue

Figure: Apply EIR – print the payment voucher

**Step 9: Continue button** နှိပ်ပါက မိမိ လျှောက်ထားသော ကတ်ကို print ထုတ်ယူနိုင်သည့် Step 7 ကိုအောက်ပါအတိုင်းတွေ့မြင်ရပြီး print ထုတ်နိုင်ရန် အောက်ပါအဆင့်အတိုင်း OTP code ပေးပို့ရယူ၍ print ထုတ်နိုင်ပါမည်။

(1) **Send OTP** button ှိပ်၍မိမိ၏ registered email သို OTP Code ကိုေပးပိုပါမည်။

(2) မိမိ၏ email ကိုစစ်၍ OTP code ကိုရယူပါ။

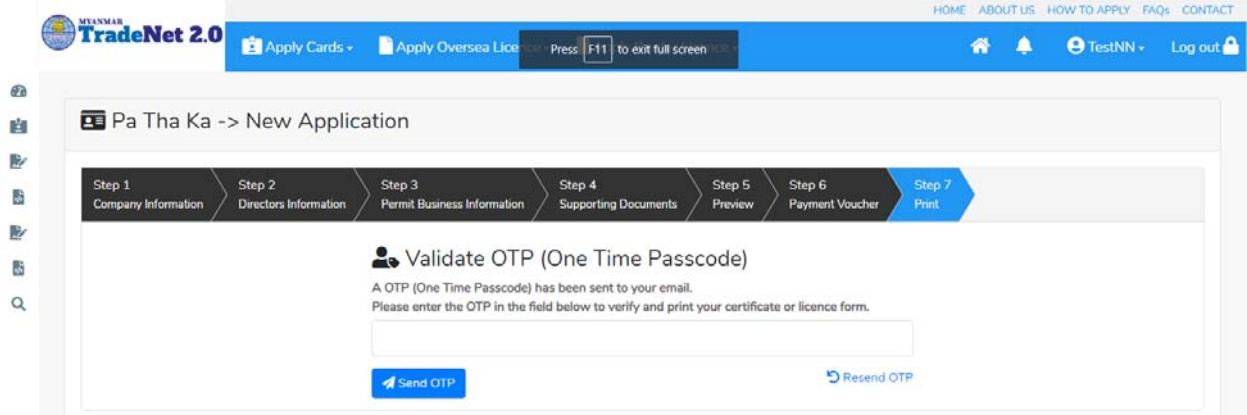

Figure: Apply EIR – send OTP code

Importer/Exporter Registration & Cards User Guide | Page **15** of **138**

- (3) ထ ို OTP code ြဖည့်သွင်း၍ **Validate OTP button ကို နှိပ်ပါ။**
- (4) OTP code ကိုမရ ရှိခဲ့ပါက **Resend OTP ကိုထပ် နှိပ်ပါ။**

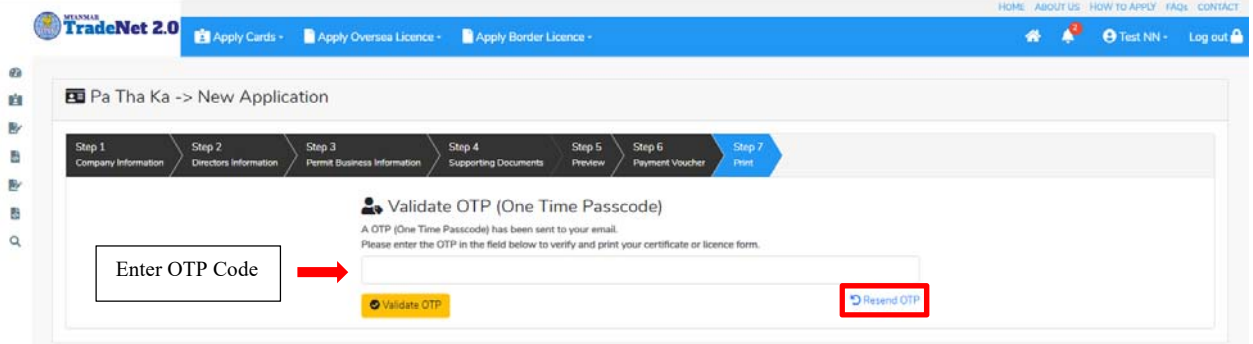

Figure: Apply EIR – verify the OTP code

**Step 10:** OTP code မှန်ကန်ပါက အောက်ပါ print preview စာမျက် နှာကိုတွေ့မြင်ရပါမည်။ ထို့နောက် Print button ကို နှိပ်၍ print ထုတ်ယူနိုင်ပါသည်။

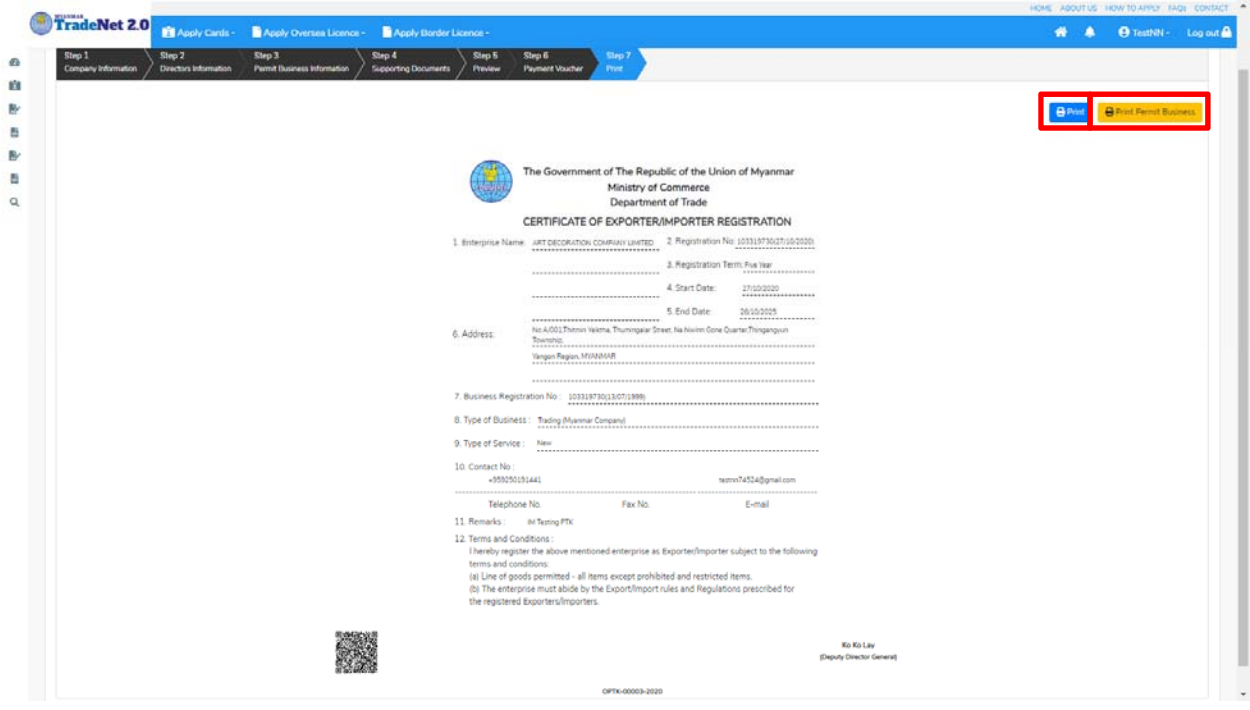

Figure: Apply EIR – step 7 print

#### **Search EIR**

**Step 1: Apply Cards** menu မှ **Apply EIR > Search Application** ကို ှိပ်ပါ။

Importer/Exporter Registration & Cards User Guide | Page **16** of **138**

| Trade NET <sup>te</sup> |                                                              |                      | ABOUT US PREFERENTAIL TRADENET HOW TO APPLY FAQ CONTACT |          |  |                     |  |
|-------------------------|--------------------------------------------------------------|----------------------|---------------------------------------------------------|----------|--|---------------------|--|
|                         | Apply Cards - Apply Oversea Licence - Apply Border Licence - |                      |                                                         |          |  | O Test NN + Log out |  |
|                         | Apply Pa Tha Ka                                              | Q Search Application |                                                         |          |  |                     |  |
| Q Pa Tha Ka S           | <b>BE</b> Apply Individual Trading                           |                      |                                                         |          |  |                     |  |
|                         | $\mathbf{r}$<br><b>BE</b> Apply Whole Sale Card              | Pa Tha Ka No*        |                                                         |          |  |                     |  |
|                         | Apply Retail Card<br>۰.                                      | 1999999999-00        |                                                         | Q Search |  |                     |  |
|                         | Apply Whole Sale/Retail Card+                                |                      |                                                         |          |  |                     |  |
|                         | Apply Wine Importation Card+                                 |                      |                                                         |          |  |                     |  |

Figure: Search EIR application

**Step 2: Search** icon ကို ှိပ်ပါကေအာက ်ပါ EIR information page ကိုေတ◌ွ◌့ိုင်ပီး၊ **Amend**, **Extension** ှင့် **Cancellation** တိုကိုေဆာင်ရွက်ိုင်ပါသည်။

ပြင်ဆင်ခြင်းဆောင်ရွက်လိုပါက **Amend** button ကို နှိပ်ပါ။

သက်တမ်းတိုးခြင်းဆောင်ရွက်လိုပါက **Extension** button ကို နှိပ်ပါ။

ပယ်ဖျက်ခြင်းဆောင်ရွက်လိုပါက **Cancel** button ကို နှိပ်ပါ။

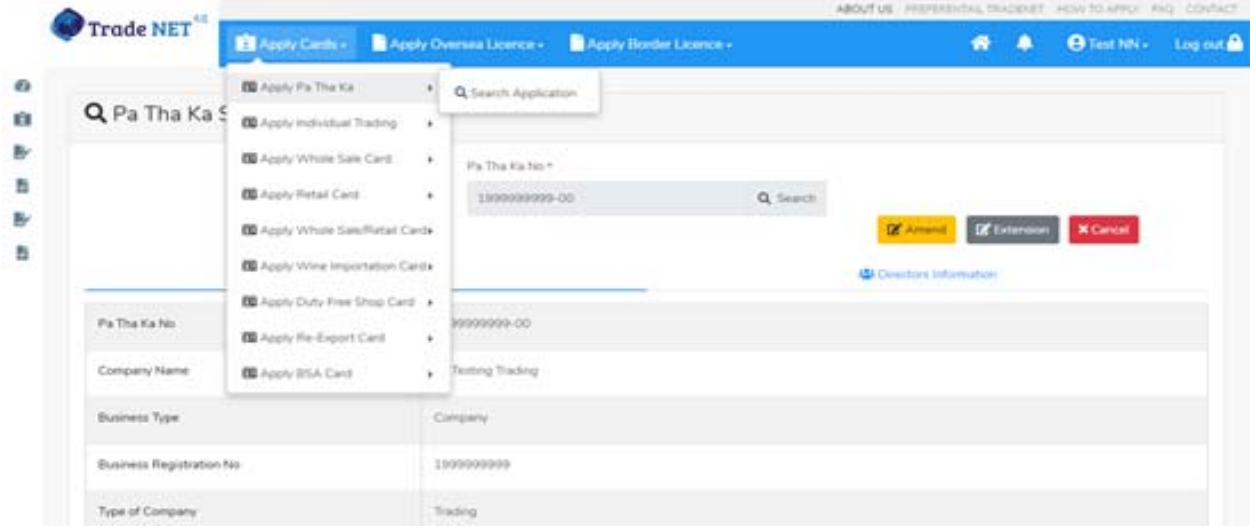

Figure: EIR information

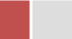

#### **Amend EIR**

DICA တွင် company အချက်အလက်များပြင်ထားပါက မိမိ၏ ပသက သည် မည်သည့် application ကိုမှ မေဆာင်ရွက်ြခင်းမြပိုင်ပါ။ မိမိ၏ ပသက ြပင်ဆင်ြခင်း amend process ကိုသာ ေဆာင်ရွက်ိုင်ပါမည်။ DICA တွင်ြပင်ဆင်ထားသည်များရှိပါက ေအာက်ပါအတိုင်းေတွြမင်ရပါမည်။

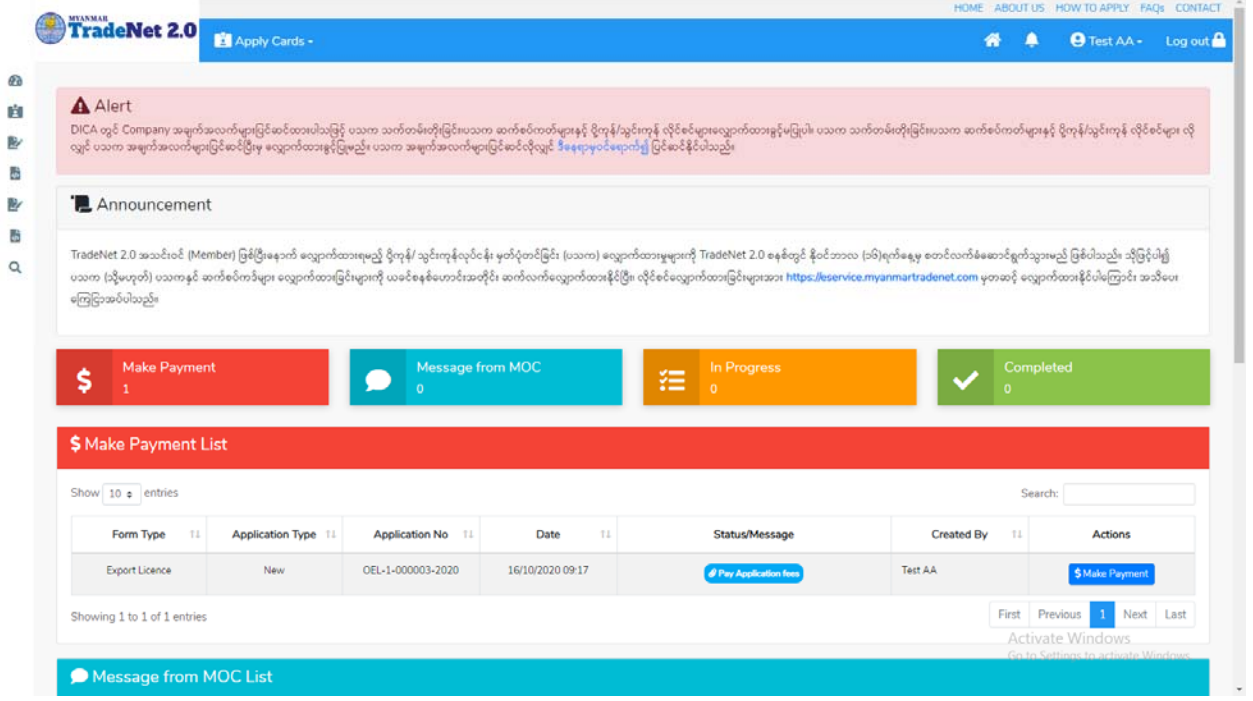

Figure: Alert message to make EIR

**Step 1: Apply Cards** menu မှ **Apply EIR > Search Application** ကို ှိပ်ပီး **Search** icon ကို နှိပ်ပါကအောက်ပါ EIR information page ကိုတေွ**့**နိုင်ပြီး၊ ပြင်ဆင်ခြင်းဆောင်ရွက်လိုပါက **Amend** button ကို နိုပ်ပါ။

**Step 2: Amend** button ကို နှိပ်ပါက အောက်ပါ step 1 form ကိုတေွွှမြင်ရပါမည်။

မှတ်ချက်။ ။ မိမိပြင်လိုသည့် fields များ၏ checkbox ကို check ပေးရန်လိုအပ်ပါသည်။

**Notes:** DICA မှရရှိသော company information များကို ပြင်နိုင်မဟုတ်ပါ။

Importer/Exporter Registration & Cards User Guide | Page **18** of **138**

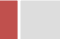

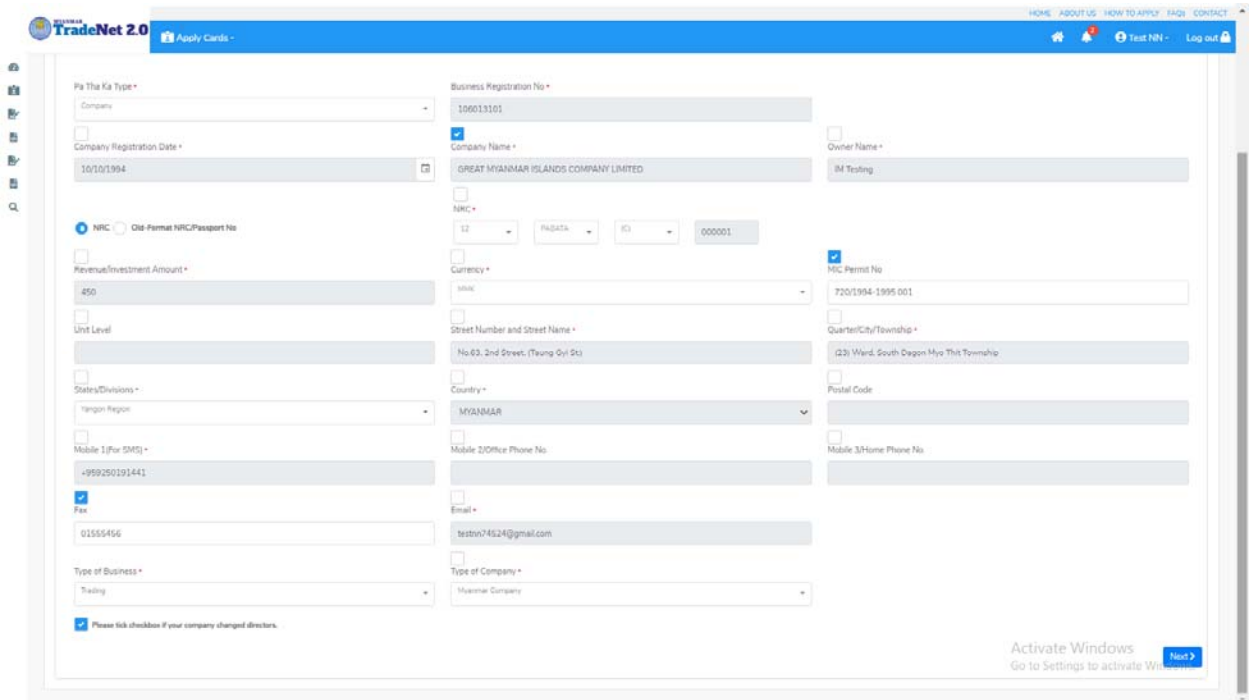

Figure: Amend EIR Step1

**Step 3:** step 1 form အားပြင်ဆင် မှုပြုလုပ်ပြီးပါက **Next** button ကို နှိပ်ပါ။ step 2 form ကိုတေွေ့မြင်ရပါမည်။

မှတ်ချက်။ ။ မိမိပြင်လိုသည့် fields များ၏ checkbox ကို check ပေးရန်လိုအပ်ပါသည်။

**Notes:** DICA မှရရှိေသာ director information များကို ြပင်ိုင်မဟုတ်ပါ။

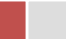

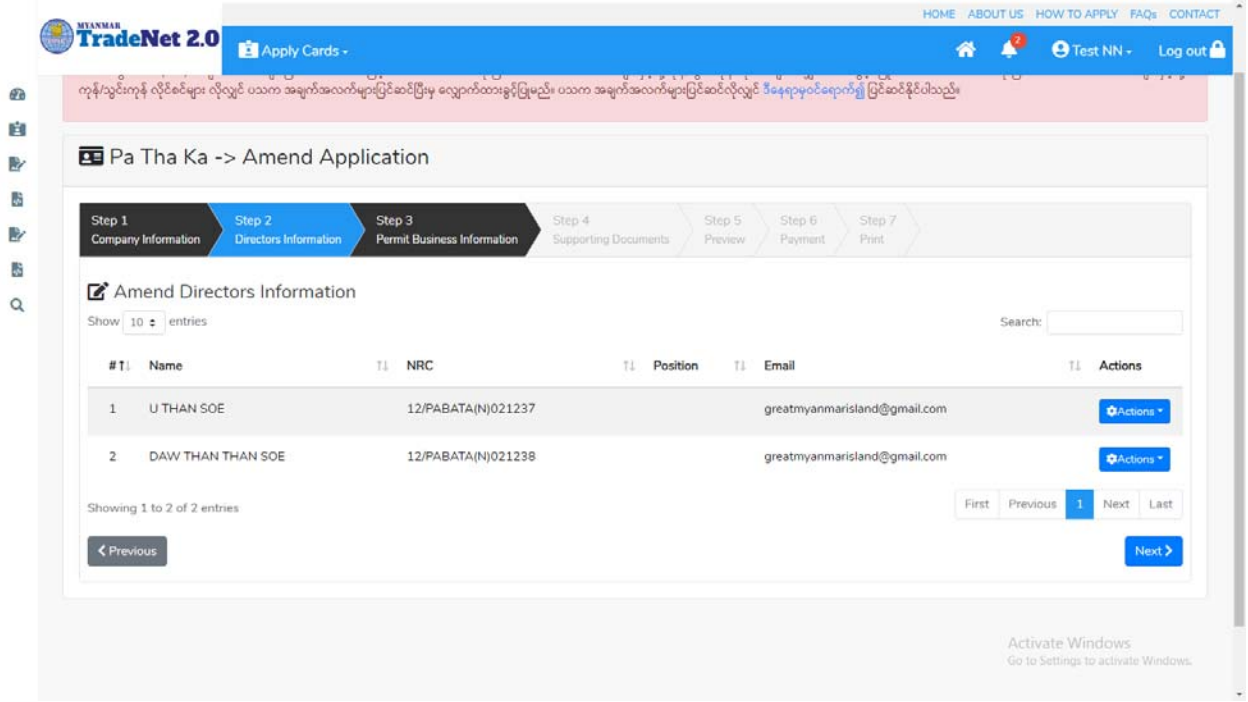

Figure: Amend EIR Step2

**Step 4:** step 2 form အားပြင်ဆင် မှုပြုလုပ်ပြီးပါက **Next** button ကို နှိပ်ပါ။ step 3 form ကိုတေွွမြင်ရပါမည်။

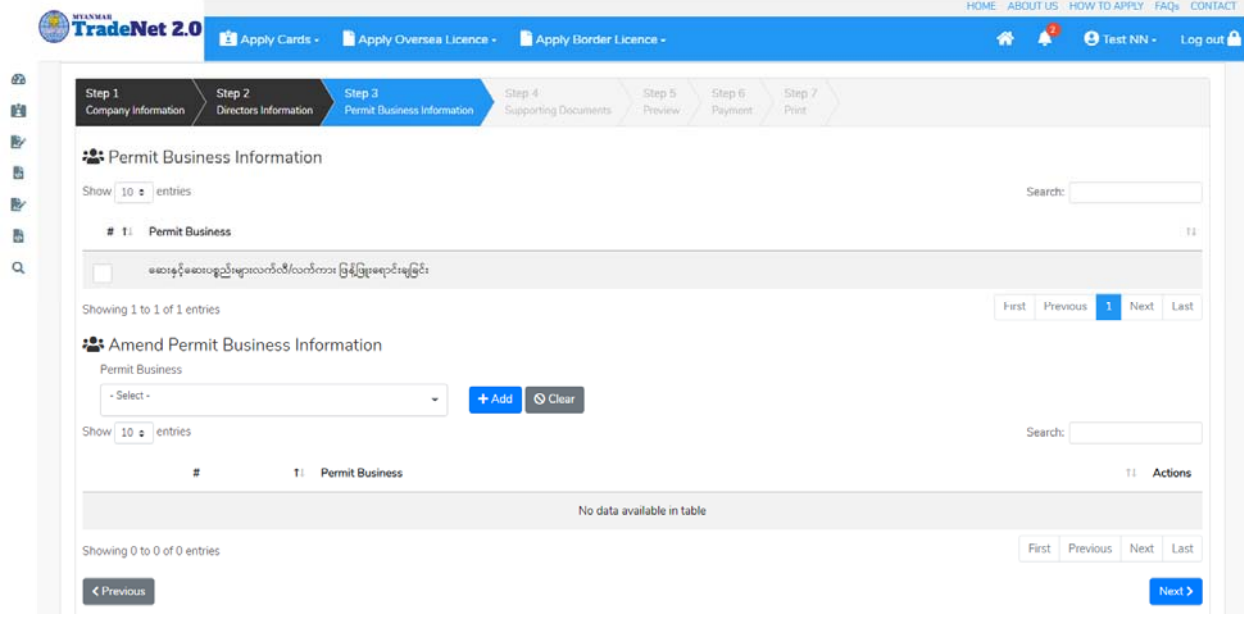

Figure: Amend EIR Step3

Importer/Exporter Registration & Cards User Guide | Page **20** of **138**

**Step 5:** step 3 form အားပြင်ဆင် မှုပြုလုပ်ပြီးပါက **Next** button ကို နှိပ်ပါ။ step 4 form ကိုတေွွမြင်ရပါမည်။

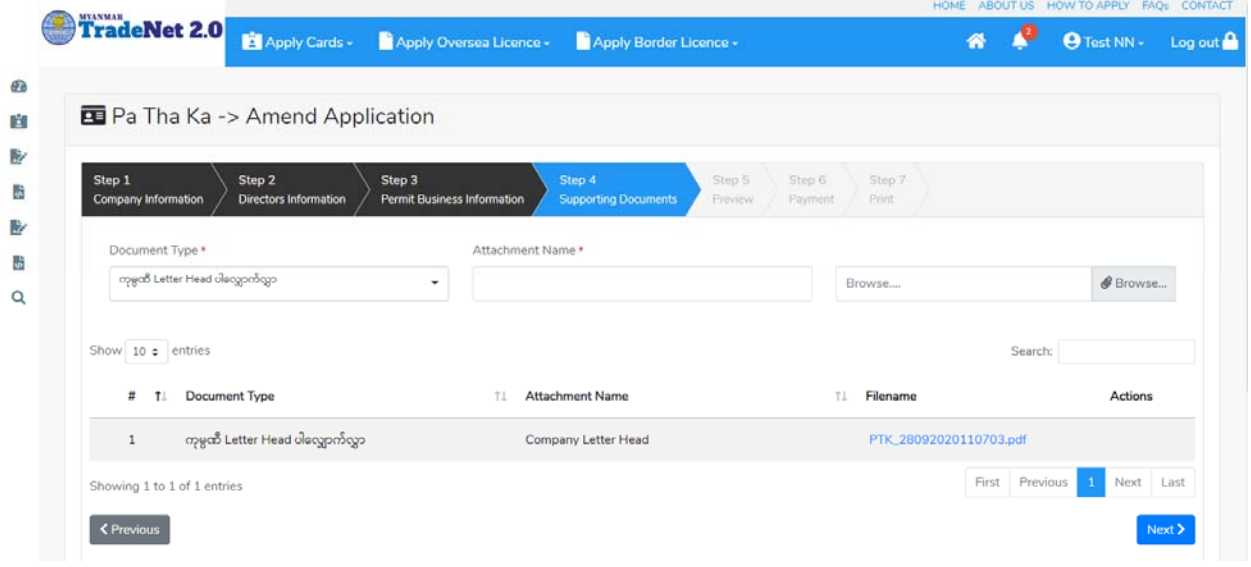

#### Figure: Amend EIR Step4

**Step 6:** step 4 form အားပြင်ဆင် မှုပြုလုပ်ပြီးပါက **Next** button ကို နှိပ်ပါ။ အောက်ဖော်ပြပါ step 5 ကိုတေွေ့မြင်ရပါမည်။

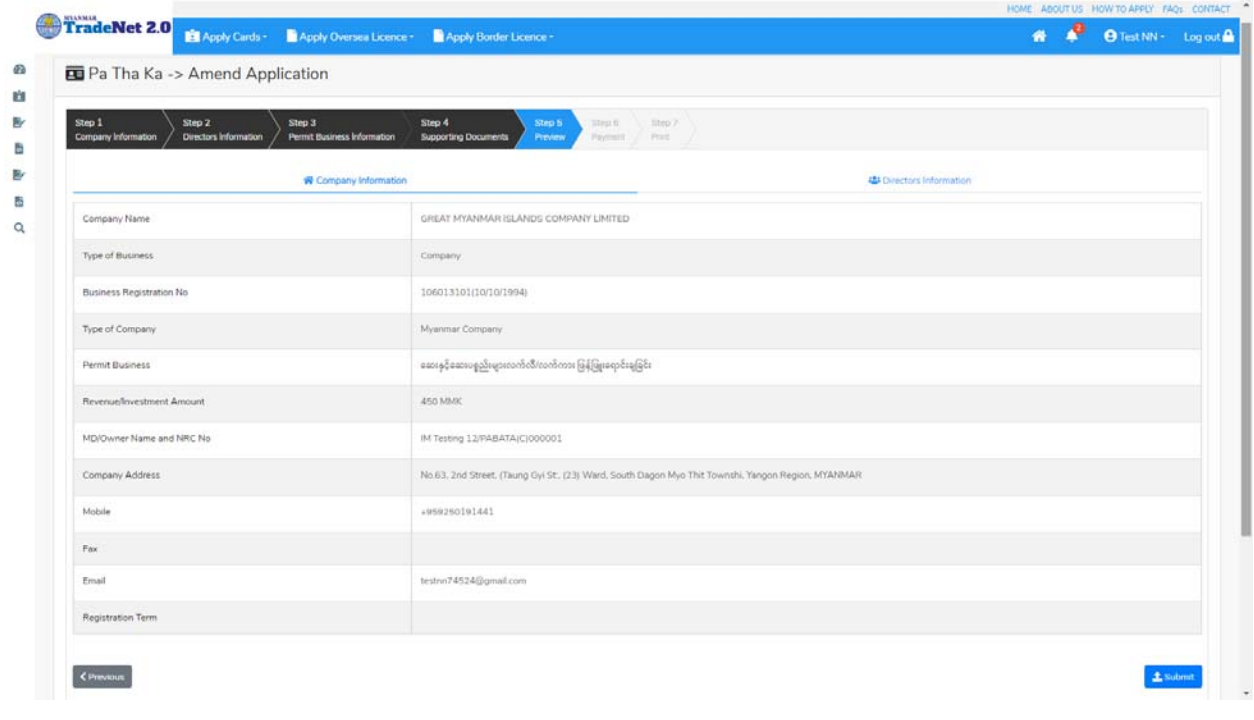

Importer/Exporter Registration & Cards User Guide | Page **21** of **138**

#### Figure: Amend EIR Step5

Step 5 တွင် လိုင်စင်ပါ အချက်အလက်များကို review လုပ်ပြီး ပြင်ဆင်ရန်မရှိပါက **Submit** button ကို နိုပ်ပြီး MOC သို့ပေးပို့နိုင်ပါသည်။ Submit မလုပ်မီပြင်ဆင်လိုပါက မိမိပြင်လိုသည့် Step ကိုနိုပ်၍ ြပင်ိုင်ပါသည်။

**Step 7:** မိမိလျှောက်ထားသော application အား MOC မှ approve ပေးပြီးပါက မိမိ dashboard ၏ Make Payment List တွင်ေအာက်ပါပံုအတိုင်း ေဖာ်ြပ ေပးမည်ြဖစ်ပါသည်။

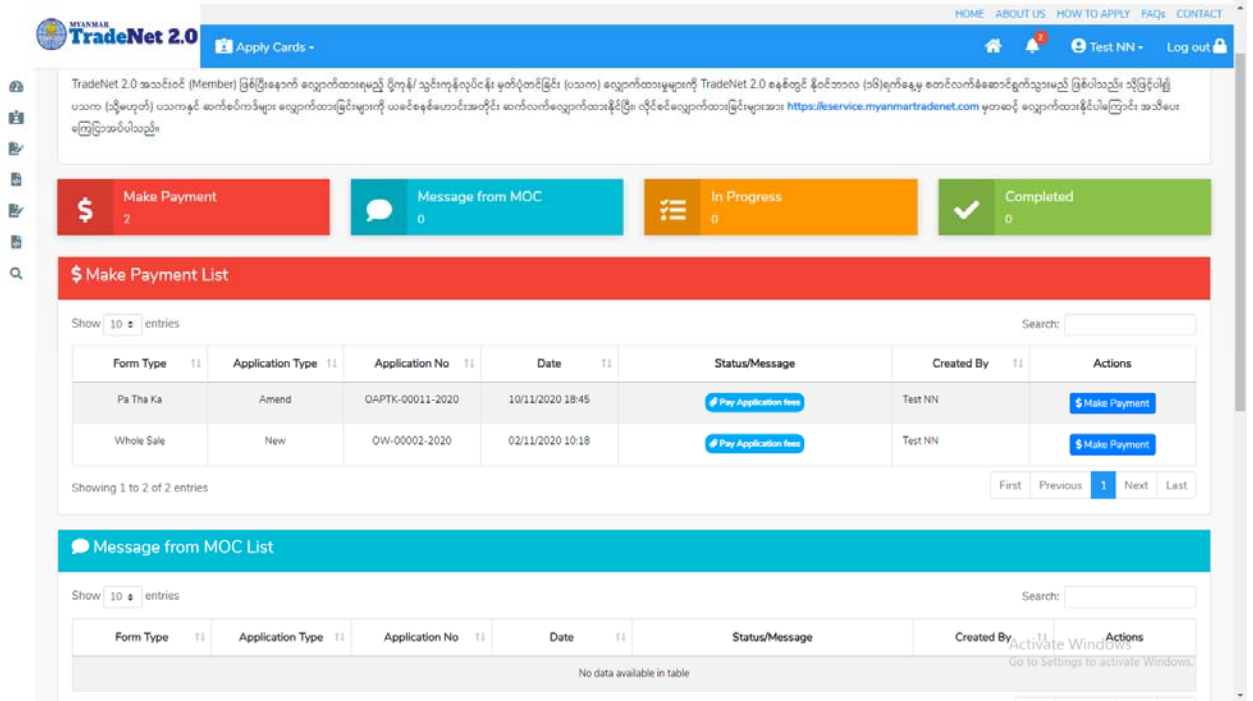

Figure: Amend EIR – make payment message

- (1) မိမိ ၏ DICA မှရ ရှိထားသည့် company registration no (9 digit) ကို Business Registration No. တွင်ိုက်ထည့်ပါ။
- (2) EIR Type တွင် Company ကိုရွေးပါက **Get Data From DICA** button ပေါ်လာပါမည်။
- (3) ထို **Get Data From DICA** button နိုပ်၍ DICA မှ company information များကိုရယူပါ။

**Step 8:** ေွကြေးပေးဆောင်မှုပြီးပါက မိမိလျှောက်ထားပြီး payment voucher ကို print ထ ုတ်ယူိုင်မည်ြဖစ်ပါသည်။

Importer/Exporter Registration & Cards User Guide | Page **22** of **138**

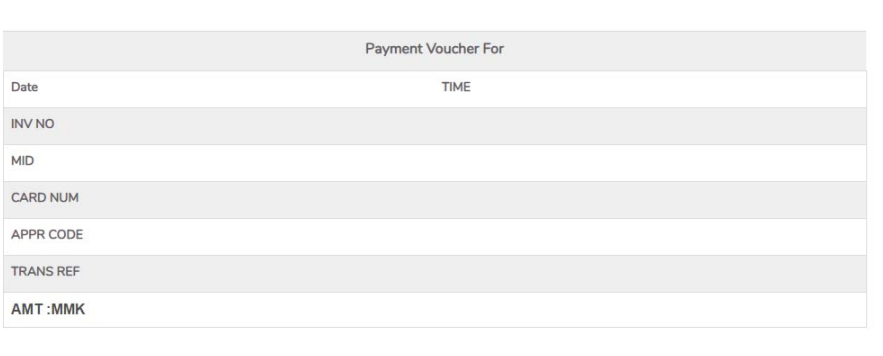

 $\theta$  Print

Continue

Figure: Amend EIR – print the payment voucher

**Step 9: Continue button** နှိပ်ပါက မိမိ လျှောက်ထားသော ကတ်ကို print ထုတ်ယူနိုင်သည့် Step 7 ကိုအောက်ပါအတိုင်းတွေ့မြင်ရပြီး print ထုတ်နိုင်ရန် အောက်ပါအဆင့်အတိုင်း OTP code ပေးပို့ရယူ၍ print ထုတ်နိုင်ပါမည်။

- (1) **Send OTP** button ှိပ်၍မိမိ၏ registered email သို OTP Code ကိုေပးပိုပါမည်။
- (2) မိမိ၏ email ကိုစစ်၍ OTP code ကိုရယူပါ။
- (3) ထ ို OTP code ြဖည့်သွင်း၍ **Validate OTP button ကို နှိပ်ပါ။**
- (4) OTP code ကိုမရ ရှိခဲ့ပါက **Resend OTP ကိုထပ် နှိပ်ပါ။**

**Step 10:** OTP code မှန်ကန်ပါက အောက်ပါ print preview စာမျက် နာကိုတွေ့မြင်ရပါမည်။ ထို့နောက် Print button ကို နိုပ်၍ print ထုတ်ယူနိုင်ပါသည်။

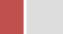

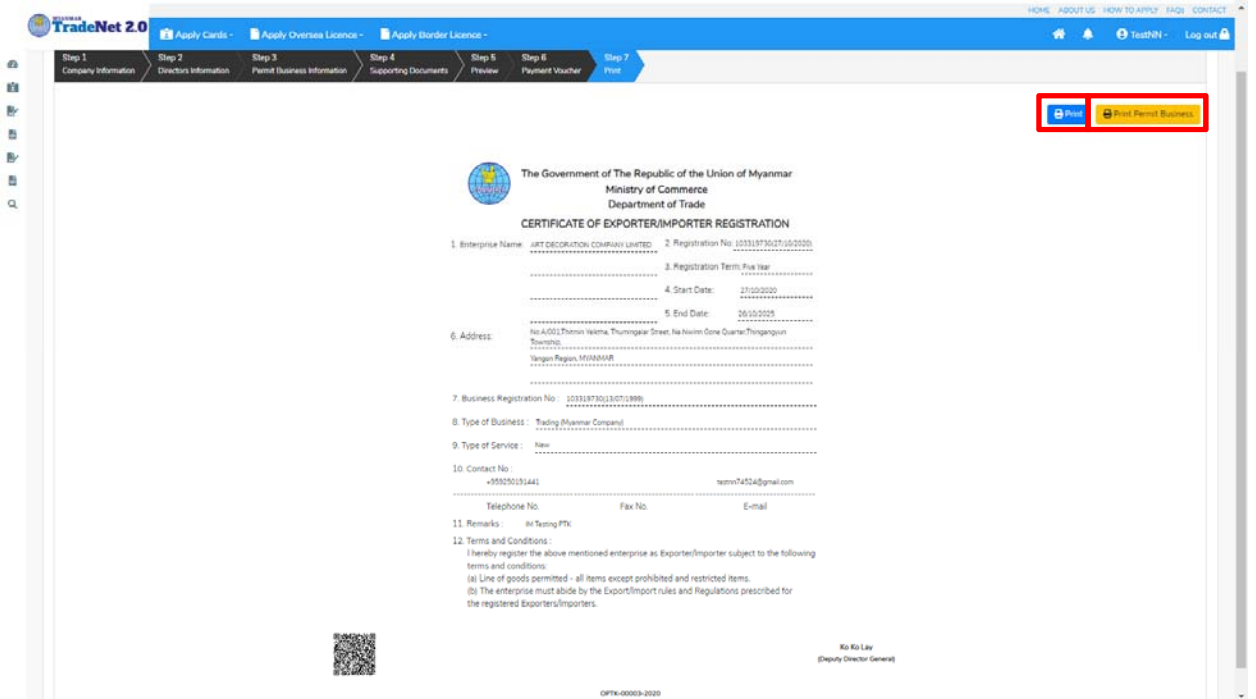

Figure: Amend EIR – step 7 print

#### **Extension EIR**

**Step 1: Apply Cards** menu မှ **Apply EIR > Search Application** ကို ှိပ်ပီး **Search** icon ကို နှိပ်ပါကအောက်ပါ EIR information page ကိုတေွှ့နိုင်ပြီး၊ သက်တမ်းတိုးဆောင်ရွက်လိုပါက **Extension** button ကို ှိပ်ပါ။

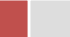

|              |                                 | C   1 Not secure   oversea.myanmartradenet.com/PaThaKa/Search |              |                         |                        |          |                                                    |                  | ABOUT US PREFERENTAIL TRADENET HOW TO APPLY FAQ CONTACT |         |
|--------------|---------------------------------|---------------------------------------------------------------|--------------|-------------------------|------------------------|----------|----------------------------------------------------|------------------|---------------------------------------------------------|---------|
|              | Trade NET $^{20}$               | Apply Cards -                                                 |              | Apply Oversea Licence - | Apply Border Licence - |          |                                                    | ≪                | <b>O</b> Test NN -                                      | Log out |
|              | Q Pa Tha Ka S                   | <b>B</b> Apply Pa Tha Ka                                      | $\mathbf{F}$ | Q Search Application    |                        |          |                                                    |                  |                                                         |         |
|              |                                 | Apply Individual Trading<br>Apply Whole Sale Card             | ٠<br>٠       | Pa Tha Ka No *          |                        |          |                                                    |                  |                                                         |         |
|              |                                 | Apply Retail Card                                             | ×            | 1999999999-00           |                        | Q Search |                                                    | <b>EXtension</b> |                                                         |         |
|              |                                 | Apply Whole Sale/Retail Card+<br>Apply Wine Importation Card» |              |                         |                        |          | <b>Z</b> Amend<br><b>181</b> Directors Information |                  | <b>X</b> Cancel                                         |         |
| Pa Tha Ka No |                                 | Apply Duty Free Shop Card ><br>Apply Re-Export Card           | ٠            | 99999999-00             |                        |          |                                                    |                  |                                                         |         |
|              | Company Name                    | 图 Apply BSA Card                                              | ¥            | <b>Testing Trading</b>  |                        |          |                                                    |                  |                                                         |         |
|              | <b>Business Type</b>            |                                                               |              | Company                 |                        |          |                                                    |                  |                                                         |         |
|              | <b>Business Registration No</b> |                                                               |              | 1999999999              |                        |          |                                                    |                  |                                                         |         |
|              | Type of Company                 |                                                               |              | Trading.                |                        |          |                                                    |                  |                                                         |         |
|              | <b>Permit Business</b>          |                                                               |              | Item 16                 |                        |          |                                                    |                  |                                                         |         |

Figure: EIR information page

**Step 2: Extension** button နှိပ်ပါက information များကို review လုပ်နိုင်ပါသည်။ ပြင်ခွင့်မ ရှိပါ။

**Step 3: တစ်ဆင့်ြပီးတစ်ဆင့် အချက်အလက ်များကို review လုပ်ြပီးပါက Submit button ကို နှိပ်၍ Submit** button ကို ှိပ်ပီး MOC သိုေပးပိုိုင်ပါသည်။

**Step 4:** မိမိလျှောက်ထားသော application အား MOC မှ approve ပေးပြီးပါက မိမိ dashboard ၏ Make Payment List တွင်ဖော်ပြ ပေးမည်ဖြစ်ပါသည်။

- 1. မိမိ ၏ DICA မှရ ရှိထားသည့် company registration no (9 digit) ကို Business Registration No. တွင်ိုက်ထည့်ပါ။
- 2. EIR Type တွင် Company ကိုရွေးပါက **Get Data From DICA** button ပေါ်လာပါမည်။
- 3. ထို **Get Data From DICA** button နှိပ်၍ DICA မှ company information များကိုရယူပါ။

**Step 5:** ေွကြေးပေးဆောင်မှုပြီးပါက မိမိလျှောက်ထားပြီး payment voucher ကို print ထ ုတ်ယူိုင်မည်ြဖစ်ပါသည်။

**Step 6: Continue button** နိုပ်ပါက မိမိ လျှောက်ထားသော ကတ်ကို print ထုတ်ယူနိုင်သည့် Step 7 ကိုအောက်ပါအတိုင်းတွေ့မြင်ရပြီး print ထုတ်နိုင်ရန် အောက်ပါအဆင့်အတိုင်း OTP code ပေးပို့ရယူ၍ print ထုတ်နိုင်ပါမည်။

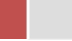

- **1. Send OTP** button ှိပ်၍မိမိ၏ registered email သို OTP Code ကိုေပးပိုပါမည်။
- **2.** မိမိ၏ email ကိုစစ်၍ OTP code ကိုရယူပါ။
- **3.** ထ ို OTP code ြဖည့်သွင်း၍ **Validate OTP button ကို နှိပ်ပါ။**
- **4.** OTP code ကိုမရ ရှိခဲ့ပါက **Resend OTP ကိုထပ် နှိပ်ပါ။**

**Step 7:** OTP code မှန်ကန်ပါက အောက်ပါ print preview စာမျက် နှာကိုတွေ့မြင်ရပါမည်။ ထို့နောက် Print button ကို နှိပ်၍ print ထုတ်ယူနိုင်ပါသည်။

# **Cancellation EIR**

**Step 1: Apply Cards** menu မှ **Apply EIR > Search Application** ကို ှိပ်ပီး **Search** icon ကို နှိပ်ပါကအောက်ပါ EIR information page ကိုတေွွနိုင်ပါသည်။

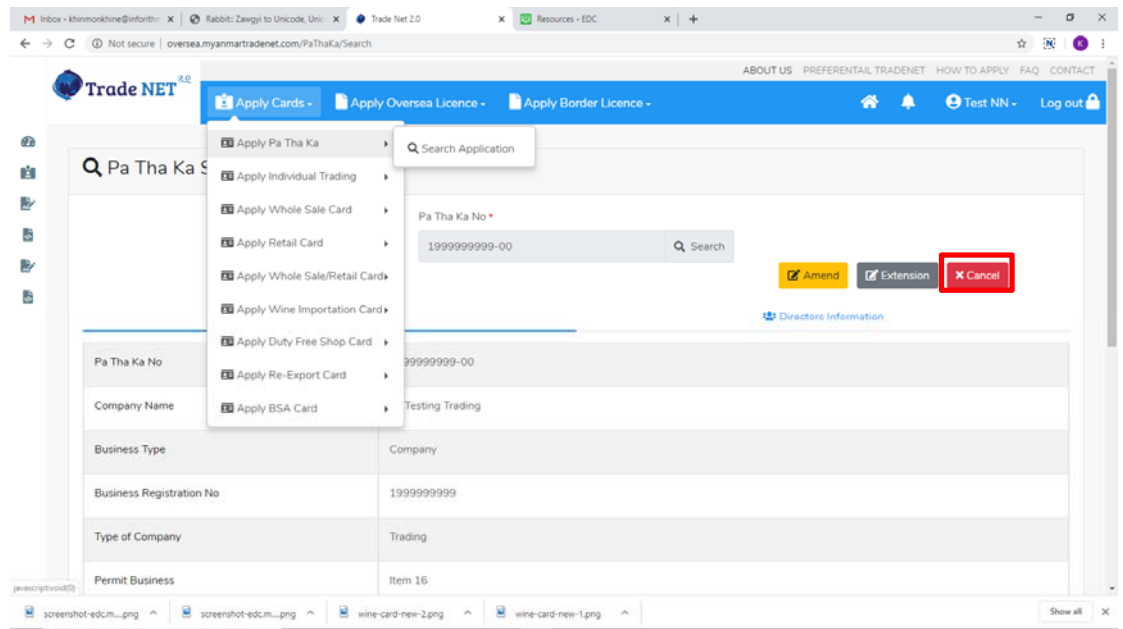

Figure: EIR information page

**Step 2: Cancel** button ှိပ်ပါက ပသက အချက်အလက ်များကိုေဖာ်ြပေပးသည့် page သိုေရာက်ပါမည်။

**Step 3:** တစ်ဆင့်ပြီးတစ်ဆင့်အချက်အလက်များကို review လုပ်နိုင်ပါသည်။

**တစ်ဆင့်ြပီးတစ်ဆင့် အချက ်အလက ်များက ိ ု review လုပ်ြပီးပါက Submit button ကို နှိပ်၍ Submit** button ကို နိုပ်ပြီး MOC သို့ပေးပို့နိုင်ပါသည်။

Importer/Exporter Registration & Cards User Guide | Page **26** of **138**

**Step 4:** မိမိလျှောက်ထားသော application အား MOC မှ approve ပေးပြီးပါက မိမိ ၏ ပသက သည် cancellation ြဖစ်သွားပါမည်။

မှတ်ချက်။ ပသက cancellation ဖြစ်သွားပါက ပသက နှင့် ဆက်စပ်ကတ်အားလုံးသည်လည်း အလိုအလျှောက် cancellation ဖြစ်သွားပါမည်။

### **Business Service Agency**

Side bar မှ **Card List >Business Service Agency** ကို ှိပ်ပါက updated status ကိုက တစ်ခုချင်းစီရှိ Inbox, Draft, In Progress and Approved အောက်တွင်တေွွမြင်နိုင်ပါသည်။

**Inbox** တွင် MOC မှ approve လုပ်ပြီး ေေွပေးသွင်းရန်ကျန်သည့် application သော်လည်းကောင်း၊ MOC မှ မှတ်ချက်ေပးပိုထားသည့် application ေသာ်လည်းေကာင်း ေဖာ်ြပထားပါသည်။

Drafts တွင် ကုန်သည်/လုပ်ငန်းရှင် application form ဖြည့်သွင်းပြီး MOC သို့ပေးပို့ရန် ကျန်သည့် application များကိုေဖာ်ြပထားပါသည်။

**In Progress** တွင် ကုန်သည်/လုပ်ငန်းရှင် လျှောက် သည့်application များကို MOC သို့ submit လုပ်ထားသည့် application များကိုဖော်ပြထားပါသည်။

**Approved** တွင် MOC မှ approved ဖြစ်ပြီး ကုန်သည်/လုပ်ငန်းရှင် မှ ေေွားကြေးပေးသွင်းပြီး သည့် application များကိုေဖာ်ြပထားပါသည်။

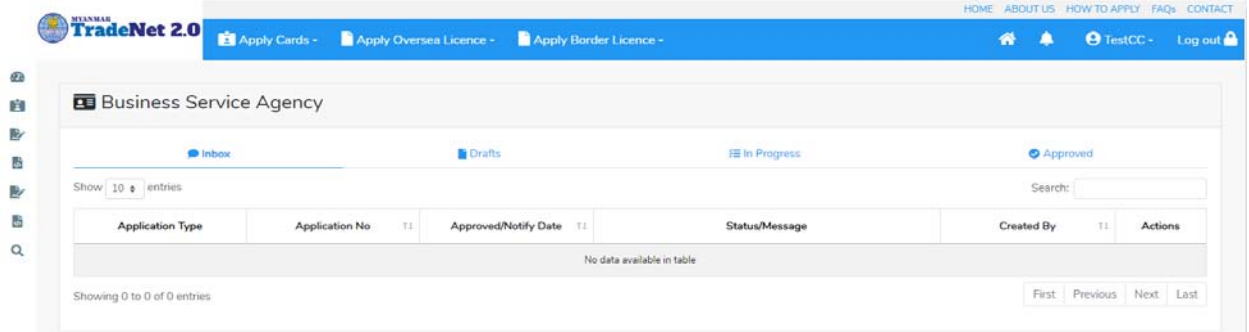

Figure: Business Service Agency (BSA) card section

#### **Apply Business Service Agency (BSA)**

**Step 1: Apply Cards** menu မှ **Apply BSA Card > Apply New Application** ကို ှိပ်ပါ။

Importer/Exporter Registration & Cards User Guide | Page **27** of **138**

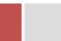

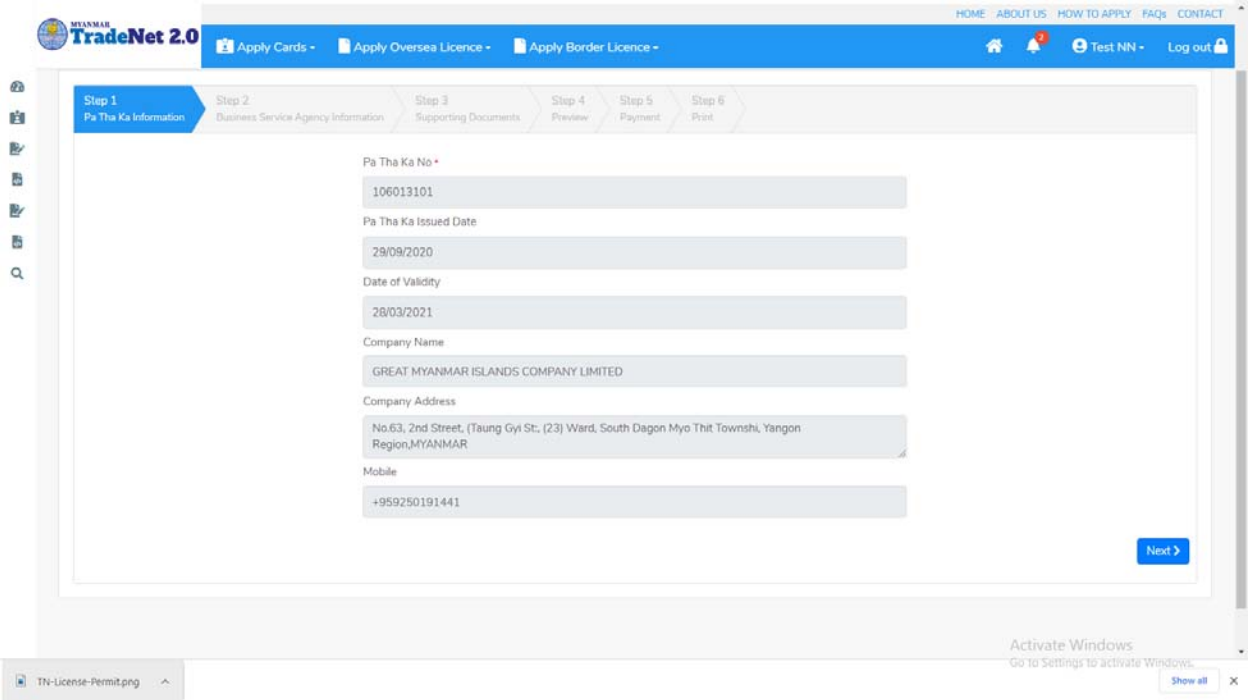

Figure: Apply BSA Card

**Step 2: New Application** ကို ှိပ်ပါက ေအာက်ပါ step 1 ပသက information များကိုေဖာ်ြပထားပီး **Next** button ကို ှိပ်ပါက step 2 သိုေရာက် ရှိပါမည်။

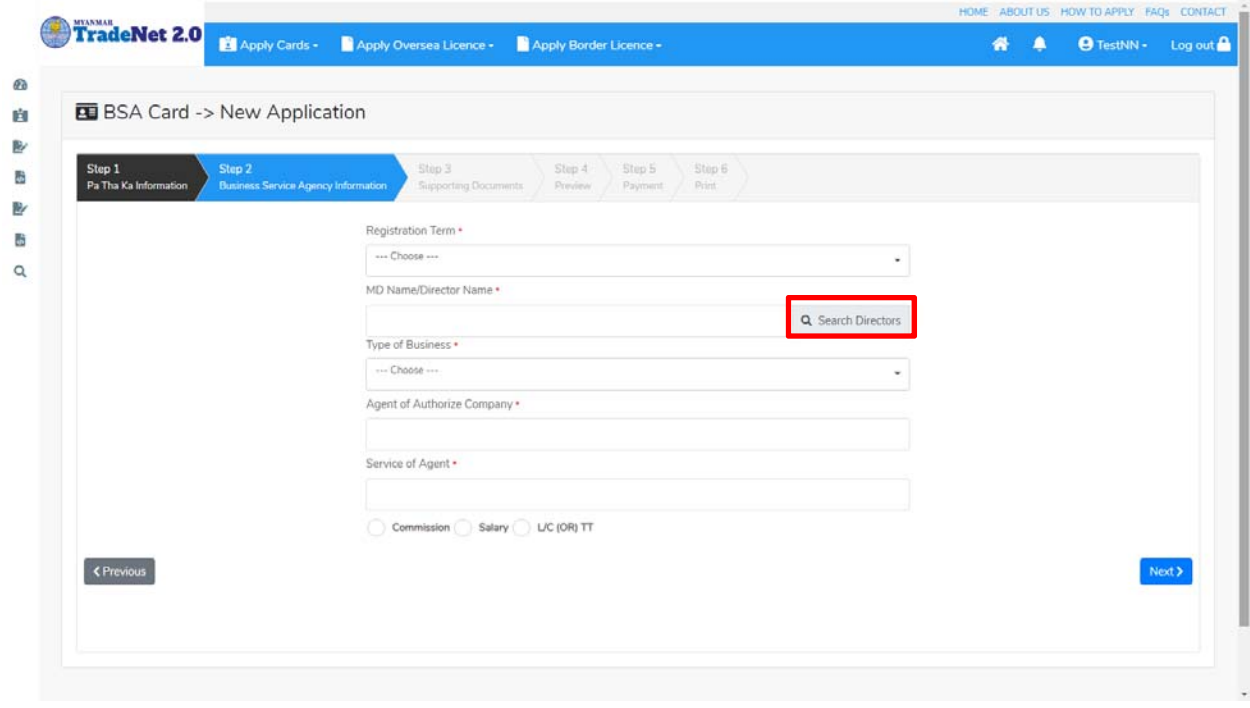

Importer/Exporter Registration & Cards User Guide | Page **28** of **138**

Figure: Apply BSA Card – step 2

Search Directors button ကို ှိပ်ပါက မိမိ၏ company's director list ကိုေတွြမင်ပီး **Select** ကို ှိပ်၍ director ကိုေရွးချယ်ရပါမည်။

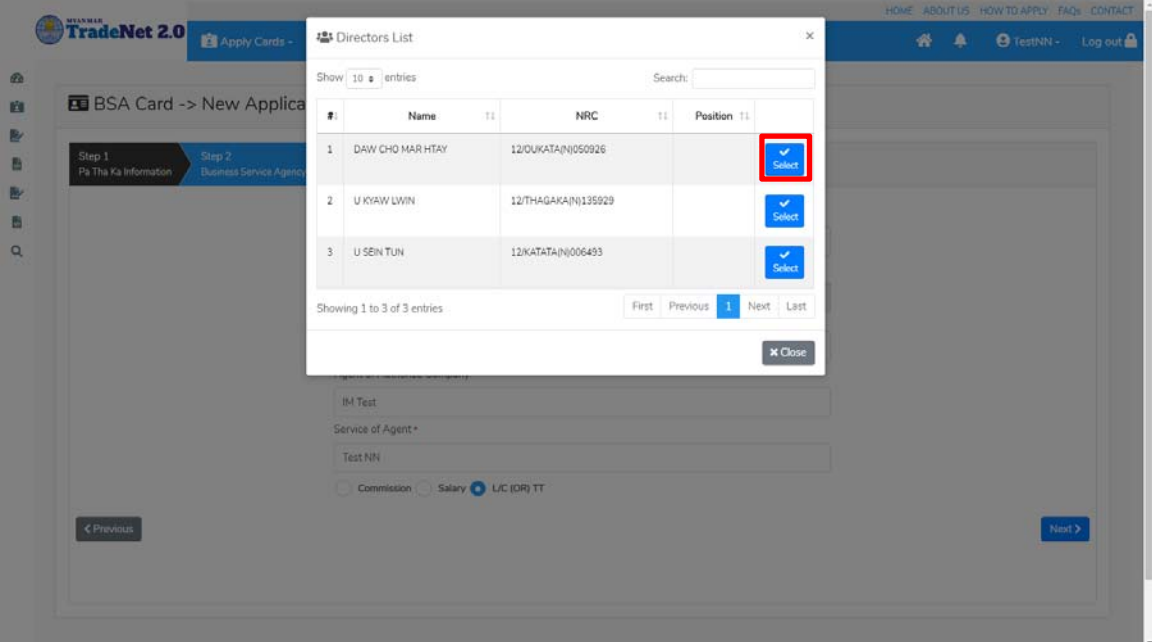

Figure: Apply BSA Card – step 2

**Step 3:** form ပါ BSA information များြဖည့်သွင်းပီးပါက **Next** button ကို ှိပ်ပါက step 3 form ကိုတေွေ့မြင်ရပါမည်။

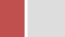

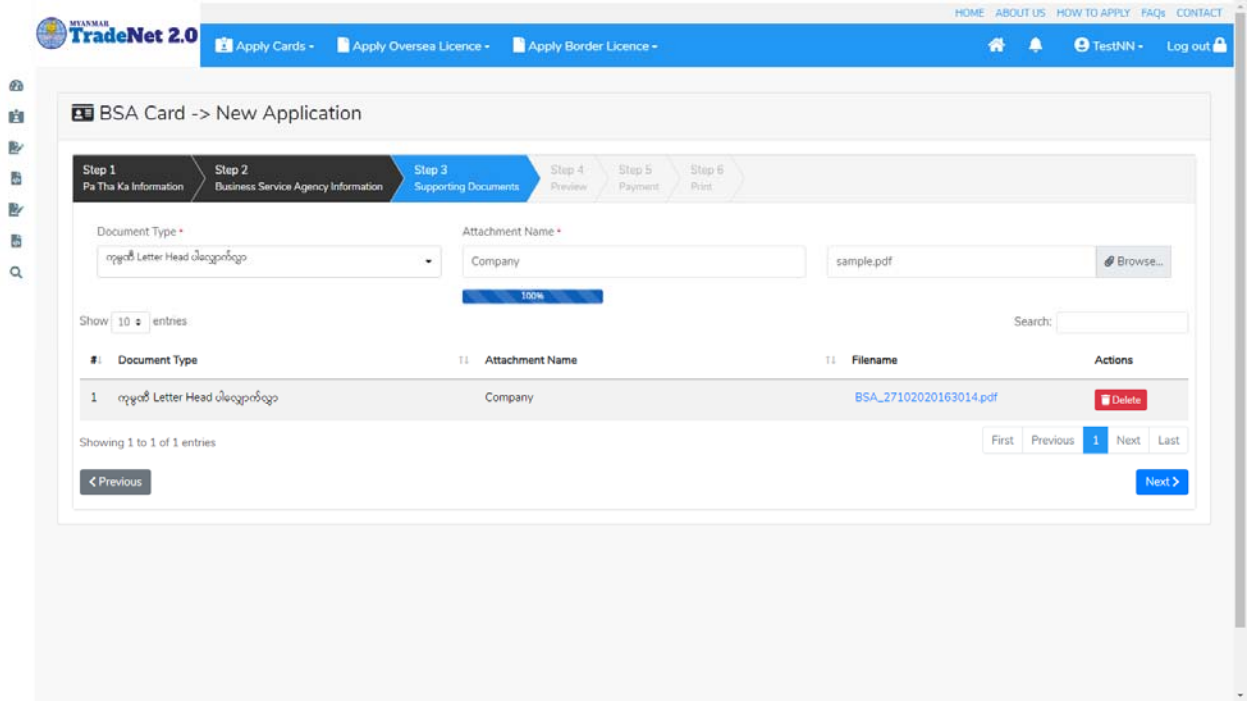

Figure: Apply BSA Card – step 3

**Step 4:** supporting document များကိုြဖည့်သွင်းပီးပါက **Next** button ကိုှိပ်ပါ။ ေအာက်ေဖာ်ြပပါ step 4 ကိုတေွေ့မြင်ရပါမည်။

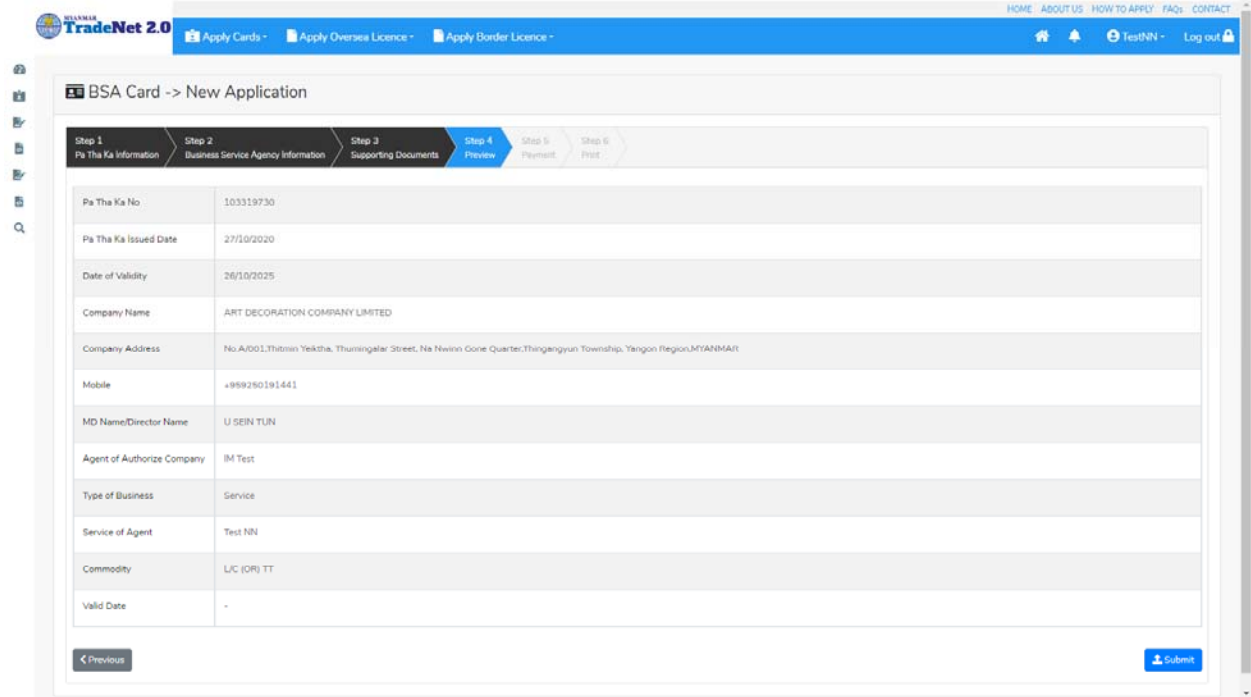

Importer/Exporter Registration & Cards User Guide | Page **30** of **138**

#### Figure: Apply BSA Card – step 4

**Step 5**: form ပါ အချက်အလက ်များကို review လ ုပ ်ပ ီး ြပင်ဆင်ရန်မရှိပါက **Submit** button ကို နိုပ်ပြီး MOC သို့ပေးပို့နိုင်ပါသည်။

Submit မလုပ်မီပြင်ဆင်လိုပါက မိမိပြင်လိုသည့် Step ကိုနှိပ်၍ပြင်နိုင်ပါသည်။

**Step 6:** မိမိေလာက်ထားေသာ application အား MOC မှ approve ေပးပီးပါက မိမိ Dashboard ၏ Make Payment List တွင်ေအာက်ပါပံုအတိုင်း ေဖာ်ြပ ေပးမည်ြဖစ်ပါသည်။

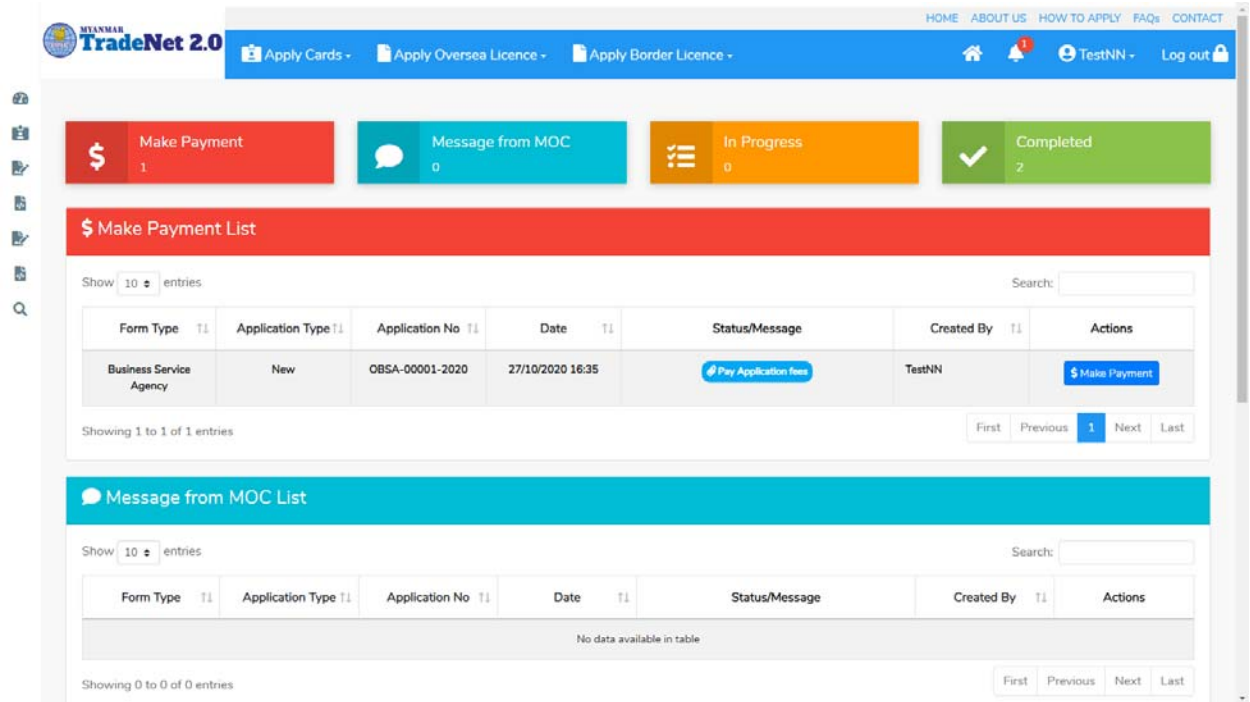

Figure: Apply Card – make payment message

1. **Make Payment** button နှိပ်၍မိမိပေးသွင်းရမည့် ငွေပမာဏကို တွေ့မြင်ရပါမည်။

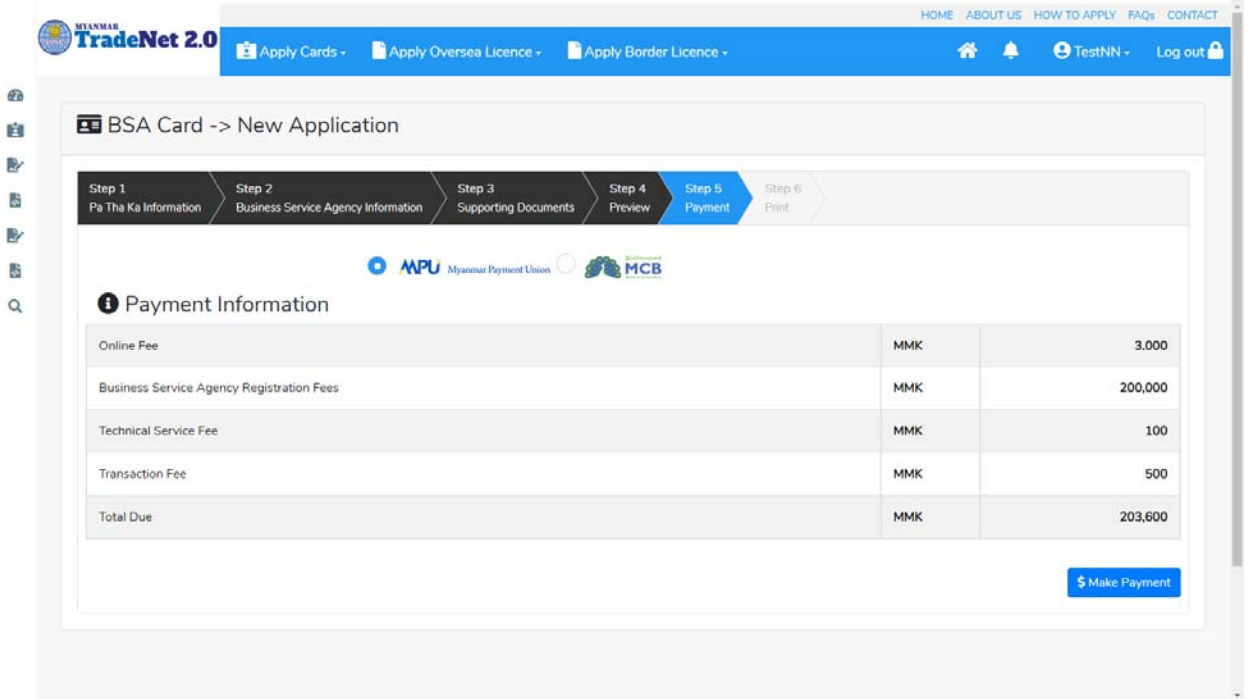

Figure: Apply Card – check payment amount

2. **စစ်ေဆးြပီး မှန်ကန်ပါက Make Payment** button ကိုှိပ်ပါက ေအာက်ေဖာ်ြပပါ MPU payment စာမျက်ှာသိုေရာက်ရှိပါမည်။

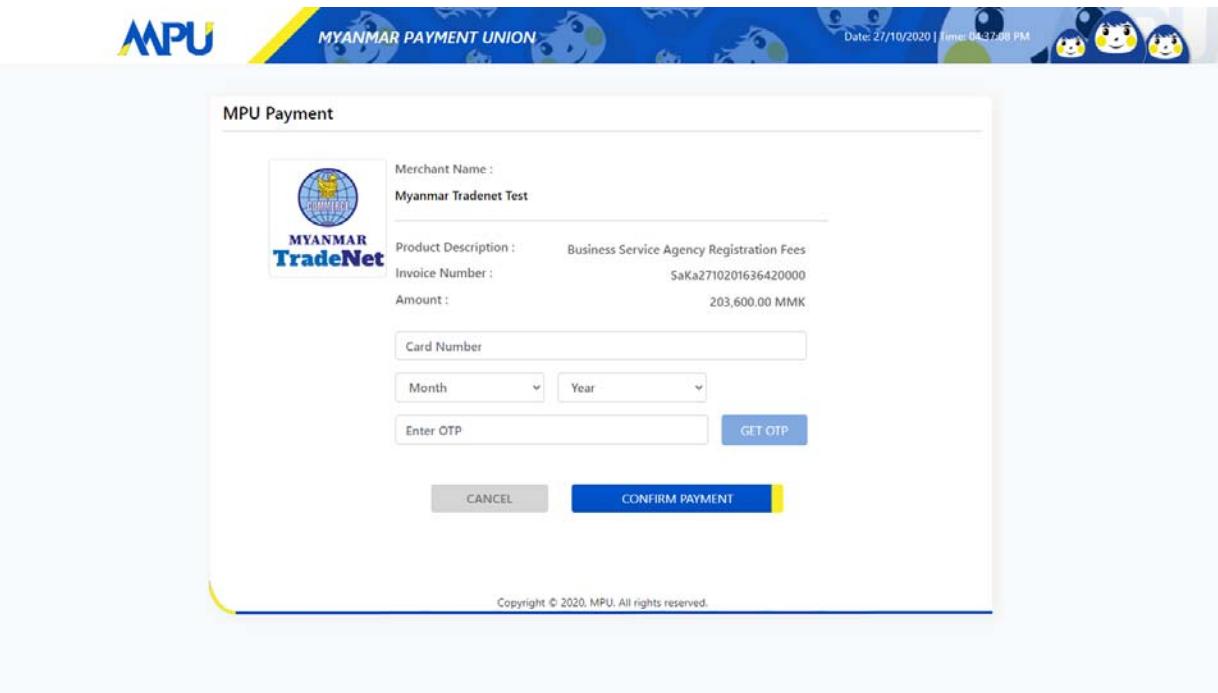

Importer/Exporter Registration & Cards User Guide | Page **32** of **138**

Figure: Apply Card – MPU payment portal

3. မိမိ၏ MPU information များကိုြဖည့်သွင်းပီး **CONFIRM PAYMENT** button ှိပ်ပါ။ မိမိ၏ payment ေအာင်ြမင်ပါက **Approve status ကိုေအာက်ပါအတိုင်းေတွ့ြမင်ရပါမည်။**

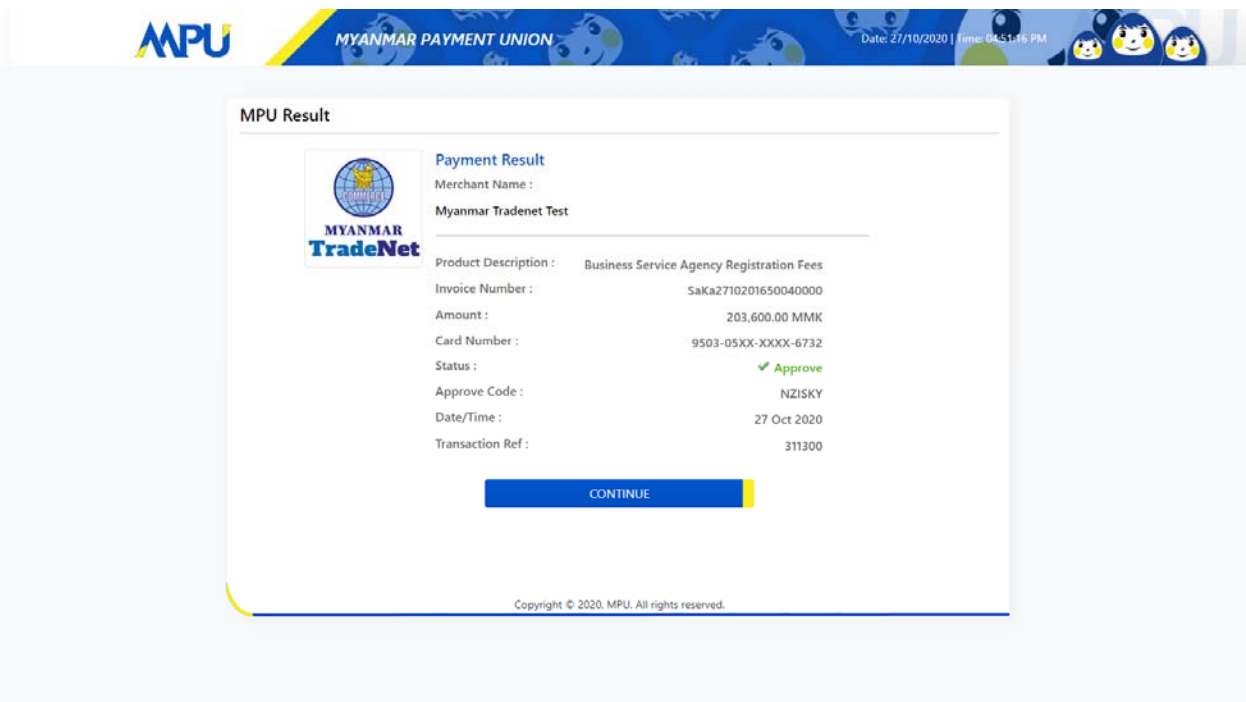

Figure: Apply Card – MPU payment success

**Step 7:** ေွကြေးပေးဆောင်မှုပြီးပါက မိမိလျှောက်ထားပြီး payment voucher ကို print ထ ုတ်ယူိုင်မည်ြဖစ်ပါသည်။

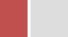

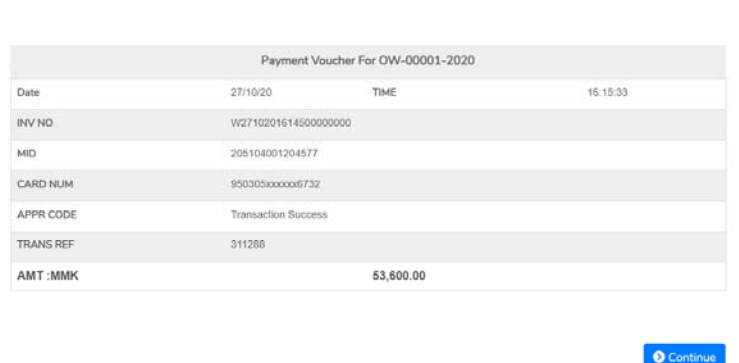

 $\Theta$  Print

Figure: Apply Card – print the payment voucher

**Step 8: Continue button** နှိပ်ပါက မိမိ လျှောက်ထားသော ကတ်ကို print ထုတ်ယူနိုင်သည့် Step 7 ကိုအောက်ပါအတိုင်းတွေ့မြင်ရပြီး print ထုတ်နိုင်ရန် အောက်ပါအဆင့်အတိုင်း OTP code ပေးပို့ရယူ၍ print ထုတ်နိုင်ပါမည်။

- (1) **Send OTP** button ှိပ်၍မိမိ၏ registered email သို OTP Code ကိုေပးပိုပါမည်။
- (2) မိမိ၏ email ကိုစစ်၍ OTP code ကိုရယူပါ။

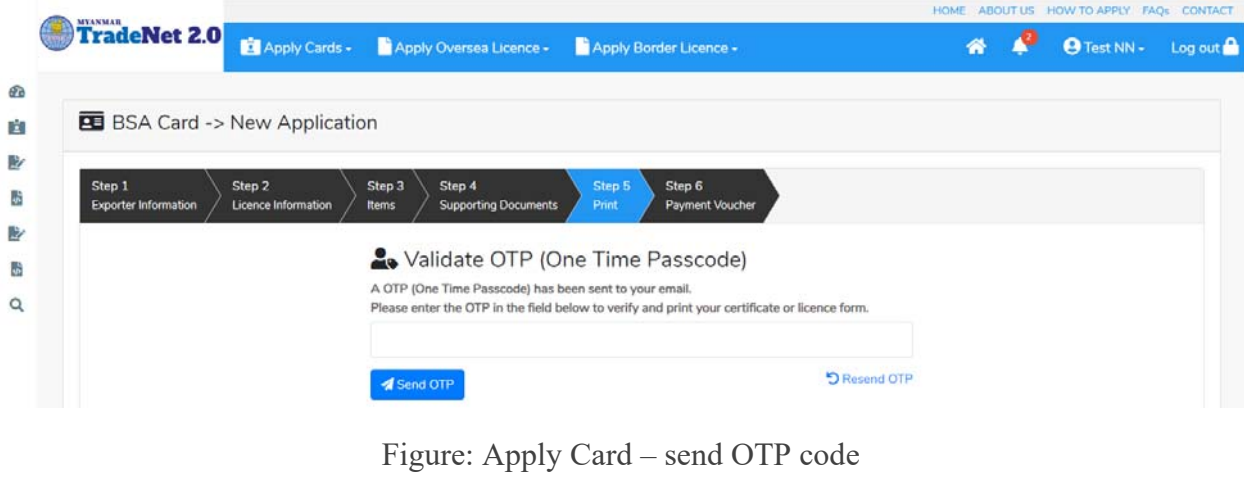

(3) ထ ို OTP code ြဖည့်သွင်း၍ **Validate OTP button ကို နှိပ်ပါ။**

Importer/Exporter Registration & Cards User Guide | Page **34** of **138**

(4) OTP code ကိုမရ ရှိခဲ့ပါက **Resend OTP ကိုထပ် နှိပ်ပါ။**

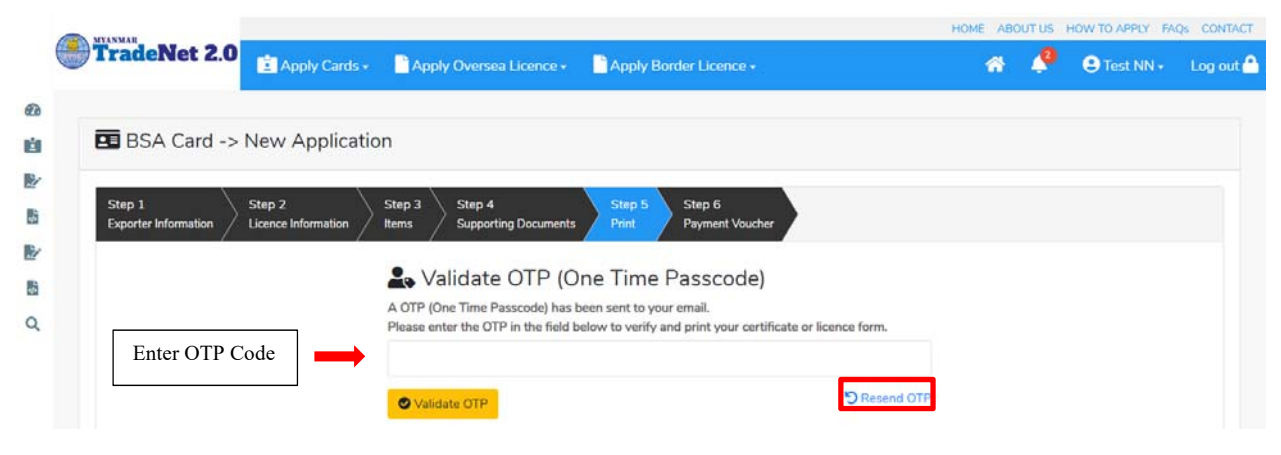

Figure: Apply Card – verify the OTP code

**Step 9:** OTP code မှန်ကန်ပါက အောက်ပါ print preview စာမျက် နှာကိုတွေ့မြင်ရပါမည်။ ထို့နောက် Print button ကို နှိပ်၍ print ထုတ်ယူနိုင်ပါသည်။

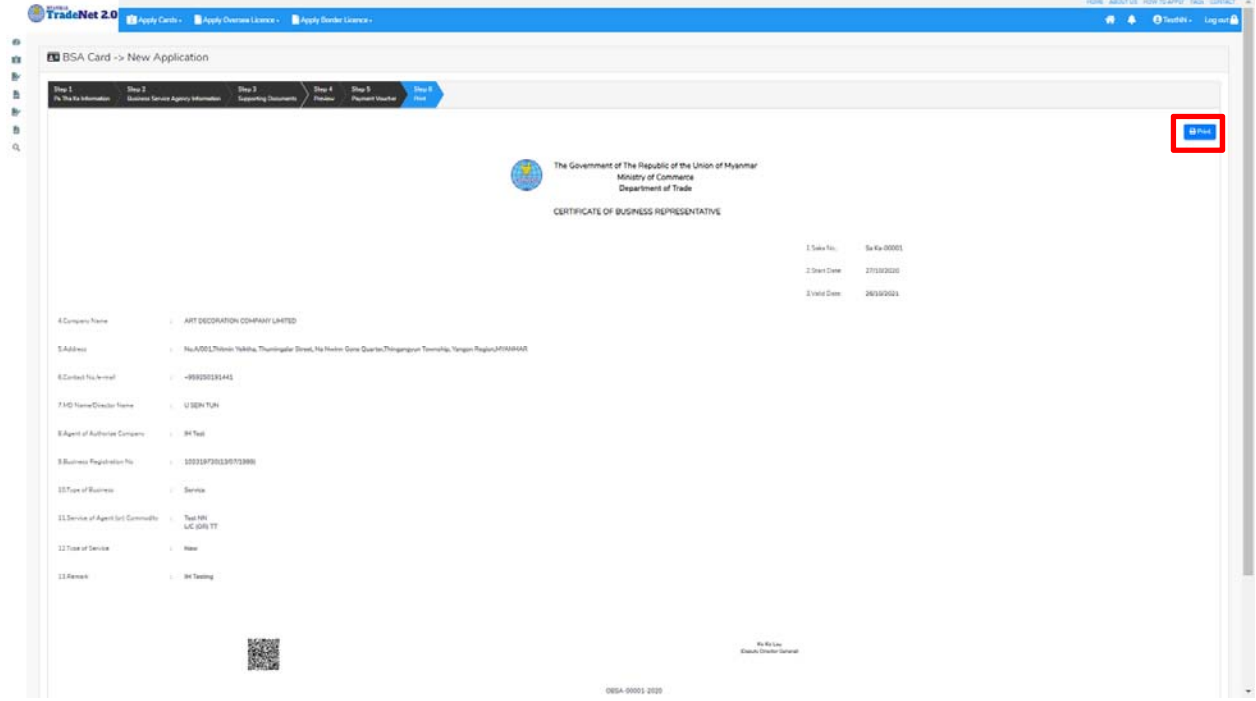

Figure: Print Card

#### **Search Business Service Agency**

**Step 1: Apply Cards** menu မှ **Apply BSA > Search Application** ကို ှိပ်ပါ။

Importer/Exporter Registration & Cards User Guide | Page **35** of **138**

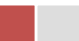
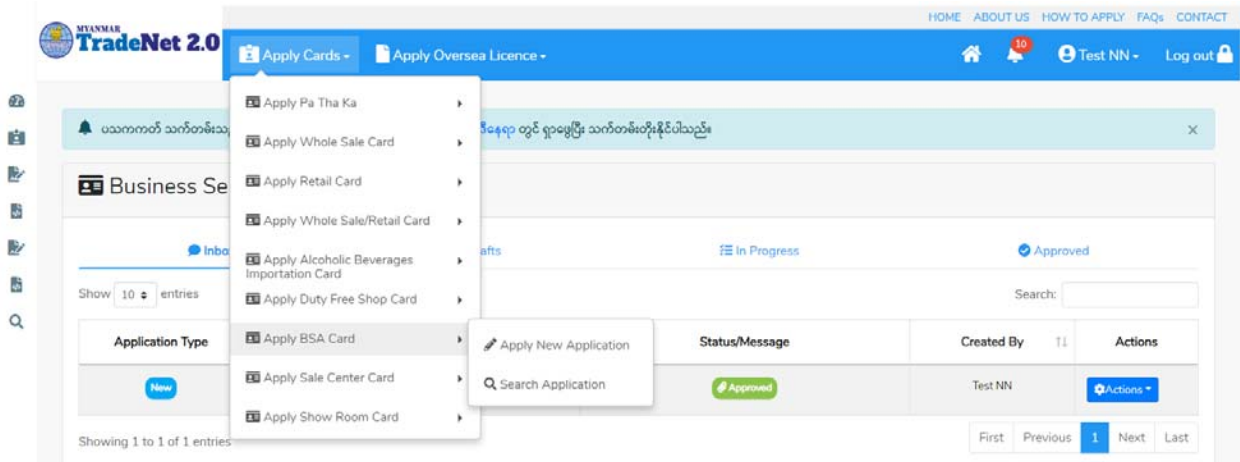

Figure: Search BSA application

**Step 2:** Card No ကိုရိုက်ထည့်၍ **Search** icon ကို နှိပ်ပါကအောက်ပါ BSA information page ကိုေတ◌ွ◌့ိုင်ပီး၊ **Amend**, **Extension** ှင့် **Cancellation** တိုကိုေဆာင်ရွက်ိုင်ပါသည်။

ပြင်ဆင်ခြင်းဆောင်ရွက်လိုပါက **Amend** button ကို နိုပ်ပါ။

သက်တမ်းတိုးခြင်းဆောင်ရွက်လိုပါက **Extension** button ကို နှိပ်ပါ။ card သက်တမ်း (၃) လ ကျန်ရှိမှသာ သက်တမ်းတိုးခြင်းဆောင်ရွက် နိုင်ရန် Extension button ကိုတွေမြင်ရပါမည်။

ပယ်ဖျက်ခြင်းဆောင်ရွက်လိုပါက **Cancel** button ကို နှိပ်ပါ။

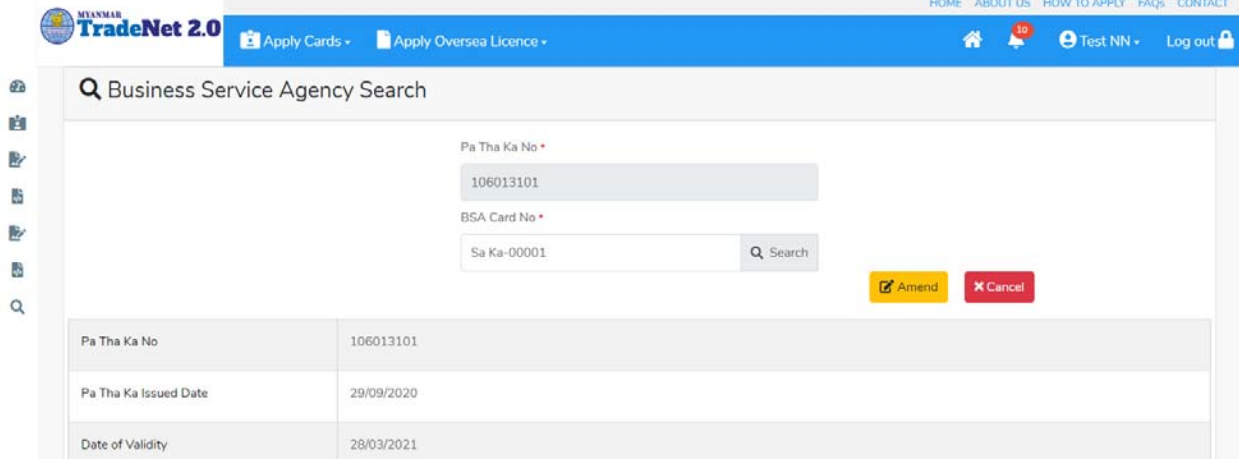

Figure: BSA information

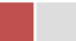

#### **Amend Business Service Agency**

**Step 1: Apply Cards** menu မ ှ **Apply BSA Card > Search Application** ကို ှိပ်ပီး **Search** icon ကို နှိပ်ပါကအောက်ပါ BSA card information page ကိုရောက် ရှိပါမည်။

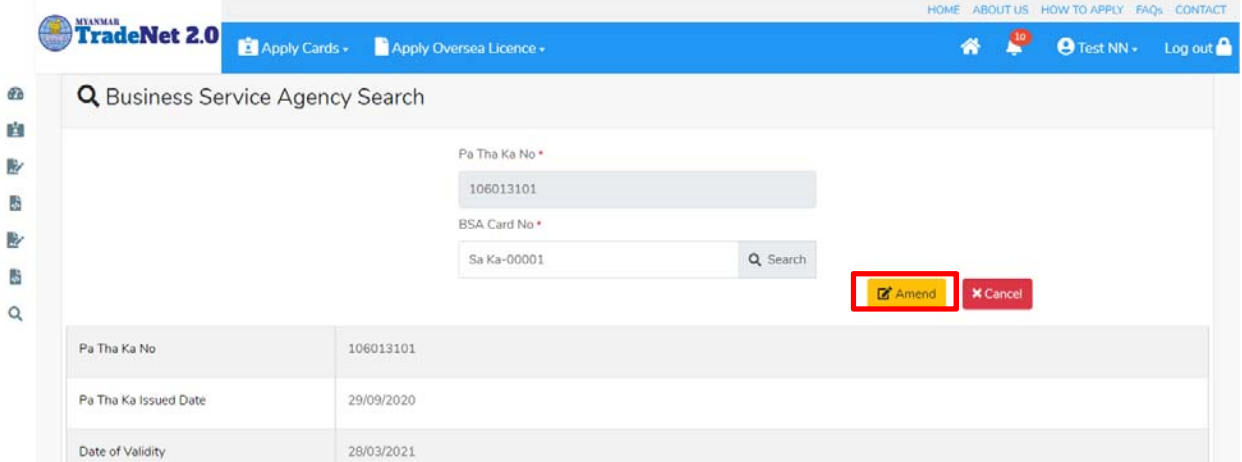

Figure: Search application

**Step 2:** ြပင်ဆင်လ ိုပါက **Amend** button ကိုှိပ်ပီး step by step ြပင်ဆင်မများ ေဆာင်ရွက် ိုင်ပါသည်။

မှတ်ချက်။ ။ မိမိပြင်လိုသည့် fields များ၏ checkbox ကို check ပေးရန်လိုအပ်ပါသည်။

**Step 3:** အချက်အလက ်များကို review လ ုပ ်ပ ီး ြပင်ဆင်ရန်မရှိပါက **Submit** button ကို ှိပ်ပီး MOC သို့ပေးပို့နိုင်ပါသည်။ Submit မလုပ်မီပြင်ဆင်လိုပါက မိမိပြင်လိုသည့် Step ကိုနိုပ်၍ ပြင်နိုင်ပါသည်။

**Step 4:** မိမိေလာက်ထားေသာ application အား MOC မှ approve ေပးပီးပါက မိမိ dashboard ၏ Make Payment List တွင်ေအာက်ပါပံုအတိုင်း ေဖာ်ြပ ေပးမည်ြဖစ်ပါသည်။

- 1. **Make Payment** button နှိပ်၍မိမိပေးသွင်းရမည့် ငွေပမာဏကို တွေ့မြင်ရပါမည်။
- 2. **စစ်ေဆးြပီး မှန်ကန်ပါက Make Payment** button ကိုှိပ်ပါက ေအာက်ေဖာ်ြပပါ MPU payment စာမျက်နှာသို့ရောက်ရှိပါမည်။
- 3. မိမိ၏ MPU information များကိုြဖည့်သွင်းပီး **CONFIRM PAYMENT** button ှိပ်ပါ။ မိမိ၏ payment ေအာင်ြမင်ပါက **Approve status ကိုေအာက်ပါအတိုင်းေတွ့ြမင်ရပါမည်။**

## **Step 5:** ေေကြးေပးေဆာင်မှုပြီးပါက မိမိလျှောက်ထားပြီး payment voucher ကို print ထ ုတ်ယူိုင်မည်ြဖစ်ပါသည်။

**Step 6: Continue button** ှိပ်ပါက မိမိ ေလာက်ထားေသာ ကတ်ကို print ထုတ်ယူိုင ်ရန် ေအာက်ပါ အဆင့်အတိုင်း OTP code ပေးပို့ရယူ၍ print ထုတ်နိုင်ပါမည်။

- 1. **Send OTP** button ှိပ်၍မိမိ၏ registered email သို OTP Code ကိုေပးပိုပါမည်။
- 2. မိမိ၏ email ကိုစစ်၍ OTP code ကိုရယူပါ။
- 3. ထ ို OTP code ြဖည့်သွင်း၍ **Validate OTP button ကို နှိပ်ပါ။**
- 4. OTP code ကိုမရ ရှိခဲ့ပါက **Resend OTP ကိုထပ် နှိပ်ပါ။**

Step 7: OTP code မုန်ကန်ပါက အောက်ပါ print preview စာမျက် နာကိုတွေ့မြင်ရပါမည်။ ထို့နောက် Print button ကို နိုပ်၍ print ထုတ်ယူနိုင်ပါသည်။

## **Extension Business Service Agency**

**Step 1: Apply Cards** menu မ ှ **Apply BSA Card > Search Application** ကို ှိပ်ပီး **Search** icon ကို နှိပ်ပါကအောက်ပါ BSA card information page ကိုရောက် ရှိပါမည်။

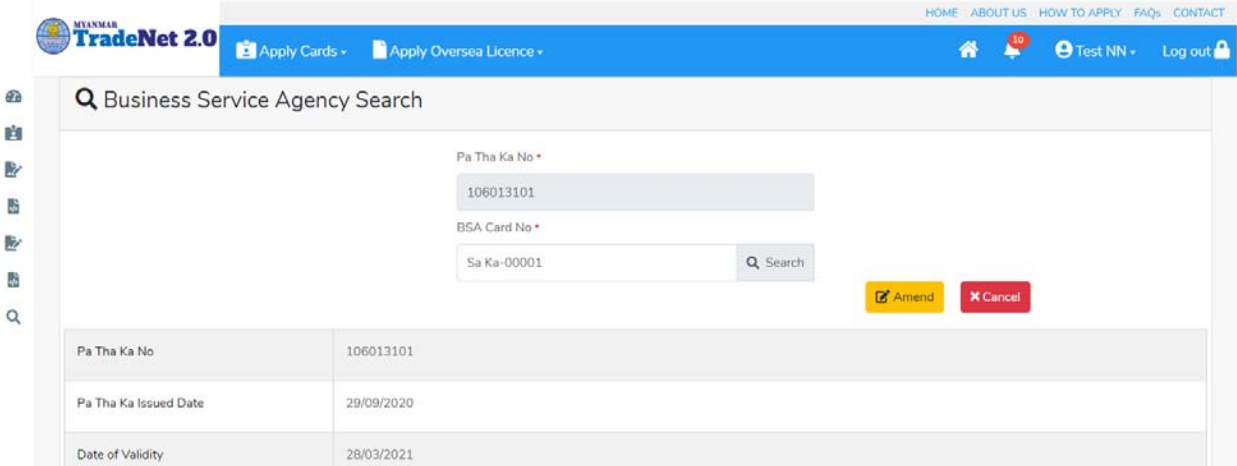

Figure: Search application

**Step 2:** သက်တမ်းတိုးရန ်အတွက် **Extension** button ကို ှိပ်ပါ။ **Extension** button ှိပ်ပါက information များကို review လုပ်နိုင်ပါသည်။ ပြင်ခွင့်မ ရှိပါ။

မှတ်ချက်။ ။ မည်သည့်အချက်ကို မှြပင်ခွင့်မရှိပါ။

Importer/Exporter Registration & Cards User Guide | Page **38** of **138**

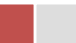

**Step 3: တစ်ဆင့်ြပီးတစ်ဆင့် အချက်အလက ်များကို review လုပ်ြပီးပါက Submit button ကို နှိပ်၍ Submit** button ကို ှိပ်ပီး MOC သိုေပးပိုိုင်ပါသည်။

**Step 4:** မိမိေလာက်ထားေသာ application အား MOC မှ approve ေပးပီးပါက မိမိ dashboard ၏ Make Payment List တွင်ဖော်ပြ ပေးမည်ဖြစ်ပါသည်။

- **1. Make Payment** button ှိပ်၍မိမိေပးသ ွင်းရမည့် ေငွပမာဏကို ေတွြမင်ရပါမည်။
- **2. စစ်ေဆးြပီး မှန်ကန်ပါက Make Payment** button ကိုှိပ်ပါက ေအာက်ေဖာ်ြပပါ MPU payment စာမျက်နှာသို့ရောက်ရှိပါမည်။
- **3.** မိမိ၏ MPU information များကိုြဖည့်သွင်းပီး **CONFIRM PAYMENT** button ှိပ်ပါ။ မိမိ၏ payment ေအာင်ြမင်ပါက **Approve status ကိုေအာက်ပါအတိုင်းေတွ့ြမင်ရပါမည်။**

**Step 5:** ေေကြးေပးေဆာင်မှုပြီးပါက မိမိလျှောက်ထားပြီး payment voucher ကို print ထ ုတ်ယူိုင်မည်ြဖစ်ပါသည်။

**Step 6: Continue button** နိုပ်ပါက မိမိ လျှောက်ထားသော ကတ်ကို print ထုတ်ယူနိုင်သည့် Step 7 ကိုအောက်ပါအတိုင်းတွေ့မြင်ရပြီး print ထုတ်နိုင်ရန် အောက်ပါအဆင့်အတိုင်း OTP code ပေးပို့ရယူ၍ print ထုတ်နိုင်ပါမည်။

- **1. Send OTP** button ှိပ်၍မိမိ၏ registered email သို OTP Code ကိုေပးပိုပါမည်။
- **2.** မိမိ၏ email ကိုစစ်၍ OTP code ကိုရယူပါ။
- **3.** ထ ို OTP code ြဖည့်သွင်း၍ **Validate OTP button ကို နှိပ်ပါ။**
- **4.** OTP code ကိုမရ ရှိခဲ့ပါက **Resend OTP ကိုထပ် နှိပ်ပါ။**

**Step 7:** OTP code မှန်ကန်ပါက print preview စာမျက် နာကိုတွေ့မြင်ရပါမည်။ ထို့နောက် Print button ကို နိုပ်၍ print ထုတ်ယူနိုင်ပါသည်။

## **Cancellation Business Service Agency**

**Step 1: Apply Cards** menu မ ှ **Apply BSA Card > Search Application** ကို ှိပ်ပီး **Search** icon ကို နိုပ်ပါကအောက်ပါ BSA card information page ကိုရောက် ရှိပါမည်။

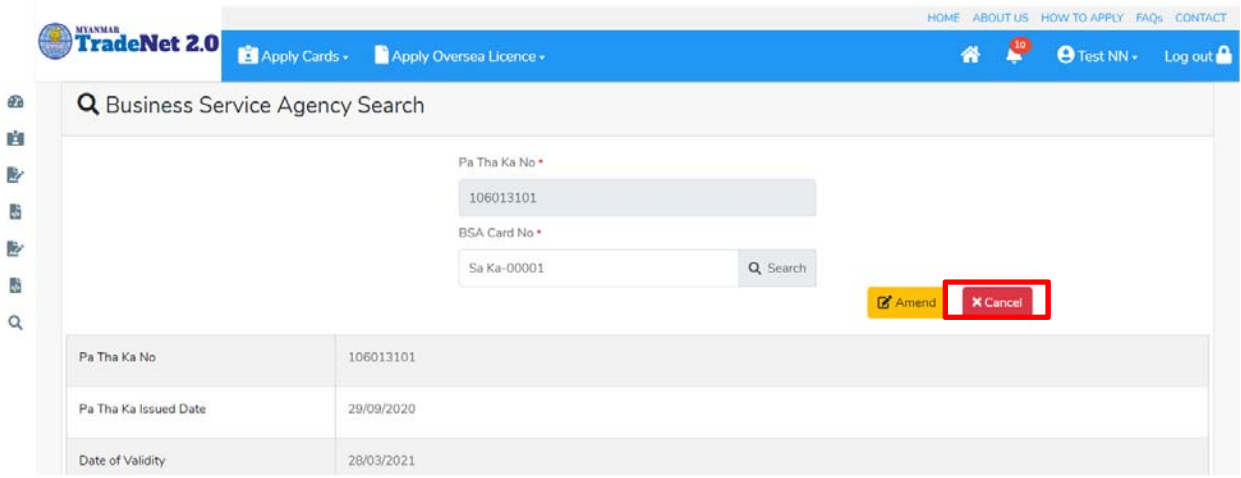

Figure: Search application

**Step 2:** ပယ ်ဖျက ်ရန ်အတ ွက ် **Cancel** button ကို ှိပ်ပါ။ **Cancel** button ှိပ်ပါက information များကို review လုပ်နိုင်ပါသည်။

**Step 3:** တစ်ဆင့်ပြီးတစ်ဆင့်အချက်အလက်များကို review လုပ်နိုင်ပါသည်။

**တစ်ဆင့်ြပီးတစ်ဆင့် အချက ်အလက ်များက ိ ု review လုပ်ြပီးပါက Submit button ကို နှိပ်၍ Submit** button ကို နိုပ်ပြီး MOC သို့ပေးပို့နိုင်ပါသည်။

**Step 4:** မိမိေလာက်ထားေသာ application အား MOC မှ approve ေပးပီးပါက မိမိ ၏ BSA ကတ် သည် cancellation ြဖစ်သွားပါမည်။

မှတ်ချက်။ BSA card cancellation ြဖစ်သွားပါက ဆက်စပ်ကတ် Show Room ှင့် Sale Center ကတ် အားလုံးသည်လည်း အလိုအလျှောက် cancellation ဖြစ်သွားပါမည်။

## **Sale Center**

အောက်ပါအတိုင်း Sale Center ကတ် (၂) မျိုးရှိပါသည် –

- 1. Sale Center for Commercial Vehicles and
- 2. Sale Center for Motor Vehicles

Motor vehicles အတွက် Sale Center ကိုလျှောက်ထားလိုပါက မိမိ တွင် BSA ကတ်ကိုကိုင်ဆောင်ထား ပီးြဖစ်ရပါမည်။

Importer/Exporter Registration & Cards User Guide | Page **40** of **138**

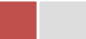

Side bar မှ **Card List >Sale Center** ကို ှိပ်ပါက updated status ကိုက တစ်ခုချင်းစီရှိ Inbox, Draft, In Progress and Approved အောက်တွင်တေွွမြင်နိုင်ပါသည်။

**Inbox** တွင် MOC မှ approve လုပ်ပြီး ငေွပေးသွင်းရန်ကျန်သည့် application သော်လည်းကောင်း၊ MOC မှ မှတ်ချက်ေပးပိုထားသည့် application ေသာ်လည်းေကာင်း ေဖာ်ြပထားပါသည်။

**Drafts** တွင် ကုန်သည်/လုပ်ငန်းရှင် application form ဖြည့်သွင်းပြီး MOC သို့ပေးပို့ရန် ကျန်သည့် application များကိုေဖာ်ြပထားပါသည်။

**In Progress** တွင် ကုန်သည်/လုပ်ငန်းရှင် လျှောက် သည့်application များကို MOC သို့ submit လုပ်ထားသည့် application များကိုဖော်ပြထားပါသည်။

**Approved** တွင် MOC မှ approved ဖြစ်ပြီး ကုန်သည်/လုပ်ငန်းရှင် မှ ေေွွးကြေးပေးသွင်းပြီး သည့် application များကိုေဖာ်ြပထားပါသည်။

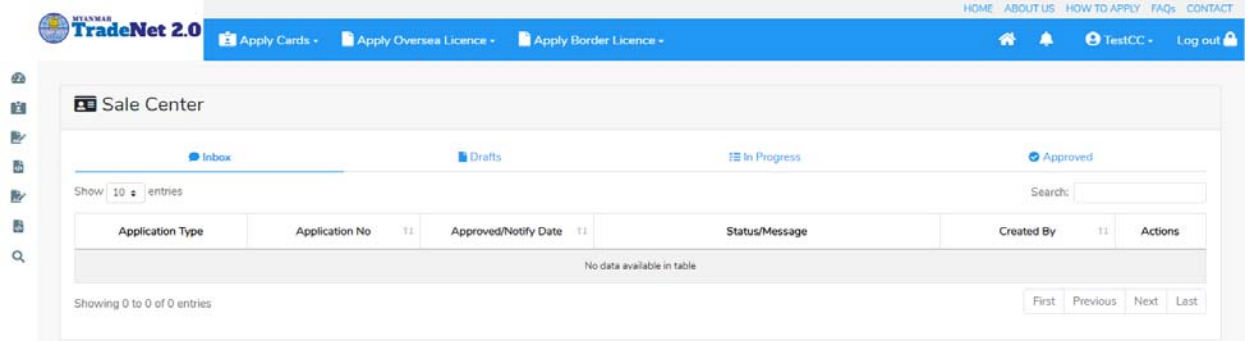

Figure: Sale Center card section

## **Apply Sale Center for Commercial Vehicles**

**Step 1: Apply Cards** menu မှ **Apply Sale Center Commercial Vehicles Card > Apply New Application** ကို ှိပ်ပါ။

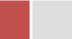

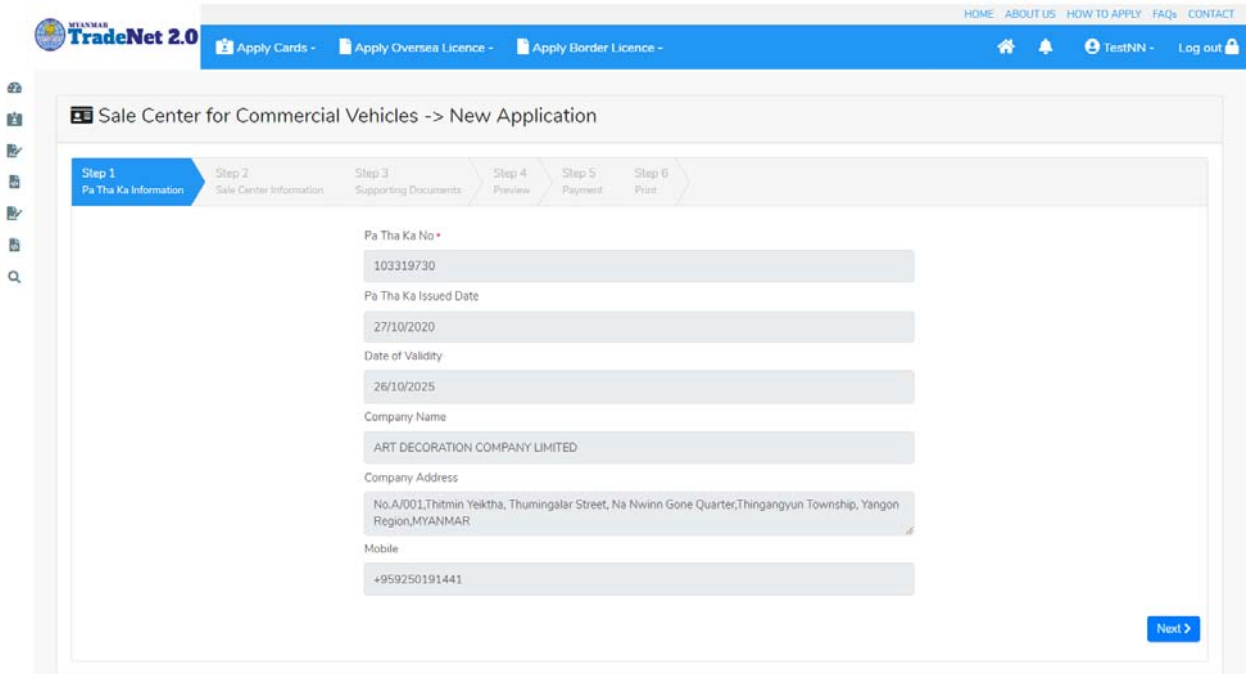

Figure: Apply Sale Center Card

**Step 2: New Application** ကို ှိပ်ပါက ေအာက်ပါ step 1 ပသက information များကိုေဖာ်ြပထားပီး **Next** button ကို ှိပ်ပါက step 2 သိုေရာက် ရှိပါမည်။

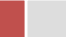

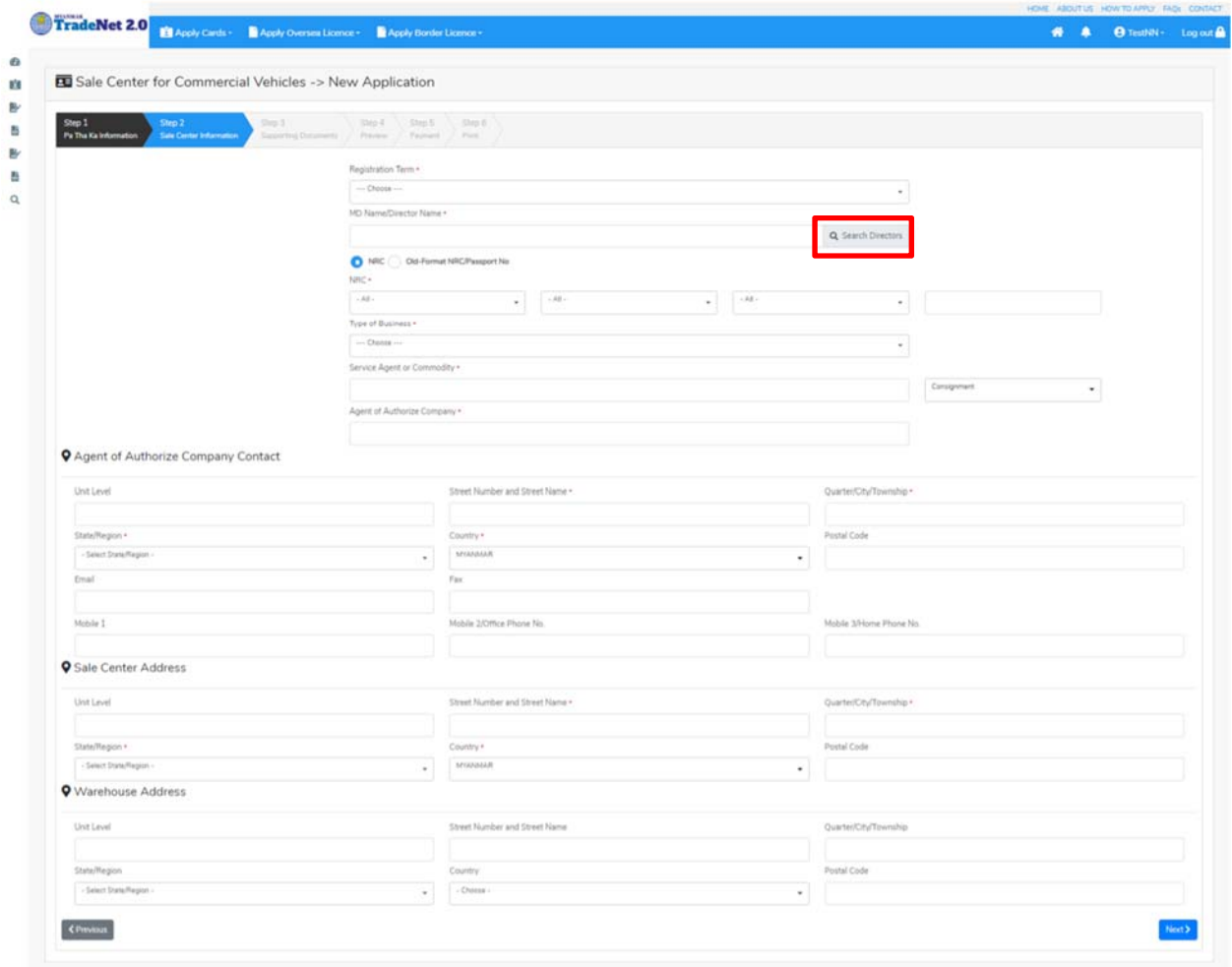

Figure: Apply Sale Center Card – step 2

Search Directors button ကို ှိပ်ပါက မိမိ၏ company's director list ကိုေတွြမင်ပီး **Select** ကို ှိပ်၍ director ကိုေရွးချယ်ရပါမည်။

**Step 3:** form ပါ information များြဖည့်သွင်းပီးပါက **Next** button ကို ှိပ်ပါက step 3 form ကိုတေွွမြင်ရပါမည်။

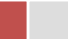

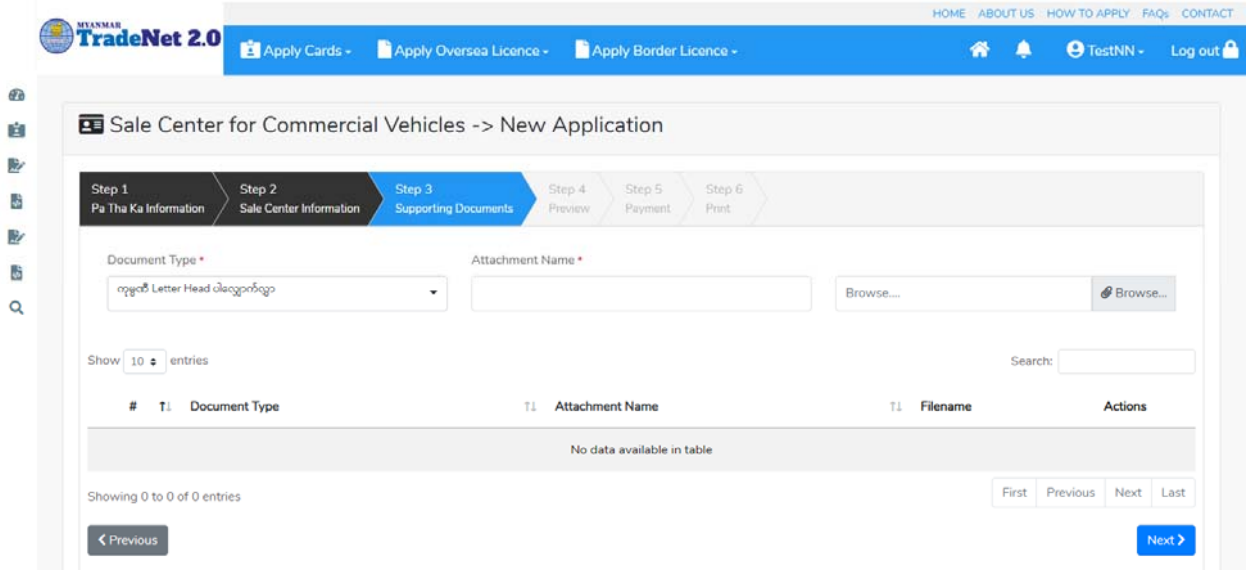

Figure: Apply Sale Center Card – step 3

**Step 4:** supporting document များကိုြဖည့်သွင်းပီးပါက **Next** button ကိုှိပ်ပါ။ ေအာက်ေဖာ်ြပပါ step 4 ကိုတေွေ့မြင်ရပါမည်။

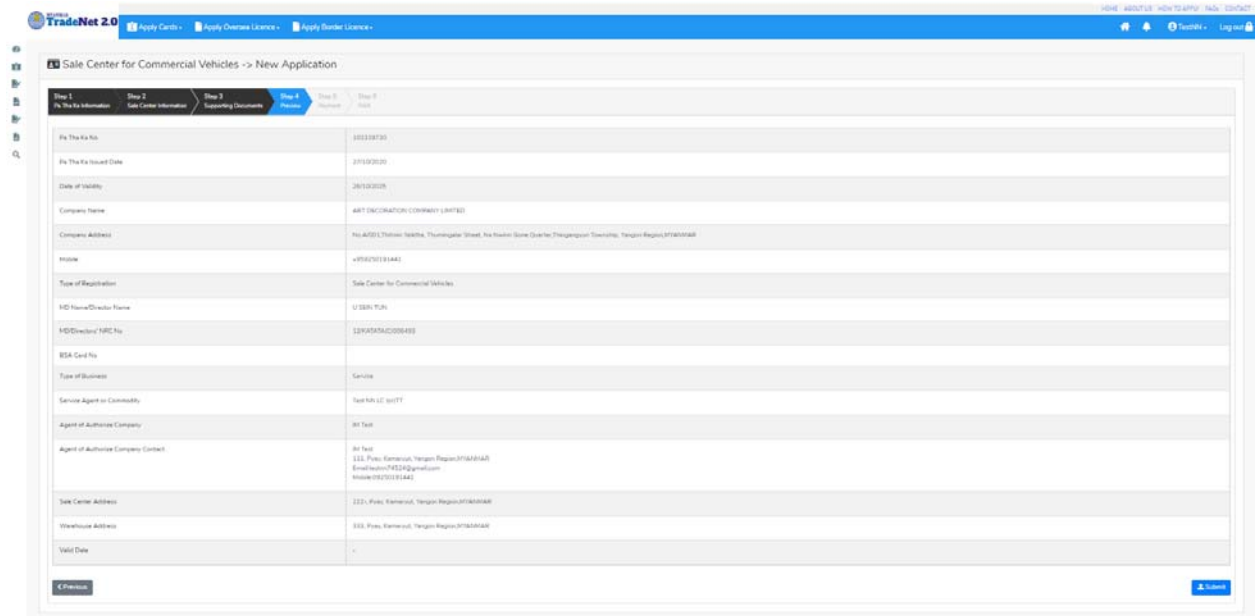

Figure: Apply Sale Center Card – step 4

**Step 5**: form ပါ အချက်အလက ်များကို review လ ုပ ်ပ ီး ြပင်ဆင်ရန်မရှိပါက **Submit** button ကို နှိပ်ပြီး MOC သို့ပေးပို့နိုင်ပါသည်။

Importer/Exporter Registration & Cards User Guide | Page **44** of **138**

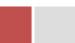

# Submit မလုပ်မီပြင်ဆင်လိုပါက မိမိပြင်လိုသည့် Step ကိုနိုပ်၍ပြင်နိုင်ပါသည်။

**Step 6:** မိမိေလာက်ထားေသာ application အား MOC မှ approve ေပးပီးပါက မိမိ Dashboard ၏ Make Payment List တွင်ေအာက်ပါပံုအတိုင်း ေဖာ်ြပ ေပးမည်ြဖစ်ပါသည်။

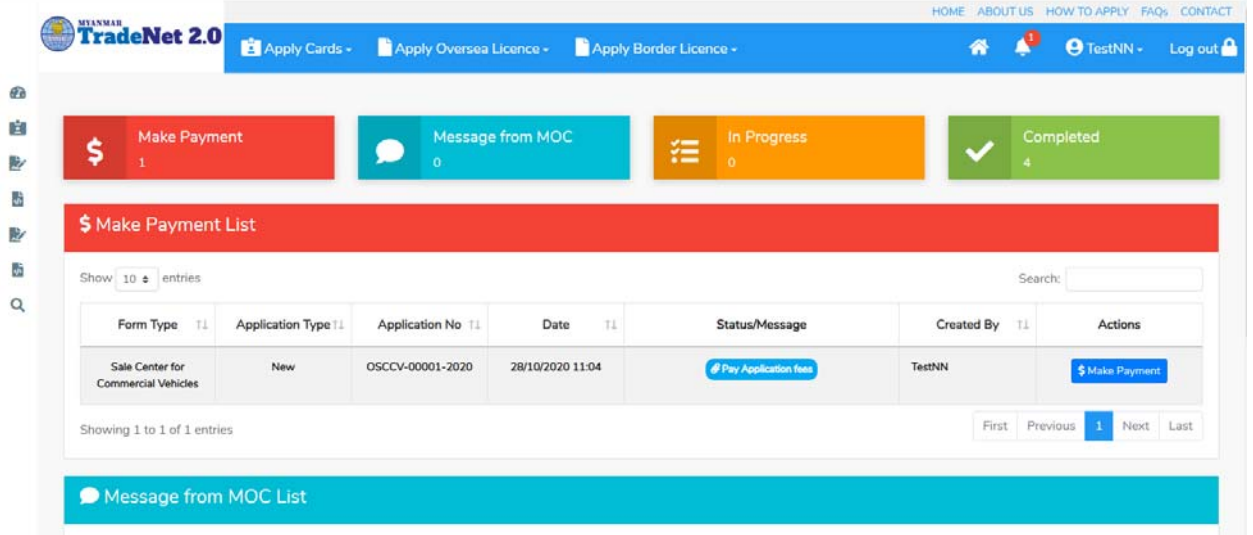

Figure: Apply Card – make payment message

1. **Make Payment** button နှိပ်၍မိမိပေးသွင်းရမည့် ငွေပမာဏကို တွေ့မြင်ရပါမည်။

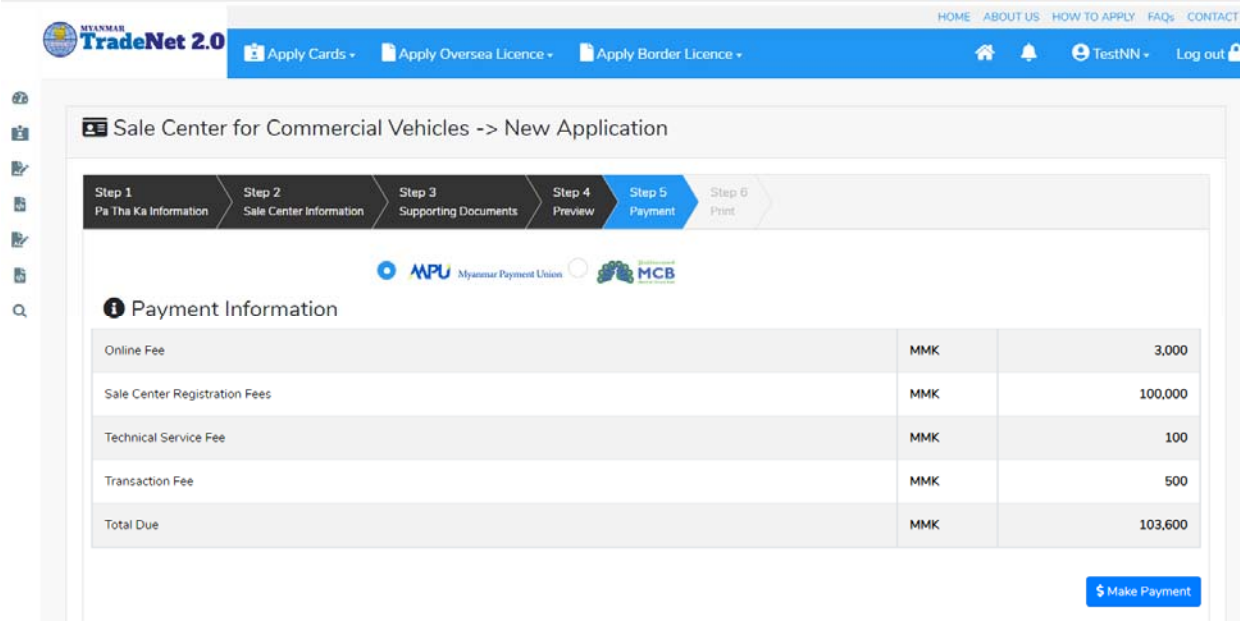

Figure: Apply Card – check payment amount

Importer/Exporter Registration & Cards User Guide | Page **45** of **138**

2. **စစ်ေဆးြပီး မှန်ကန်ပါက Make Payment** button ကိုှိပ်ပါက ေအာက်ေဖာ်ြပပါ MPU payment စာမျက်နှာသို့ရောက်ရှိပါမည်။

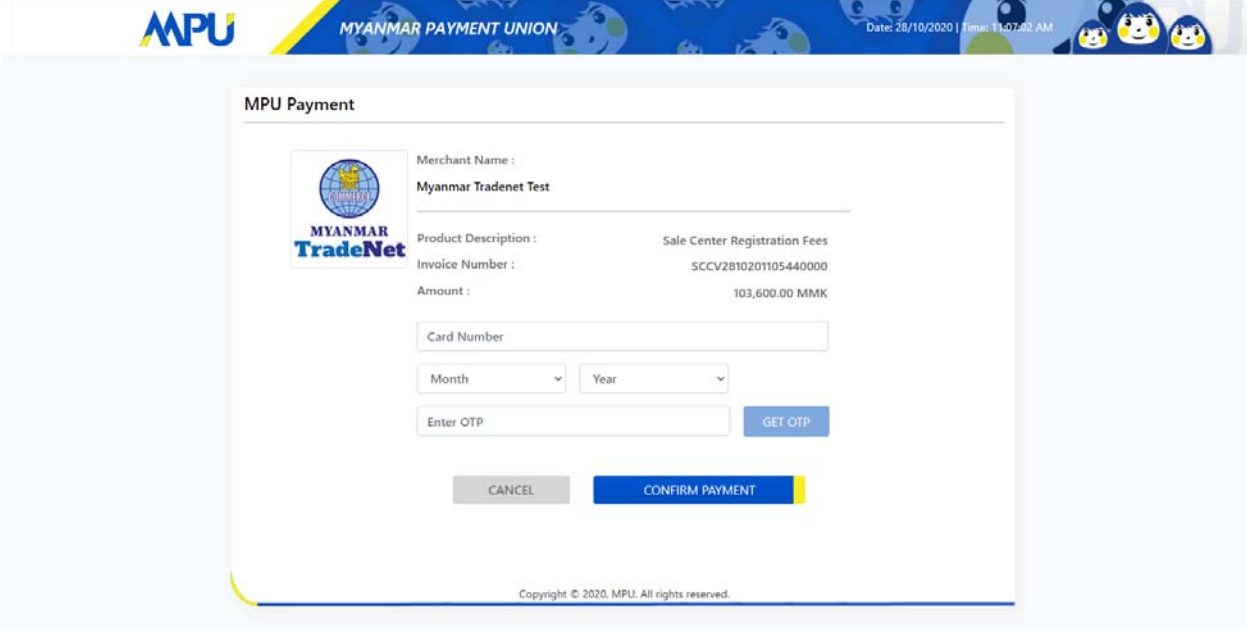

Figure: Apply Card – MPU payment portal

3. မိမိ၏ MPU information များကိုြဖည့်သွင်းပီး **CONFIRM PAYMENT** button ှိပ်ပါ။ မိမိ၏ payment ေအာင်ြမင်ပါက **Approve status ကိုေအာက်ပါအတိုင်းေတွ့ြမင်ရပါမည်။**

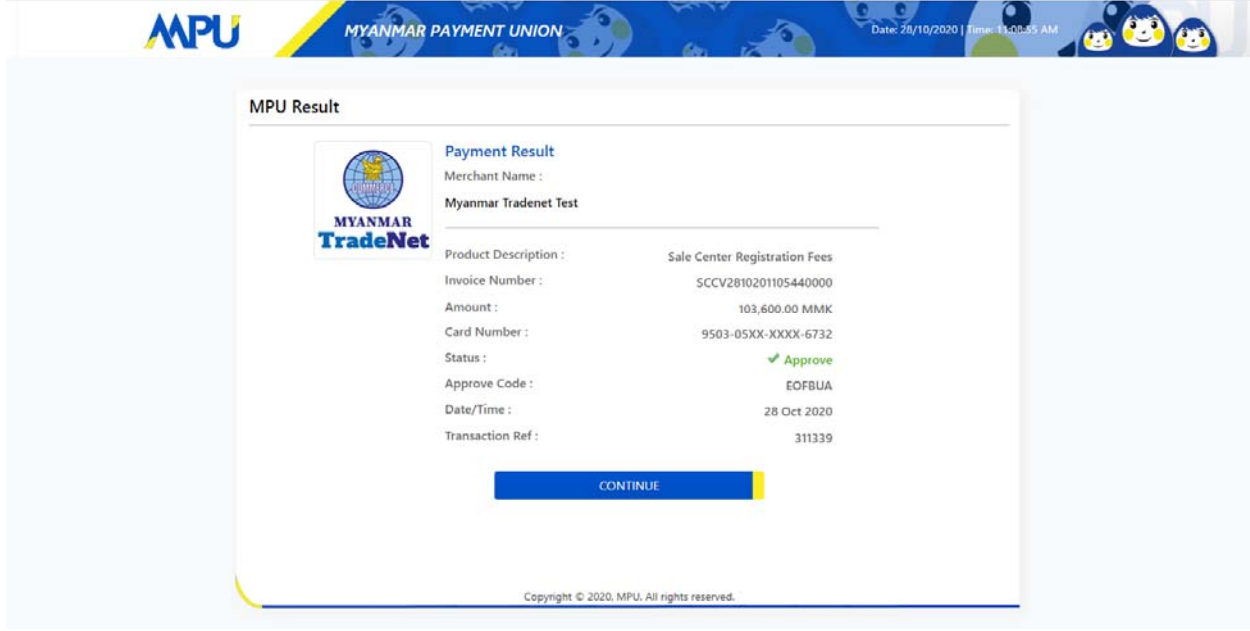

Importer/Exporter Registration & Cards User Guide | Page **46** of **138**

Figure: Apply Card – MPU payment success

**A** Print

Continue

**Step 7:**  $:$  ေေွကြေးပေးဆောင်မှုပြီးပါက မိမိလျှောက်ထားပြီး payment voucher ကို print ထ ုတ်ယူိုင်မည်ြဖစ်ပါသည်။

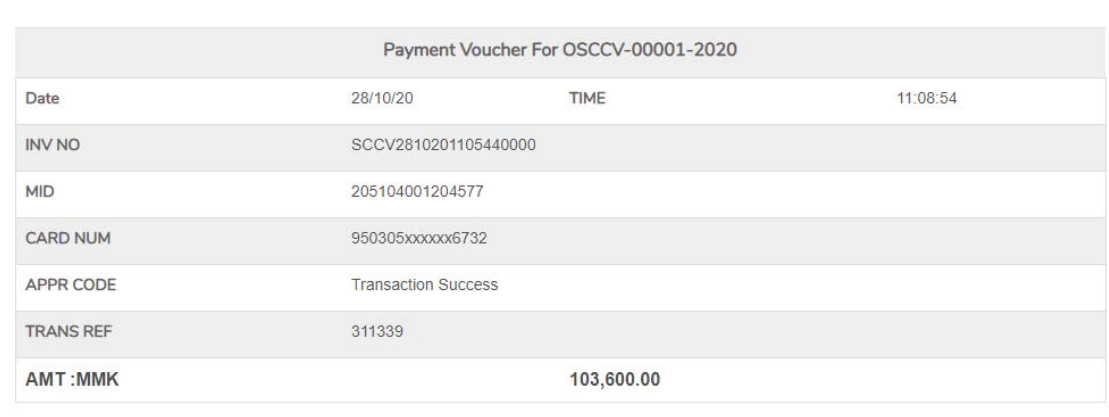

Figure: Apply Card – print the payment voucher

**Step 8: Continue button** နှိပ်ပါက မိမိ လျှောက်ထားသော ကတ်ကို print ထုတ်ယူနိုင်သည့် Step 7 ကိုအောက်ပါအတိုင်းတွေ့မြင်ရပြီး print ထုတ်နိုင်ရန် အောက်ပါအဆင့်အတိုင်း OTP code ပေးပို့ရယူ၍ print ထုတ်နိုင်ပါမည်။

- (1) **Send OTP** button ှိပ်၍မိမိ၏ registered email သို OTP Code ကိုေပးပိုပါမည်။
- (2) မိမိ၏ email ကိုစစ်၍ OTP code ကိုရယူပါ။

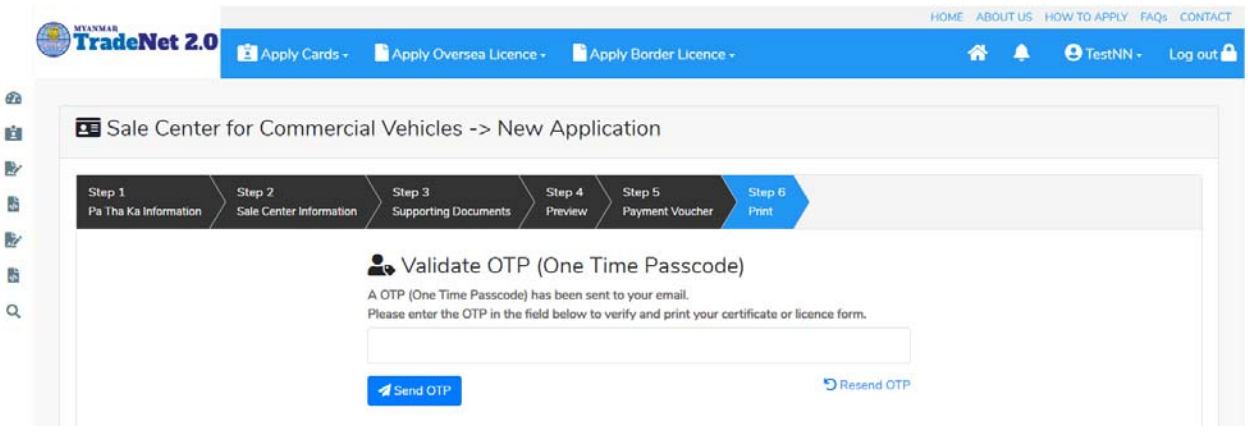

Figure: Apply Card – send OTP code

(3) ထ ို OTP code ြဖည့်သွင်း၍ **Validate OTP button ကို နှိပ်ပါ။** (4) OTP code ကိုမရ ရှိခဲ့ပါက **Resend OTP ကိုထပ် နှိပ်ပါ။**

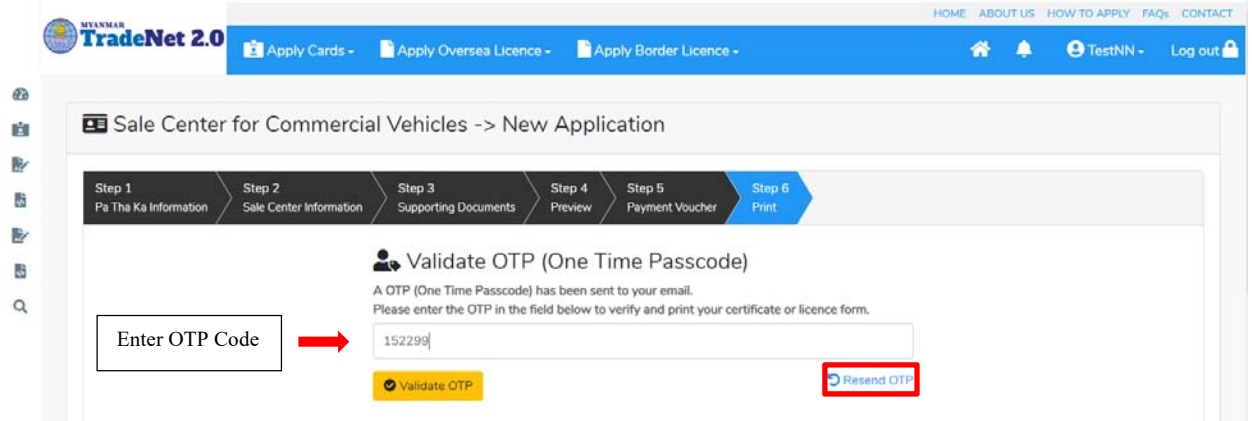

Figure: Apply Card – verify the OTP code

**Step 9:** OTP code မှန်ကန်ပါက အောက်ပါ print preview စာမျက် နှာကိုတွေ့မြင်ရပါမည်။ ထို့နောက် Print button ကို နှိပ်၍ print ထုတ်ယူနိုင်ပါသည်။

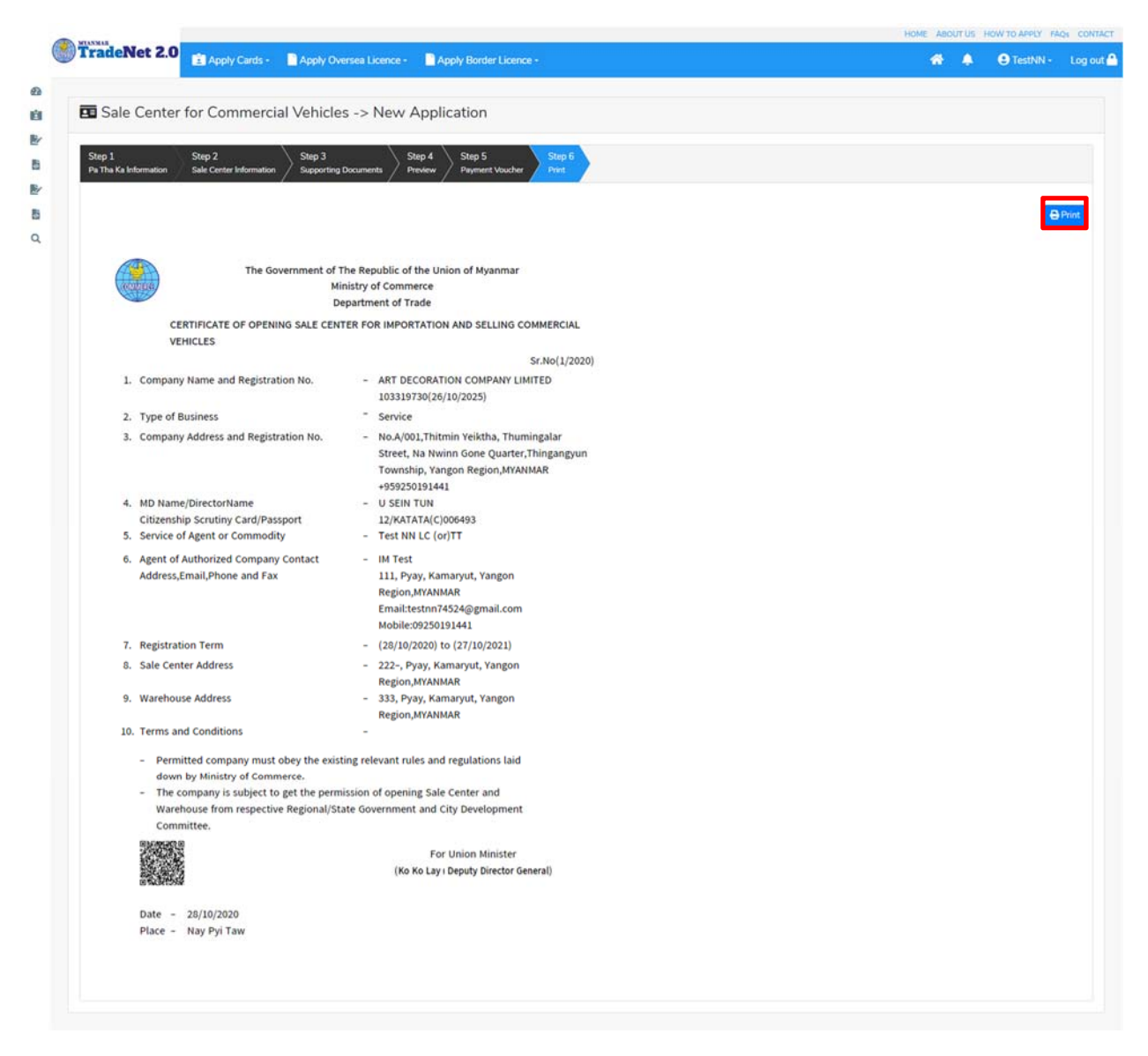

Figure: Print Card

## **Search Sale Center for Commercial Vehicles**

**Step 1: Apply Cards** menu မှ **Apply Sale Center > Search Commercial Vehicles Application** ကို ှိပ်ပါ။

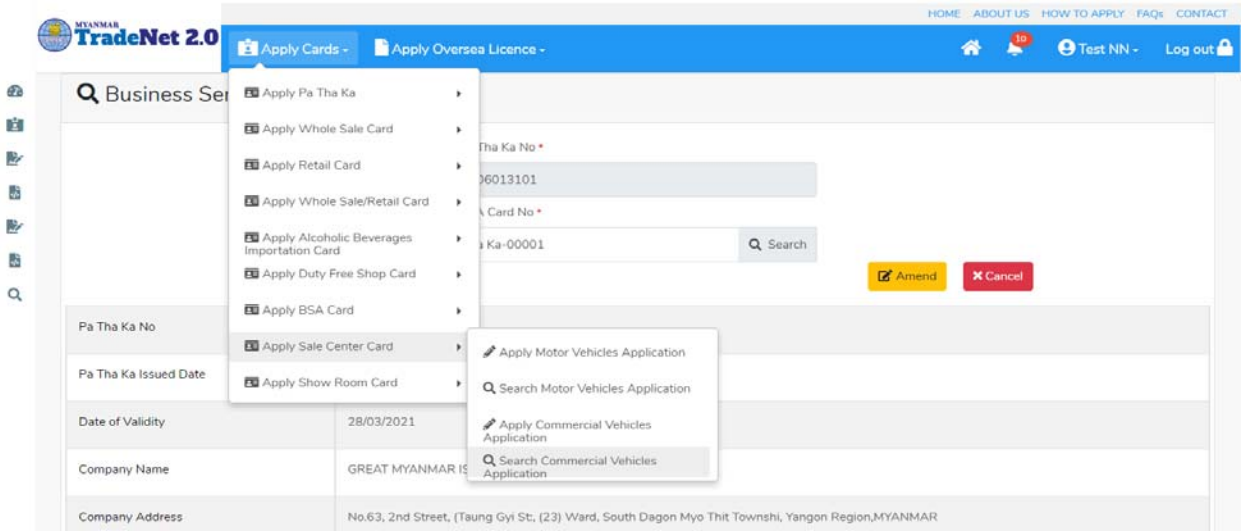

Figure: Search application

**Step 2:** Card No ကိုိုက်ထည့်၍ **Search** icon ကို ှိပ်ပါက card information page ကိုေတ◌ွ◌့ိုင်ပီး၊ **Amend**, **Extension** ှင့် **Cancellation** တိုကိုေဆာင်ရွက်ိုင်ပါသည်။

ပြင်ဆင်ခြင်းဆောင်ရွက်လိုပါက **Amend** button ကို နှိပ်ပါ။

သက်တမ်းတိုးခြင်းဆောင်ရွက်လိုပါက **Extension** button ကို နှိပ်ပါ။ card သက်တမ်း (၃) လ ကျန်ရှိမှသာ သက်တမ်းတိုးခြင်းဆောင်ရွက် နိုင်ရန် Extension button ကိုတွေမြင်ရပါမည်။

ပယ်ဖျက်ခြင်းဆောင်ရွက်လိုပါက **Cancel** button ကို နှိပ်ပါ။

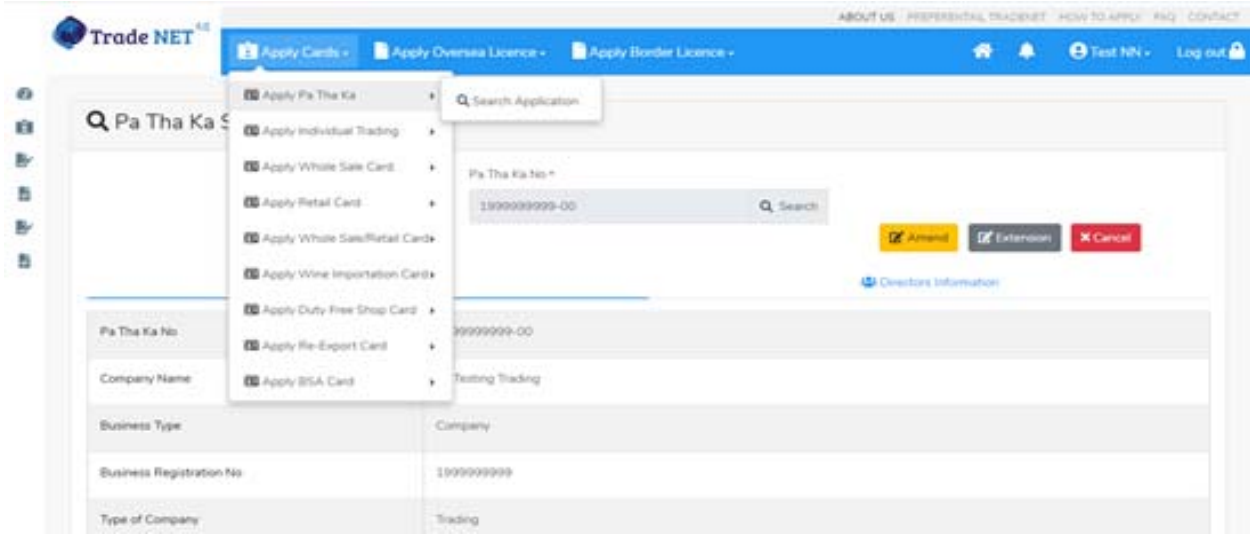

Importer/Exporter Registration & Cards User Guide | Page **50** of **138**

#### Figure: Card information

#### **Amend Sale Center for Commercial Vehicles**

**Step 1: Apply Cards** menu မှ **Apply Sale Center > Search Commercial Vehicles Application** ကို ှိပ်ပါ။

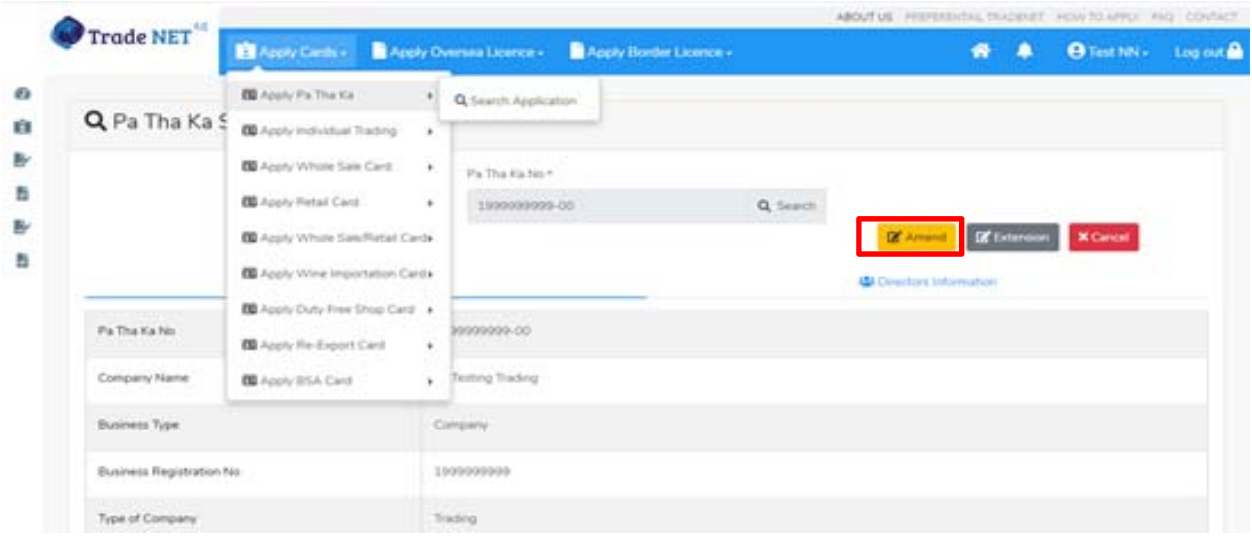

Figure: Search application

**Step 2:** ြပင်ဆင်လ ိုပါက **Amend** button ကိုှိပ်ပီး step by step ြပင်ဆင်မများ ေဆာင်ရွက် ိုင်ပါသည်။

## မှတ်ချက်။ ။ မိမိပြင်လိုသည့် fields များ၏ checkbox ကို check ပေးရန်လိုအပ်ပါသည်။

 $\bf Step 3:$  အချက်အလက်များကို review လုပ်ပြီး ပြင်ဆင်ရန်မရှိပါက  $\bf Submit$  button ကို နိုပ်ပြီး MOC သို့ပေးပို့နိုင်ပါသည်။ Submit မလုပ်မီပြင်ဆင်လိုပါက မိမိပြင်လိုသည့် Step ကိုနိုပ်၍ ပြင်နိုင်ပါသည်။

**Step 4:** မိမိေလာက်ထားေသာ application အား MOC မှ approve ေပးပီးပါက မိမိ dashboard ၏ Make Payment List တွင်ေအာက်ပါပံုအတိုင်း ေဖာ်ြပ ေပးမည်ြဖစ်ပါသည်။

- **1. Make Payment** button နှိပ်၍မိမိပေးသွင်းရမည့် ငွေပမာဏကို တွေ့မြင်ရပါမည်။
- **2. စစ်ေဆးြပီး မှန်ကန်ပါက Make Payment** button ကိုှိပ်ပါက ေအာက်ေဖာ်ြပပါ MPU payment စာမျက်နှာသို့ရောက်ရှိပါမည်။

Importer/Exporter Registration & Cards User Guide | Page **51** of **138**

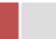

**3.** မိမိ၏ MPU information များကိုြဖည့်သွင်းပီး **CONFIRM PAYMENT** button ှိပ်ပါ။ မိမိ၏ payment ေအာင်ြမင်ပါက **Approve status ကိုေအာက်ပါအတိုင်းေတွ့ြမင်ရပါမည်။**

**Step 5:** ေေကြးေပးေဆာင်မှုပြီးပါက မိမိလျှောက်ထားပြီး payment voucher ကို print ထ ုတ်ယူိုင်မည်ြဖစ်ပါသည်။

**Step 6: Continue button** ှိပ်ပါက မိမိ ေလာက်ထားေသာ ကတ်ကို print ထုတ်ယူိုင ်ရန် ေအာက်ပါ အဆင့်အတိုင်း OTP code ပေးပို့ရယူ၍ print ထုတ်နိုင်ပါမည်။

- **1. Send OTP** button ှိပ်၍မိမိ၏ registered email သို OTP Code ကိုေပးပိုပါမည်။
- **2.** မိမိ၏ email ကိုစစ်၍ OTP code ကိုရယူပါ။
- **3.** ထ ို OTP code ြဖည့်သွင်း၍ **Validate OTP button ကို နှိပ်ပါ။**
- **4.** OTP code ကိုမရ ရှိခဲ့ပါက **Resend OTP ကိုထပ် နှိပ်ပါ။**

**Step 7:** OTP code မှန်ကန်ပါက အောက်ပါ print preview စာမျက် နှာကိုတွေ့မြင်ရပါမည်။ ထို့နောက် Print button ကို နှိပ်၍ print ထုတ်ယူနိုင်ပါသည်။

## **Extension Sale Center for Commercial Vehicles**

**Step 1: Apply Cards** menu မှ **Apply Sale Center > Search Commercial Vehicles Application** ကို ှိပ်ပါ။

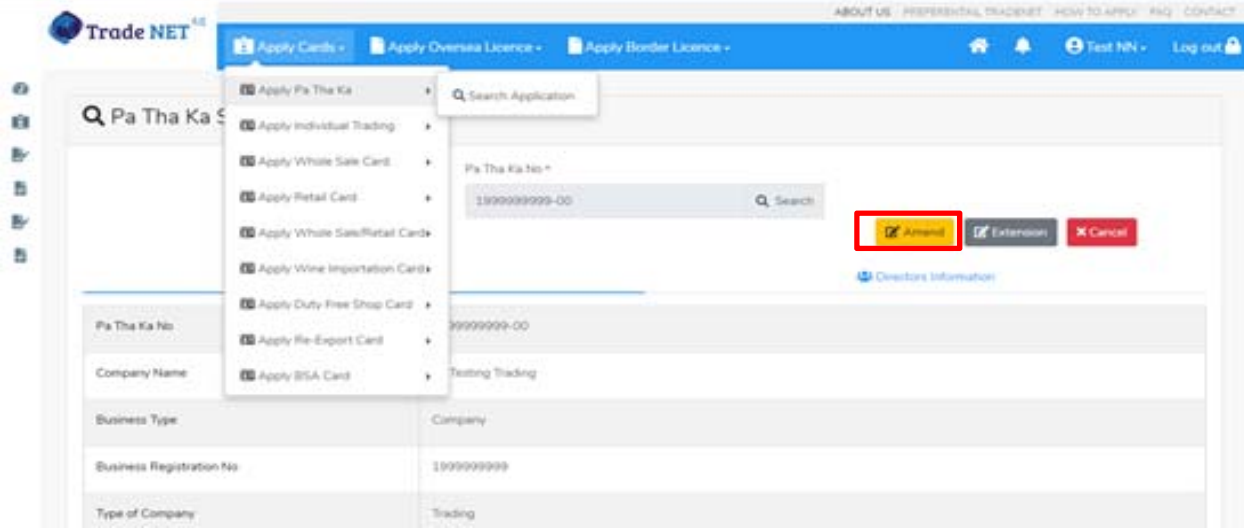

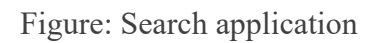

Importer/Exporter Registration & Cards User Guide | Page **52** of **138**

**Step 2:** သက်တမ်းတိုးရန ်အတွက် **Extension** button ကို ှိပ်ပါ။ **Extension** button ှိပ်ပါက information များကို review လုပ်ိနိုင်ပါသည်။ ပြင်ခွင့်မ ရှိပါ။

မှတ်ချက်။ ။ မည်သည့်အချက်ကို မှြပင်ခွင့်မရှိပါ။

**Step 3: တစ်ဆင့်ြပီးတစ်ဆင့် အချက်အလက ်များကို review လုပ်ြပီးပါက Submit button ကို နှိပ်၍ Submit** button ကို ှိပ်ပီး MOC သိုေပးပိုိုင်ပါသည်။

**Step 4:** မိမိလျှောက်ထားသော application အား MOC မှ approve ပေးပြီးပါက မိမိ dashboard ၏ Make Payment List တွင်ဖော်ပြ ပေးမည်ဖြစ်ပါသည်။

- **1. Make Payment** button နိုပ်၍မိမိပေးသွင်းရမည့် ငွေပမာဏကို တွေ့မြင်ရပါမည်။
- **2. စစ်ေဆးြပီး မှန်ကန်ပါက Make Payment** button ကိုှိပ်ပါက ေအာက်ေဖာ်ြပပါ MPU payment စာမျက်နှာသို့ရောက်ရှိပါမည်။
- **3.** မိမိ၏ MPU information များကိုြဖည့်သွင်းပီး **CONFIRM PAYMENT** button ှိပ်ပါ။ မိမိ၏ payment ေအာင်ြမင်ပါက **Approve status ကိုေအာက်ပါအတိုင်းေတွ့ြမင်ရပါမည်။**

**Step 5:** ေေကြးေပးေဆာင်မူပြီးပါက မိမိလျှောက်ထားပြီး payment voucher ကို print ထ ုတ်ယူိုင်မည်ြဖစ်ပါသည်။

**Step 6: Continue button** နိုပ်ပါက မိမိ လျှောက်ထားသော ကတ်ကို print ထုတ်ယူနိုင်သည့် Step 7 ကိုအောက်ပါအတိုင်းတွေ့မြင်ရပြီး print ထုတ်နိုင်ရန် အောက်ပါအဆင့်အတိုင်း OTP code ပေးပို့ရယူ၍ print ထုတ်နိုင်ပါမည်။

- **1. Send OTP** button ှိပ်၍မိမိ၏ registered email သို OTP Code ကိုေပးပိုပါမည်။
- **2.** မိမိ၏ email ကိုစစ်၍ OTP code ကိုရယူပါ။
- **3.** ထ ို OTP code ြဖည့်သွင်း၍ **Validate OTP button ကို နှိပ်ပါ။**
- **4.** OTP code ကိုမရ ရှိခဲ့ပါက **Resend OTP ကိုထပ် နှိပ်ပါ။**

**Step 7:** OTP code မှန်ကန်ပါက print preview စာမျက် နာကိုတွေ့မြင်ရပါမည်။ ထို့နောက် Print button ကို နိုပ်၍ print ထုတ်ယူနိုင်ပါသည်။

## **Cancellation Sale Center for Commercial Vehicles**

**Step 1: Apply Cards** menu မှ **Apply Sale Center > Search Commercial Vehicles Application** ကို နိုပ်ပါ။

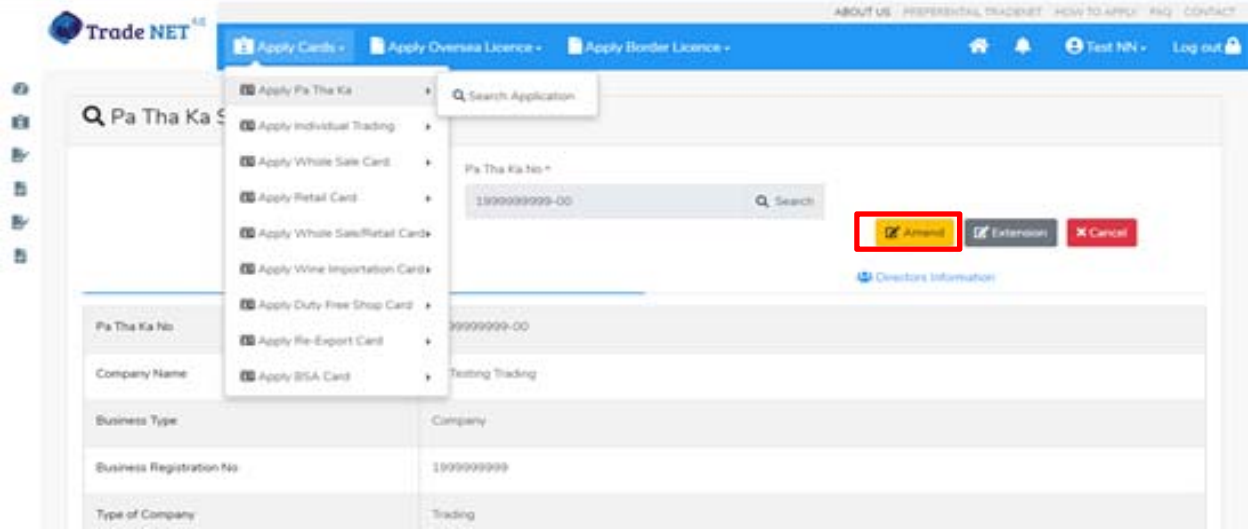

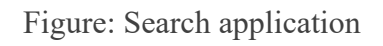

**Step 2:** ပယ ်ဖျက ်ရန ်အတ ွက ် **Cancel** button ကို ှိပ်ပါ။ **Cancel** button ှိပ်ပါက information များကို review လ ုပ်ိုင်ပါသည်။

**Step 3:** တစ်ဆင့်ပြီးတစ်ဆင့်အချက်အလက်များကို review လုပ်နိုင်ပါသည်။

**တစ်ဆင့်ြပီးတစ်ဆင့် အချက ်အလက ်များက ိ ု review လုပ်ြပီးပါက Submit button ကို နှိပ်၍ Submit** button ကို နိုပ်ပြီး MOC သို့ပေးပို့နိုင်ပါသည်။

**Step 4:** မိမိေလာက်ထားေသာ application အား MOC မှ approve ေပးပီးပါက မိမိ ၏ Sale Center for Commercial Vehicles ကတ် သည် cancellation ြဖစ်သွားပါမည်။

## **Apply Sale Center for Motor Vehicles**

**Step 1: Apply Cards** menu မှ **Apply Sale Center Motor Vehicles Card > Apply New Application** ကို နိုပ်ပါ။

Importer/Exporter Registration & Cards User Guide | Page **54** of **138**

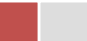

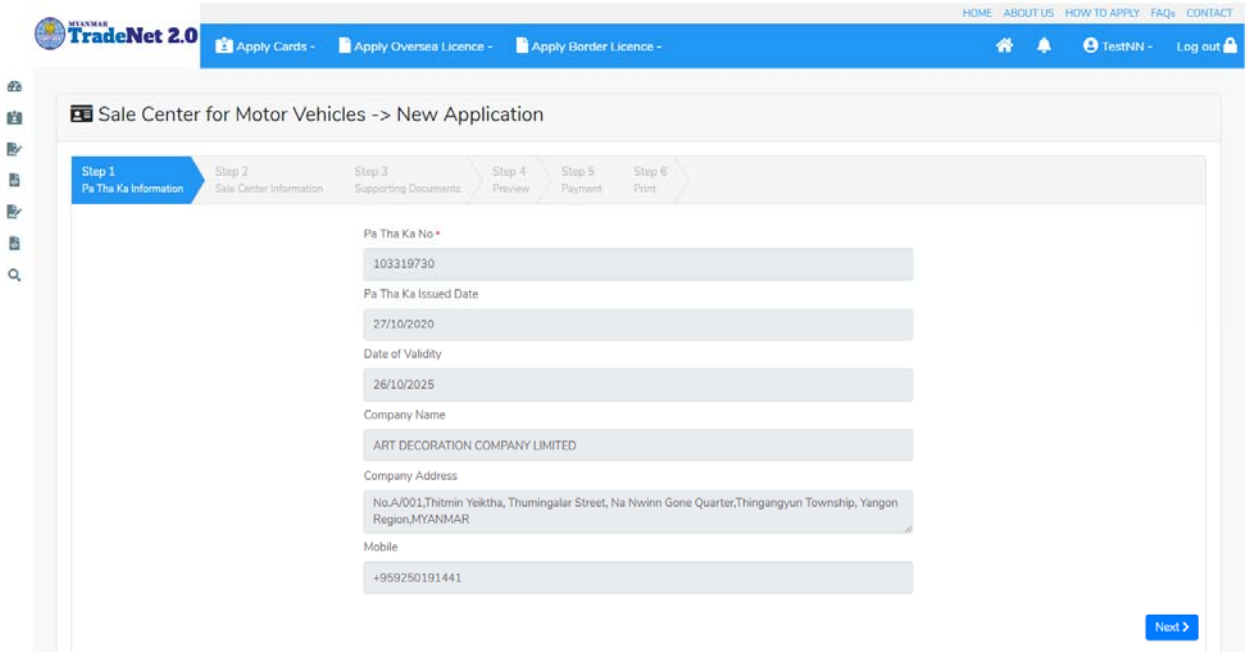

#### Figure: Apply Sale Center Card

**Step 2: New Application** ကို ှိပ်ပါက ေအာက်ပါ step 1 ပသက information များကိုေဖာ်ြပထားပီး **Next** button ကို ှိပ်ပါက step 2 သိုေရာက် ရှိပါမည်။

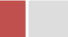

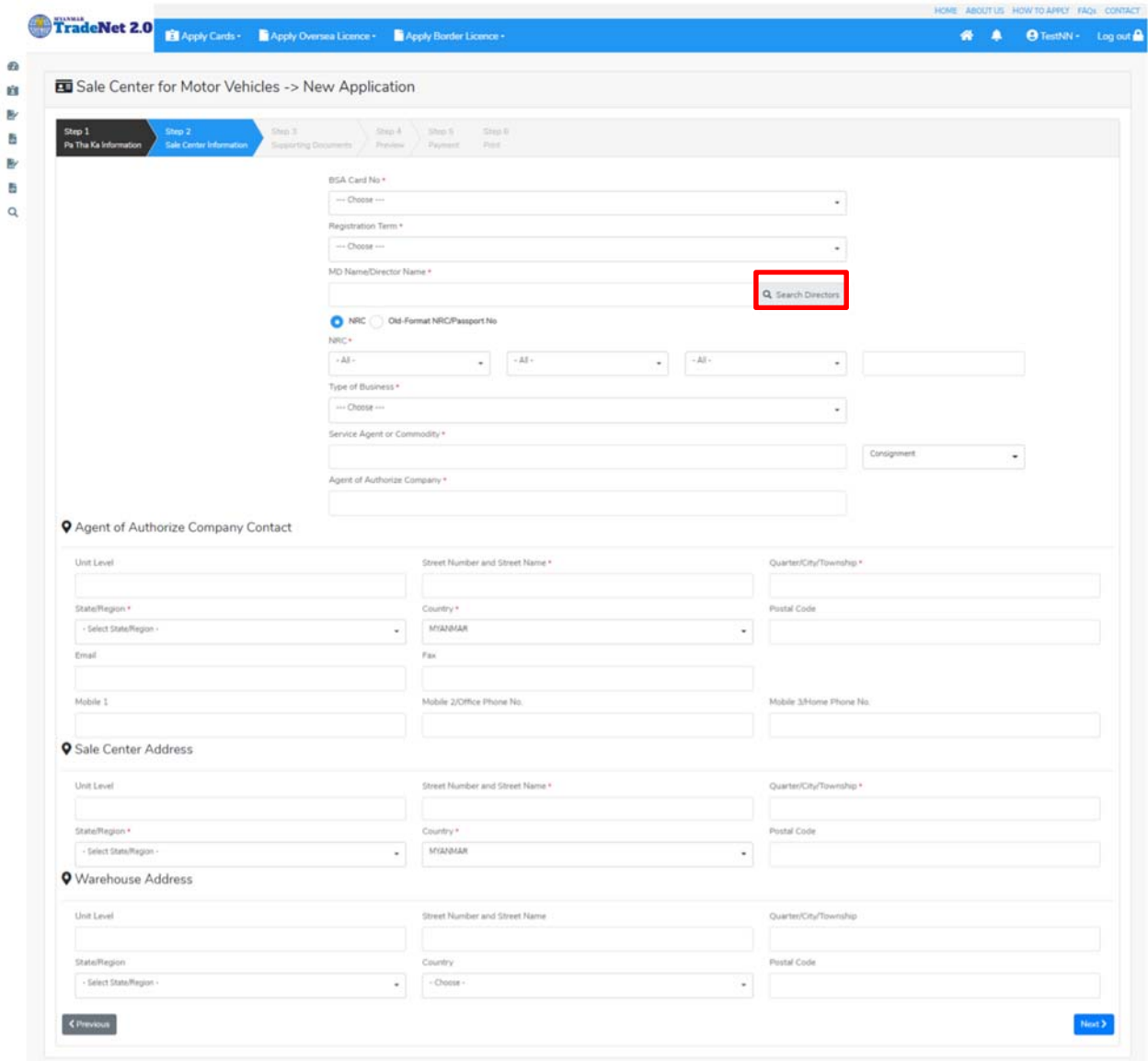

Figure: Apply Sale Center Card – step 2

Search Directors button ကို ှိပ်ပါက မိမိ၏ company's director list ကိုေတွြမင်ပီး **Select** ကို ှိပ်၍ director ကိုေရွးချယ်ရပါမည်။

**Step 3:** form ပါ information များြဖည့်သွင်းပီးပါက **Next** button ကို ှိပ်ပါက step 3 form ကိုတေွေ့မြင်ရပါမည်။

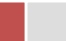

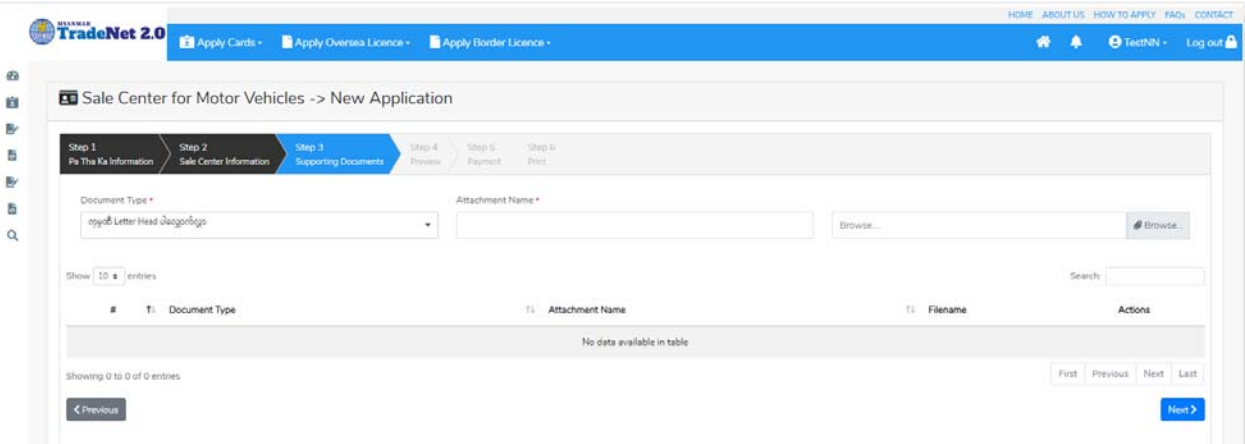

Figure: Apply Sale Center Card – step 3

**Step 4:** supporting document များကိုြဖည့်သွင်းပီးပါက **Next** button ကိုှိပ်ပါ။ ေအာက်ေဖာ်ြပပါ step 4 ကိုတေွွမြင်ရပါမည်။

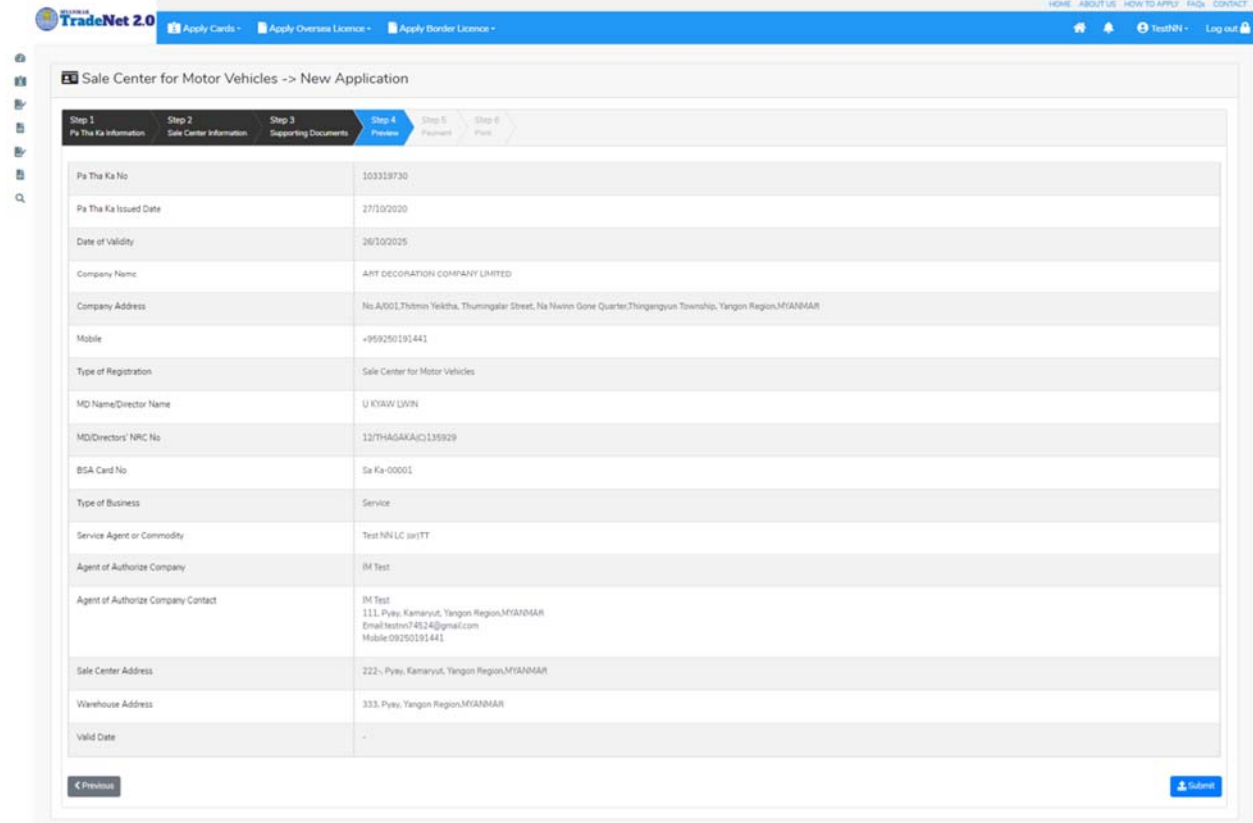

Figure: Apply Sale Center Card – step 4

Importer/Exporter Registration & Cards User Guide | Page **57** of **138**

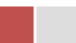

**Step 5**: form ပါ အချက်အလက ်များကို review လ ုပ ်ပ ီး ြပင်ဆင်ရန်မရှိပါက **Submit** button ကို နှိပ်ပြီး MOC သို့ပေးပို့နိုင်ပါသည်။

Submit မလုပ်မီပြင်ဆင်လိုပါက မိမိပြင်လိုသည့် Step ကိုနိုပ်၍ပြင်နိုင်ပါသည်။

**Step 6:** မိမိေလာက်ထားေသာ application အား MOC မှ approve ေပးပီးပါက မိမိ Dashboard ၏ Make Payment List တွင်ေအာက်ပါပံုအတိုင်း ေဖာ်ြပ ေပးမည်ြဖစ်ပါသည်။

| In Progress<br>挂<br>$\Omega$  |                  | Completed              |
|-------------------------------|------------------|------------------------|
|                               |                  |                        |
|                               |                  | Search:                |
| Status/Message                | Created By<br>11 | Actions                |
| <b>@ Pay Application fees</b> | TestNN           | <b>\$ Make Payment</b> |
|                               |                  | First:<br>Previous     |

Figure: Apply Card – make payment message

**1. Make Payment** button နှိပ်၍မိမိပေးသွင်းရမည့် ငွေပမာဏကို တွေ့မြင်ရပါမည်။

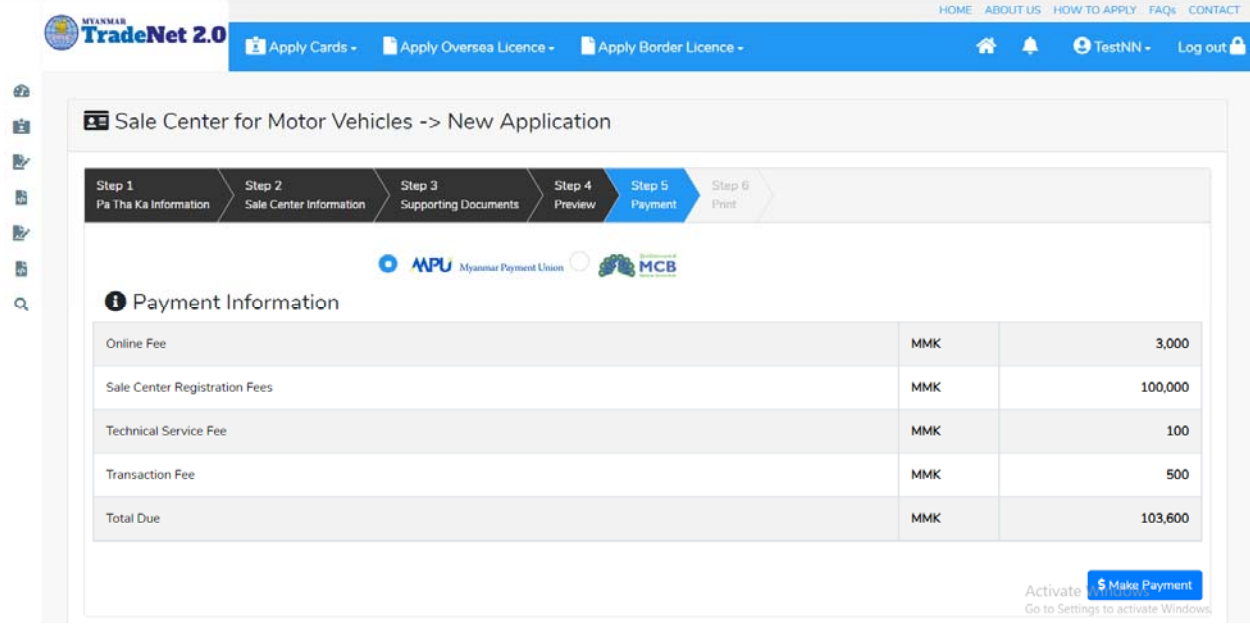

Importer/Exporter Registration & Cards User Guide | Page **58** of **138**

Figure: Apply Card – check payment amount

**2. စစ်ေဆးြပီး မှန်ကန်ပါက Make Payment** button ကိုှိပ်ပါက ေအာက်ေဖာ်ြပပါ MPU payment စာမျက်နှာသို့ရောက်ရှိပါမည်။

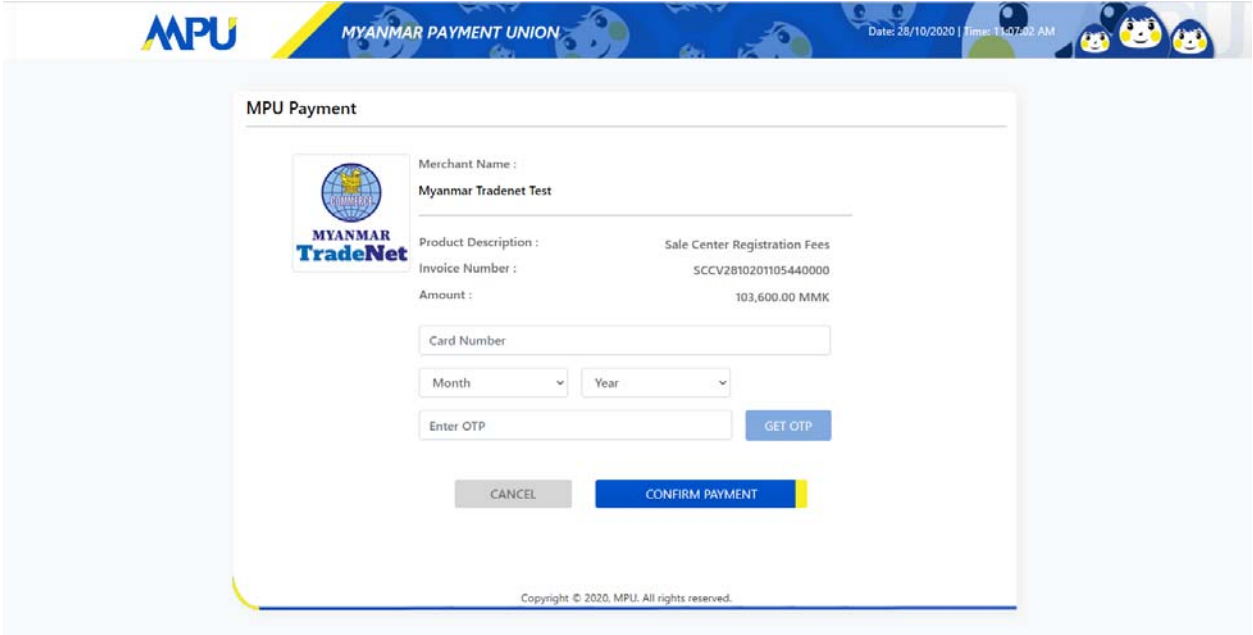

Figure: Apply Card – MPU payment portal

**3.** မိမိ၏ MPU information များကိုြဖည့်သွင်းပီး **CONFIRM PAYMENT** button ှိပ်ပါ။ မိမိ၏ payment ေအာင်ြမင်ပါက **Approve status ကိုေအာက်ပါအတိုင်းေတွ့ြမင်ရပါမည်။**

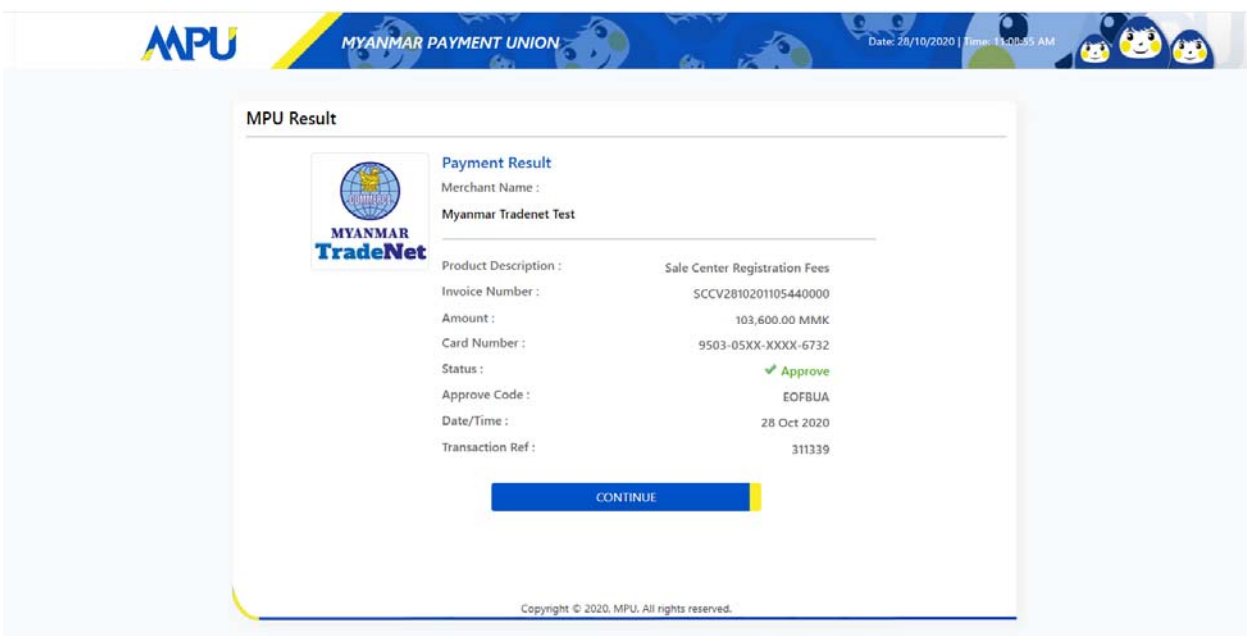

Figure: Apply Card – MPU payment success

**Step 7:**  $:$  ေေွကြေးပေးဆောင်မှုပြီးပါက မိမိလျှောက်ထားပြီး payment voucher ကို print ထ ုတ်ယူိုင်မည်ြဖစ်ပါသည်။

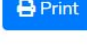

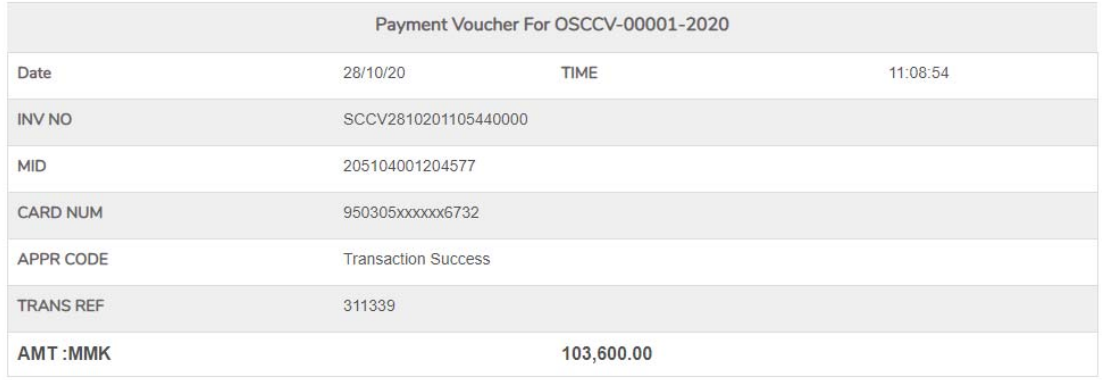

O Continue

Figure: Apply Card – print the payment voucher

Importer/Exporter Registration & Cards User Guide | Page **60** of **138**

**Step 8: Continue button** နိုပ်ပါက မိမိ လျှောက်ထားသော ကတ်ကို print ထုတ်ယူနိုင်သည့် Step 7 ကိုအောက်ပါအတိုင်းတွေ့မြင်ရပြီး print ထုတ်နိုင်ရန် အောက်ပါအဆင့်အတိုင်း OTP code ပေးပို့ရယူ၍ print ထုတ်နိုင်ပါမည်။

- **(1) Send OTP** button ှိပ်၍မိမိ၏ registered email သို OTP Code ကိုေပးပိုပါမည်။
- **(2)** မိမိ၏ email ကိုစစ်၍ OTP code ကိုရယူပါ။

Enter OTP Code

137615

Validate OTP

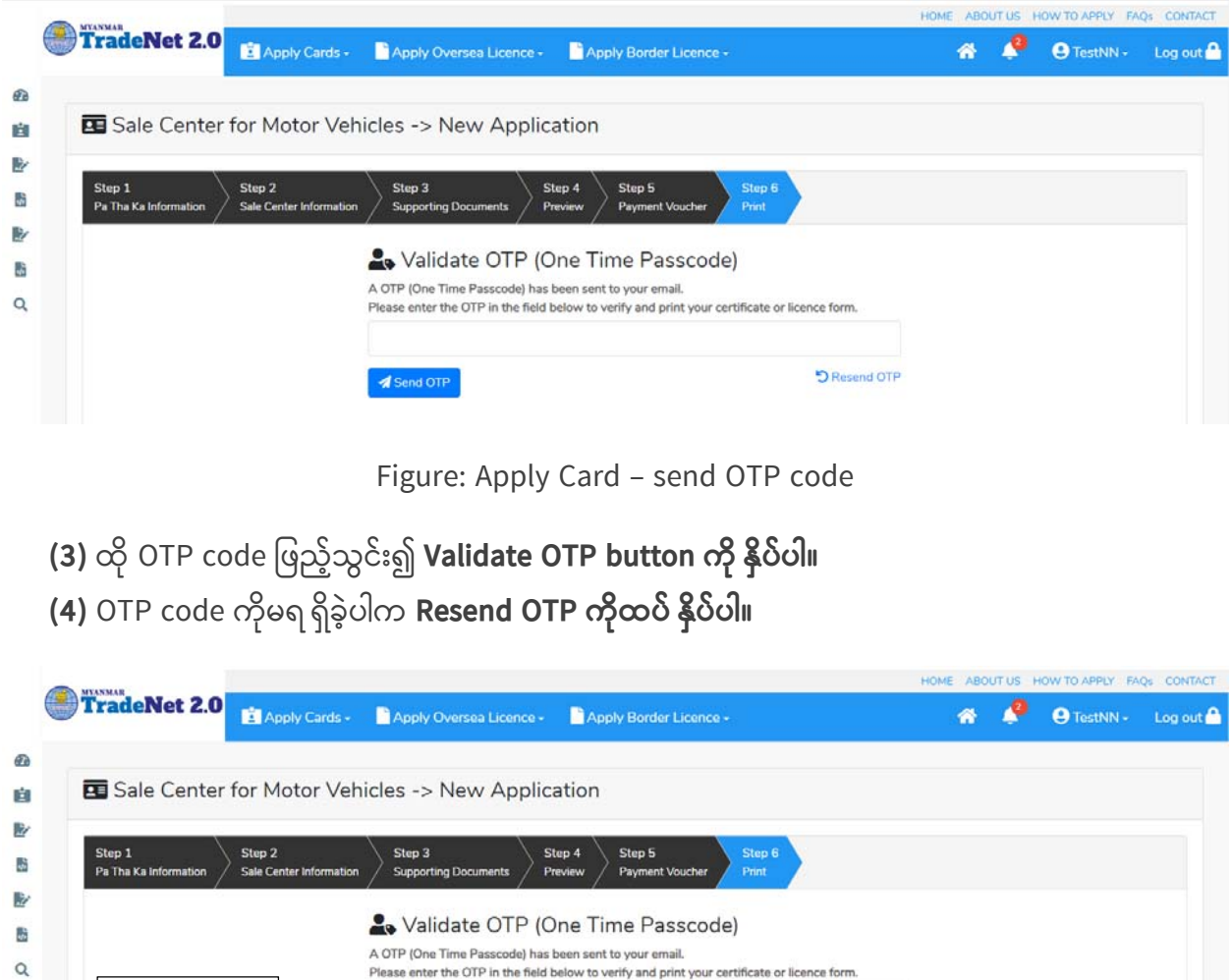

Figure: Apply Card – verify the OTP code

**DR** 

**Step 9:** OTP code မှန်ကန်ပါက အောက်ပါ print preview စာမျက် နှာကိုတွေ့မြင်ရပါမည်။ ထို့နောက် Print button ကို နှိပ်၍ print ထုတ်ယူနိုင်ပါသည်။

Importer/Exporter Registration & Cards User Guide | Page **61** of **138**

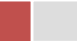

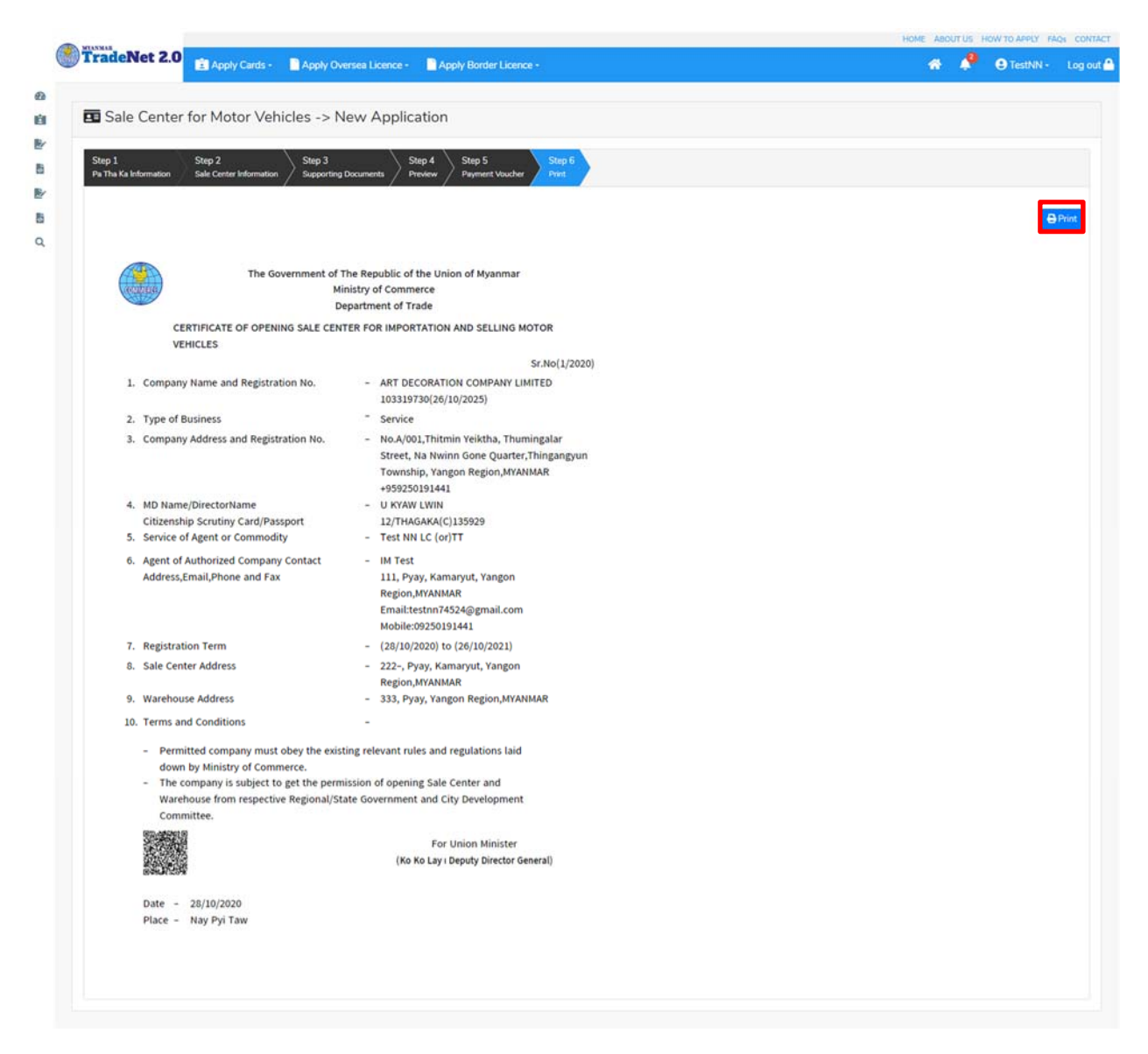

Figure: Print Card

## **Search Sale Center for Motor Vehicles**

**Step 1: Apply Cards** menu မှ **Apply Sale Center > Search Motor Vehicles Application** ကို ှိပ်ပါ။

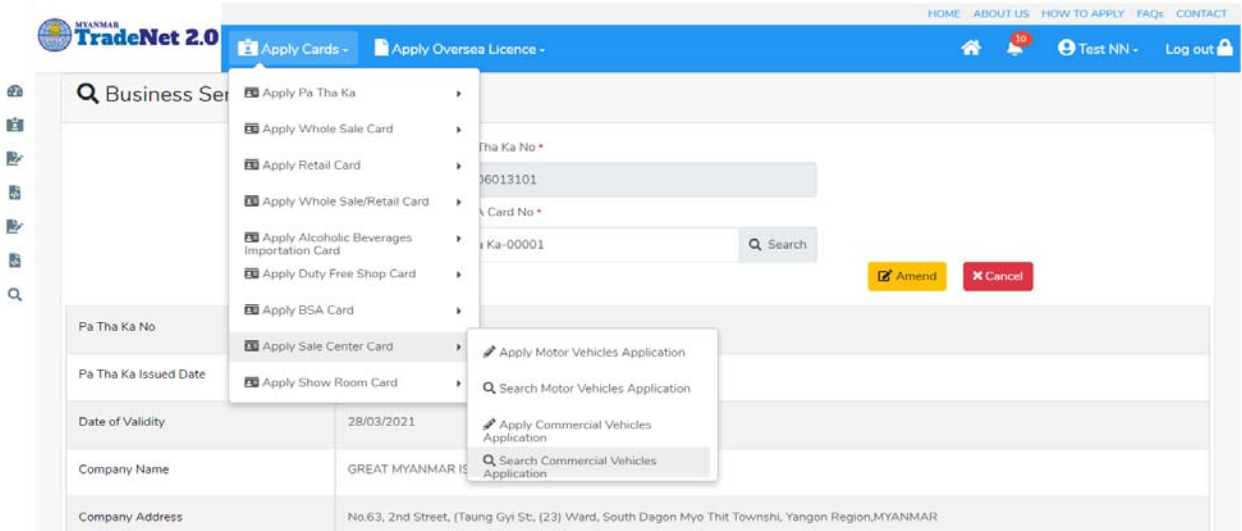

Figure: Search application

**Step 2:** Card No ကိုိုက်ထည့်၍ **Search** icon ကို ှိပ်ပါက card information page ကိုေတ◌ွ◌့ိုင်ပီး၊ **Amend**, **Extension** ှင့် **Cancellation** တိုကိုေဆာင်ရွက်ိုင်ပါသည်။

ပြင်ဆင်ခြင်းဆောင်ရွက်လိုပါက **Amend** button ကို နှိပ်ပါ။

သက်တမ်းတိုးခြင်းဆောင်ရွက်လိုပါက **Extension** button ကို နှိပ်ပါ။ card သက်တမ်း (၃) လ ကျန်ရှိမှသာ သက်တမ်းတိုးခြင်းဆောင်ရွက် နိုင်ရန် Extension button ကိုတွေမြင်ရပါမည်။

ပယ်ဖျက်ခြင်းဆောင်ရွက်လိုပါက **Cancel** button ကို နှိပ်ပါ။

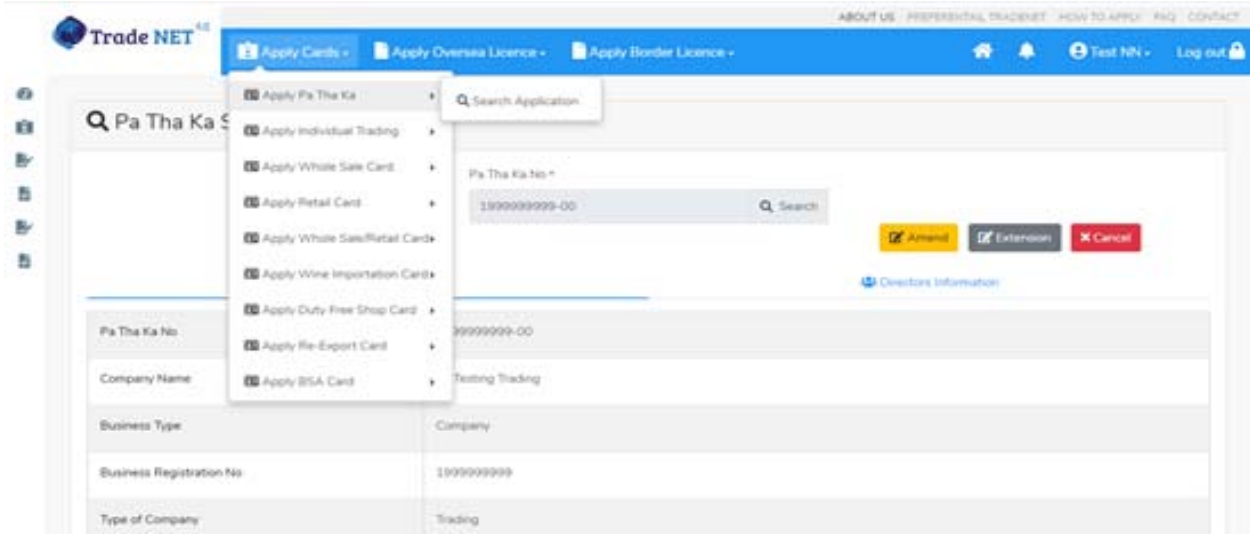

Importer/Exporter Registration & Cards User Guide | Page **63** of **138**

#### Figure: Card information

#### **Amend Sale Center for Motor Vehicles**

**Step 1: Apply Cards** menu မှ **Apply Sale Center > Search Motor Vehicles Application** ကို ှိပ်ပါ။

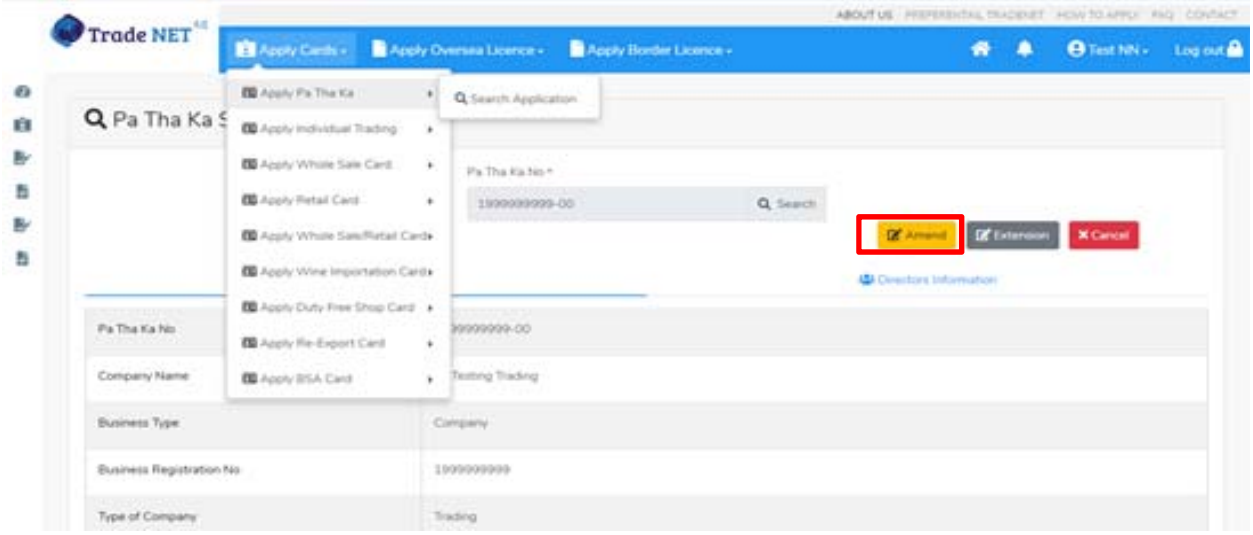

Figure: Search application

**Step 2:** ြပင်ဆင်လ ိုပါက **Amend** button ကိုှိပ်ပီး step by step ြပင်ဆင်မများ ေဆာင်ရွက် ိုင်ပါသည်။

## မှတ်ချက်။ ။ မိမိပြင်လိုသည့် fields များ၏ checkbox ကို check ပေးရန်လိုအပ်ပါသည်။

 $\bf Step 3:$  အချက်အလက်များကို review လုပ်ပြီး ပြင်ဆင်ရန်မရှိပါက  $\bf Submit$  button ကို နိုပ်ပြီး MOC သို့ပေးပို့နိုင်ပါသည်။ Submit မလုပ်မီပြင်ဆင်လိုပါက မိမိပြင်လိုသည့် Step ကိုနိုပ်၍ ပြင်နိုင်ပါသည်။

**Step 4:** မိမိေလာက်ထားေသာ application အား MOC မှ approve ေပးပီးပါက မိမိ dashboard ၏ Make Payment List တွင်ေအာက်ပါပံုအတိုင်း ေဖာ်ြပ ေပးမည်ြဖစ်ပါသည်။

- **1. Make Payment** button နှိပ်၍မိမိပေးသွင်းရမည့် ငွေပမာဏကို တွေ့မြင်ရပါမည်။
- **2. စစ်ေဆးြပီး မှန်ကန်ပါက Make Payment** button ကိုှိပ်ပါက ေအာက်ေဖာ်ြပပါ MPU payment စာမျက်နှာသို့ရောက်ရှိပါမည်။

Importer/Exporter Registration & Cards User Guide | Page **64** of **138**

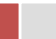

**3.** မိမိ၏ MPU information များကိုြဖည့်သွင်းပီး **CONFIRM PAYMENT** button ှိပ်ပါ။ မိမိ၏ payment ေအာင်ြမင်ပါက **Approve status ကိုေအာက်ပါအတိုင်းေတွ့ြမင်ရပါမည်။**

**Step 5:** ေေကြးေပးေဆာင်မှုပြီးပါက မိမိလျှောက်ထားပြီး payment voucher ကို print ထ ုတ်ယူိုင်မည်ြဖစ်ပါသည်။

**Step 6: Continue button** ှိပ်ပါက မိမိ ေလာက်ထားေသာ ကတ်ကို print ထုတ်ယူိုင ်ရန် ေအာက်ပါ အဆင့်အတိုင်း OTP code ပေးပို့ရယူ၍ print ထုတ်နိုင်ပါမည်။

- **1. Send OTP** button ှိပ်၍မိမိ၏ registered email သို OTP Code ကိုေပးပိုပါမည်။
- **2.** မိမိ၏ email ကိုစစ်၍ OTP code ကိုရယူပါ။
- **3.** ထ ို OTP code ြဖည့်သွင်း၍ **Validate OTP button ကို နှိပ်ပါ။**
- **4.** OTP code ကိုမရ ရှိခဲ့ပါက **Resend OTP ကိုထပ် နှိပ်ပါ။**

**Step 7:** OTP code မှန်ကန်ပါက အောက်ပါ print preview စာမျက် နှာကိုတွေ့မြင်ရပါမည်။ ထို့နောက် Print button ကို နှိပ်၍ print ထုတ်ယူနိုင်ပါသည်။

**Extension Sale Center for Motor Vehicles**

**Step 1: Apply Cards** menu မှ **Apply Sale Center > Search Motor Vehicles Application** ကို ှိပ်ပါ။

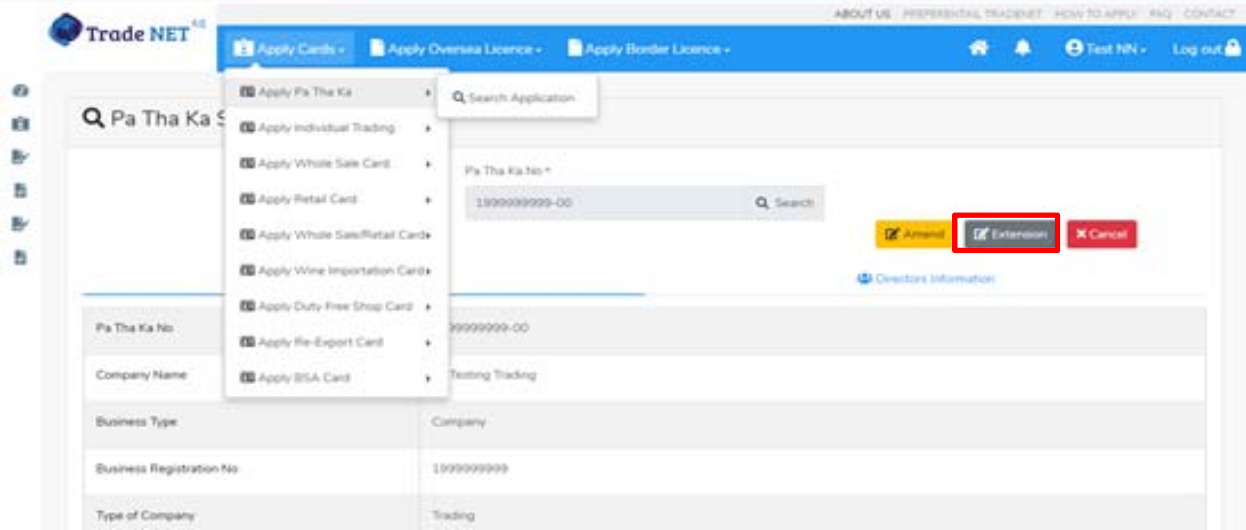

Figure: Search application

Importer/Exporter Registration & Cards User Guide | Page **65** of **138**

**Step 2:** သက်တမ်းတိုးရန ်အတွက် **Extension** button ကို ှိပ်ပါ။ **Extension** button ှိပ်ပါက information များကို review လုပ်ိနိုင်ပါသည်။ ပြင်ခွင့်မ ရှိပါ။

မှတ်ချက်။ ။ မည်သည့်အချက်ကို မှြပင်ခွင့်မရှိပါ။

**Step 3: တစ်ဆင့်ြပီးတစ်ဆင့် အချက်အလက ်များကို review လုပ်ြပီးပါက Submit button ကို နှိပ်၍ Submit** button ကို ှိပ်ပီး MOC သိုေပးပိုိုင်ပါသည်။

**Step 4:** မိမိလျှောက်ထားသော application အား MOC မှ approve ပေးပြီးပါက မိမိ dashboard ၏ Make Payment List တွင်ဖော်ပြ ပေးမည်ဖြစ်ပါသည်။

- **1. Make Payment** button နိုပ်၍မိမိပေးသွင်းရမည့် ငွေပမာဏကို တွေ့မြင်ရပါမည်။
- **2. စစ်ေဆးြပီး မှန်ကန်ပါက Make Payment** button ကိုှိပ်ပါက ေအာက်ေဖာ်ြပပါ MPU payment စာမျက်နှာသို့ရောက်ရှိပါမည်။
- **3.** မိမိ၏ MPU information များကိုြဖည့်သွင်းပီး **CONFIRM PAYMENT** button ှိပ်ပါ။ မိမိ၏ payment ေအာင်ြမင်ပါက **Approve status ကိုေအာက်ပါအတိုင်းေတွ့ြမင်ရပါမည်။**

**Step 5:** ေေကြးေပးေဆာင်မူပြီးပါက မိမိလျှောက်ထားပြီး payment voucher ကို print ထ ုတ်ယူိုင်မည်ြဖစ်ပါသည်။

**Step 6: Continue button** နိုပ်ပါက မိမိ လျှောက်ထားသော ကတ်ကို print ထုတ်ယူနိုင်သည့် Step 7 ကိုအောက်ပါအတိုင်းတွေ့မြင်ရပြီး print ထုတ်နိုင်ရန် အောက်ပါအဆင့်အတိုင်း OTP code ပေးပို့ရယူ၍ print ထုတ်နိုင်ပါမည်။

- **1. Send OTP** button ှိပ်၍မိမိ၏ registered email သို OTP Code ကိုေပးပိုပါမည်။
- **2.** မိမိ၏ email ကိုစစ်၍ OTP code ကိုရယူပါ။
- **3.** ထ ို OTP code ြဖည့်သွင်း၍ **Validate OTP button ကို နှိပ်ပါ။**
- **4.** OTP code ကိုမရ ရှိခဲ့ပါက **Resend OTP ကိုထပ် နှိပ်ပါ။**

**Step 7:** OTP code မှန်ကန်ပါက print preview စာမျက် နာကိုတွေ့မြင်ရပါမည်။ ထို့နောက် Print button ကို နိုပ်၍ print ထုတ်ယူနိုင်ပါသည်။

## **Cancellation Sale Center for Motor Vehicles**

**Step 1: Apply Cards** menu မှ **Apply Sale Center > Search** Motor **Vehicles Application** ကို ှိပ်ပါ။

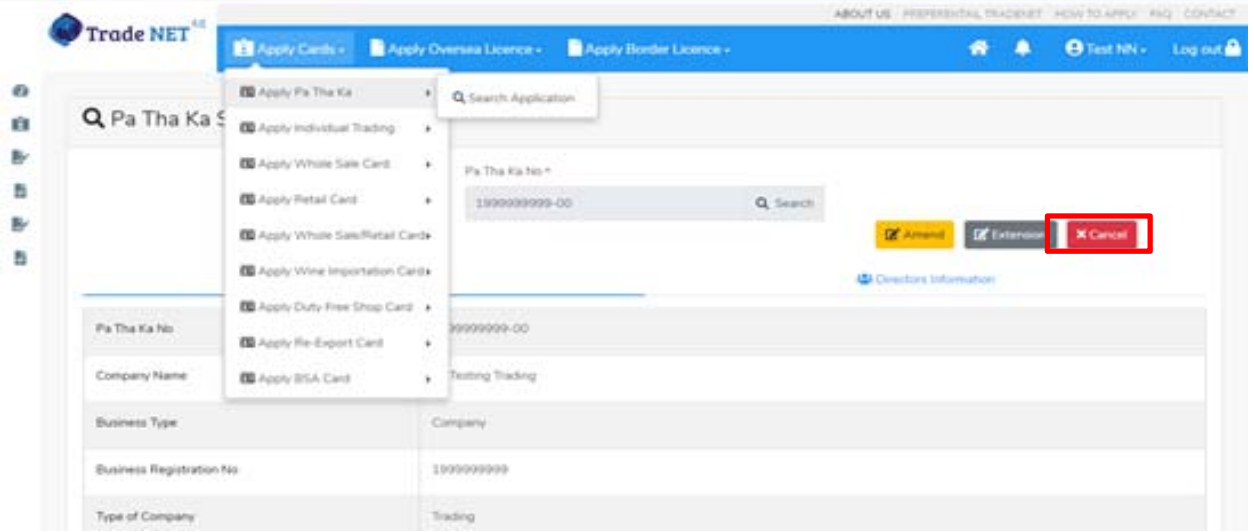

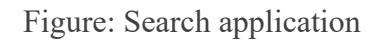

**Step 2:** ပယ ်ဖျက ်ရန ်အတ ွက ် **Cancel** button ကို ှိပ်ပါ။ **Cancel** button ှိပ်ပါက information များကို review လုပ်ိနိုင်ပါသည်။

**Step 3:** တစ်ဆင့်ပြီးတစ်ဆင့်အချက်အလက်များကို review လုပ်နိုင်ပါသည်။

**တစ်ဆင့်ြပီးတစ်ဆင့် အချက ်အလက ်များက ိ ု review လုပ်ြပီးပါက Submit button ကို နှိပ်၍ Submit** button ကို နိုပ်ပြီး MOC သို့ပေးပို့နိုင်ပါသည်။

**Step 4:** မိမိေလာက်ထားေသာ application အား MOC မှ approve ေပးပီးပါက မိမိ ၏ Sale Center for Motor Vehicles ကတ် သည် cancellation ဖြစ်သွားပါမည်။

## **Show Room**

အောက်ပါအတိုင်း Show Room ကတ် (၂) မျိုးရှိပါသည် –

1. Show Room for Brand New Motor Vehicles and

Importer/Exporter Registration & Cards User Guide | Page **67** of **138**

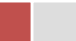

2. Show Room for Machinery and Machanical

Motor vehicles အတွက် Show Room ကိုလျှောက်ထားလိုပါက မိမိ တွင် BSA ကတ်ကိုကိုင်ေဆာင်ထား ပီးြဖစ်ရပါမည်။

Side bar မှ **Card List >Sale Center** ကို ှိပ်ပါက updated status ကိုက တစ်ခုချင်းစီရှိ Inbox, Draft, In Progress and Approved အောက်တွင်တေွှ့မြင်နိုင်ပါသည်။

**Inbox** တွင် MOC မှ approve လုပ်ပြီး ေေ့ပေးသွင်းရန်ကျန်သည့် application သော်လည်းကောင်း၊ MOC မှ မှတ်ချက်ေပးပိုထားသည့် application ေသာ်လည်းေကာင်း ေဖာ်ြပထားပါသည်။

Drafts တွင် ကုန်သည်/လုပ်ငန်းရှင် application form ဖြည့်သွင်းပြီး MOC သို့ပေးပို့ရန် ကျန်သည့် application များကိုေဖာ်ြပထားပါသည်။

**In Progress** တွင် ကုန်သည်/လုပ်ငန်းရှင် လျှောက် သည့်application များကို MOC သို့ submit လုပ်ထားသည့် application များကိုဖော်ပြထားပါသည်။

**Approved** တွင် MOC မှ approved ဖြစ်ပြီး ကုန်သည်/လုပ်ငန်းရှင် မှ ေေွားကြေးပေးသွင်းပြီး သည့် application များကိုေဖာ်ြပထားပါသည်။

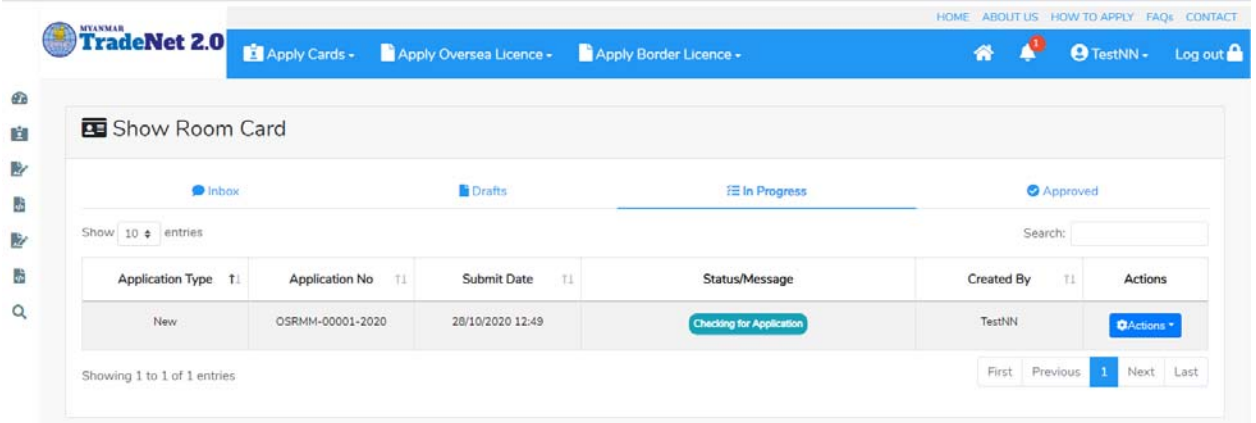

Figure: Show Room card section

#### **Apply Show Room for Brand New Motor Vehicles**

**Step 1: Apply Cards** menu မှ **Apply Show Room Brand New Vehicles Card > Apply New Application** ကို ှိပ်ပါ။

Importer/Exporter Registration & Cards User Guide | Page **68** of **138**

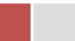

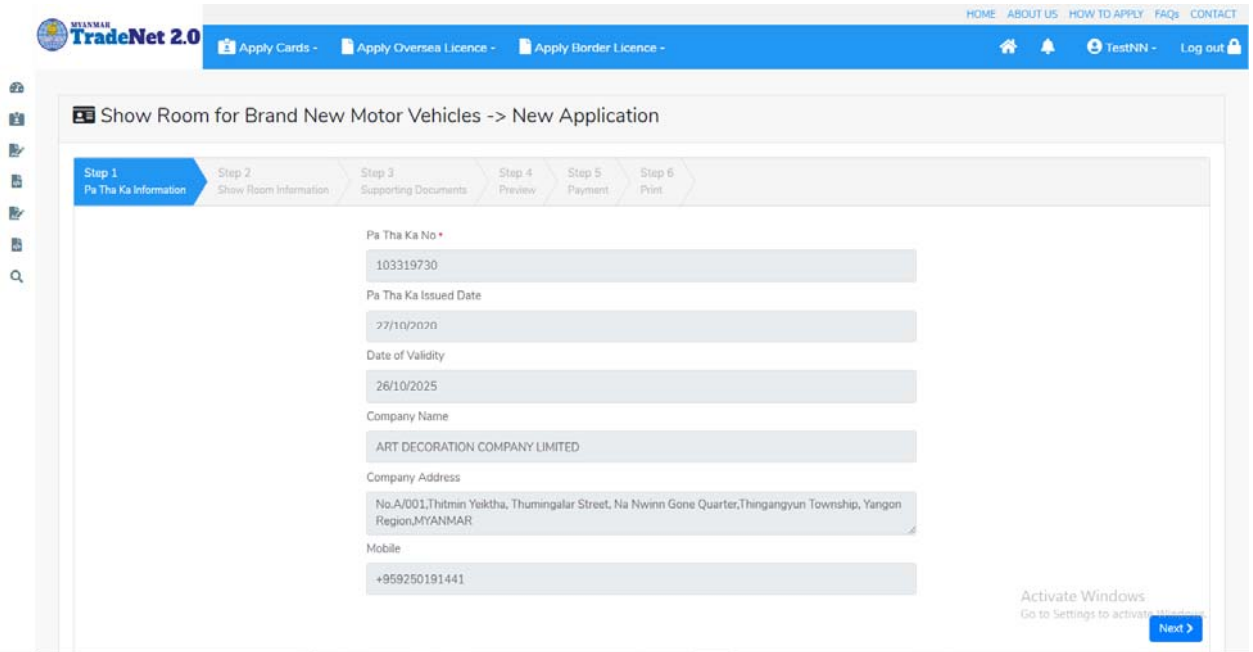

Figure: Apply Show Room Card

**Step 2: New Application** ကို ှိပ်ပါက ေအာက်ပါ step 1 ပသက information များကိုေဖာ်ြပထားပီး **Next** button ကို ှိပ်ပါက step 2 သိုေရာက် ရှိပါမည်။

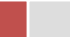

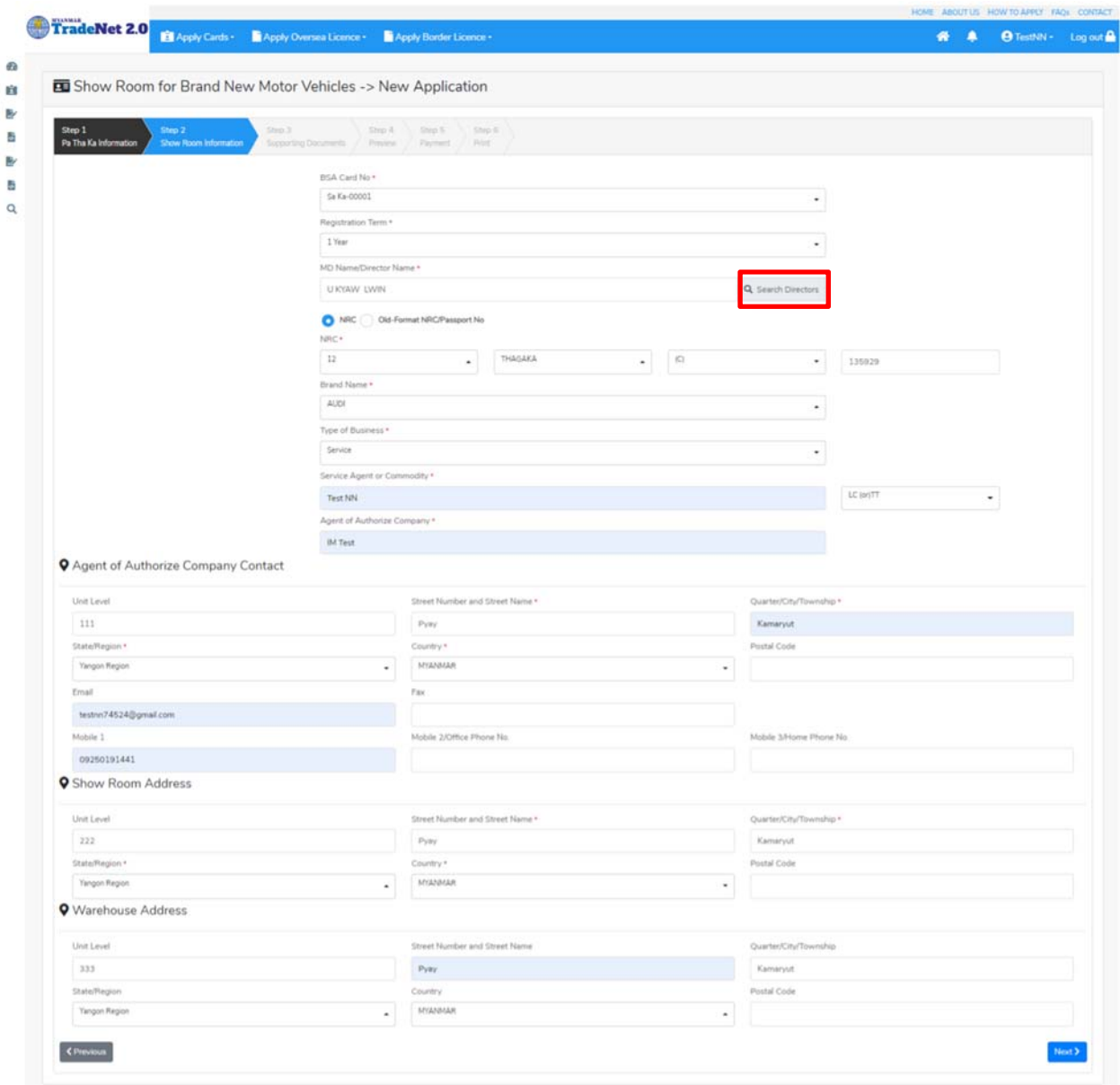

Figure: Apply Show Room Card – step 2

Search Directors button ကို ှိပ်ပါက မိမိ၏ company's director list ကိုေတွြမင်ပီး **Select** ကို ှိပ်၍ director ကိုေရွးချယ်ရပါမည်။

**Step 3:** form ပါ information များြဖည့်သွင်းပီးပါက **Next** button ကို ှိပ်ပါက step 3 form ကိုတေွေ့မြင်ရပါမည်။

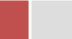

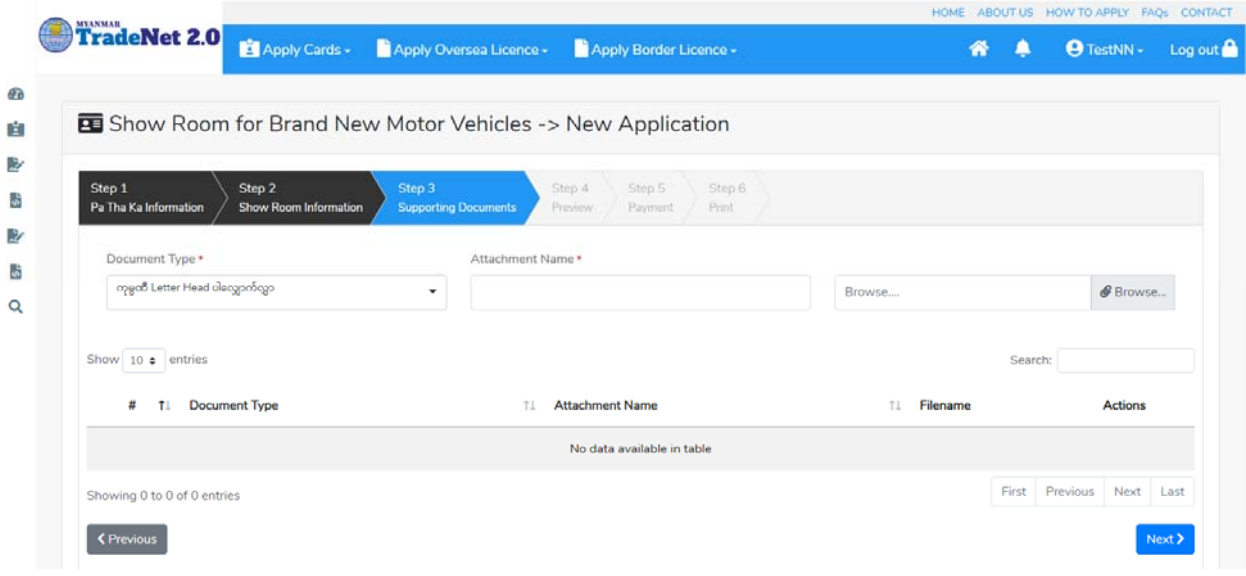

Figure: Apply Show Room Card – step 3

**Step 4:** supporting document များကိုြဖည့်သွင်းပီးပါက **Next** button ကိုှိပ်ပါ။ ေအာက်ေဖာ်ြပပါ step 4 ကိုတေွေ့မြင်ရပါမည်။

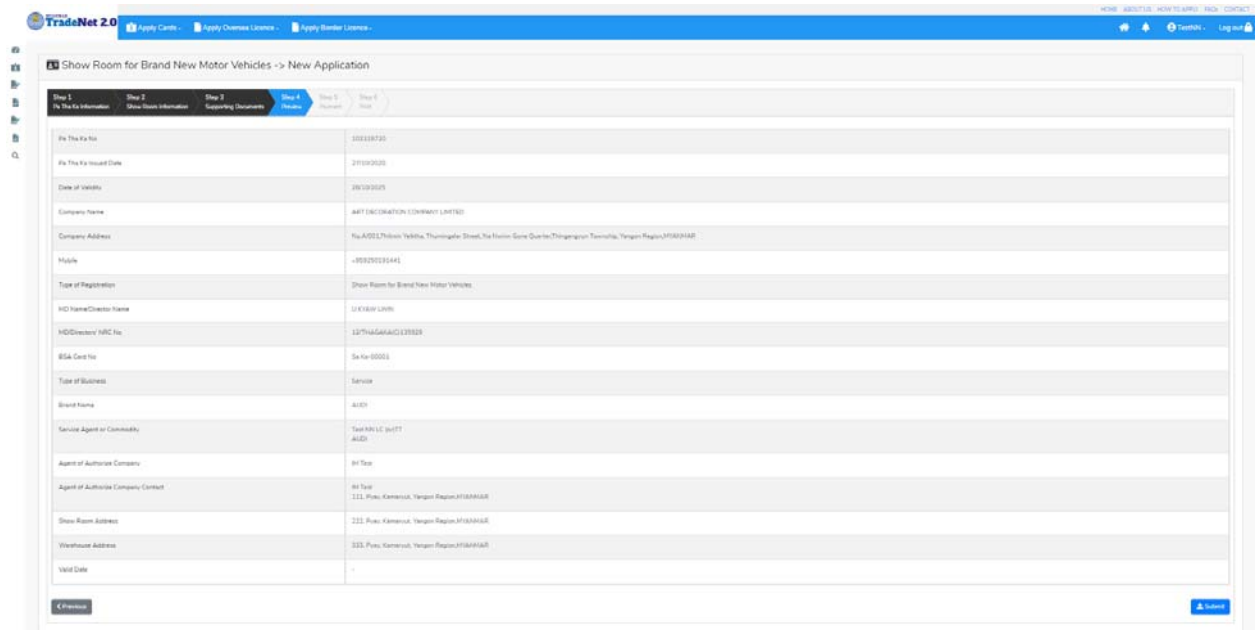

Figure: Apply Show Room Card – step 4

**Step 5**: form ပါ အချက်အလက ်များကို review လ ုပ ်ပ ီး ြပင်ဆင်ရန်မရှိပါက **Submit** button ကို နှိပ်ပြီး MOC သို့ပေးပို့နိုင်ပါသည်။

Importer/Exporter Registration & Cards User Guide | Page **71** of **138**

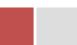
# Submit မလုပ်မီပြင်ဆင်လိုပါက မိမိပြင်လိုသည့် Step ကိုနိုပ်၍ပြင်နိုင်ပါသည်။

**Step 6:** မိမိလျှောက်ထားသော application အား MOC မှ approve ပေးပြီးပါက မိမိ Dashboard ၏ Make Payment List တွင််အောက်ပါပုံအတိုင်း ဖော်ပြ ပေးမည်ဖြစ်ပါသည်။

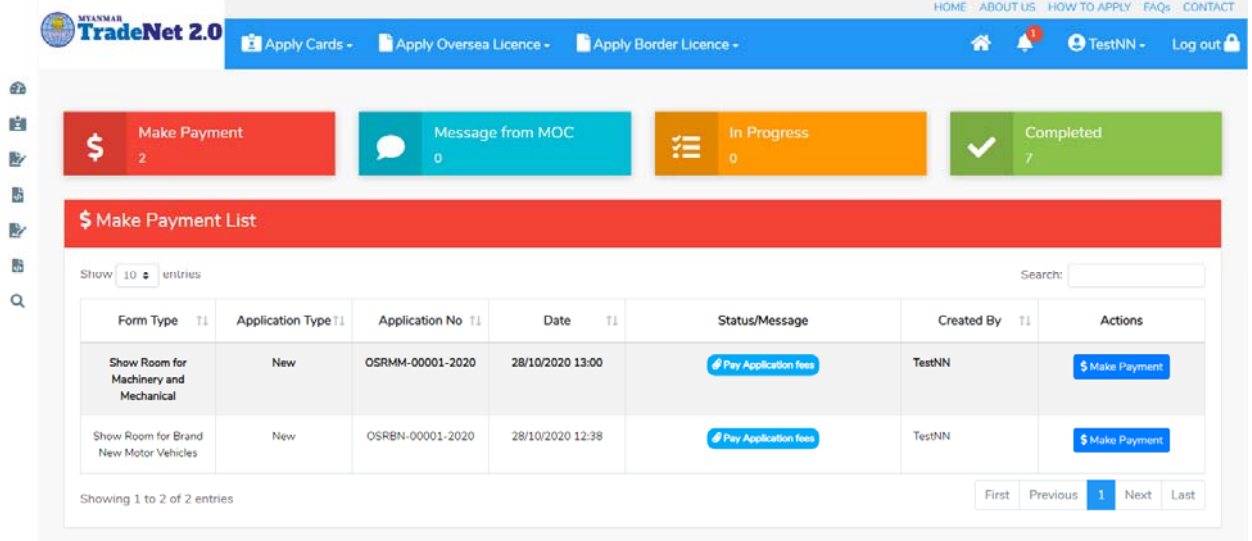

Figure: Apply Card – make payment message

1. **Make Payment** button နှိပ်၍မိမိပေးသွင်းရမည့် ငွေပမာဏကို တွေ့မြင်ရပါမည်။

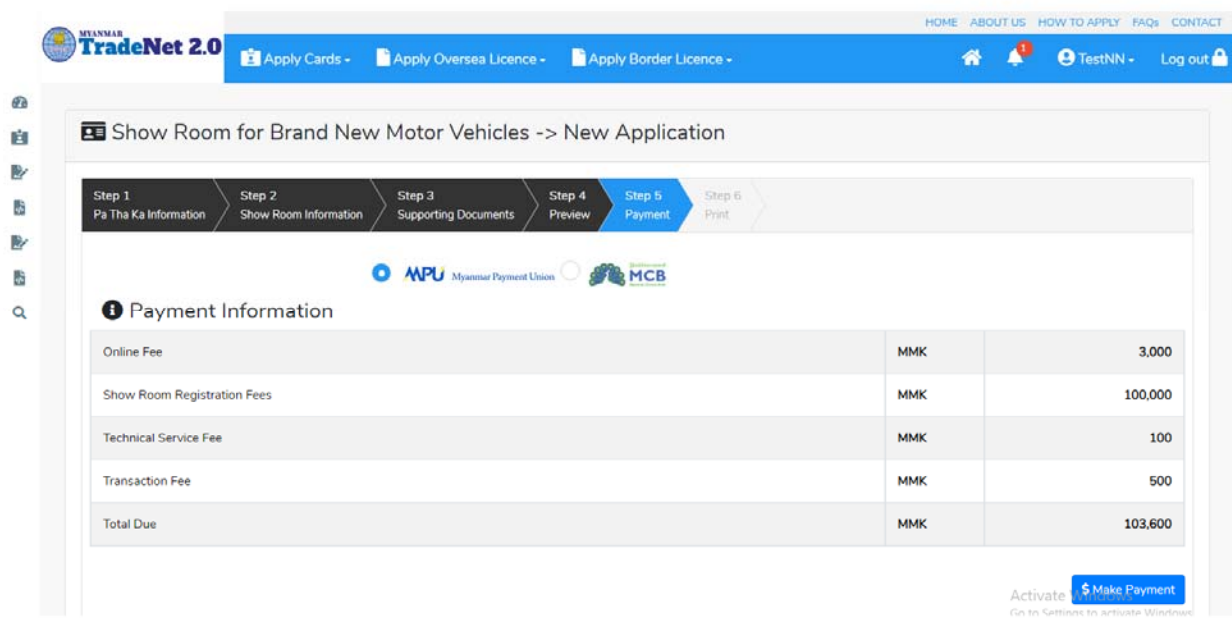

Importer/Exporter Registration & Cards User Guide | Page **72** of **138**

Figure: Apply Card – check payment amount

2. **စစ်ေဆးြပီး မှန်ကန်ပါက Make Payment** button ကိုှိပ်ပါက ေအာက်ေဖာ်ြပပါ MPU payment စာမျက်နှာသို့ရောက်ရှိပါမည်။

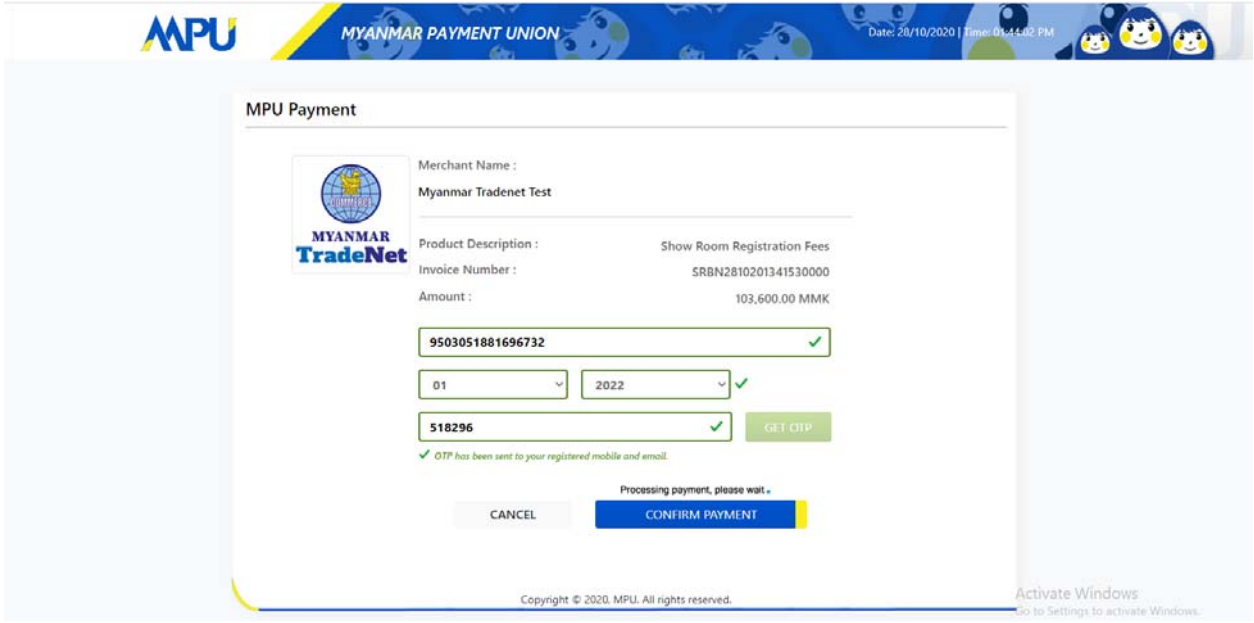

Figure: Apply Card – MPU payment portal

3. မိမိ၏ MPU information များကိုြဖည့်သွင်းပီး **CONFIRM PAYMENT** button ှိပ်ပါ။ မိမိ၏ payment ေအာင်ြမင်ပါက **Approve status ကိုေအာက်ပါအတိုင်းေတွ့ြမင်ရပါမည်။**

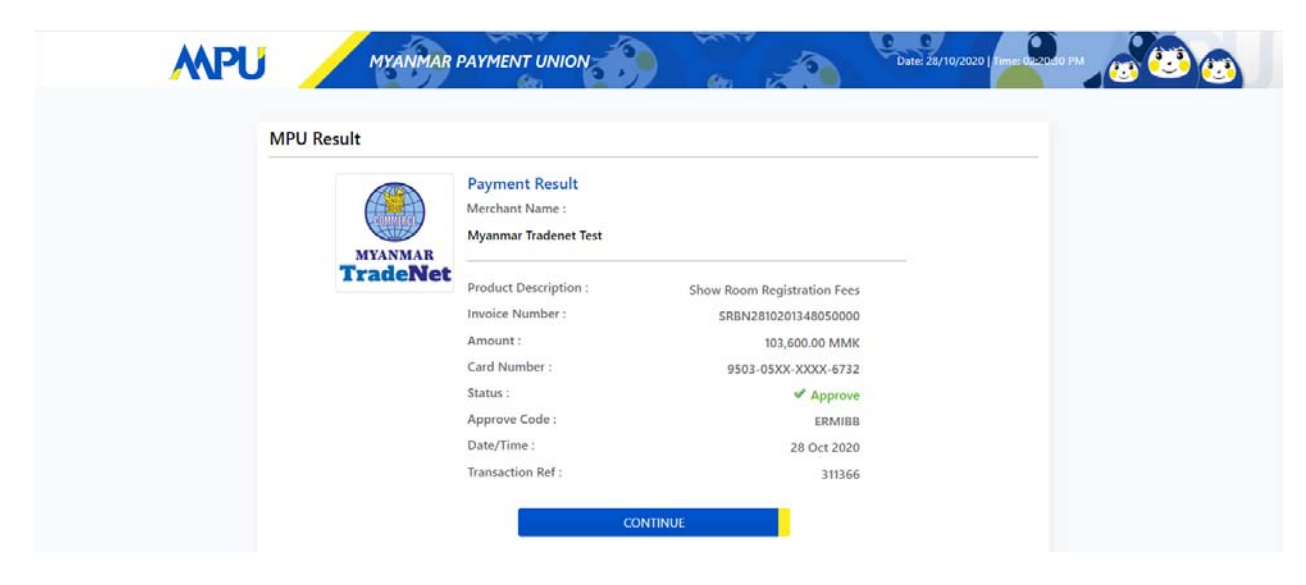

Importer/Exporter Registration & Cards User Guide | Page **73** of **138**

Figure: Apply Card – MPU payment success

**Step 7:** ေွကြေးပေးဆောင်မှုပြီးပါက မိမိလျှောက်ထားပြီး payment voucher ကို print ထ ုတ်ယူိုင်မည်ြဖစ်ပါသည်။

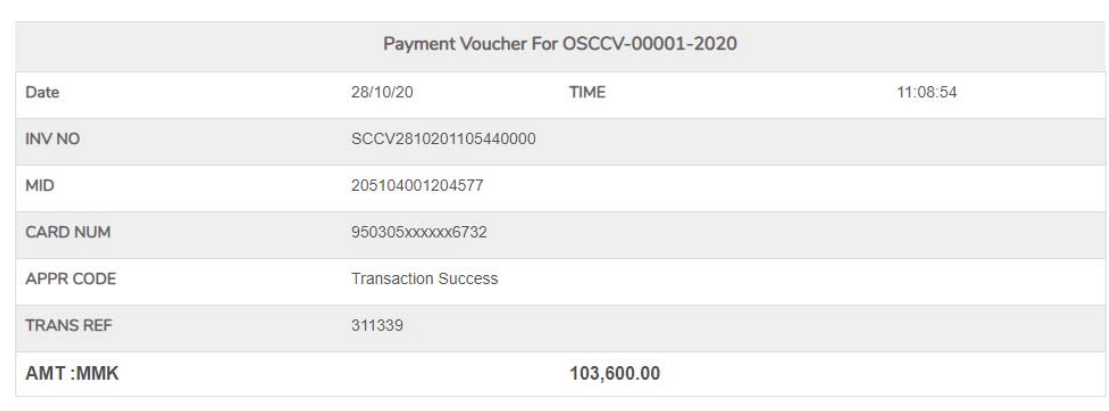

Continue

**A** Print

Figure: Apply Card – print the payment voucher

**Step 8: Continue button** နှိပ်ပါက မိမိ လျှောက်ထားသော ကတ်ကို print ထုတ်ယူနိုင်သည့် Step 7 ကိုအောက်ပါအတိုင်းတွေ့မြင်ရပြီး print ထုတ်နိုင်ရန် အောက်ပါအဆင့်အတိုင်း OTP code ပေးပို့ရယူ၍ print ထုတ်နိုင်ပါမည်။

- (1) **Send OTP** button ှိပ်၍မိမိ၏ registered email သို OTP Code ကိုေပးပိုပါမည်။
- (2) မိမိ၏ email ကိုစစ်၍ OTP code ကိုရယူပါ။

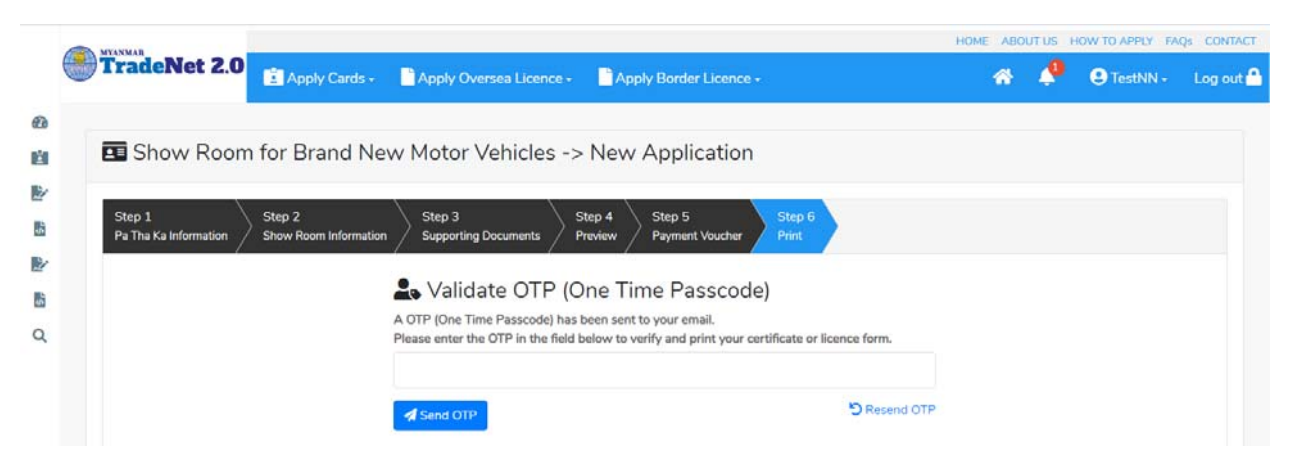

Figure: Apply Card – send OTP code

(3) ထ ို OTP code ြဖည့်သွင်း၍ **Validate OTP button ကို နှိပ်ပါ။** (4) OTP code ကိုမရ ရှိခဲ့ပါက **Resend OTP ကိုထပ် နှိပ်ပါ။**

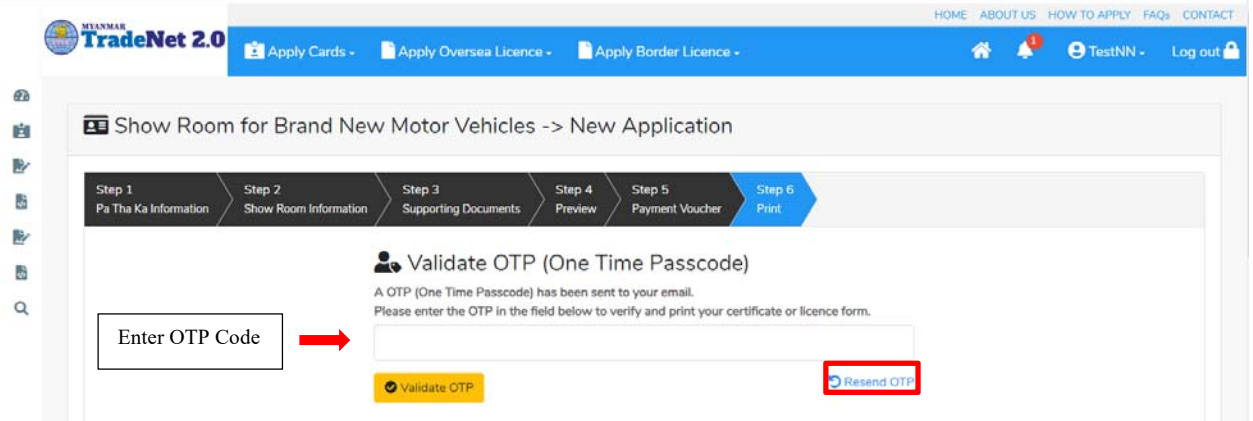

Figure: Apply Card – verify the OTP code

**Step 9:** OTP code မှန်ကန်ပါက အောက်ပါ print preview စာမျက် နှာကိုတွေ့မြင်ရပါမည်။ ထို့နောက် Print button ကို နှိပ်၍ print ထုတ်ယူနိုင်ပါသည်။

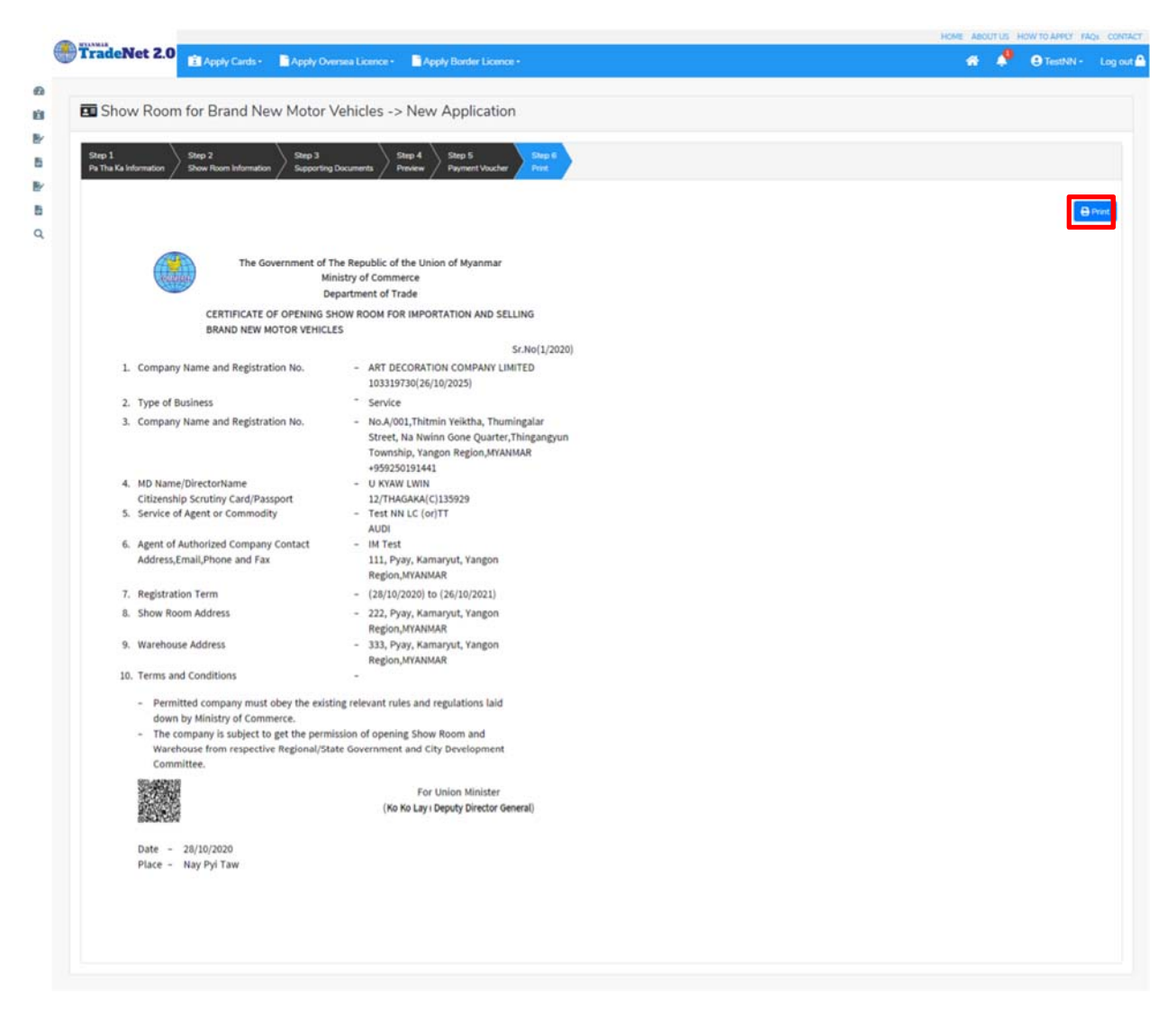

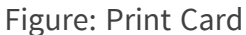

#### **Search Show Room for Brand New Motor Vehicles**

**Step 1: Apply Cards** menu မှ **Apply Show Room > Search Brand New Motor Vehicles Application** ကို ှိပ်ပါ။

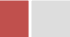

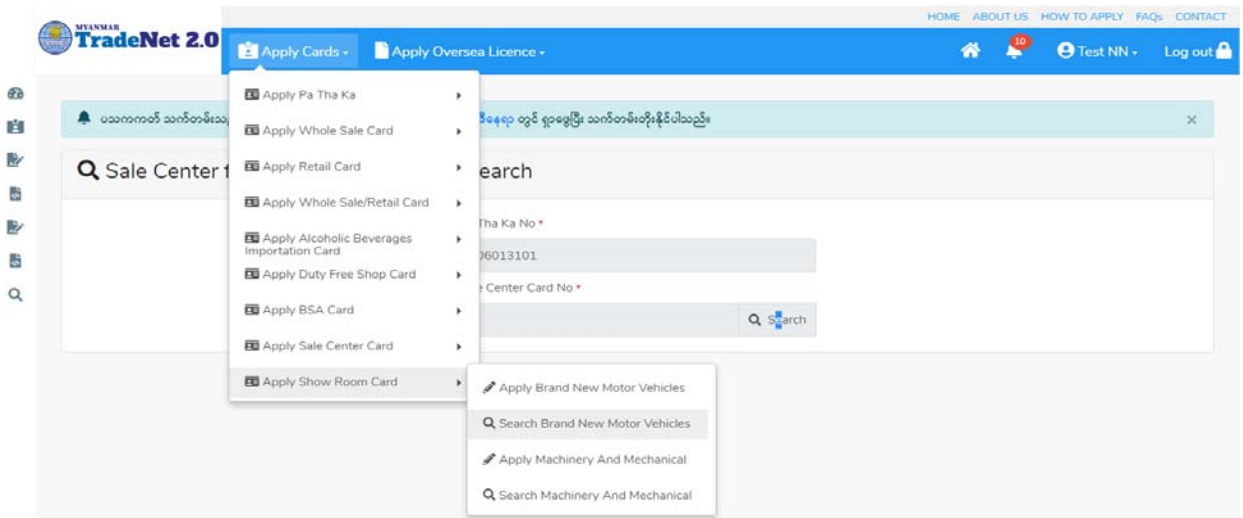

Figure: Search application

**Step 2:** Card No ကိုိုက်ထည့်၍ **Search** icon ကို ှိပ်ပါက card information page ကိုေတ◌ွ◌့ိုင်ပီး၊ **Amend**, **Extension** ှင့် **Cancellation** တိုကိုေဆာင်ရွက်ိုင်ပါသည်။

ပြင်ဆင်ခြင်းဆောင်ရွက်လိုပါက **Amend** button ကို နိုပ်ပါ။

သက်တမ်းတိုးခြင်းဆောင်ရွက်လိုပါက **Extension** button ကို နှိပ်ပါ။ card သက်တမ်း (၃) လ ကျန်ရှိမှသာ သက်တမ်းတိုးခြင်းဆောင်ရွက် နိုင်ရန် Extension button ကိုတွေမြင်ရပါမည်။

ပယ်ဖျက်ခြင်းဆောင်ရွက်လိုပါက **Cancel** button ကို နိုပ်ပါ။

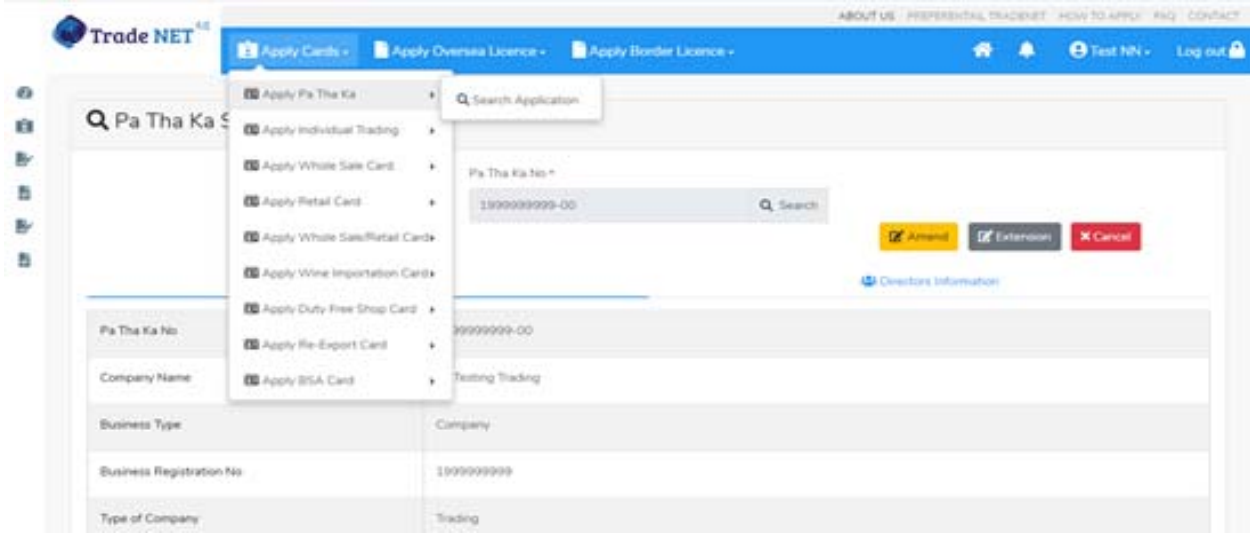

Importer/Exporter Registration & Cards User Guide | Page **77** of **138**

#### Figure: Card information

#### **Amend Show Room Brand New Motor Vehicles**

**Step 1: Apply Cards** menu မှ **Apply Show Room > Search Brand New Motor Vehicles Application** ကို ှိပ်ပါ။

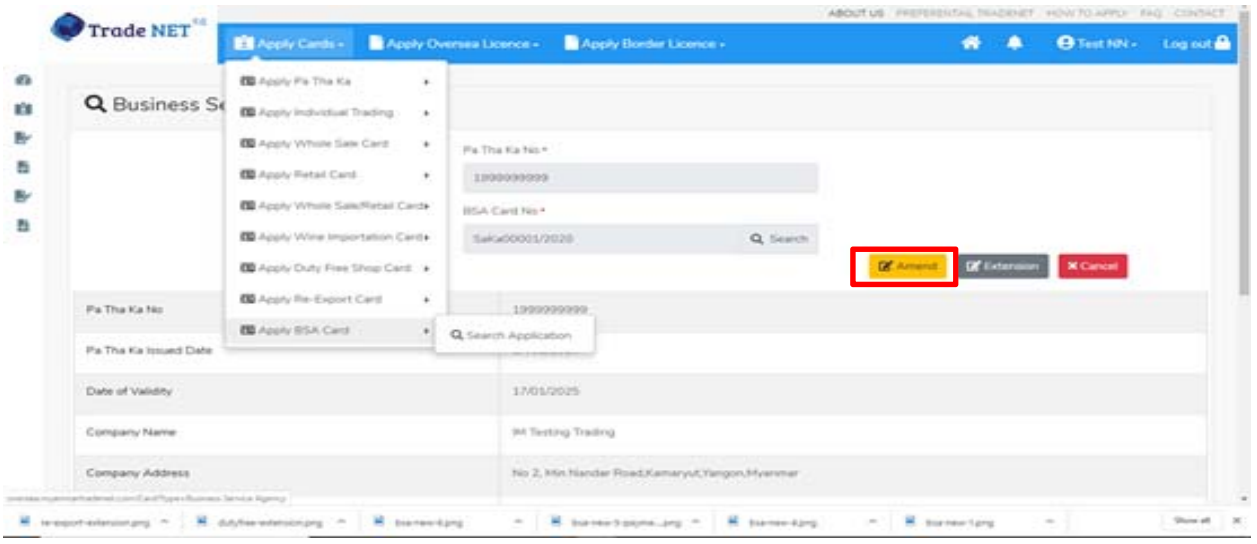

Figure: Search application

**Step 2:** ပြင်ဆင်လိုပါက **Amend** button ကိုနိုပ်ပြီး step by step ပြင်ဆင်မှုများ ဆောင်ရွက် ိုင်ပါသည်။

## မှတ်ချက်။ ။ မိမိပြင်လိုသည့် fields များ၏ checkbox ကို check ပေးရန်လိုအပ်ပါသည်။

**Step 3:** အချက်အလက ်များကို review လ ုပ ်ပ ီး ြပင်ဆင်ရန်မရှိပါက **Submit** button ကို ှိပ်ပီး MOC သို့ပေးပို့နိုင်ပါသည်။ Submit မလုပ်မီပြင်ဆင်လိုပါက မိမိပြင်လိုသည့် Step ကိုနိုပ်၍ ပြင်နိုင်ပါသည်။

**Step 4:** မိမိေလာက်ထားေသာ application အား MOC မှ approve ေပးပီးပါက မိမိ dashboard ၏ Make Payment List တွင်ေအာက်ပါပံုအတိုင်း ေဖာ်ြပ ေပးမည်ြဖစ်ပါသည်။

- **1. Make Payment** button နှိပ်၍မိမိပေးသွင်းရမည့် ငွေပမာဏကို တွေ့မြင်ရပါမည်။
- **2. စစ်ေဆးြပီး မှန်ကန်ပါက Make Payment** button ကိုှိပ်ပါက ေအာက်ေဖာ်ြပပါ MPU payment စာမျက်နှာသို့ရောက်ရှိပါမည်။

Importer/Exporter Registration & Cards User Guide | Page **78** of **138**

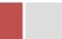

**3.** မိမိ၏ MPU information များကိုြဖည့်သွင်းပီး **CONFIRM PAYMENT** button ှိပ်ပါ။ မိမိ၏ payment ေအာင်ြမင်ပါက **Approve status ကိုေအာက်ပါအတိုင်းေတွ့ြမင်ရပါမည်။**

**Step 5:** ေေကြးေပးေဆာင်မူပြီးပါက မိမိလျှောက်ထားပြီး payment voucher ကို print ထ ုတ်ယူိုင်မည်ြဖစ်ပါသည်။

**Step 6: Continue button** ှိပ်ပါက မိမိ ေလာက်ထားေသာ ကတ်ကို print ထုတ်ယူိုင ်ရန် ေအာက်ပါ အဆင့်အတိုင်း OTP code ပေးပို့ရယူ၍ print ထုတ်နိုင်ပါမည်။

- **1. Send OTP** button ှိပ်၍မိမိ၏ registered email သို OTP Code ကိုေပးပိုပါမည်။
- **2.** မိမိ၏ email ကိုစစ်၍ OTP code ကိုရယူပါ။
- **3.** ထ ို OTP code ြဖည့်သွင်း၍ **Validate OTP button ကို နှိပ်ပါ။**
- **4.** OTP code ကိုမရ ရှိခဲ့ပါက **Resend OTP ကိုထပ် နှိပ်ပါ။**

**Step 7:** OTP code မှန်ကန်ပါက အောက်ပါ print preview စာမျက် နှာကိုတွေ့မြင်ရပါမည်။ ထို့နောက် Print button ကို နိုပ်၍ print ထုတ်ယူနိုင်ပါသည်။

```
Extension Show Room Brand New Motor Vehicles
```
**Step 1: Apply Cards** menu မှ **Apply Show Room > Search Brand New Motor Vehicles Application** ကို ှိပ်ပါ။

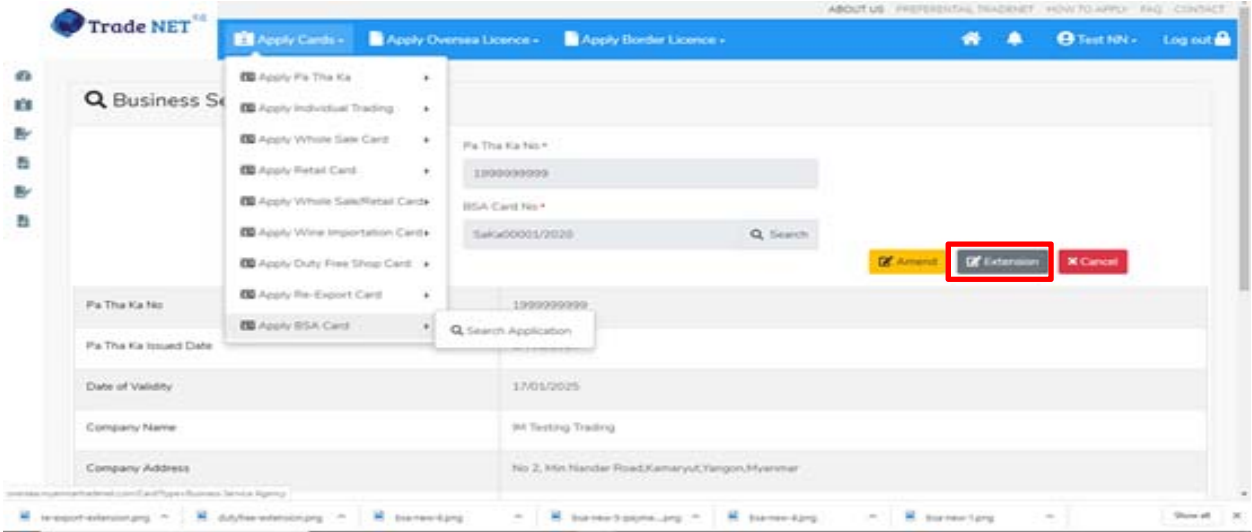

Figure: Search applications

Importer/Exporter Registration & Cards User Guide | Page **79** of **138**

**Step 2:** သက်တမ်းတိုးရန ်အတွက် **Extension** button ကို ှိပ်ပါ။ **Extension** button ှိပ်ပါက information များကို review လုပ်နိုင်ပါသည်။ ပြင်ခွင့်မ ရှိပါ။

မှတ်ချက်။ ။ မည်သည့်အချက်ကို မှြပင်ခွင့်မရှိပါ။

**Step 3: တစ်ဆင့်ြပီးတစ်ဆင့် အချက်အလက ်များကို review လုပ်ြပီးပါက Submit button ကို နှိပ်၍ Submit** button ကို ှိပ်ပီး MOC သိုေပးပိုိုင်ပါသည်။

**Step 4:** မိမိေလာက်ထားေသာ application အား MOC မှ approve ေပးပီးပါက မိမိ dashboard ၏ Make Payment List တွင်ဖော်ပြ ပေးမည်ဖြစ်ပါသည်။

- **1. Make Payment** button နိုပ်၍မိမိပေးသွင်းရမည့် ငွေပမာဏကို တွေ့မြင်ရပါမည်။
- **2. စစ်ေဆးြပီး မှန်ကန်ပါက Make Payment** button ကိုှိပ်ပါက ေအာက်ေဖာ်ြပပါ MPU payment စာမျက်နှာသို့ရောက်ရှိပါမည်။
- **3.** မိမိ၏ MPU information များကိုြဖည့်သွင်းပီး **CONFIRM PAYMENT** button ှိပ်ပါ။ မိမိ၏ payment ေအာင်ြမင်ပါက **Approve status ကိုေအာက်ပါအတိုင်းေတွ့ြမင်ရပါမည်။**

**Step 5:** ေေကြးေပးေဆာင်မှုပြီးပါက မိမိလျှောက်ထားပြီး payment voucher ကို print ထ ုတ်ယူိုင်မည်ြဖစ်ပါသည်။

**Step 6: Continue button** နိုပ်ပါက မိမိ လျှောက်ထားသော ကတ်ကို print ထုတ်ယူနိုင်သည့် Step 7 ကိုအောက်ပါအတိုင်းတွေ့မြင်ရပြီး print ထုတ်နိုင်ရန် အောက်ပါအဆင့်အတိုင်း OTP code ပေးပို့ရယူ၍ print ထုတ်နိုင်ပါမည်။

- **1. Send OTP** button ှိပ်၍မိမိ၏ registered email သို OTP Code ကိုေပးပိုပါမည်။
- **2.** မိမိ၏ email ကိုစစ်၍ OTP code ကိုရယူပါ။
- **3.** ထ ို OTP code ြဖည့်သွင်း၍ **Validate OTP button ကို နှိပ်ပါ။**
- **4.** OTP code ကိုမရ ရှိခဲ့ပါက **Resend OTP ကိုထပ် နှိပ်ပါ။**

**Step 7:** OTP code မှန်ကန်ပါက print preview စာမျက် နာကိုတွေ့မြင်ရပါမည်။ ထို့နောက် Print button ကို နိုပ်၍ print ထုတ်ယူနိုင်ပါသည်။

### **Cancellation Show Room Brand New Motor Vehicles**

**Step 1: Apply Cards** menu မှ **Apply Show Room > Search Brand New Motor Vehicles Application** ကို ှိပ်ပါ။

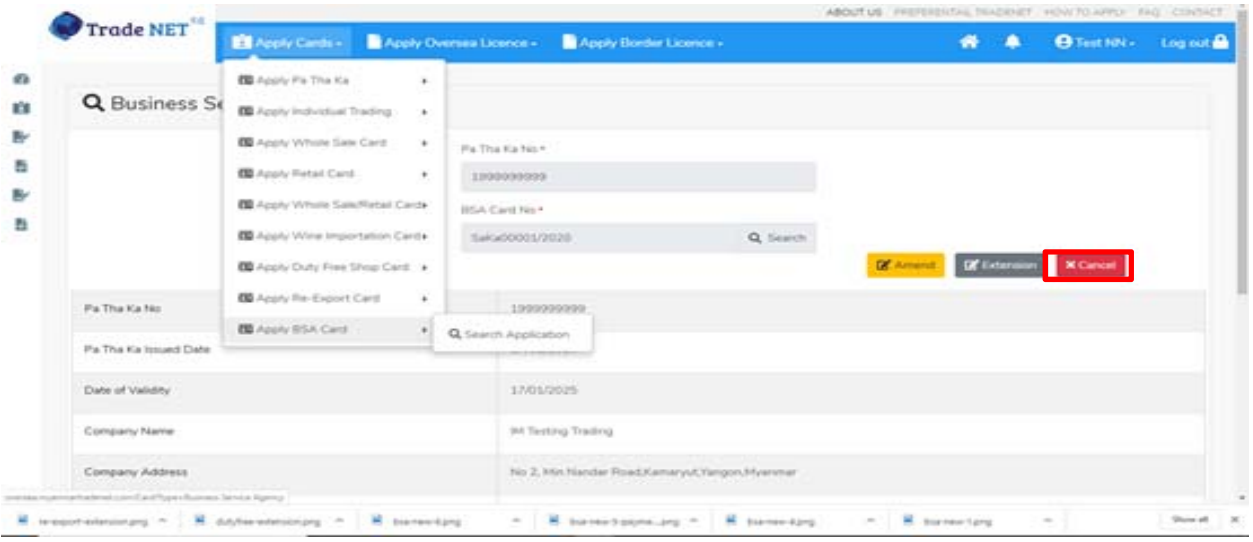

Figure: Search application

**Step 2:** ပယ ်ဖျက ်ရန ်အတ ွက ် **Cancel** button ကို ှိပ်ပါ။ **Cancel** button ှိပ်ပါက information များကို review လ ုပ်ိုင်ပါသည်။

**Step 3:** တစ်ဆင့်ပြီးတစ်ဆင့်အချက်အလက်များကို review လုပ်နိုင်ပါသည်။

**တစ်ဆင့်ြပီးတစ်ဆင့် အချက ်အလက ်များက ိ ု review လုပ်ြပီးပါက Submit button ကို နှိပ်၍ Submit** button ကို နိုပ်ပြီး MOC သို့ပေးပို့နိုင်ပါသည်။

**Step 4:** မိမိလျှောက်ထားသော application အား MOC မှ approve ပေးပြီးပါက မိမိ ၏ Show Room for Brand New Motor Vehicles ကတ် သည် cancellation ဖြစ်သွားပါမည်။

**Apply Show Room for Machinery and Machanical** 

**Step 1: Apply Cards** menu မှ **Apply Show Room** Machinery and Machanical **Card > Apply New Application** ကို ှိပ်ပါ။

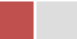

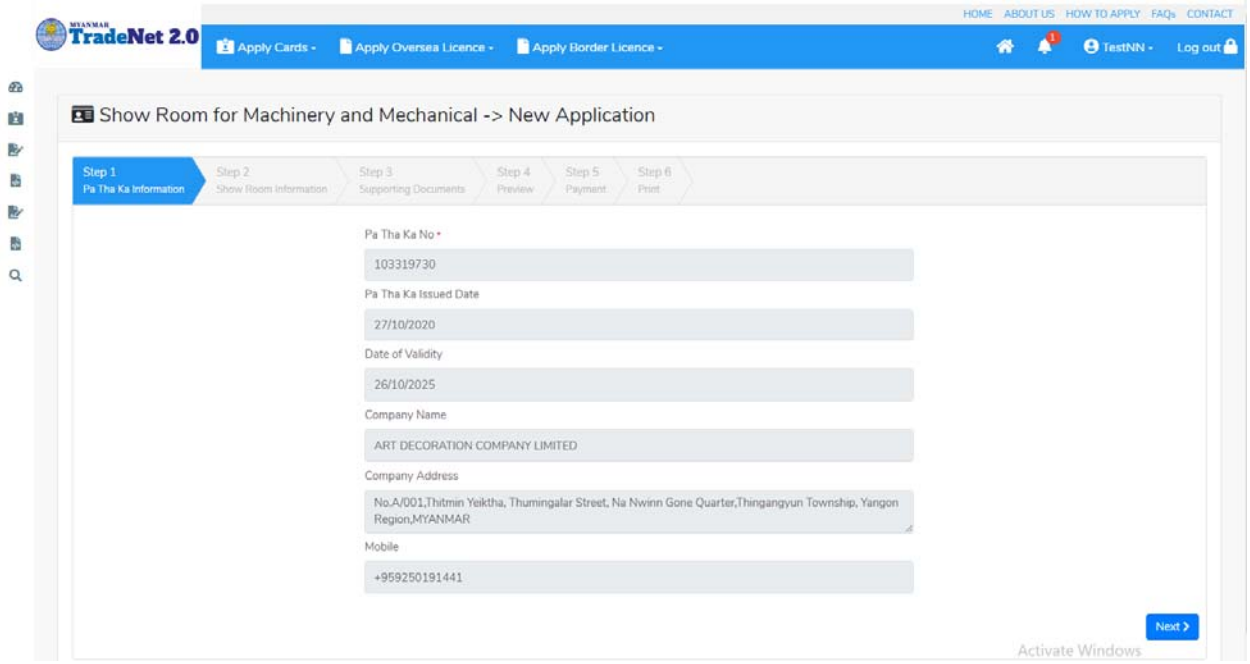

Figure: Apply Show Room Card

**Step 2: New Application** ကို ှိပ်ပါက ေအာက်ပါ step 1 ပသက information များကိုေဖာ်ြပထားပီး **Next** button ကို ှိပ်ပါက step 2 သိုေရာက် ရှိပါမည်။

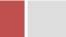

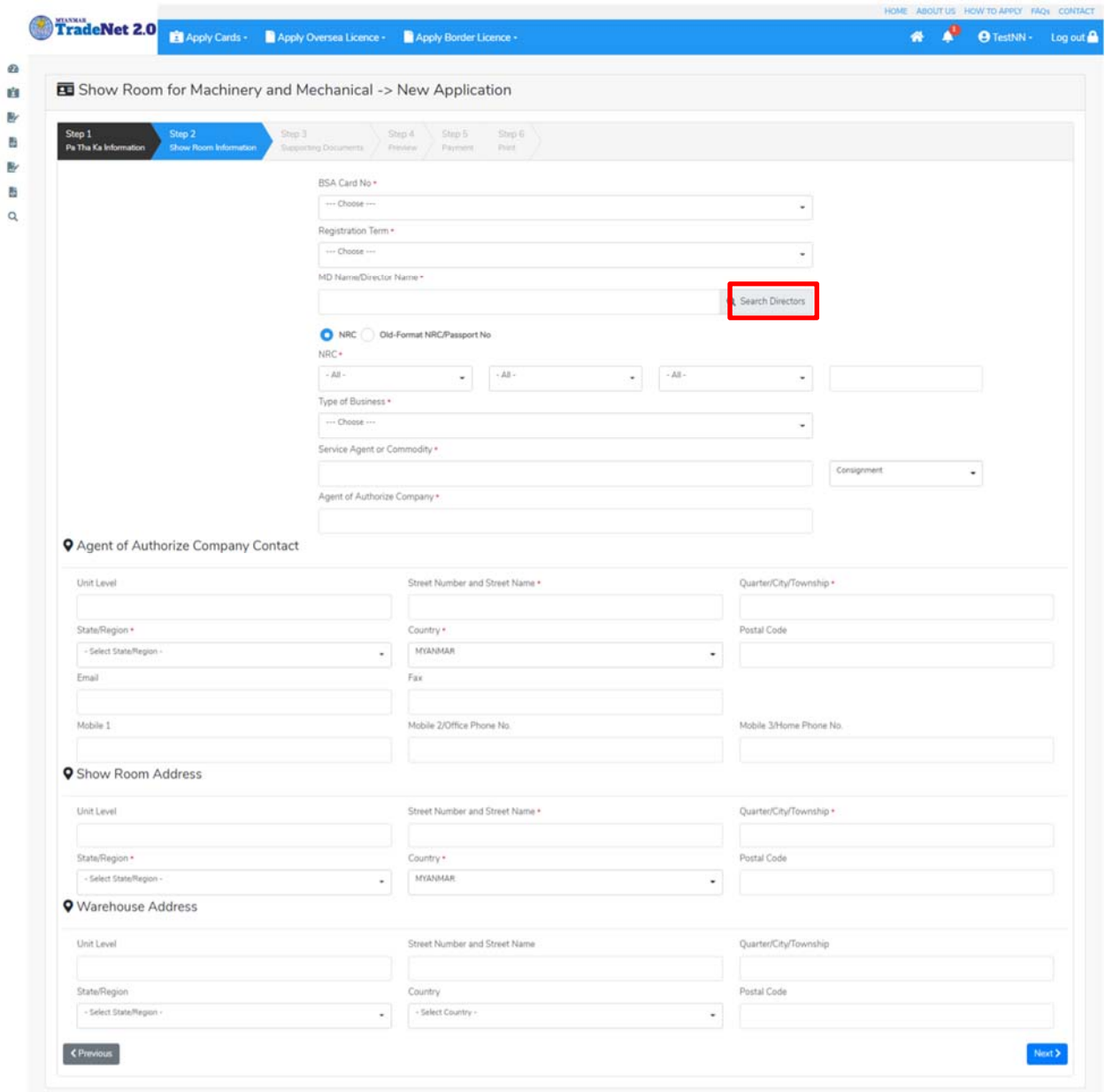

Figure: Apply Show Room Card – step 2

Search Directors button ကို ှိပ်ပါက မိမိ၏ company's director list ကိုေတွြမင်ပီး **Select** ကို ှိပ်၍ director ကိုေရွးချယ်ရပါမည်။

**Step 3:** form ပါ information များြဖည့်သွင်းပီးပါက **Next** button ကို ှိပ်ပါက step 3 form ကိုတေွွမြင်ရပါမည်။

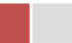

| TradeNet 2.0 El Apply Cards - Apply Oversea Licence - Apply Border Licence - |                                                                                              |             |                            |
|------------------------------------------------------------------------------|----------------------------------------------------------------------------------------------|-------------|----------------------------|
| Show Room for Machinery and Mechanical -> New Application                    |                                                                                              |             |                            |
| Step 2<br>Step 1<br>Step 3<br>Pa Tha Ka Information<br>Show Room Information | Step 6<br>Step S<br>Step 4<br><b>Supporting Documents</b><br>Payment<br>(Print)<br>President |             |                            |
| Document Type .                                                              | Attachment Name *                                                                            |             |                            |
| much Letter Head ιδιοχρούς γι                                                | ۰                                                                                            | Browse.     | <b><i>&amp;</i></b> Browse |
| Show 10 e entries                                                            |                                                                                              |             | Search                     |
| T: Document Type                                                             | 71 Attachment Name                                                                           | 71 Filename | Actions                    |
|                                                                              | No data available in table                                                                   |             |                            |
| Showing 0 to 0 of 0 entries                                                  |                                                                                              |             | First Previous Next Last   |

Figure: Apply Show Room Card – step 3

**Step 4:** supporting document များကိုြဖည့်သွင်းပီးပါက **Next** button ကိုှိပ်ပါ။ ေအာက်ေဖာ်ြပပါ step 4 ကိုတေွှေမြင်ရပါမည်။

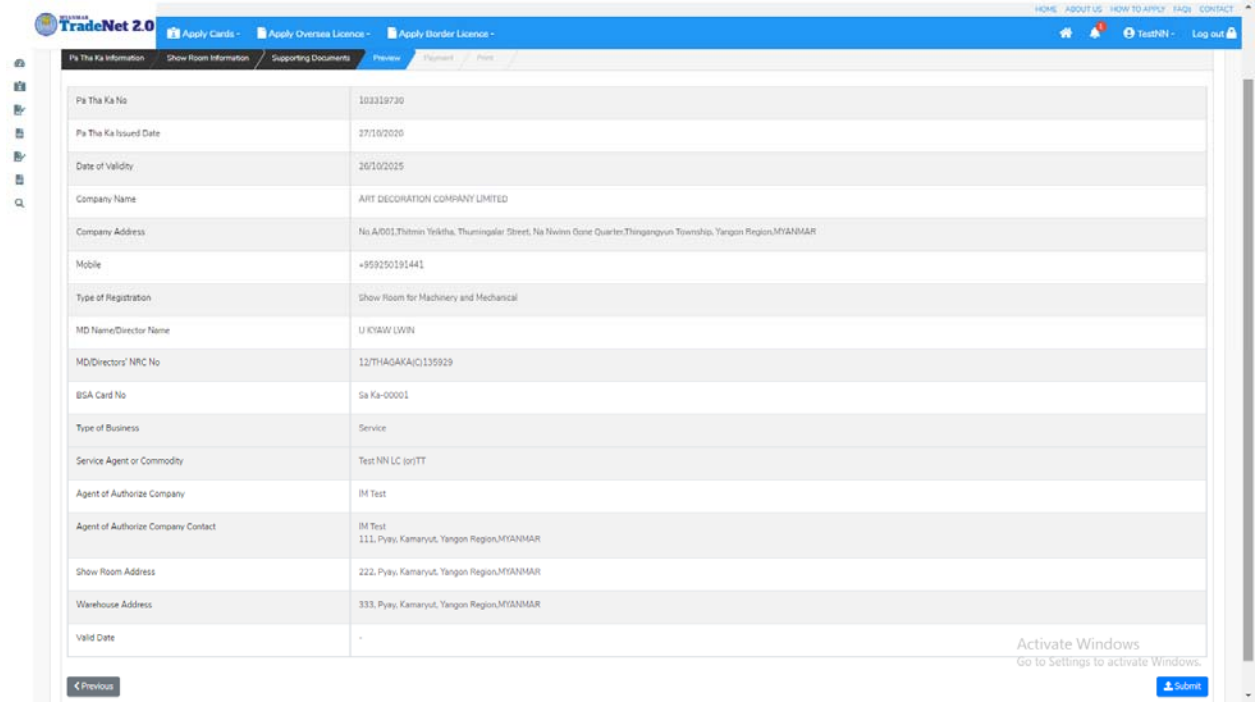

Figure: Apply Show Room Card – step 4

**Step 5**: form ပါ အချက်အလက်များကို review လုပ်ပြီး ပြင်ဆင်ရန်မရှိပါက **Submit** button ကို နှိပ်ပြီး MOC သို့ပေးပို့နိုင်ပါသည်။

Importer/Exporter Registration & Cards User Guide | Page **84** of **138**

# Submit မလုပ်မီပြင်ဆင်လိုပါက မိမိပြင်လိုသည့် Step ကိုနိုပ်၍ပြင်နိုင်ပါသည်။

**Step 6:** မိမိလျှောက်ထားသော application အား MOC မှ approve ပေးပြီးပါက မိမိ Dashboard ၏ Make Payment List တွင်ေအာက်ပါပံုအတိုင်း ေဖာ်ြပ ေပးမည်ြဖစ်ပါသည်။

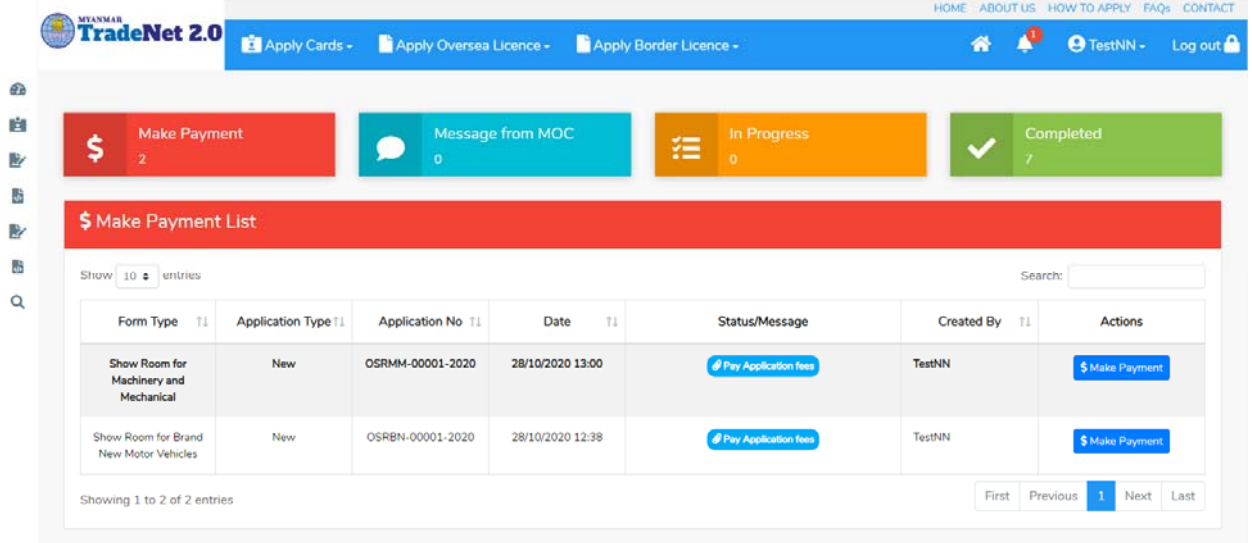

Figure: Apply Card – make payment message

**1. Make Payment** button နှိပ်၍မိမိပေးသွင်းရမည့် ငွေပမာဏကို တွေ့မြင်ရပါမည်။

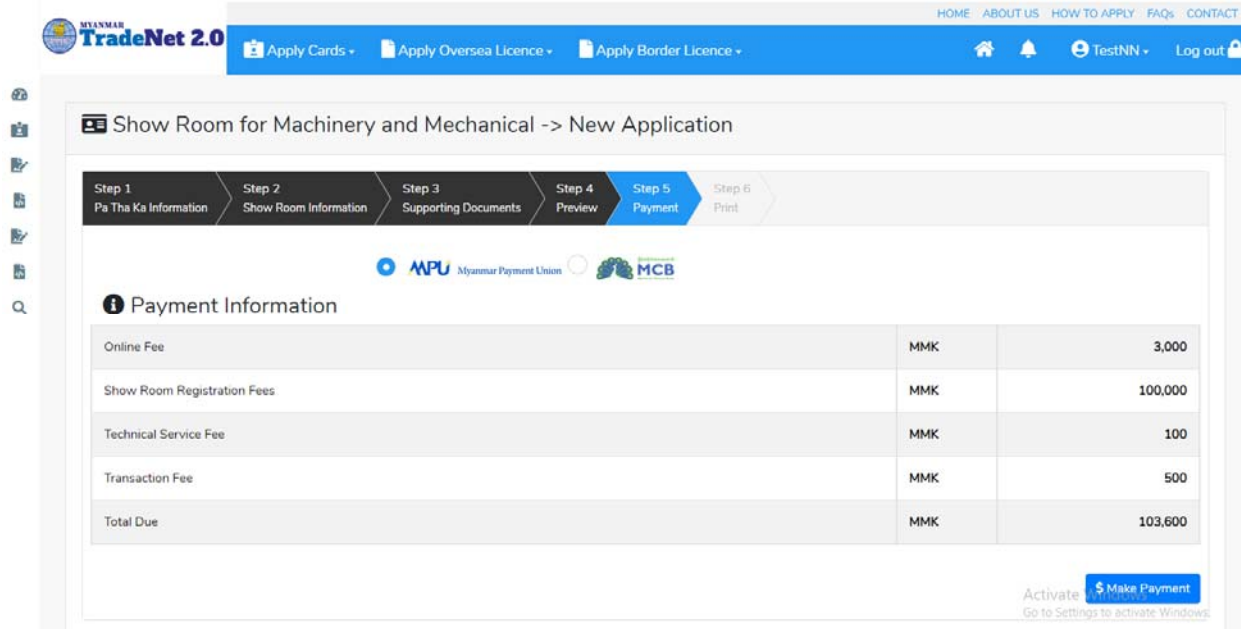

Figure: Apply Card – check payment amount

Importer/Exporter Registration & Cards User Guide | Page **85** of **138**

**2. စစ်ေဆးြပီး မှန်ကန်ပါက Make Payment** button ကိုှိပ်ပါက ေအာက်ေဖာ်ြပပါ MPU payment စာမျက်နှာသို့ရောက်ရှိပါမည်။

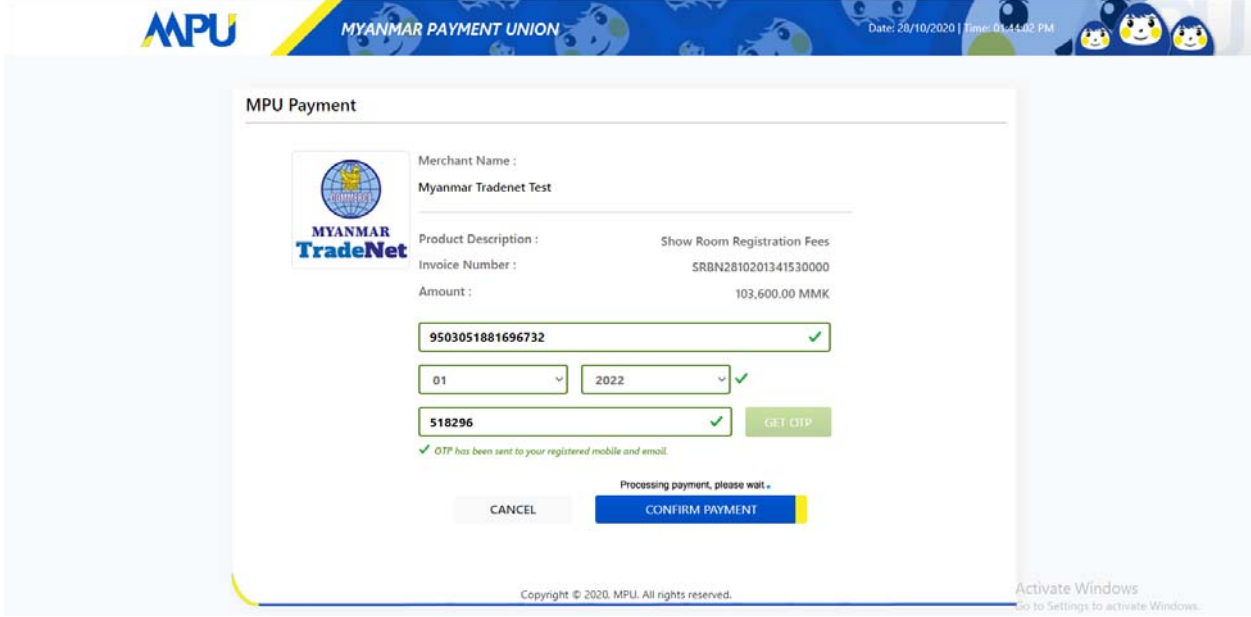

Figure: Apply Card – MPU payment portal

**3.** မိမိ၏ MPU information များကိုြဖည့်သွင်းပီး **CONFIRM PAYMENT** button ှိပ်ပါ။ မိမိ၏ payment ေအာင်ြမင်ပါက **Approve status ကိုေအာက်ပါအတိုင်းေတွ့ြမင်ရပါမည်။**

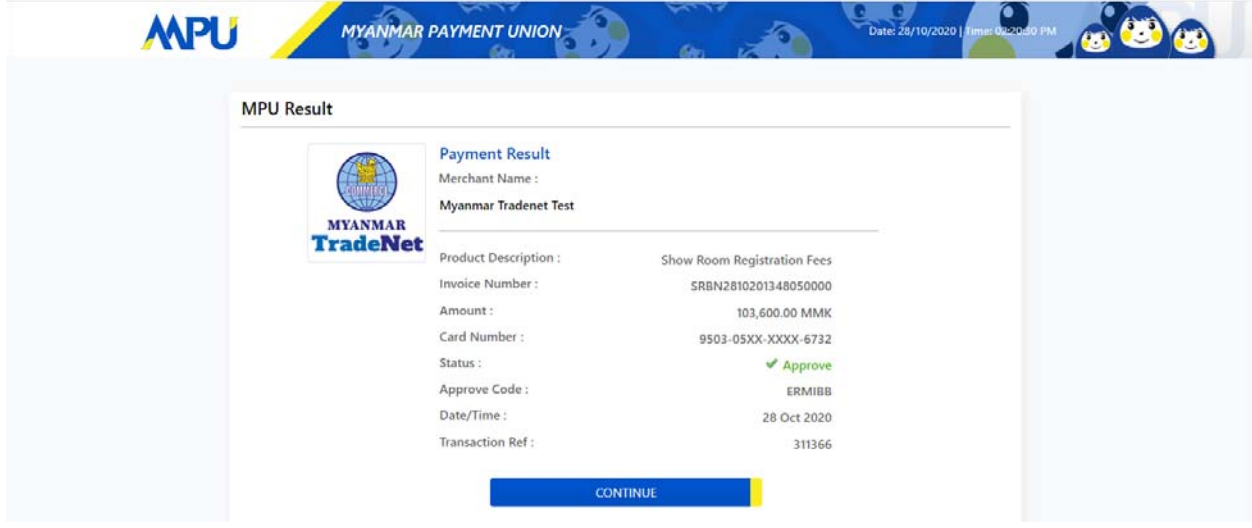

Figure: Apply Card – MPU payment success

Importer/Exporter Registration & Cards User Guide | Page **86** of **138**

## **Step 7:** ေွကြေးပေးဆောင်မှုပြီးပါက မိမိလျှောက်ထားပြီး payment voucher ကို print ထ ုတ်ယူိုင်မည်ြဖစ်ပါသည်။

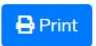

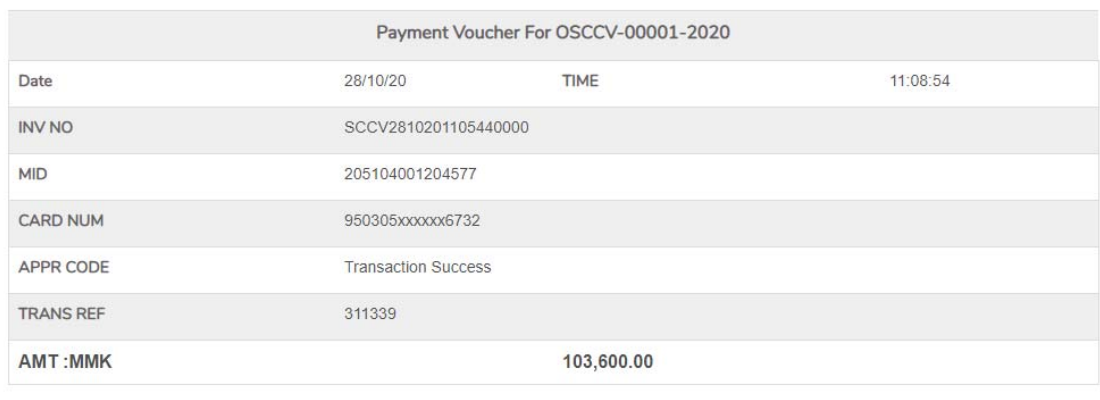

 $\bullet$  Continue

Figure: Apply Card – print the payment voucher

**Step 8: Continue button** နိုပ်ပါက မိမိ လျှောက်ထားသော ကတ်ကို print ထုတ်ယူနိုင်သည့် Step 7 ကိုအောက်ပါအတိုင်းတွေ့မြင်ရပြီး print ထုတ်နိုင်ရန် အောက်ပါအဆင့်အတိုင်း OTP code ပေးပို့ရယူ၍ print ထုတ်နိုင်ပါမည်။

- **(1) Send OTP** button ှိပ်၍မိမိ၏ registered email သို OTP Code ကိုေပးပိုပါမည်။
- **(2)** မိမိ၏ email ကိုစစ်၍ OTP code ကိုရယူပါ။

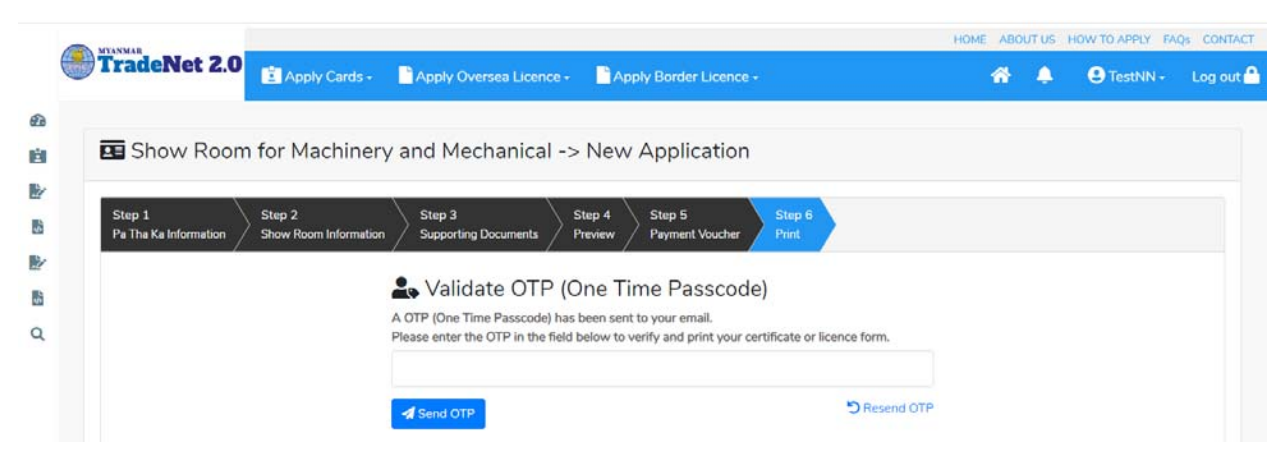

Figure: Apply Card – send OTP code

**(3)** ထ ို OTP code ြဖည့်သွင်း၍ **Validate OTP button ကို နှိပ်ပါ။ (4)** OTP code ကိုမရ ရှိခဲ့ပါက **Resend OTP ကိုထပ် နှိပ်ပါ။**

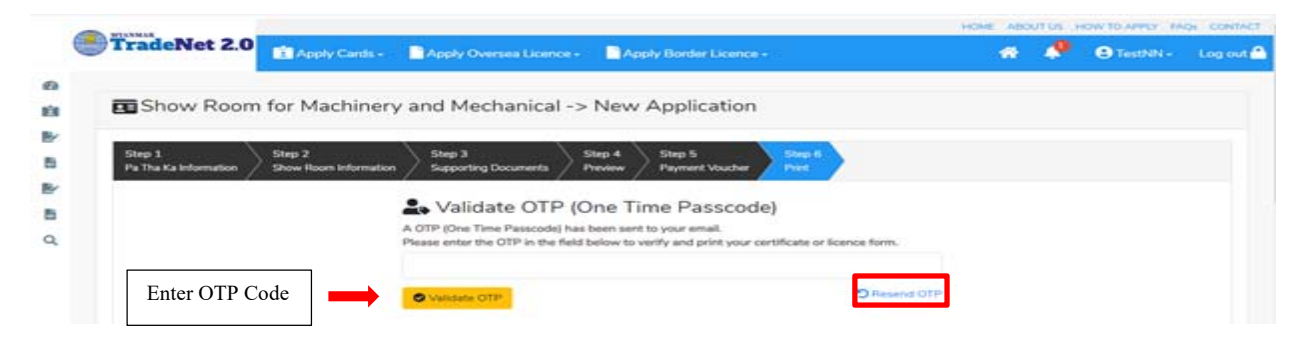

Figure: Apply Card – verify the OTP code

**Step 9:** OTP code မှန်ကန်ပါက အောက်ပါ print preview စာမျက် နှာကိုတွေ့မြင်ရပါမည်။ ထို့နောက် Print button ကို နှိပ်၍ print ထုတ်ယူနိုင်ပါသည်။

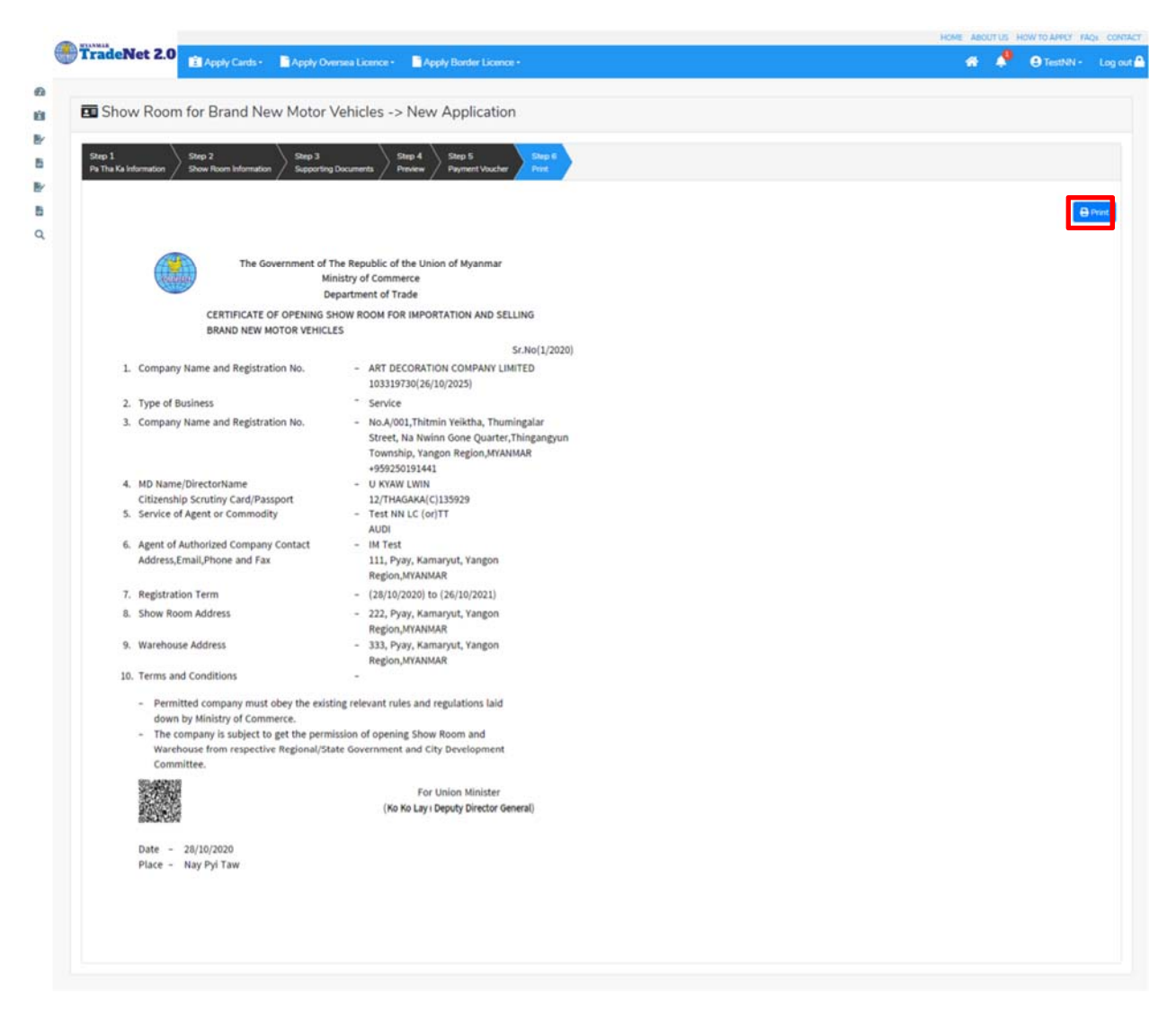

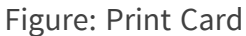

#### **Search Show Room for Machinery and Mechanical**

**Step 1: Apply Cards** menu မှ **Apply Show Room > Search Machinery and Mechanical Application** ကို ှိပ်ပါ။

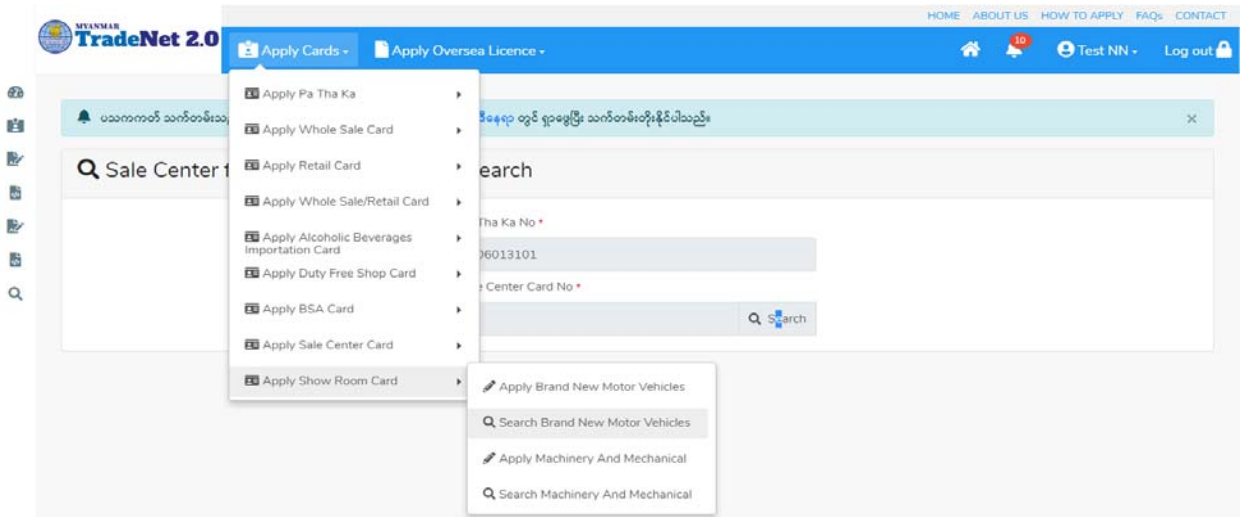

Figure: Search application

**Step 2:** Card No ကိုိုက်ထည့်၍ **Search** icon ကို ှိပ်ပါက card information page ကိုေတ◌ွ◌့ိုင်ပီး၊ **Amend**, **Extension** ှင့် **Cancellation** တိုကိုေဆာင်ရွက်ိုင်ပါသည်။

ပြင်ဆင်ခြင်းဆောင်ရွက်လိုပါက **Amend** button ကို နိုပ်ပါ။

သက်တမ်းတိုးခြင်းဆောင်ရွက်လိုပါက **Extension** button ကို နှိပ်ပါ။ card သက်တမ်း (၃) လ ကျန်ရှိမှသာ သက်တမ်းတိုးခြင်းဆောင်ရွက် နိုင်ရန် Extension button ကိုတွေမြင်ရပါမည်။

ပယ်ဖျက်ခြင်းဆောင်ရွက်လိုပါက **Cancel** button ကို နိုပ်ပါ။

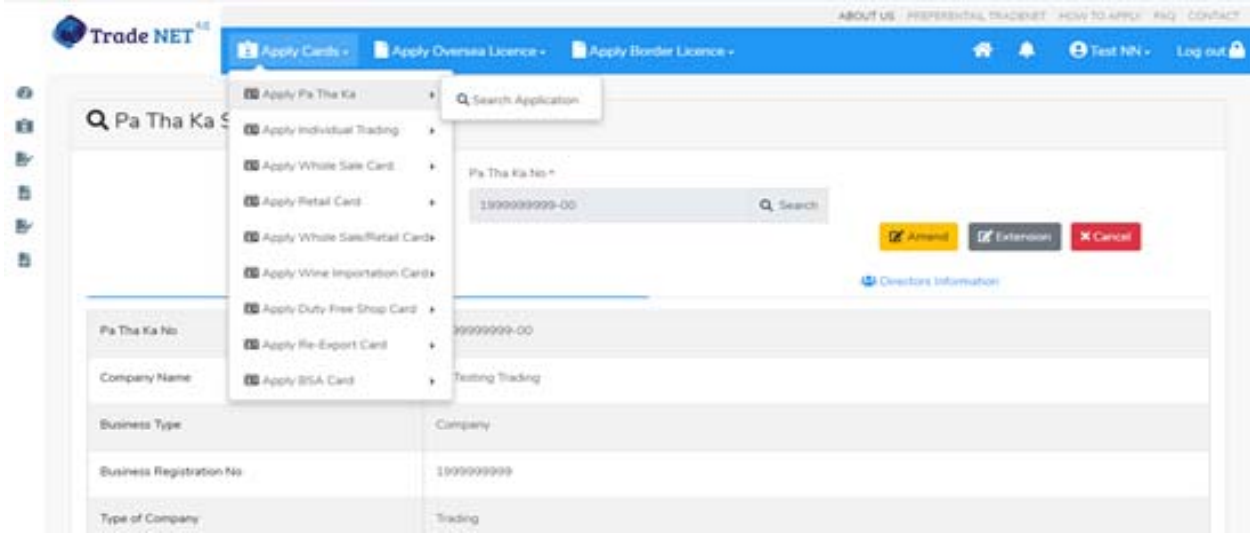

Importer/Exporter Registration & Cards User Guide | Page **90** of **138**

#### Figure: Card information

### **Amend Show Room Machinery and Mechanical**

**Step 1: Apply Cards** menu မှ **Apply Show Room > Search Machinery and Mechanical Application** ကို ှိပ်ပါ။

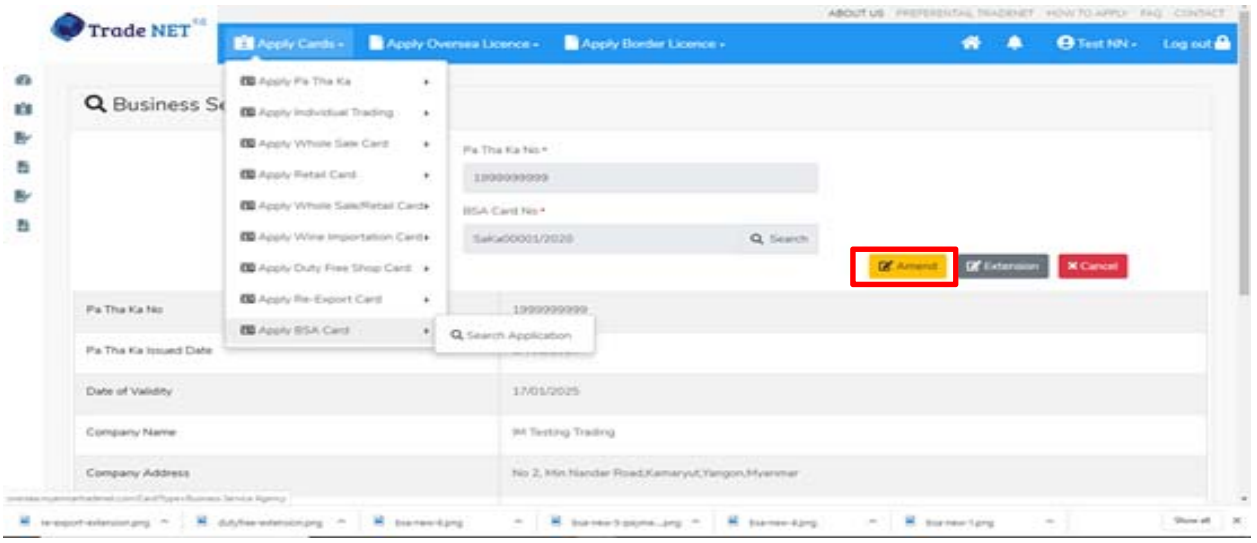

Figure: Search application

**Step 2:** ပြင်ဆင်လိုပါက **Amend** button ကိုနိုပ်ပြီး step by step ပြင်ဆင်မှုများ ဆောင်ရွက် ိုင်ပါသည်။

## မှတ်ချက်။ ။ မိမိပြင်လိုသည့် fields များ၏ checkbox ကို check ပေးရန်လိုအပ်ပါသည်။

**Step 3:** အချက်အလက ်များကို review လ ုပ ်ပ ီး ြပင်ဆင်ရန်မရှိပါက **Submit** button ကို ှိပ်ပီး MOC သို့ပေးပို့နိုင်ပါသည်။ Submit မလုပ်မီပြင်ဆင်လိုပါက မိမိပြင်လိုသည့် Step ကိုနိုပ်၍ ပြင်နိုင်ပါသည်။

**Step 4:** မိမိေလာက်ထားေသာ application အား MOC မှ approve ေပးပီးပါက မိမိ dashboard ၏ Make Payment List တွင်ေအာက်ပါပံုအတိုင်း ေဖာ်ြပ ေပးမည်ြဖစ်ပါသည်။

- **4. Make Payment** button နှိပ်၍မိမိပေးသွင်းရမည့် ငွေပမာဏကို တွေ့မြင်ရပါမည်။
- **5. စစ်ေဆးြပီး မှန်ကန်ပါက Make Payment** button ကိုှိပ်ပါက ေအာက်ေဖာ်ြပပါ MPU payment စာမျက်နှာသို့ရောက်ရှိပါမည်။

Importer/Exporter Registration & Cards User Guide | Page **91** of **138**

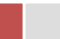

**6.** မိမိ၏ MPU information များကိုြဖည့်သွင်းပီး **CONFIRM PAYMENT** button ှိပ်ပါ။ မိမိ၏ payment ေအာင်ြမင်ပါက **Approve status ကိုေအာက်ပါအတိုင်းေတွ့ြမင်ရပါမည်။**

**Step 5:** ေေကြးေပးေဆာင်မူပြီးပါက မိမိလျှောက်ထားပြီး payment voucher ကို print ထ ုတ်ယူိုင်မည်ြဖစ်ပါသည်။

**Step 6: Continue button** ှိပ်ပါက မိမိ ေလာက်ထားေသာ ကတ်ကို print ထုတ်ယူိုင ်ရန် ေအာက်ပါ အဆင့်အတိုင်း OTP code ပေးပို့ရယူ၍ print ထုတ်နိုင်ပါမည်။

- **5. Send OTP** button ှိပ်၍မိမိ၏ registered email သို OTP Code ကိုေပးပိုပါမည်။
- **6.** မိမိ၏ email ကိုစစ်၍ OTP code ကိုရယူပါ။
- **7.** ထ ို OTP code ြဖည့်သွင်း၍ **Validate OTP button ကို နှိပ်ပါ။**
- **8.** OTP code ကိုမရ ရှိခဲ့ပါက **Resend OTP ကိုထပ် နှိပ်ပါ။**

**Step 7:** OTP code မှန်ကန်ပါက အောက်ပါ print preview စာမျက် နှာကိုတွေ့မြင်ရပါမည်။ ထို့နောက် Print button ကို နိုပ်၍ print ထုတ်ယူနိုင်ပါသည်။

```
Extension Show Room Machinery and Mechanical
```
**Step 1: Apply Cards** menu မှ **Apply Show Room > Search Machiery and Mechanical Application** ကို ှိပ်ပါ။

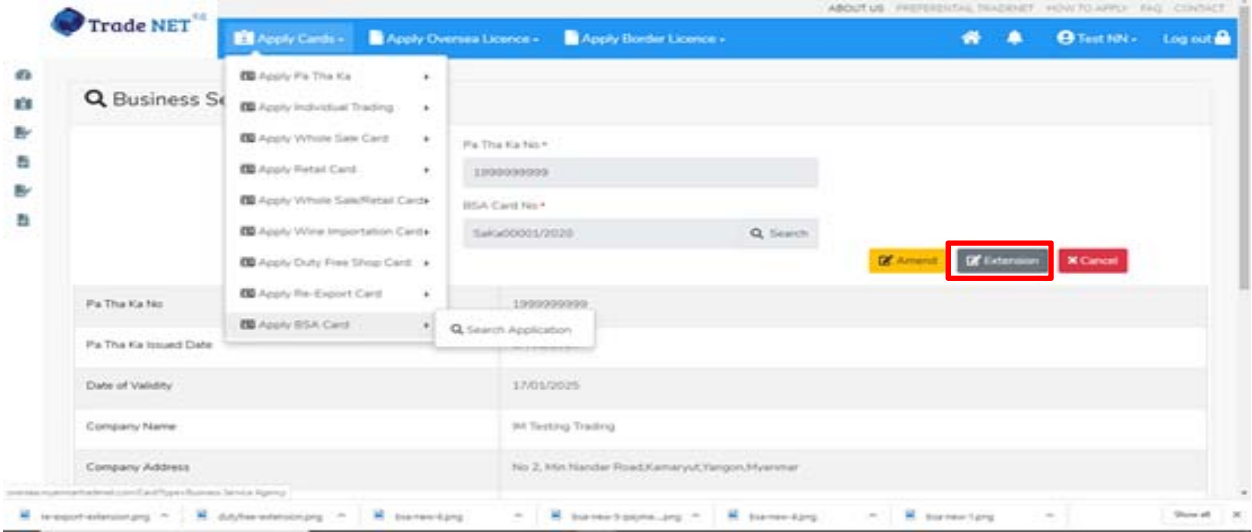

Figure: Search applications

Importer/Exporter Registration & Cards User Guide | Page **92** of **138**

**Step 2:** သက်တမ်းတိုးရန ်အတွက် **Extension** button ကို ှိပ်ပါ။ **Extension** button ှိပ်ပါက information များကို review လုပ်နိုင်ပါသည်။ ပြင်ခွင့်မ ရှိပါ။

မှတ်ချက်။ ။ မည်သည့်အချက်ကို မှြပင်ခွင့်မရှိပါ။

**Step 3: တစ်ဆင့်ြပီးတစ်ဆင့် အချက်အလက ်များကို review လုပ်ြပီးပါက Submit button ကို နှိပ်၍ Submit** button ကို ှိပ်ပီး MOC သိုေပးပိုိုင်ပါသည်။

**Step 4:** မိမိေလာက်ထားေသာ application အား MOC မှ approve ေပးပီးပါက မိမိ dashboard ၏ Make Payment List တွင်ဖော်ပြ ပေးမည်ဖြစ်ပါသည်။

- **1. Make Payment** button နိုပ်၍မိမိပေးသွင်းရမည့် ငွေပမာဏကို တွေ့မြင်ရပါမည်။
- **2. စစ်ေဆးြပီး မှန်ကန်ပါက Make Payment** button ကိုှိပ်ပါက ေအာက်ေဖာ်ြပပါ MPU payment စာမျက်နှာသို့ရောက်ရှိပါမည်။
- **3.** မိမိ၏ MPU information များကိုြဖည့်သွင်းပီး **CONFIRM PAYMENT** button ှိပ်ပါ။ မိမိ၏ payment ေအာင်ြမင်ပါက **Approve status ကိုေအာက်ပါအတိုင်းေတွ့ြမင်ရပါမည်။**

**Step 5:** ေေကြးေပးေဆာင်မှုပြီးပါက မိမိလျှောက်ထားပြီး payment voucher ကို print ထ ုတ်ယူိုင်မည်ြဖစ်ပါသည်။

**Step 6: Continue button** နိုပ်ပါက မိမိ လျှောက်ထားသော ကတ်ကို print ထုတ်ယူနိုင်သည့် Step 7 ကိုအောက်ပါအတိုင်းတွေ့မြင်ရပြီး print ထုတ်နိုင်ရန် အောက်ပါအဆင့်အတိုင်း OTP code ပေးပို့ရယူ၍ print ထုတ်နိုင်ပါမည်။

- **1. Send OTP** button ှိပ်၍မိမိ၏ registered email သို OTP Code ကိုေပးပိုပါမည်။
- **2.** မိမိ၏ email ကိုစစ်၍ OTP code ကိုရယူပါ။
- **3.** ထ ို OTP code ြဖည့်သွင်း၍ **Validate OTP button ကို နှိပ်ပါ။**
- **4.** OTP code ကိုမရ ရှိခဲ့ပါက **Resend OTP ကိုထပ် နှိပ်ပါ။**

**Step 7:** OTP code မှန်ကန်ပါက print preview စာမျက် နာကိုတွေ့မြင်ရပါမည်။ ထို့နောက် Print button ကို နိုပ်၍ print ထုတ်ယူနိုင်ပါသည်။

### **Cancellation Show Room Machinery and Mechanical**

**Step 1: Apply Cards** menu မှ **Apply Show Room > Search Machinery and Mechnical Application** ကို ှိပ်ပါ။

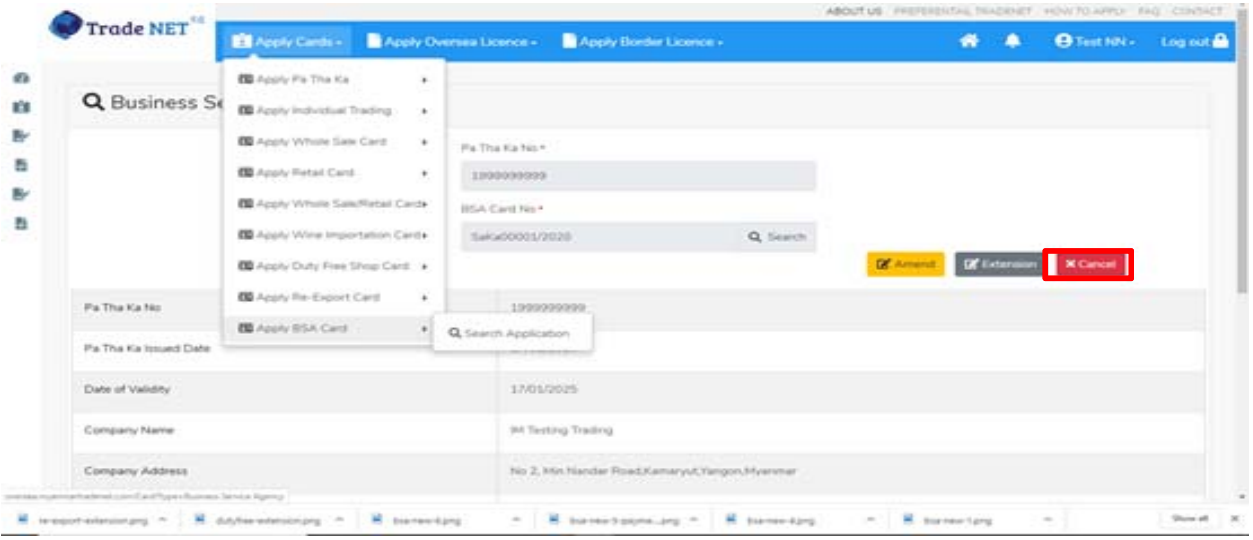

Figure: Search application

**Step 2:** ပယ ်ဖျက ်ရန ်အတ ွက ် **Cancel** button ကို ှိပ်ပါ။ **Cancel** button ှိပ်ပါက information များကို review လ ုပ်ိုင်ပါသည်။

**Step 3:** တစ်ဆင့်ပြီးတစ်ဆင့်အချက်အလက်များကို review လုပ်နိုင်ပါသည်။

**တစ်ဆင့်ြပီးတစ်ဆင့် အချက ်အလက ်များက ိ ု review လုပ်ြပီးပါက Submit button ကို နှိပ်၍ Submit** button ကို နိုပ်ပြီး MOC သို့ပေးပို့နိုင်ပါသည်။

**Step 4:** မိမိလျှောက်ထားသော application အား MOC မှ approve ပေးပြီးပါက မိမိ ၏ Show Room for Machinery and Mechanical ကတ် သည် cancellation ဖြစ်သွားပါမည်။

### **Alcoholic Beverages Importing Cards**

Side bar မှ **Card List > Alcoholic Beverages Importing Cards** ကို ှိပ်ပါက updated status ကိုက တစ်ခုချင်းစီရှိ Inbox, Draft, In Progress and Approved ေအာက်တွင်ေတ◌ွ◌့ြမင်ိုင်ပါသည်။

Importer/Exporter Registration & Cards User Guide | Page **94** of **138**

**Inbox** တွင် MOC မှ approve လုပ်ပြီး ငေွပေးသွင်းရန်ကျန်သည့် application သော်လည်းကောင်း၊ MOC မှ မှတ်ချက်ေပးပိုထားသည့် application ေသာ်လည်းေကာင်း ေဖာ်ြပထားပါသည်။

**Drafts** တွင် ကုန်သည်/လုပ်ငန်းရှင် application form ဖြည့်သွင်းပြီး MOC သို့ပေးပို့ရန် ကျန်သည့် application များကိုေဖာ်ြပထားပါသည်။

**In Progress** တွင် ကုန်သည်/လုပ်ငန်းရှင် လျှောက် သည့်application များကို MOC သို့ submit လုပ်ထားသည့် application များကိုဖော်ပြထားပါသည်။

**Approved** တွင် MOC မှ approved ဖြစ်ပြီး ကုန်သည်/လုပ်ငန်းရှင် မှ ငေွှ**း**ကြေးပေးသွင်းပြီး သည့် application များကိုေဖာ်ြပထားပါသည်။

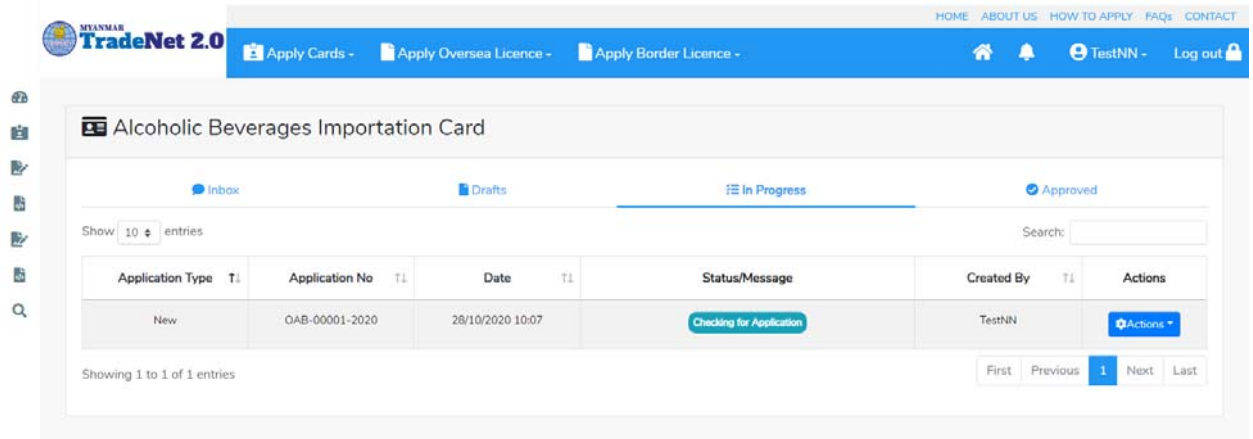

Figure: Alcoholic Beverages Importation card section

### **Apply Alcoholic Beverages Importation**

**Step 1: Apply Cards** menu မှ **Apply Alcoholic Beverages Importation Card > Apply New Application** ကို ှိပ်ပါ။

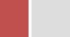

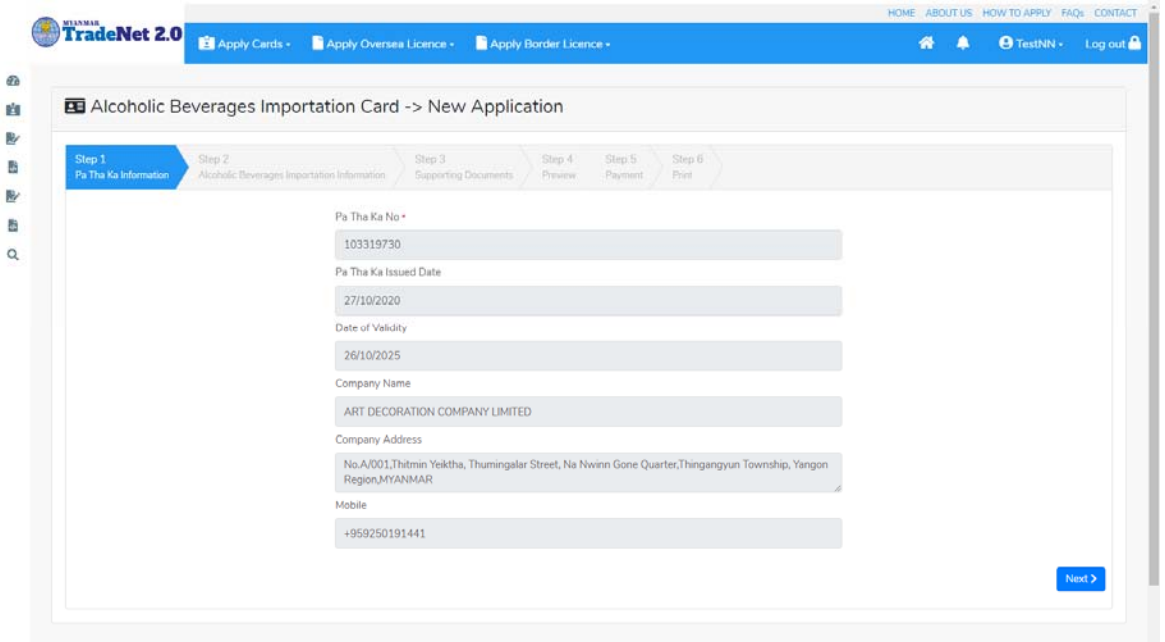

Figure: Apply Alcoholic Beverages Importation Card

**Step 2: New Application** ကို ှိပ်ပါက ေအာက်ပါ step 1 ပသက information များကိုေဖာ်ြပထားပီး **Next** button ကို ှိပ်ပါက step 2 သိုေရာက် ရှိပါမည်။

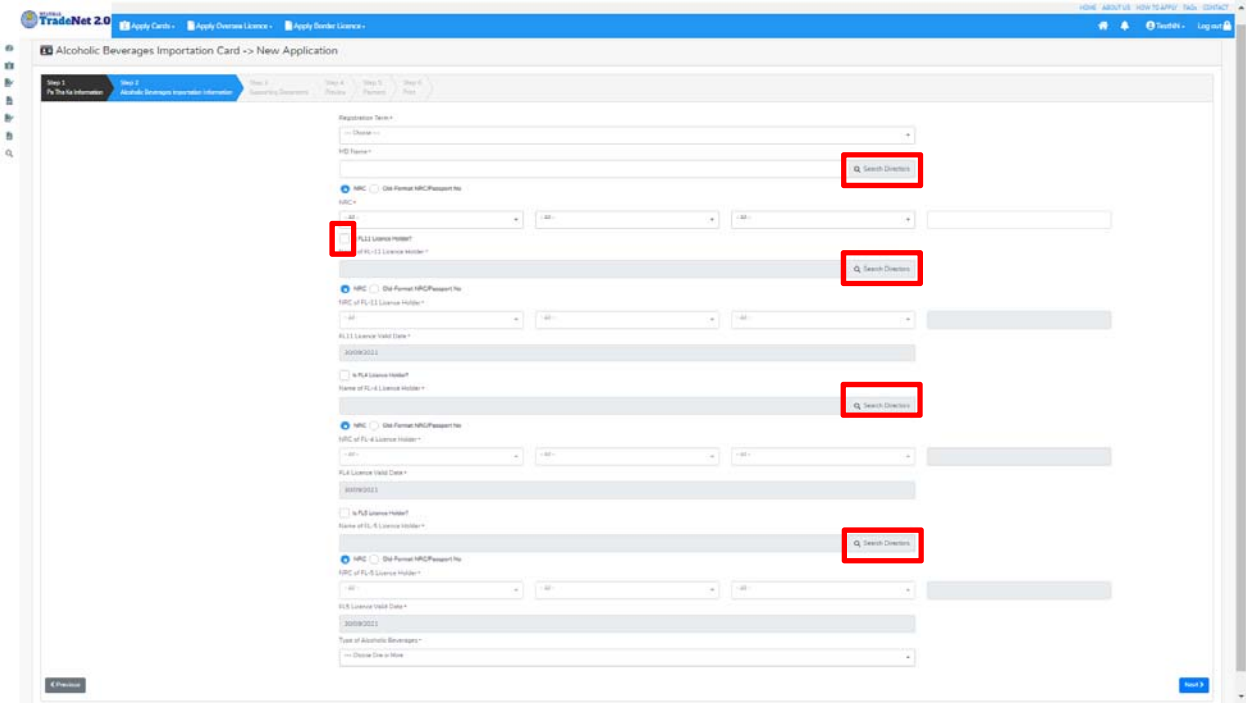

Figure: Apply Alcoholic Beverages Importation Card – step 2

Importer/Exporter Registration & Cards User Guide | Page **96** of **138**

Search Directors button ကို ှိပ်ပါက မိမိ၏ company's director list ကိုေတွြမင်ပီး **Select** ကို ှိပ်၍ director ကိုေရွးချယ်ရပါမည်။

**Step 3:** form ပါ information များြဖည့်သွင်းပီးပါက **Next** button ကို ှိပ်ပါက step 3 form ကိုတေွေ့မြင်ရပါမည်။

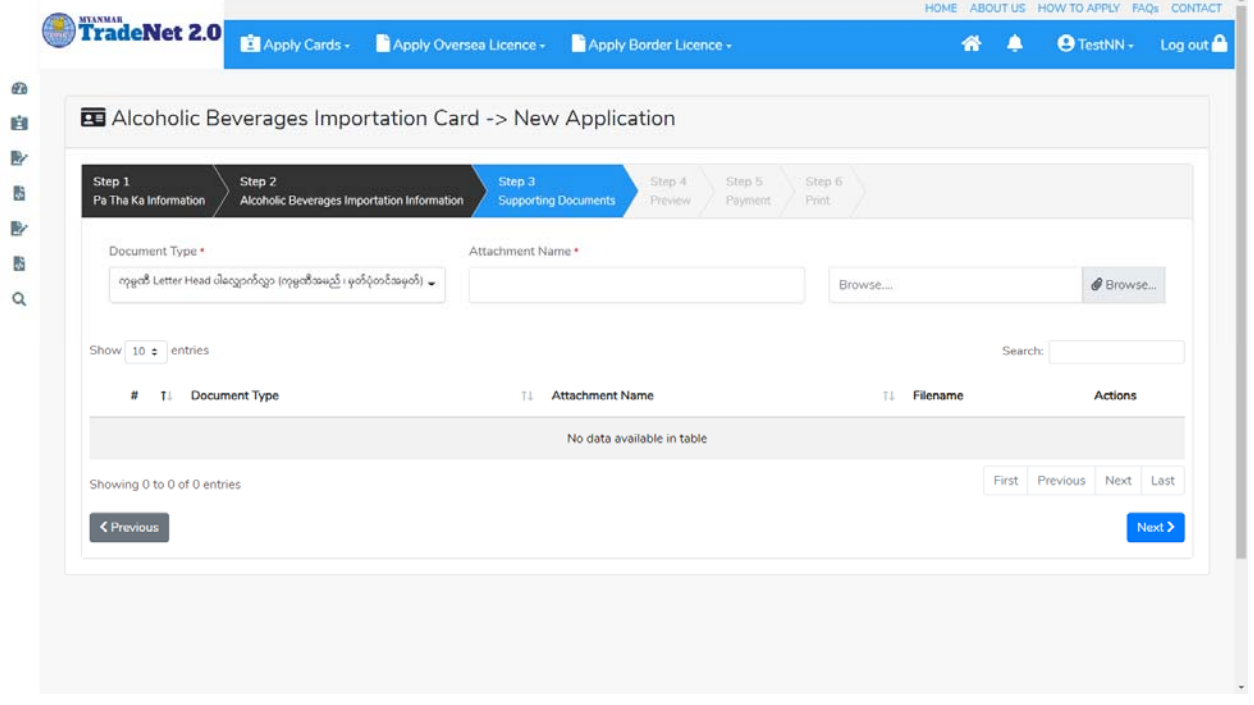

Figure: Apply Alcoholic Beverages Importation Card – step 3

**Step 4:** supporting document များကိုြဖည့်သွင်းပီးပါက **Next** button ကိုှိပ်ပါ။ ေအာက်ေဖာ်ြပပါ step 4 ကိုတေွှေမြင်ရပါမည်။

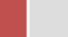

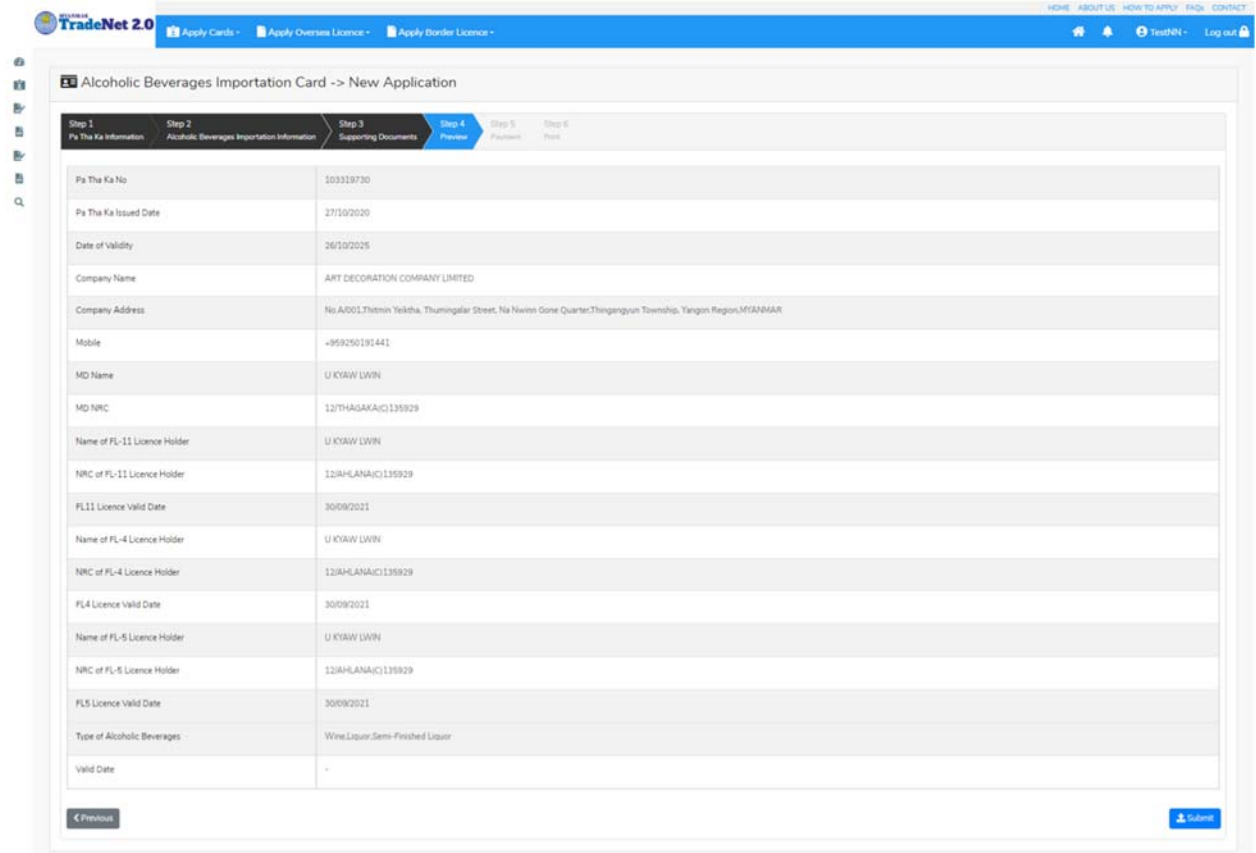

Figure: Apply Alcoholic Beverages Importation Card – step 4

**Step 5**: form ပါ အချက်အလက ်များကို review လ ုပ ်ပ ီး ြပင်ဆင်ရန်မရှိပါက **Submit** button ကို နိုပ်ပြီး MOC သို့ပေးပို့နိုင်ပါသည်။

Submit မလုပ်မီပြင်ဆင်လိုပါက မိမိပြင်လိုသည့် Step ကိုနိုပ်၍ပြင်နိုင်ပါသည်။

**Step 6:** မိမိလျှောက်ထားသော application အား MOC မှ approve ပေးပြီးပါက မိမိ Dashboard ၏ Make Payment List တွင်အောက်ပါပုံအတိုင်း ဖော်ပြ ပေးမည်ဖြစ်ပါသည်။

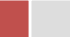

| <b>Make Payment</b><br>\$   |                  |                   | Message from MOC | In Progress<br>狂     |            | Completed                             |
|-----------------------------|------------------|-------------------|------------------|----------------------|------------|---------------------------------------|
|                             |                  | $\theta$          |                  | $\mathbf{u}$         |            |                                       |
| \$ Make Payment List        |                  |                   |                  |                      |            |                                       |
| Show 10 e entries           |                  |                   |                  |                      | Search:    |                                       |
| Form Type                   | Application Type | Application No 11 | Date<br>11       | Status/Message       | Created By | Actions                               |
| Wine Importation            | New              | OAB-00001-2020    | 28/10/2020 10:11 | Pay Application fees | TestNN     | <b>\$ Make Payment</b>                |
| Showing 1 to 1 of 1 entries |                  |                   |                  |                      | First      | Previous<br>Next Last<br>$\mathbf{1}$ |
| Message from MOC List       |                  |                   |                  |                      |            |                                       |

Figure: Apply Card – make payment message

1. **Make Payment** button နှိပ်၍မိမိပေးသွင်းရမည့် ငွေပမာဏကို တွေ့မြင်ရပါမည်။

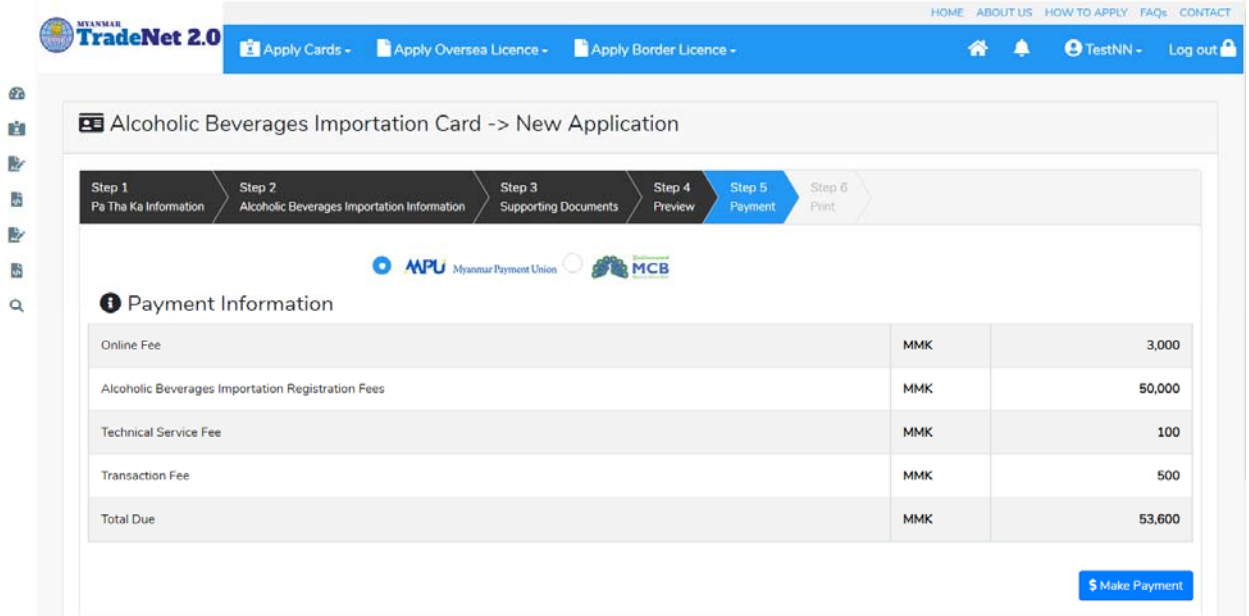

Figure: Apply Card – check payment amount

2. **စစ်ေဆးြပီး မှန်ကန်ပါက Make Payment** button ကိုှိပ်ပါက ေအာက်ေဖာ်ြပပါ MPU payment စာမျက်နှာသို့ရောက်ရှိပါမည်။

Importer/Exporter Registration & Cards User Guide | Page **99** of **138**

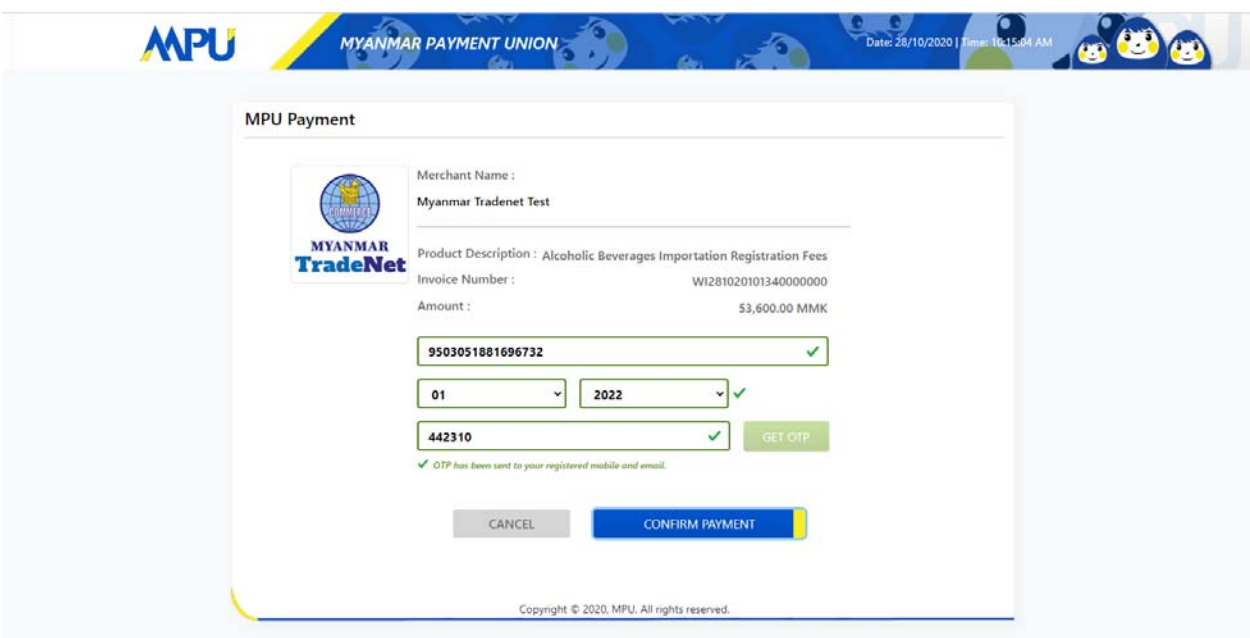

Figure: Apply Card – MPU payment portal

3. မိမိ၏ MPU information များကိုြဖည့်သွင်းပီး **CONFIRM PAYMENT** button ှိပ်ပါ။ မိမိ၏ payment ေအာင်ြမင်ပါက **Approve status ကိုေအာက်ပါအတိုင်းေတွ့ြမင်ရပါမည်။**

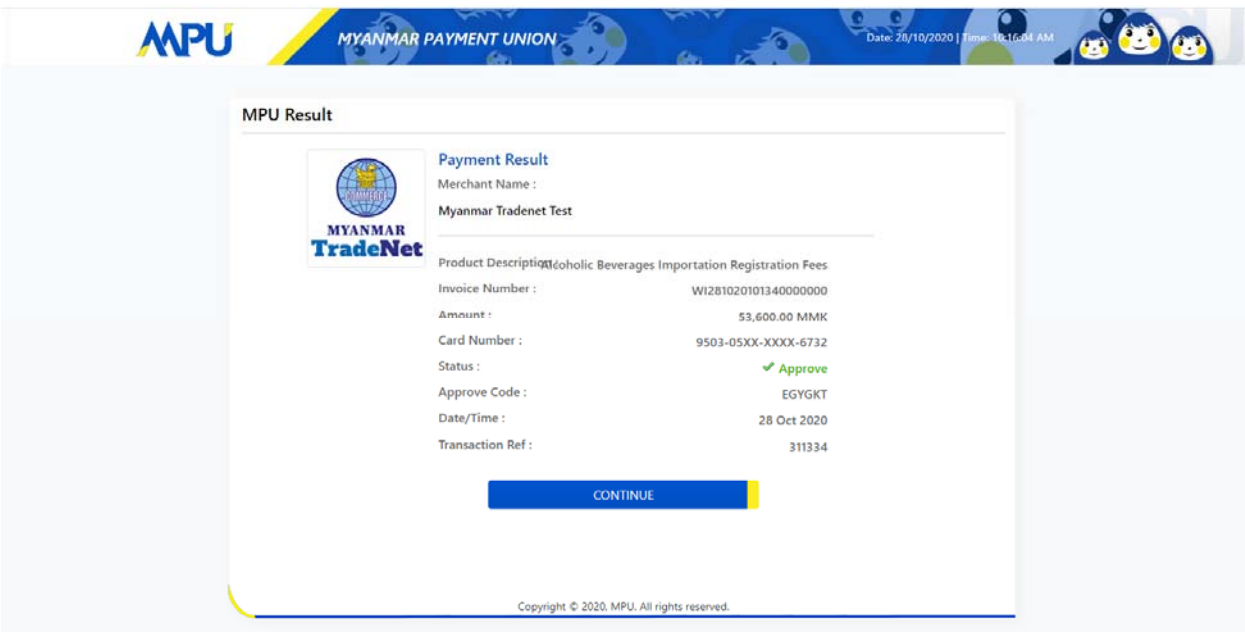

Figure: Apply Card – MPU payment success

Importer/Exporter Registration & Cards User Guide | Page **100** of **138**

## **Step 7:** ေွကြေးပေးဆောင်မှုပြီးပါက မိမိလျှောက်ထားပြီး payment voucher ကို print ထ ုတ်ယူိုင်မည်ြဖစ်ပါသည်။

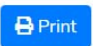

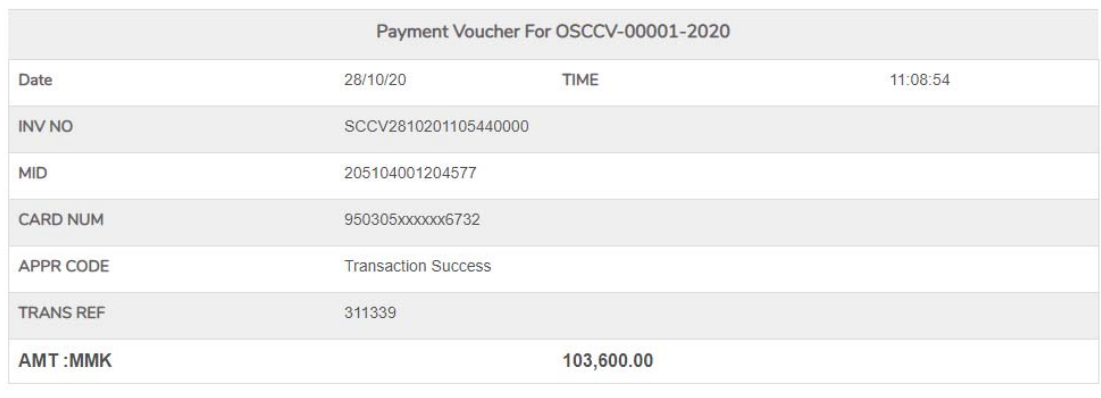

 $\bullet$  Continue

Figure: Apply Card – print the payment voucher

**Step 8: Continue button** နိုပ်ပါက မိမိ လျှောက်ထားသော ကတ်ကို print ထုတ်ယူနိုင်သည့် Step 7 ကိုအောက်ပါအတိုင်းတွေ့မြင်ရပြီး print ထုတ်နိုင်ရန် အောက်ပါအဆင့်အတိုင်း OTP code ပေးပို့ရယူ၍ print ထုတ်နိုင်ပါမည်။

- (1) **Send OTP** button ှိပ်၍မိမိ၏ registered email သို OTP Code ကိုေပးပိုပါမည်။
- (2) မိမိ၏ email ကိုစစ်၍ OTP code ကိုရယူပါ။

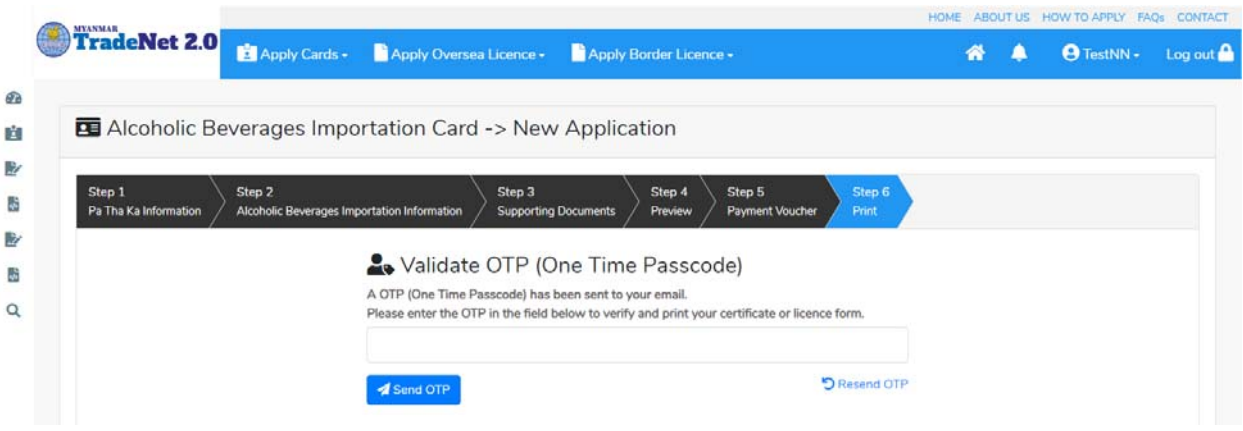

Figure: Apply Card – send OTP code

(3) ထ ို OTP code ြဖည့်သွင်း၍ **Validate OTP button ကို နှိပ်ပါ။** (4) OTP code ကိုမရ ရှိခဲ့ပါက **Resend OTP ကိုထပ် နှိပ်ပါ။**

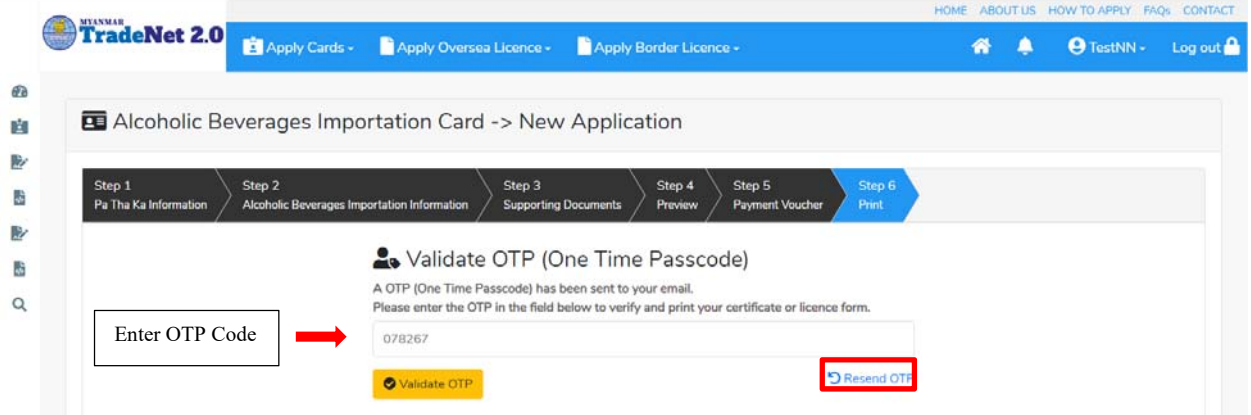

Figure: Apply Card – verify the OTP code

**Step 9:** OTP code မှန်ကန်ပါက အောက်ပါ print preview စာမျက် နှာကိုတွေ့မြင်ရပါမည်။ ထို့နောက် Print button ကို နှိပ်၍ print ထုတ်ယူနိုင်ပါသည်။

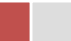

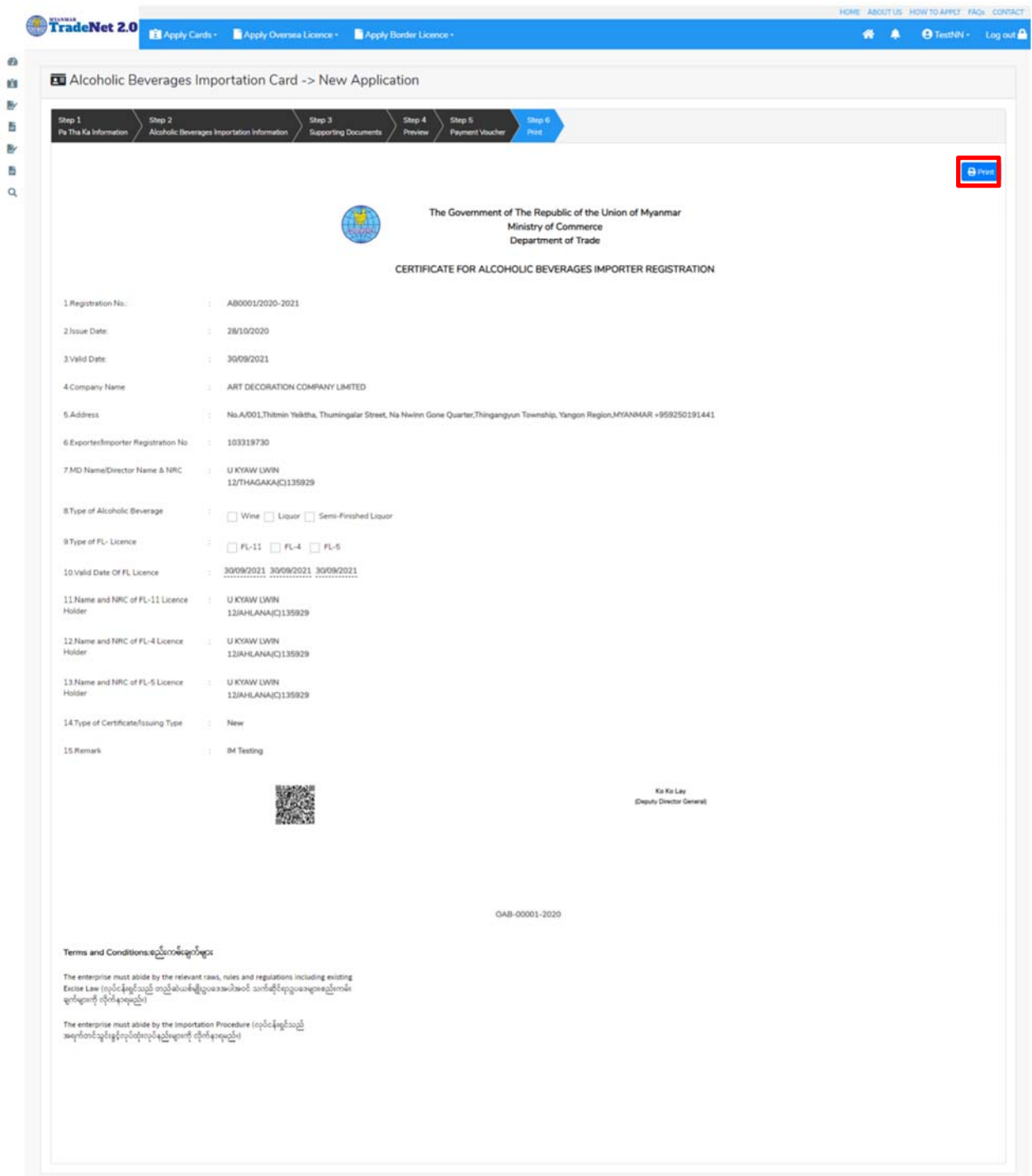

Figure: Print Card

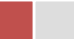

### **Search Alcohoclic Beverages Importation Card**

**Step 1: Apply Cards** menu မှ **Apply Show Room > Search Alcoholic Beverages Importation Application** ကို ှိပ်ပါ။

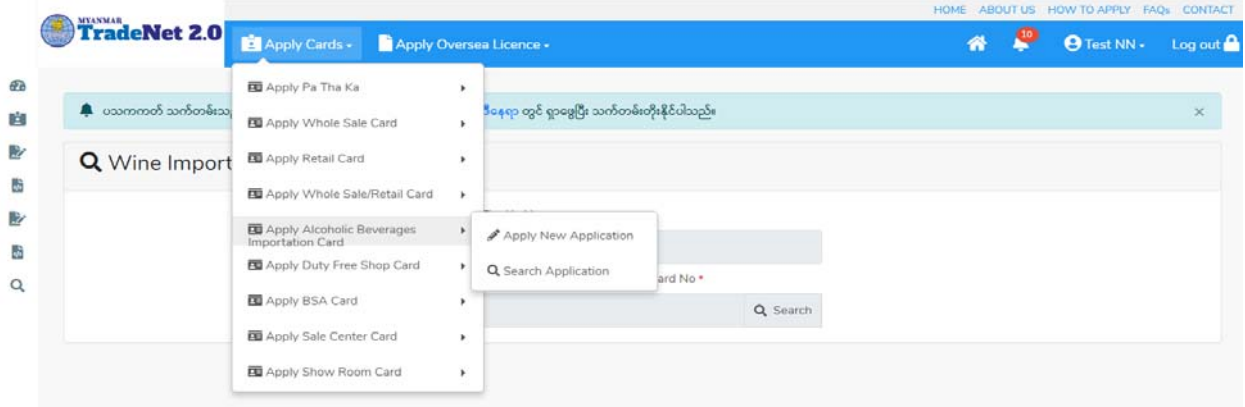

Figure: Search application

**Step 2:** Card No ကိုရိုက်ထည့်၍ **Search** icon ကို နိုပ်ပါက card information page ကိုတေွှေနိုင်ပြီး၊ **Amend**, **Extension** ှင့် **Cancellation** တိုကိုေဆာင်ရွက်ိုင်ပါသည်။

ပြင်ဆင်ခြင်းဆောင်ရွက်လိုပါက **Amend** button ကို နိုပ်ပါ။

သက်တမ်းတိုးခြင်းဆောင်ရွက်လိုပါက **Extension** button ကို နိုပ်ပါ။ card သက်တမ်း (၃) လ ကျန်ရှိမှသာ သက်တမ်းတိုးခြင်းဆောင်ရွက် နိုင်ရန် Extension button ကိုတွေမြင်ရပါမည်။

ပယ်ဖျက်ခြင်းဆောင်ရွက်လိုပါက **Cancel** button ကို နှိပ်ပါ။

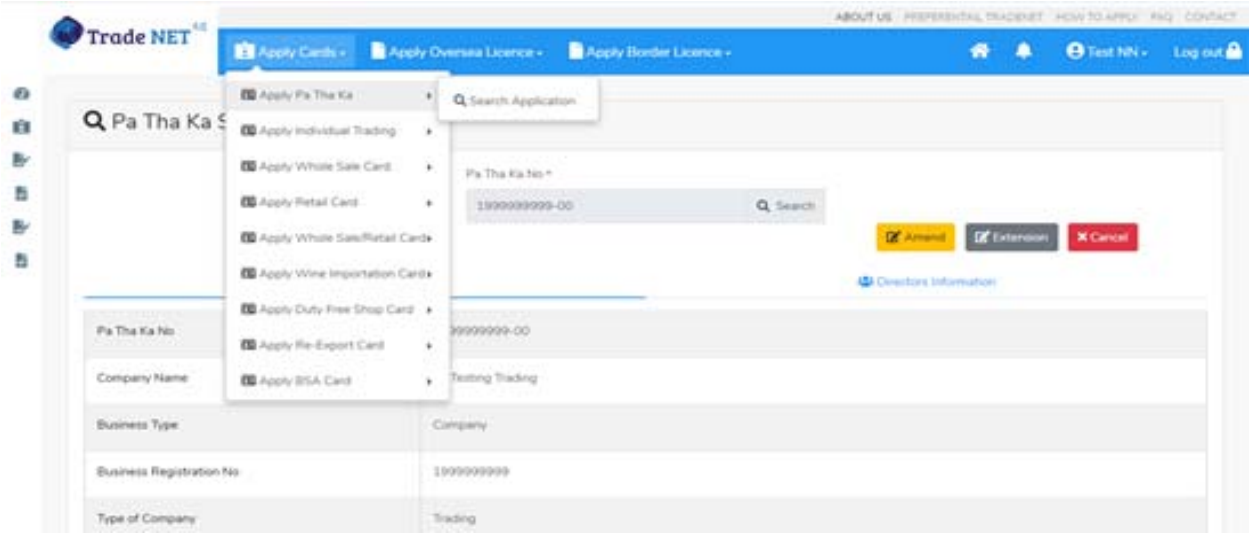

Figure: Card information

## **Amend Alcoholic Beverages Importation**

**Step 1: Apply Cards** menu မှ **Apply Show Room > Search Alcoholic Beverages Importation Application** ကို ှိပ်၍ရှာပါ။

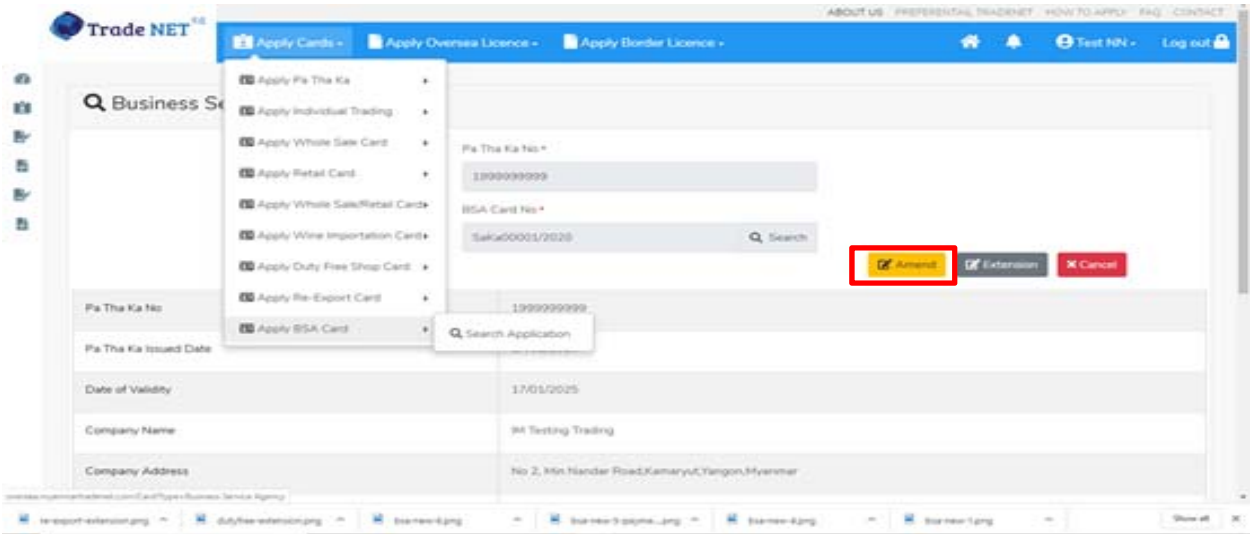

Figure: Search application

Importer/Exporter Registration & Cards User Guide | Page **105** of **138**

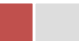

**Step 2:** ပြင်ဆင်လိုပါက **Amend** button ကိုနိုပ်ပြီး step by step ပြင်ဆင်မှုများ ဆောင်ရွက် ိုင်ပါသည်။

မှတ်ချက်။ ။ မိမိပြင်လိုသည့် fields များ၏ checkbox ကို check ပေးရန်လိုအပ်ပါသည်။

**Step 3:** အချက်အလက ်များကို review လ ုပ ်ပ ီး ြပင်ဆင်ရန်မရှိပါက **Submit** button ကို ှိပ်ပီး MOC သို့ပေးပို့နိုင်ပါသည်။ Submit မလုပ်မီပြင်ဆင်လိုပါက မိမိပြင်လိုသည့် Step ကိုနိုပ်၍ ပြင်နိုင်ပါသည်။

**Step 4:** မိမိေလာက်ထားေသာ application အား MOC မှ approve ေပးပီးပါက မိမိ dashboard ၏ Make Payment List တွင်ေအာက်ပါပံုအတိုင်း ေဖာ်ြပ ေပးမည်ြဖစ်ပါသည်။

- **1. Make Payment** button နှိပ်၍မိမိပေးသွင်းရမည့် ငွေပမာဏကို တွေ့မြင်ရပါမည်။
- **2. စစ်ေဆးြပီး မှန်ကန်ပါက Make Payment** button ကိုှိပ်ပါက ေအာက်ေဖာ်ြပပါ MPU payment စာမျက်နှာသို့ရောက်ရှိပါမည်။
- **3.** မိမိ၏ MPU information များကိုြဖည့်သွင်းပီး **CONFIRM PAYMENT** button ှိပ်ပါ။ မိမိ၏ payment ေအာင်ြမင်ပါက **Approve status ကိုေအာက်ပါအတိုင်းေတွ့ြမင်ရပါမည်။**

**Step 5:** ေေကြးေပးေဆာင်မှုပြီးပါက မိမိလျှောက်ထားပြီး payment voucher ကို print ထ ုတ်ယူိုင်မည်ြဖစ်ပါသည်။

**Step 6: Continue button** ှိပ်ပါက မိမိ ေလာက်ထားေသာ ကတ်ကို print ထုတ်ယူိုင ်ရန် ေအာက်ပါ အဆင့်အတိုင်း OTP code ပေးပို့ရယူ၍ print ထုတ်နိုင်ပါမည်။

- **1. Send OTP** button ှိပ်၍မိမိ၏ registered email သို OTP Code ကိုေပးပိုပါမည်။
- **2.** မိမိ၏ email ကိုစစ်၍ OTP code ကိုရယူပါ။
- **3.** ထ ို OTP code ြဖည့်သွင်း၍ **Validate OTP button ကို နှိပ်ပါ။**
- **4.** OTP code ကိုမရ ရှိခဲ့ပါက **Resend OTP ကိုထပ် နှိပ်ပါ။**

**Step 7:** OTP code မှန်ကန်ပါက အောက်ပါ print preview စာမျက် နှာကိုတွေ့မြင်ရပါမည်။ ထို့နောက် Print button ကို နိုပ်၍ print ထုတ်ယူနိုင်ပါသည်။

**Extension Alcoholic Beverages Importation** 

**Step 1: Apply Cards** menu မှ **Apply Show Room > Search Alcoholic Beverages Importation Application** ကို ှိပ်၍ရှာပါ။

Importer/Exporter Registration & Cards User Guide | Page **106** of **138**

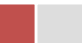

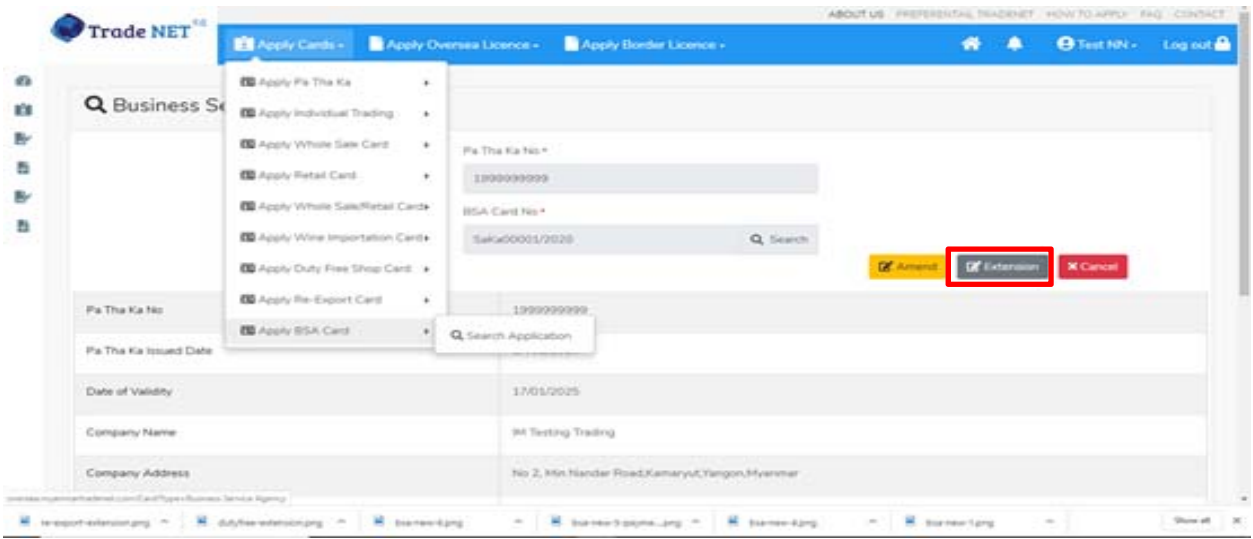

Figure: Search applications

Information page မှ **Extension** button ကိုှိပ်ပါက ေအာက်ပါ screen ကိုေတွြမင်ရပါမည်။

| Trade NET                                 | Til Apply Cards - Til Apply Oversea Licence - Til Apply Border Licence -           |                                                                                    | ۰ | <b>O</b> Test NN - Log out &<br>■ |  |
|-------------------------------------------|------------------------------------------------------------------------------------|------------------------------------------------------------------------------------|---|-----------------------------------|--|
|                                           | Alcoholic Beverages Importation Card -> Extend Application                         |                                                                                    |   |                                   |  |
| Step 2<br>Shep 1<br>Fu The Ka Information | Shep 3<br><b>Business Service Agency Information</b><br><b>Supering Oxcurrents</b> | Shop 4<br><b>Chap Sc</b><br>C. Gregorita<br>25 Plant<br><b>Parmit</b><br>President |   |                                   |  |
| <b>Pa Tha Ka No:</b>                      | proposociat                                                                        |                                                                                    |   |                                   |  |
| Fa Tha Ka Issued Date                     | \$7/01/2020                                                                        |                                                                                    |   |                                   |  |
| Date of Valvilly                          | 17/01/2025                                                                         |                                                                                    |   |                                   |  |
| Company Name                              | <b>BA Testong Tracking</b>                                                         |                                                                                    |   |                                   |  |
| Company Address                           | No 2, Min Nandar Road/Genary/Chingon/Ayanmar                                       |                                                                                    |   |                                   |  |
| Arksbale                                  | 09250191441                                                                        |                                                                                    |   |                                   |  |
|                                           |                                                                                    |                                                                                    |   |                                   |  |

Figure: Review the information for extension

**Step 2:** သက်တမ်းတိုးရန ်အတွက် **Extension** button ကို ှိပ်ပါ။ **Extension** button ှိပ်ပါက information များကို review လုပ်နိုင်ပါသည်။ ပြင်ခွင့်မ ရှိပါ။

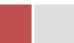
# မှတ်ချက်။ ။ မည်သည့်အချက်ကို မှြပင်ခွင့်မရှိပါ။

**Step 3: တစ်ဆင့်ြပီးတစ်ဆင့် အချက်အလက ်များကို review လုပ်ြပီးပါက Submit button ကို နှိပ်၍ Submit** button ကို ှိပ်ပီး MOC သိုေပးပိုိုင်ပါသည်။

**Step 4:** မိမိလျှောက်ထားသော application အား MOC မှ approve ပေးပြီးပါက မိမိ dashboard ၏ Make Payment List တွင်ဖော်ပြ ပေးမည်ဖြစ်ပါသည်။

- **1. Make Payment** button ှိပ်၍မိမိေပးသ ွင်းရမည့် ေငွပမာဏကို ေတွြမင်ရပါမည်။
- **2. စစ်ေဆးြပီး မှန်ကန်ပါက Make Payment** button ကိုှိပ်ပါက ေအာက်ေဖာ်ြပပါ MPU payment စာမျက်နှာသို့ရောက်ရှိပါမည်။
- **3.** မိမိ၏ MPU information များကိုြဖည့်သွင်းပီး **CONFIRM PAYMENT** button ှိပ်ပါ။ မိမိ၏ payment ေအာင်ြမင်ပါက **Approve status ကိုေအာက်ပါအတိုင်းေတွ့ြမင်ရပါမည်။**

**Step 5:** ေွကြေးပေးဆောင်မှုပြီးပါက မိမိလျှောက်ထားပြီး payment voucher ကို print ထ ုတ်ယူိုင်မည်ြဖစ်ပါသည်။

**Step 6: Continue button** နိုပ်ပါက မိမိ လျှောက်ထားသော ကတ်ကို print ထုတ်ယူနိုင်သည့် Step 7 ကိုအောက်ပါအတိုင်းတွေ့မြင်ရပြီး print ထုတ်နိုင်ရန် အောက်ပါအဆင့်အတိုင်း OTP code ပေးပို့ရယူ၍ print ထုတ်နိုင်ပါမည်။

- **1. Send OTP** button ှိပ်၍မိမိ၏ registered email သို OTP Code ကိုေပးပိုပါမည်။
- **2.** မိမိ၏ email ကိုစစ်၍ OTP code ကိုရယူပါ။
- **3.** ထ ို OTP code ြဖည့်သွင်း၍ **Validate OTP button ကို နှိပ်ပါ။**
- **4.** OTP code ကိုမရ ရှိခဲ့ပါက **Resend OTP ကိုထပ် နှိပ်ပါ။**

**Step 7:** OTP code မှန်ကန်ပါက print preview စာမျက် နာကိုတွေ့မြင်ရပါမည်။ ထို့နောက် Print button ကို နိုပ်၍ print ထုတ်ယူနိုင်ပါသည်။

**Cancellation Alcoholic Beverages Importation** 

**Step 1: Apply Cards** menu မှ **Apply Show Room > Search Alcoholic Beverages Importation Application** ကို ှိပ်၍ရှာပါ။

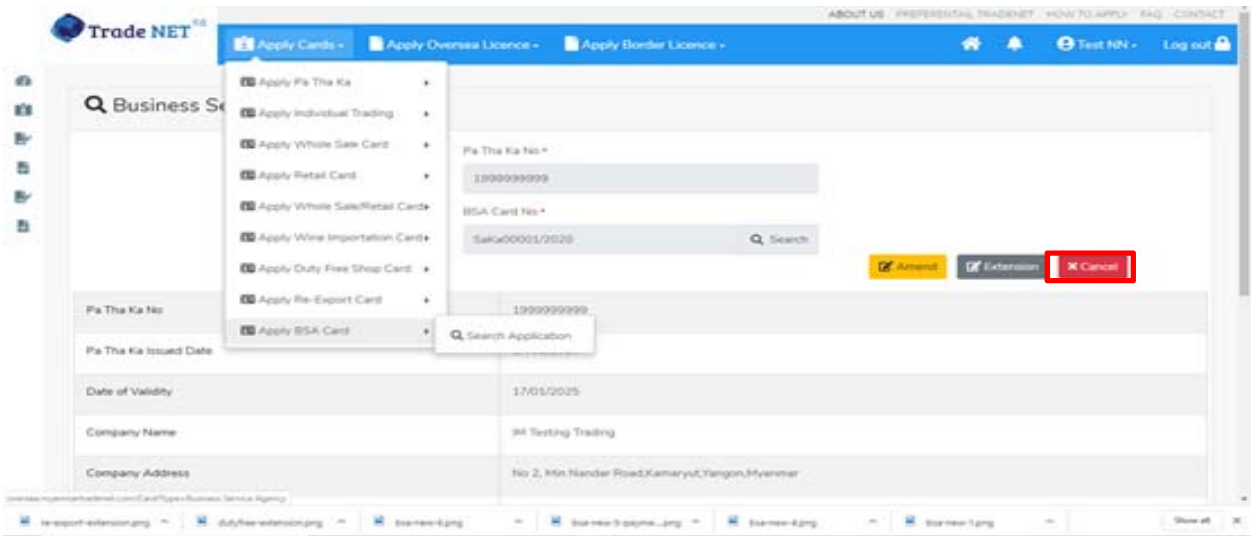

#### Figure: Search application

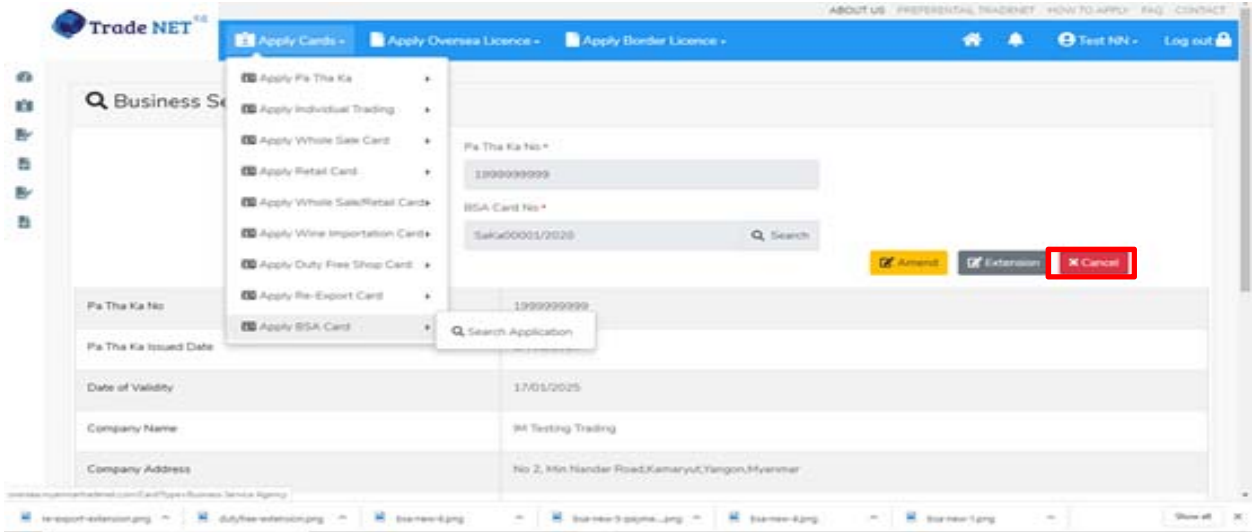

Figure: Search application

**Step 2:** ပယ ်ဖျက ်ရန ်အတ ွက ် **Cancel** button ကို ှိပ်ပါ။ **Cancel** button ှိပ်ပါက information များကို review လုပ်နိုင်ပါသည်။

**Step 3:** တစ်ဆင့်ပြီးတစ်ဆင့်အချက်အလက်များကို review လုပ်နိုင်ပါသည်။

Importer/Exporter Registration & Cards User Guide | Page **109** of **138**

**တစ်ဆင့်ြပီးတစ်ဆင့် အချက ်အလက ်များက ိ ု review လုပ်ြပီးပါက Submit button ကို နှိပ်၍ Submit** button ကို နိုပ်ပြီး MOC သို့ပေးပို့နိုင်ပါသည်။

**Step 4:** မိမိေလာက်ထားေသာ application အား MOC မှ approve ေပးပီးပါက မိမိ ၏ Alcoholic Beverages Importation ကတ် သည် cancellation ြဖစ်သွားပါမည်။

## **Duty Free Shop Cards**

Side bar မှ **Card List >Duty Free Shop** ကို ှိပ်ပါက updated status ကိုက တစ်ခုချင်းစီရှိ Inbox, Draft, In Progress and Approved အောက်တွင်တေွွမြင်နိုင်ပါသည်။

**Inbox** တွင် MOC မှ approve လုပ်ပြီး ငေွပေးသွင်းရန်ကျန်သည့် application သော်လည်းကောင်း၊ MOC မှ မှတ်ချက်ေပးပိုထားသည့် application ေသာ်လည်းေကာင်း ေဖာ်ြပထားပါသည်။

**Drafts** တွင် ကုန်သည်/လုပ်ငန်းရှင် application form ဖြည့်သွင်းပြီး MOC သို့ပေးပို့ရန် ကျန်သည့် application များကိုေဖာ်ြပထားပါသည်။

**In Progress** တွင် ကုန်သည်/လုပ်ငန်းရှင် လျှောက် သည့်application များကို MOC သို့ submit လုပ်ထားသည့် application များကိုဖော်ပြထားပါသည်။

**Approved** တွင် MOC မှ approved ဖြစ်ပြီး ကုန်သည်/လုပ်ငန်းရှင် မှ ငေွ းကြေးပေးသွင်းပြီး သည့် application များကိုေဖာ်ြပထားပါသည်။

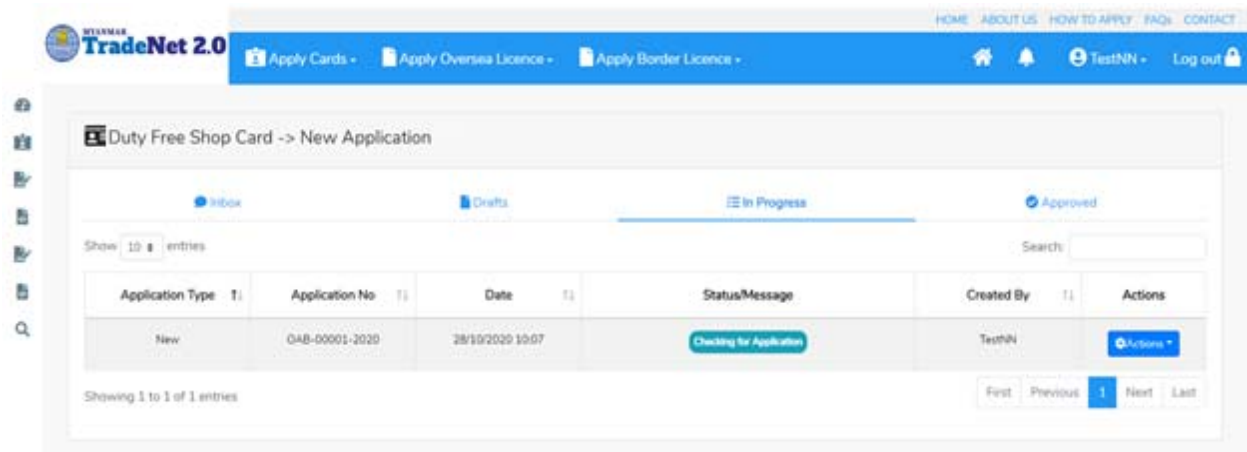

Figure: Duty Free Shop card section

Importer/Exporter Registration & Cards User Guide | Page **110** of **138**

### **Apply Duty Free Shop**

**Step 1: Apply Cards** menu မှ **Apply Duty Free Shop Card > Apply New Application** ကို ှိပ်ပါ။

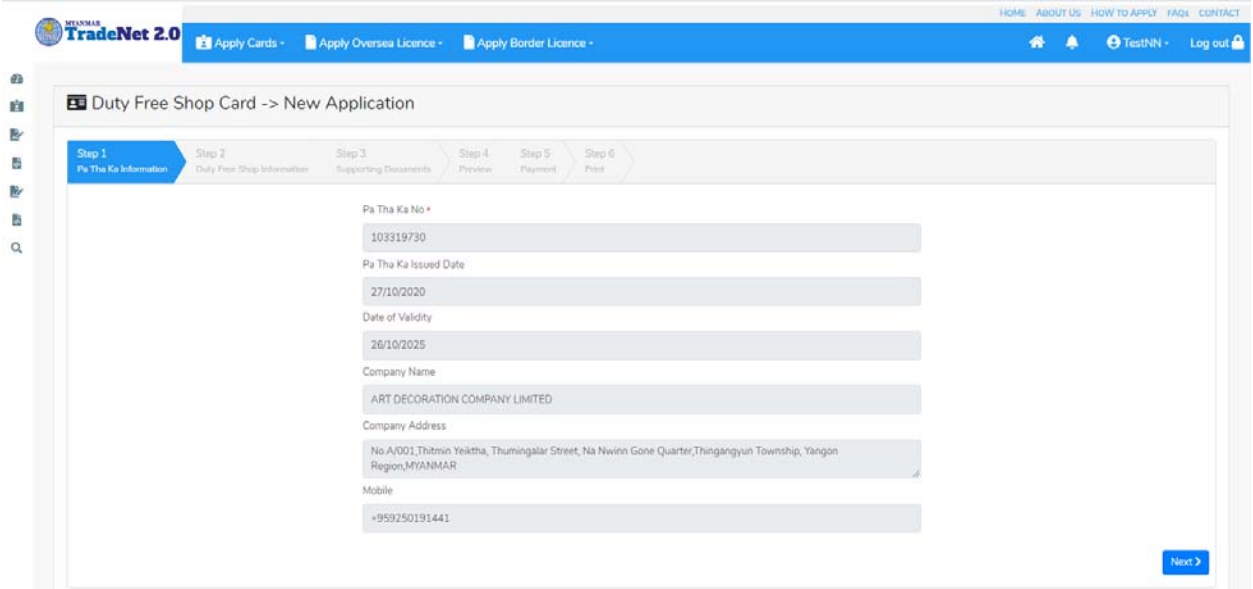

Figure: Apply Duty Free Shop Card

**Step 2: New Application** ကို ှိပ်ပါက ေအာက်ပါ step 1 ပသက information များကိုေဖာ်ြပထားပီး **Next** button ကို ှိပ်ပါက step 2 သိုေရာက် ရှိပါမည်။

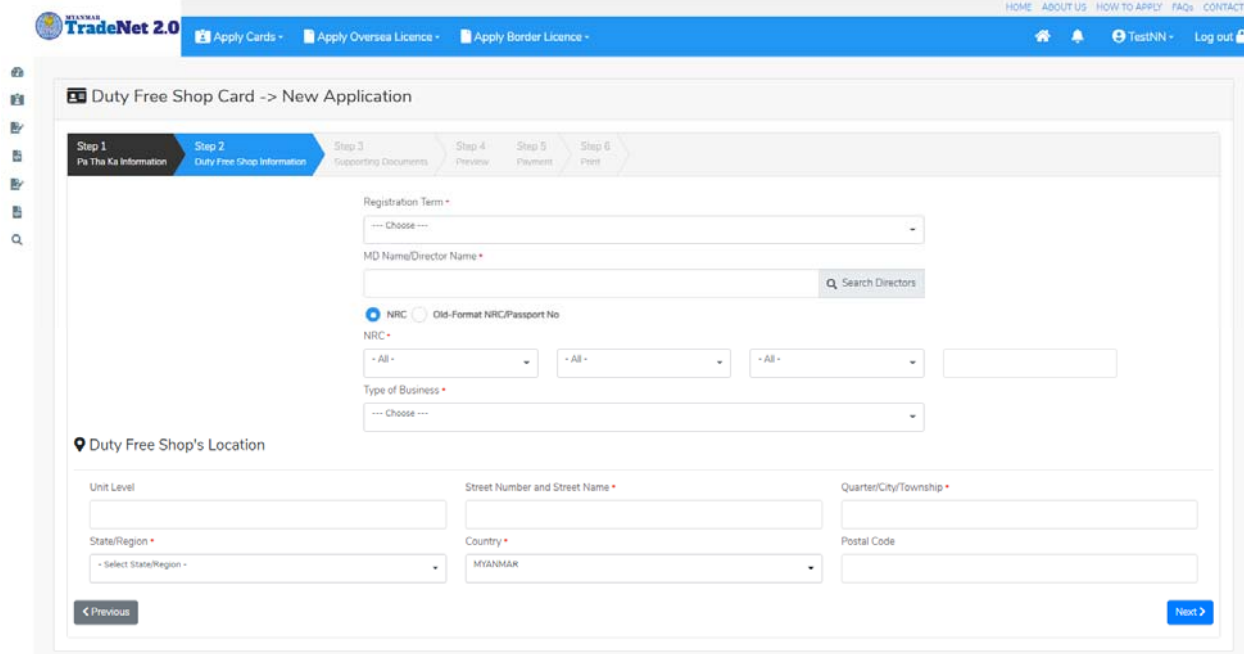

Importer/Exporter Registration & Cards User Guide | Page **111** of **138**

```
Figure: Apply Duty Free Shop Card – step 2
```
Search Directors button ကို ှိပ်ပါက မိမိ၏ company's director list ကိုေတွြမင်ပီး **Select** ကို ှိပ်၍ director ကိုေရွးချယ်ရပါမည်။

**Step 3:** form ပါ information များြဖည့်သွင်းပီးပါက **Next** button ကို ှိပ်ပါက step 3 form ကိုတေွွမြင်ရပါမည်။

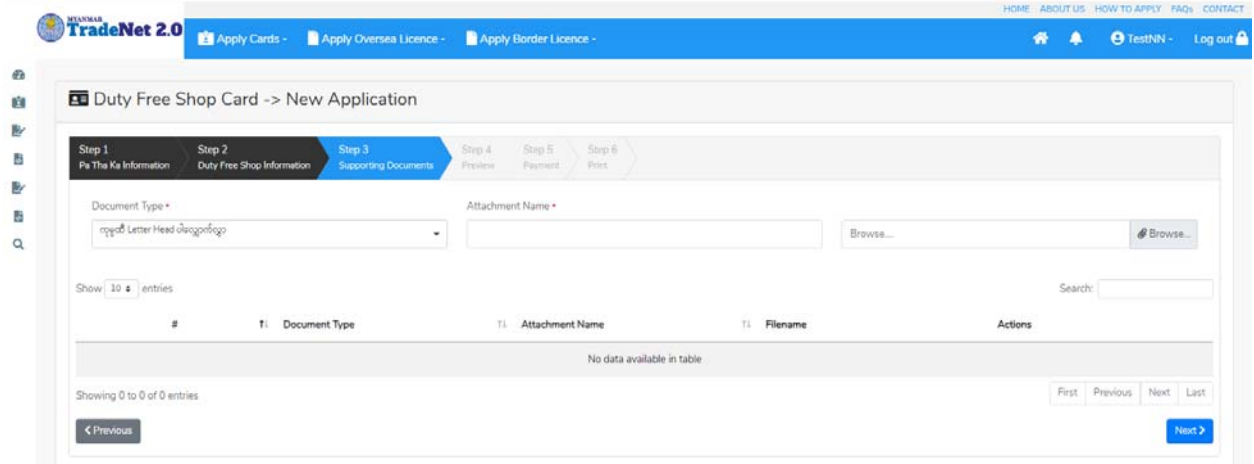

Figure: Apply Duty Free Shop Card – step 3

**Step 4:** supporting document များကိုြဖည့်သွင်းပီးပါက **Next** button ကိုှိပ်ပါ။ ေအာက်ေဖာ်ြပပါ step 4 ကိုတေွှေမြင်ရပါမည်။

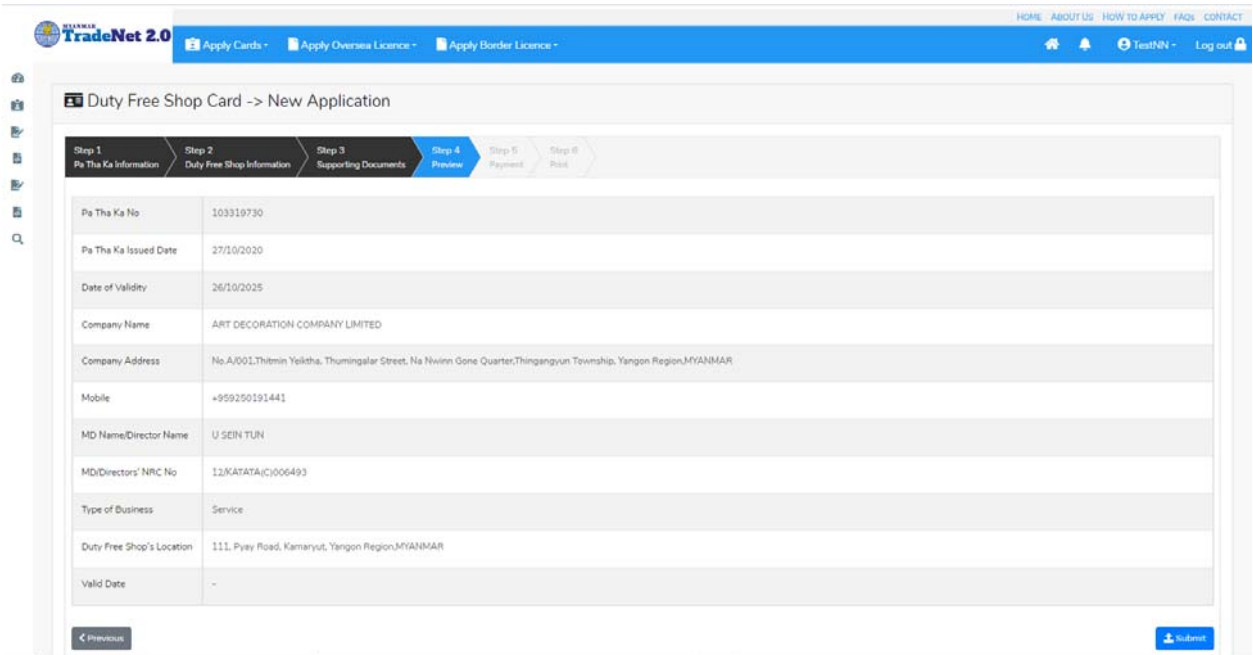

Figure: Apply Duty Free Shop Card – step 4

**Step 5**: form ပါ အချက်အလက ်များကို review လ ုပ ်ပ ီး ြပင်ဆင်ရန်မရှိပါက **Submit** button ကို နိုပ်ပြီး MOC သို့ပေးပို့နိုင်ပါသည်။

Submit မလုပ်မီပြင်ဆင်လိုပါက မိမိပြင်လိုသည့် Step ကိုနှိပ်၍ပြင်နိုင်ပါသည်။

**Step 6:** မိမိေလာက်ထားေသာ application အား MOC မှ approve ေပးပီးပါက မိမိ Dashboard ၏ Make Payment List တွင်ေအာက်ပါပံုအတိုင်း ေဖာ်ြပ ေပးမည်ြဖစ်ပါသည်။

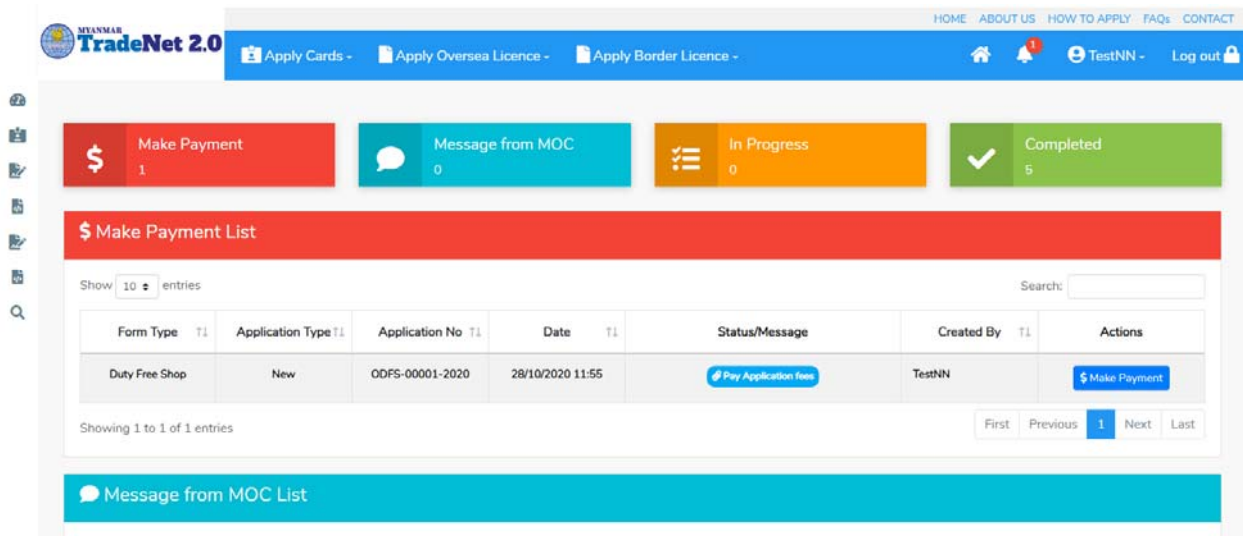

Importer/Exporter Registration & Cards User Guide | Page **113** of **138**

Figure: Apply Card – make payment message

1. **Make Payment** button နှိပ်၍မိမိပေးသွင်းရမည့် ငွေပမာဏကို တွေ့မြင်ရပါမည်။

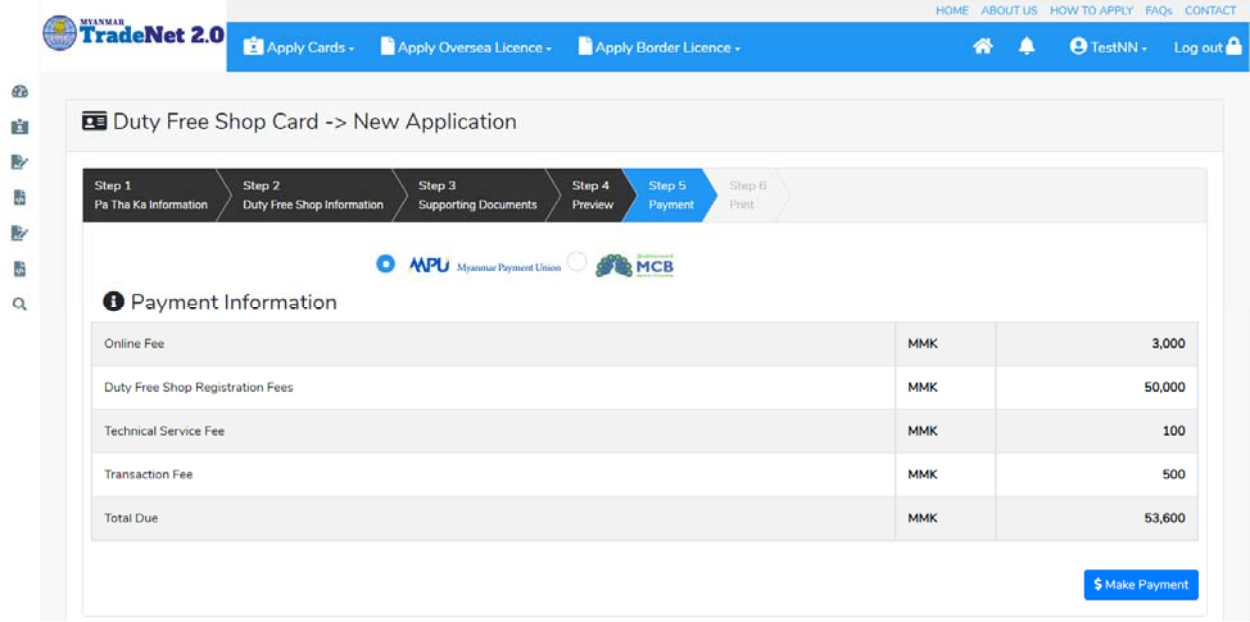

Figure: Apply Card – check payment amount

2. **စစ်ေဆးြပီး မှန်ကန်ပါက Make Payment** button ကိုှိပ်ပါက ေအာက်ေဖာ်ြပပါ MPU payment စာမျက်နှာသို့ရောက်ရှိပါမည်။

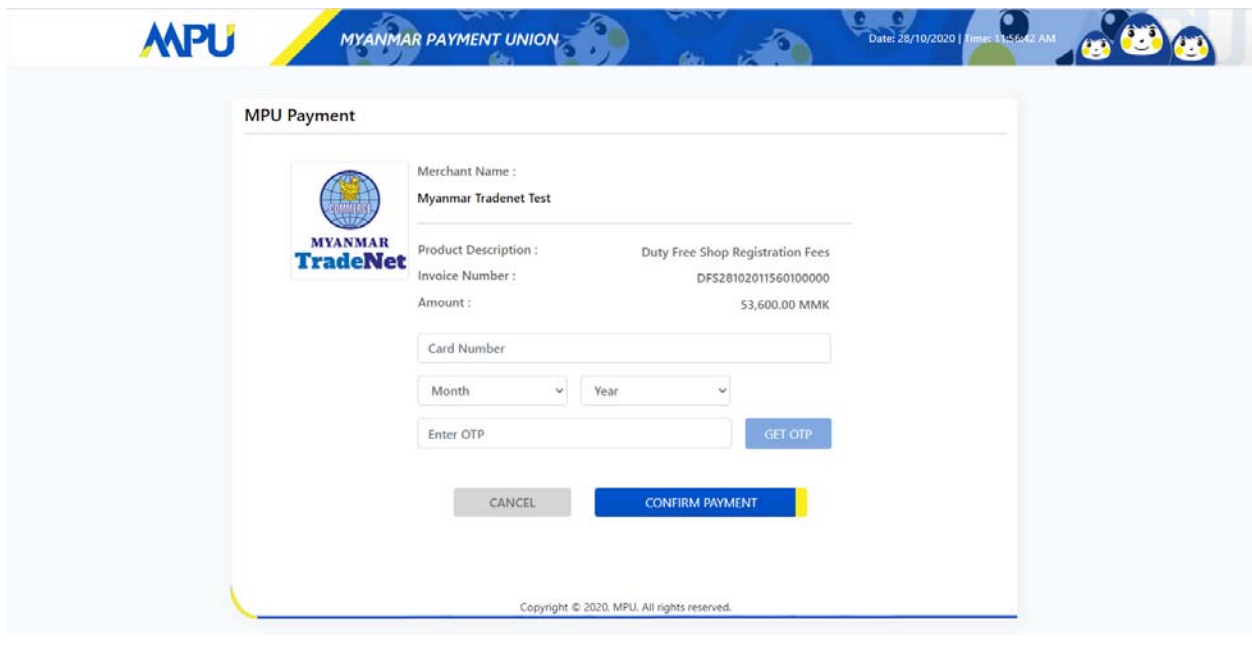

Importer/Exporter Registration & Cards User Guide | Page **114** of **138**

Figure: Apply Card – MPU payment portal

3. မိမိ၏ MPU information များကိုြဖည့်သွင်းပီး **CONFIRM PAYMENT** button ှိပ်ပါ။ မိမိ၏ payment ေအာင်ြမင်ပါက **Approve status ကိုေအာက်ပါအတိုင်းေတွ့ြမင်ရပါမည်။**

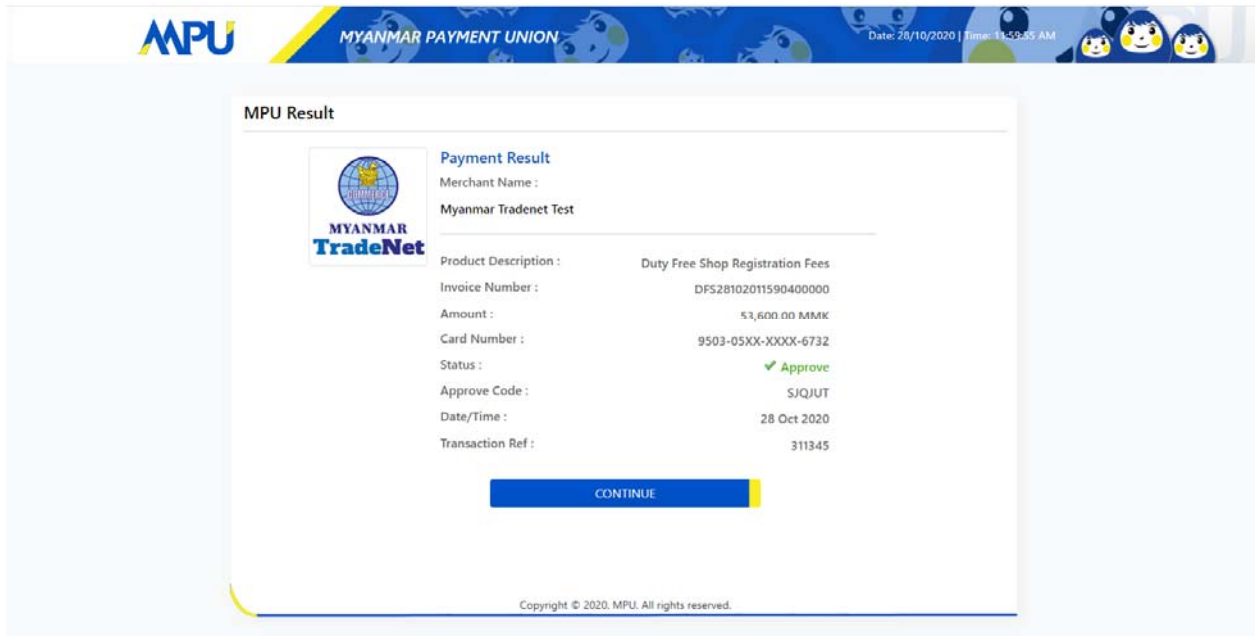

Figure: Apply Card – MPU payment success

**Step 7:** ေွကြေးပေးဆောင်မှုပြီးပါက မိမိလျှောက်ထားပြီး payment voucher ကို print ထ ုတ်ယူိုင်မည်ြဖစ်ပါသည်။

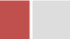

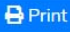

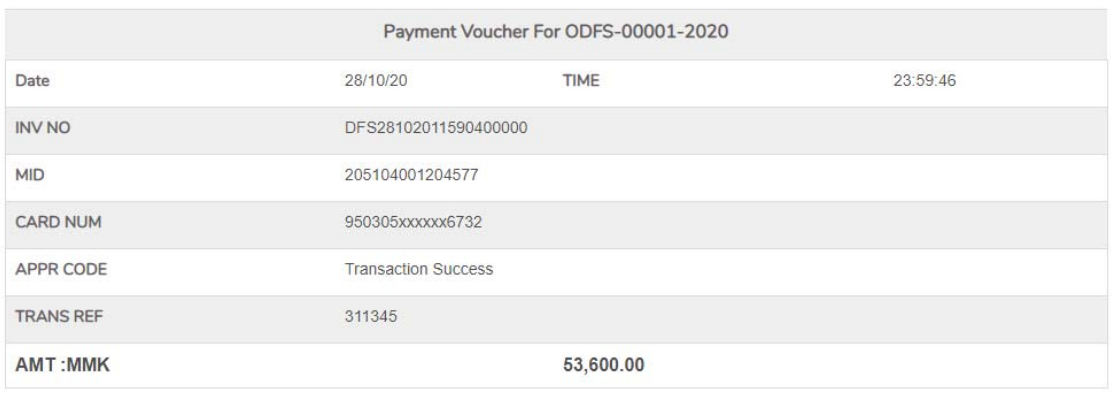

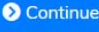

Figure: Apply Card – print the payment voucher

**Step 8: Continue button** နှိပ်ပါက မိမိ လျှောက်ထားသော ကတ်ကို print ထုတ်ယူနိုင်သည့် Step 7 ကိုအောက်ပါအတိုင်းတွေ့မြင်ရပြီး print ထုတ်နိုင်ရန် အောက်ပါအဆင့်အတိုင်း OTP code ပေးပို့ရယူ၍ print ထုတ်နိုင်ပါမည်။

- (1) **Send OTP** button ှိပ်၍မိမိ၏ registered email သို OTP Code ကိုေပးပိုပါမည်။
- (2) မိမိ၏ email ကိုစစ်၍ OTP code ကိုရယူပါ။

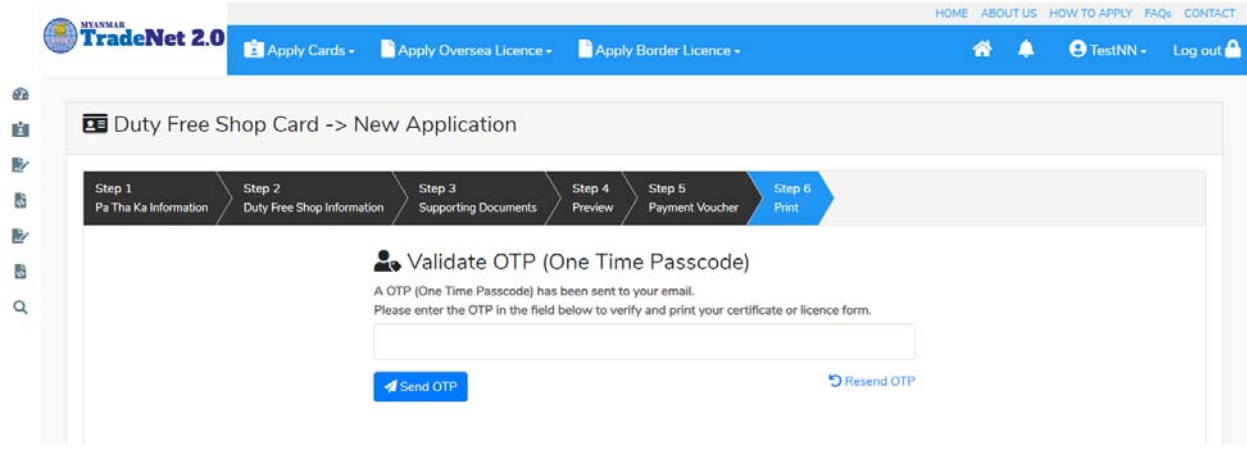

Importer/Exporter Registration & Cards User Guide | Page **116** of **138**

#### Figure: Apply Card – send OTP code

(3) ထ ို OTP code ြဖည့်သွင်း၍ **Validate OTP button ကို နှိပ်ပါ။** (4) OTP code ကိုမရ ရှိခဲ့ပါက **Resend OTP ကိုထပ် နှိပ်ပါ။**

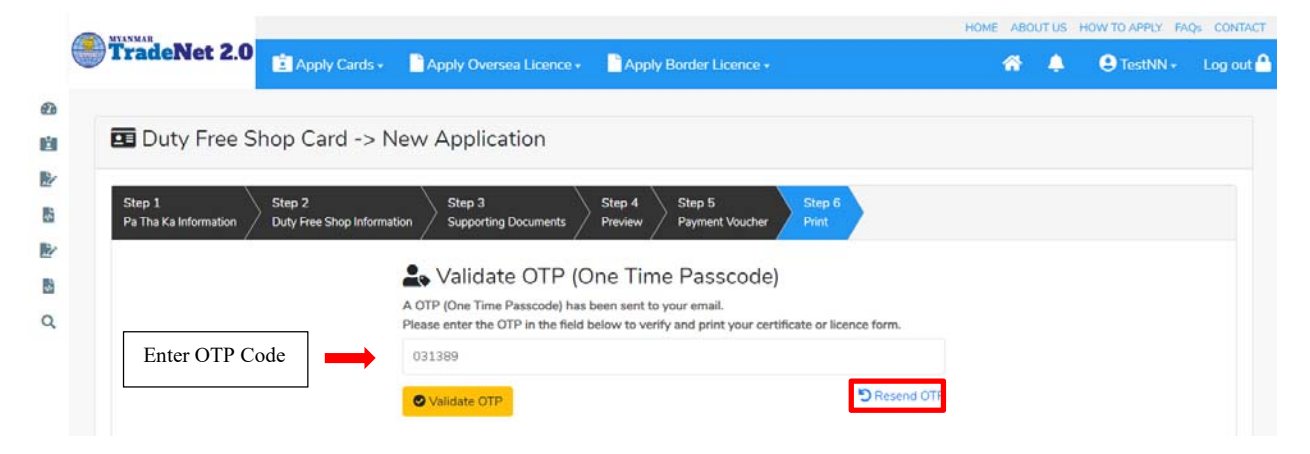

Figure: Apply Card – verify the OTP code

**Step 9:** OTP code မှန်ကန်ပါက အောက်ပါ print preview စာမျက် နှာကိုတွေ့မြင်ရပါမည်။ ထို့နောက် Print button ကို နှိပ်၍ print ထုတ်ယူနိုင်ပါသည်။

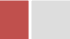

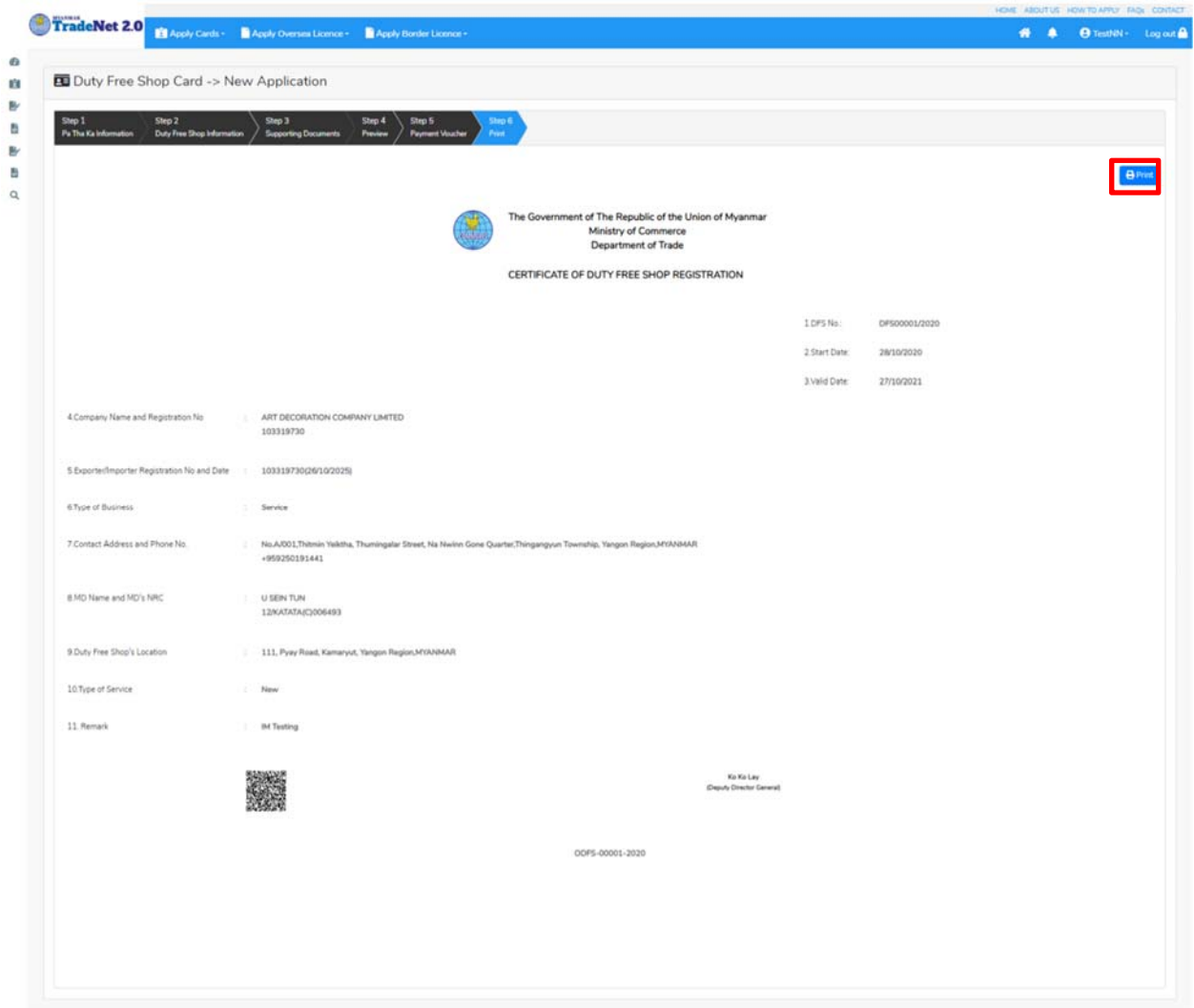

Figure: Print Card

## **Search Duty Free Shop**

**Step 1: Apply Cards** menu မှ **Apply Duty Free Shop > Search Duty Free Shop Application** ကို ှိပ်ပါ။

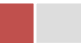

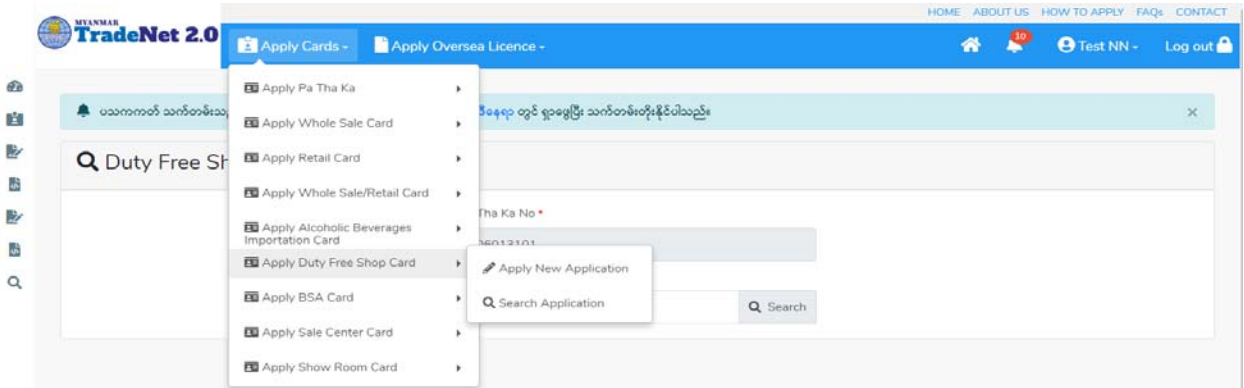

Figure: Search application

**Step 2:** Card No ကိုိုက်ထည့်၍ **Search** icon ကို ှိပ်ပါက card information page ကိုေတ◌ွ◌့ိုင်ပီး၊ **Amend**, **Extension** ှင့် **Cancellation** တိုကိုေဆာင်ရွက်ိုင်ပါသည်။

ပြင်ဆင်ခြင်းဆောင်ရွက်လိုပါက **Amend** button ကို နှိပ်ပါ။

သက်တမ်းတိုးခြင်းဆောင်ရွက်လိုပါက **Extension** button ကို နှိပ်ပါ။ card သက်တမ်း (၃) လ ကျန်ရှိမှသာ သက်တမ်းတိုးခြင်းဆောင်ရွက် နိုင်ရန် Extension button ကိုတွေမြင်ရပါမည်။

ပယ်ဖျက်ခြင်းဆောင်ရွက်လိုပါက **Cancel** button ကို နှိပ်ပါ။

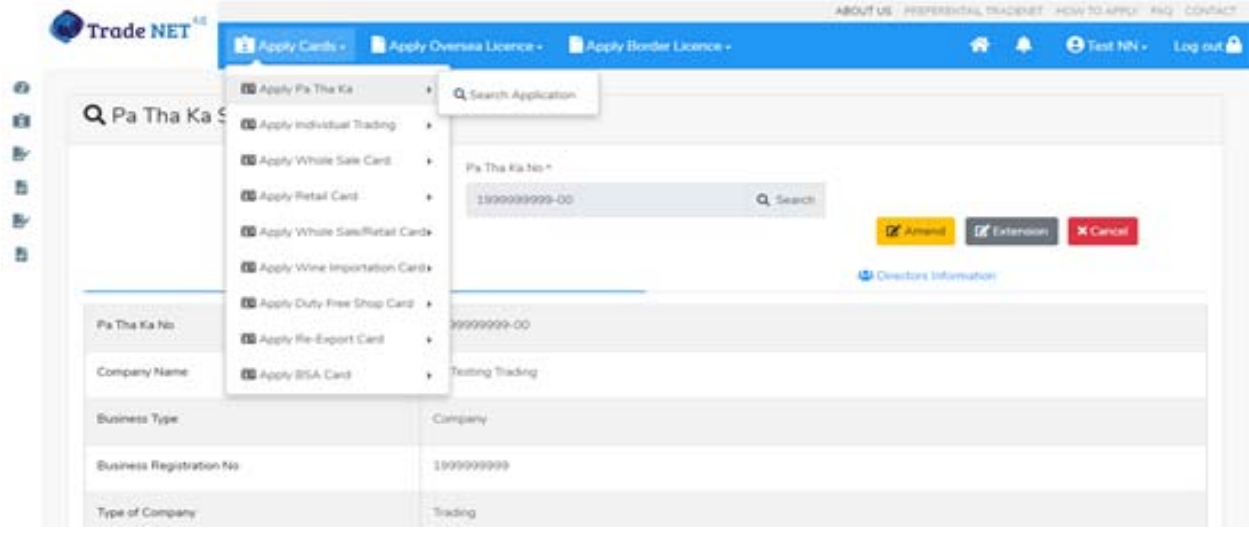

Figure: Card information

## **Amend Duty Free Shop**

**Step 1: Apply Cards** menu မှ **Apply Duty Free Shop > Search Duty Free Shop Application** ကို ှိပ်၍ရှာပါ။

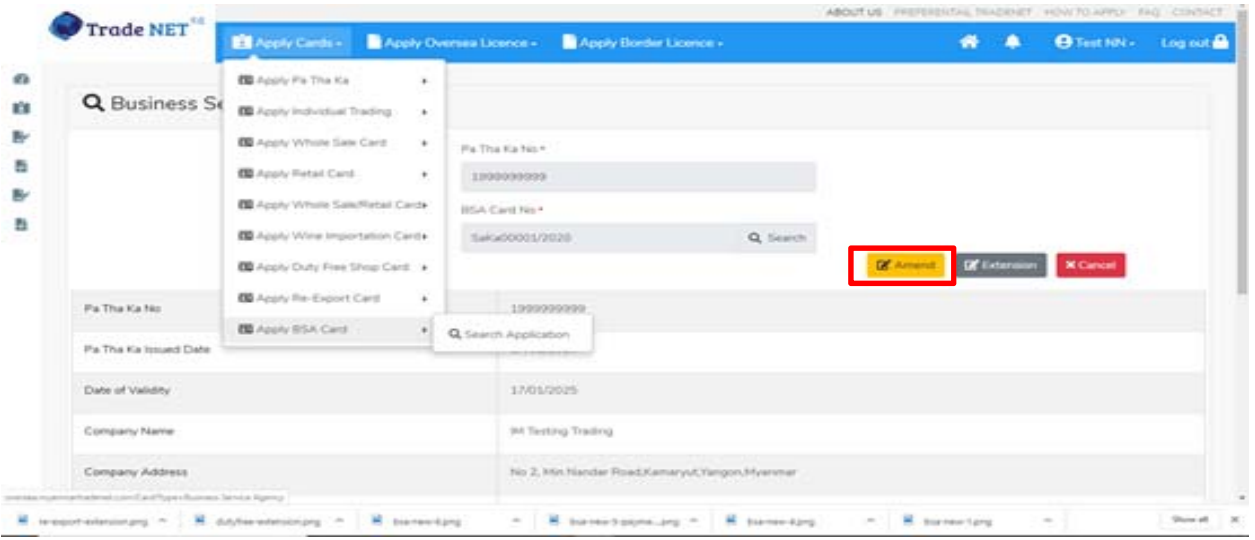

Figure: Search application

**Step 2:** ပြင်ဆင်လိုပါက **Amend** button ကိုနှိပ်ပြီး step by step ပြင်ဆင်မှုများ ဆောင်ရွက် ိုင်ပါသည်။

# မှတ်ချက်။ ။ မိမိပြင်လိုသည့် fields များ၏ checkbox ကို check ပေးရန်လိုအပ်ပါသည်။

**Step 3:** အချက်အလက ်များကို review လ ုပ ်ပ ီး ြပင်ဆင်ရန်မရှိပါက **Submit** button ကို ှိပ်ပီး MOC သို့ပေးပို့နိုင်ပါသည်။ Submit မလုပ်မီပြင်ဆင်လိုပါက မိမိပြင်လိုသည့် Step ကိုနိုပ်၍ ပြင်နိုင်ပါသည်။

**Step 4:** မိမိေလာက်ထားေသာ application အား MOC မှ approve ေပးပီးပါက မိမိ dashboard ၏ Make Payment List တွင်ေအာက်ပါပံုအတိုင်း ေဖာ်ြပ ေပးမည်ြဖစ်ပါသည်။

- **1. Make Payment** button နှိပ်၍မိမိပေးသွင်းရမည့် ငွေပမာဏကို တွေ့မြင်ရပါမည်။
- **2. စစ်ေဆးြပီး မှန်ကန်ပါက Make Payment** button ကိုှိပ်ပါက ေအာက်ေဖာ်ြပပါ MPU payment စာမျက်နှာသို့ရောက်ရှိပါမည်။
- **3.** မိမိ၏ MPU information များကိုြဖည့်သွင်းပီး **CONFIRM PAYMENT** button ှိပ်ပါ။ မိမိ၏ payment ေအာင်ြမင်ပါက **Approve status ကိုေအာက်ပါအတိုင်းေတွ့ြမင်ရပါမည်။**

Importer/Exporter Registration & Cards User Guide | Page **120** of **138**

**Step 5:** ေေကြးေပးေဆာင်မှုပြီးပါက မိမိလျှောက်ထားပြီး payment voucher ကို print ထ ုတ်ယူိုင်မည်ြဖစ်ပါသည်။

**Step 6: Continue button** ှိပ်ပါက မိမိ ေလာက်ထားေသာ ကတ်ကို print ထုတ်ယူိုင ်ရန် ေအာက်ပါ အဆင့်အတိုင်း OTP code ပေးပို့ရယူ၍ print ထုတ်နိုင်ပါမည်။

- **1. Send OTP** button ှိပ်၍မိမိ၏ registered email သို OTP Code ကိုေပးပိုပါမည်။
- **2.** မိမိ၏ email ကိုစစ်၍ OTP code ကိုရယူပါ။
- **3.** ထ ို OTP code ြဖည့်သွင်း၍ **Validate OTP button ကို နှိပ်ပါ။**
- **4.** OTP code ကိုမရ ရှိခဲ့ပါက **Resend OTP ကိုထပ် နှိပ်ပါ။**

Step 7: OTP code မုန်ကန်ပါက အောက်ပါ print preview စာမျက် နာကိုတွေ့မြင်ရပါမည်။ ထို့နောက် Print button ကို နိုပ်၍ print ထုတ်ယူနိုင်ပါသည်။

## **Extension Duty Free Shop**

**Step 1: Apply Cards** menu မှ **Apply Duty Free Shop > Search Duty Free Shop Application** ကို ှိပ်၍ရှာပါ။

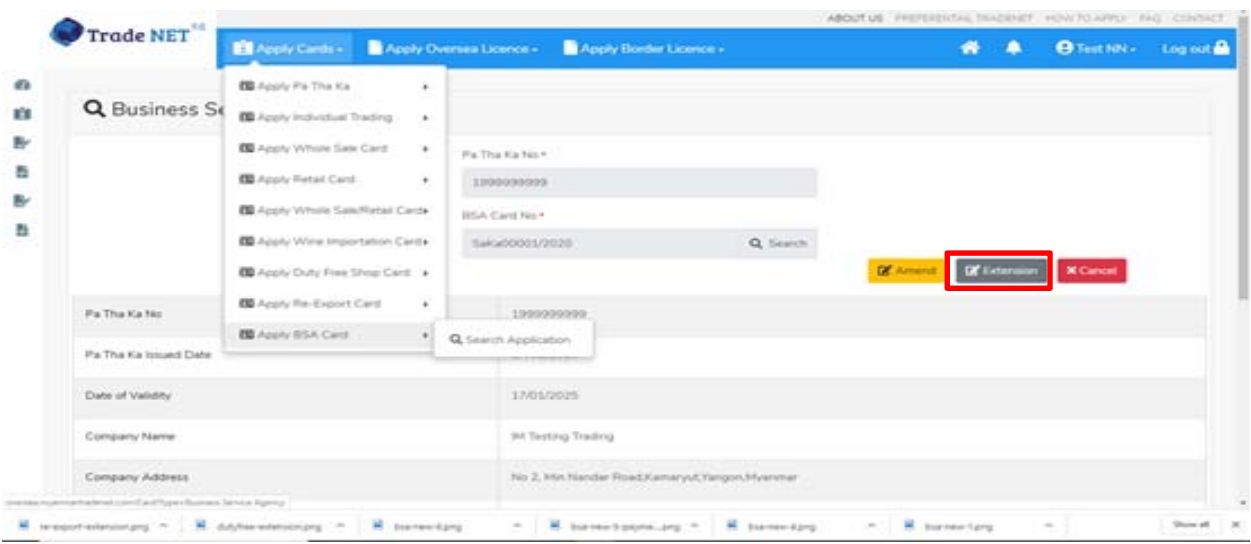

Figure: Search applications

Information page မှ **Extension** button ကိုှိပ်ပါက ေအာက်ပါ screen ကိုေတွြမင်ရပါမည်။

Importer/Exporter Registration & Cards User Guide | Page **121** of **138**

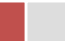

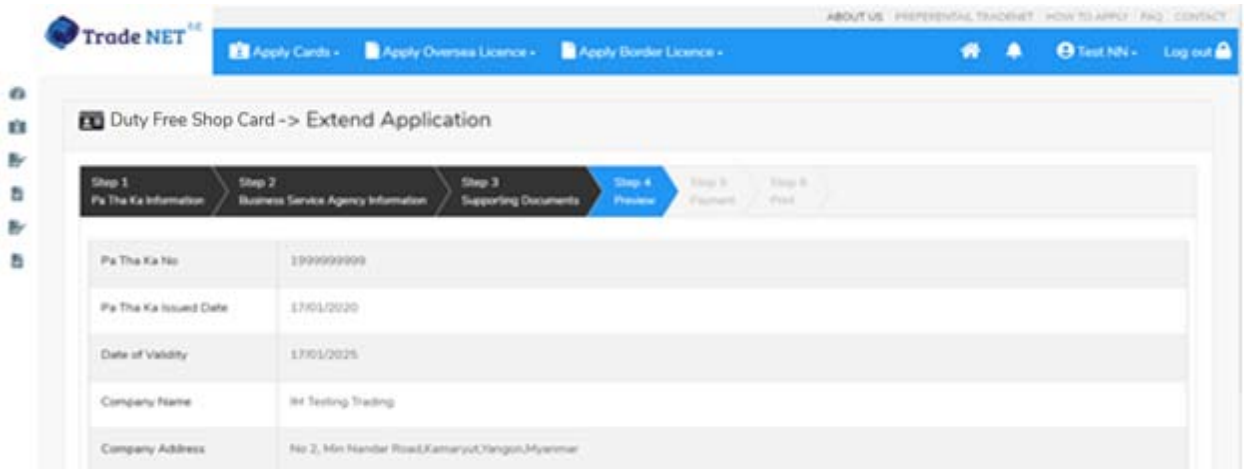

Figure: Review the information for extension

**Step 2:** သက်တမ်းတိုးရန ်အတွက် **Extension** button ကို ှိပ်ပါ။ **Extension** button ှိပ်ပါက information များကို review လုပ်ိနိုင်ပါသည်။ ပြင်ခွင့်မ ရှိပါ။

# မှတ်ချက်။ ။ မည်သည့်အချက်ကို မှြပင်ခွင့်မရှိပါ။

**Step 3: တစ်ဆင့်ြပီးတစ်ဆင့် အချက်အလက ်များကို review လုပ်ြပီးပါက Submit button ကို နှိပ်၍ Submit** button ကို ှိပ်ပီး MOC သိုေပးပိုိုင်ပါသည်။

**Step 4:** မိမိေလာက်ထားေသာ application အား MOC မှ approve ေပးပီးပါက မိမိ dashboard ၏ Make Payment List တွင်ဖော်ပြ ပေးမည်ဖြစ်ပါသည်။

- **1. Make Payment** button နိုပ်၍မိမိပေးသွင်းရမည့် ငွေပမာဏကို တွေ့မြင်ရပါမည်။
- **2. စစ်ေဆးြပီး မှန်ကန်ပါက Make Payment** button ကိုှိပ်ပါက ေအာက်ေဖာ်ြပပါ MPU payment စာမျက်နှာသို့ရောက်ရှိပါမည်။
- **3.** မိမိ၏ MPU information များကိုြဖည့်သွင်းပီး **CONFIRM PAYMENT** button ှိပ်ပါ။ မိမိ၏ payment ေအာင်ြမင်ပါက **Approve status ကိုေအာက်ပါအတိုင်းေတွ့ြမင်ရပါမည်။**

**Step 5:** ေွကြေးပေးဆောင်မှုပြီးပါက မိမိလျှောက်ထားပြီး payment voucher ကို print ထ ုတ်ယူိုင်မည်ြဖစ်ပါသည်။

**Step 6: Continue button** နှိပ်ပါက မိမိ လျှောက်ထားသော ကတ်ကို print ထုတ်ယူနိုင်သည့် Step 7 ကိုအောက်ပါအတိုင်းတွေ့မြင်ရပြီး print ထုတ်နိုင်ရန် အောက်ပါအဆင့်အတိုင်း OTP code ပေးပို့ရယူ၍ print ထုတ်နိုင်ပါမည်။

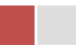

- **1. Send OTP** button ှိပ်၍မိမိ၏ registered email သို OTP Code ကိုေပးပိုပါမည်။
- **2.** မိမိ၏ email ကိုစစ်၍ OTP code ကိုရယူပါ။
- **3.** ထ ို OTP code ြဖည့်သွင်း၍ **Validate OTP button ကို နှိပ်ပါ။**
- **4.** OTP code ကိုမရ ရှိခဲ့ပါက **Resend OTP ကိုထပ် နှိပ်ပါ။**

**Step 7:** OTP code မှန်ကန်ပါက print preview စာမျက် နာကိုတွေ့မြင်ရပါမည်။ ထို့နောက် Print button ကို နိုပ်၍ print ထုတ်ယူနိုင်ပါသည်။

# **Cancellation Duty Free Shop**

**Step 1: Apply Cards** menu မှ **Apply Duty Free Shop > Search Duty Free Shop Application** ကို ှိပ်၍ရှာပါ။ Information page မှ **Extension** button ကိုှိပ်ပါက ေအာက်ပါ screen ကိုေတွြမင်ရပါမည်။

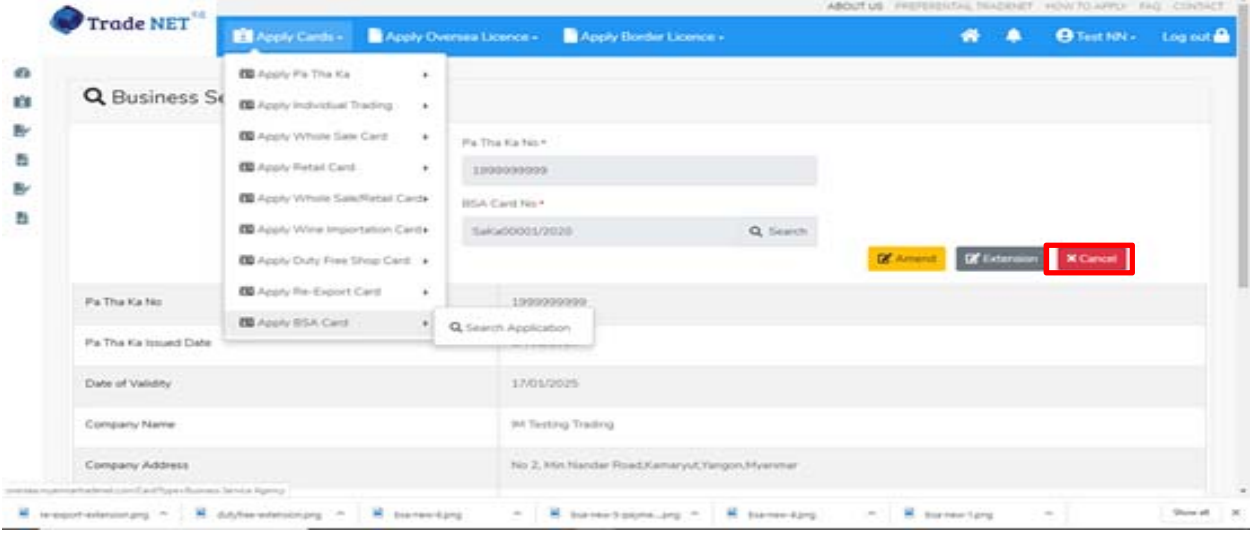

Figure: Search application

**Step 2:** ပယ ်ဖျက ်ရန ်အတ ွက ် **Cancel** button ကို ှိပ်ပါ။ **Cancel** button ှိပ်ပါက information များကို review လ ုပ်ိုင်ပါသည်။

**Step 3:** တစ်ဆင့်ပြီးတစ်ဆင့်အချက်အလက်များကို review လုပ်နိုင်ပါသည်။

**တစ်ဆင့်ြပီးတစ်ဆင့် အချက ်အလက ်များက ိ ု review လုပ်ြပီးပါက Submit button ကို နှိပ်၍ Submit** button ကို နိုပ်ပြီး MOC သို့ပေးပို့နိုင်ပါသည်။

Importer/Exporter Registration & Cards User Guide | Page **123** of **138**

**Step 4:** မိမိေလာက်ထားေသာ application အား MOC မှ approve ေပးပီးပါက မိမိ ၏ Duty Free Shop ကတ် သည် cancellation ြဖစ်သွားပါမည်။

# **Whole Sale/Retail**

# **Whole Sale (or) Retail (or) Whole Sale/Retail**

ကုန်သည်သည်အောက်ဖော်ပြပါ whole sale retail card များကို လျှောက်ထားနိုင်ပါသည်။

- 1. Apply whole sales card click on **Apply Whole Sale Card** from **Apply Cards** menu.
- 2. Apply retail card click on **Apply Retail Card** from **Apply Cards** menu.
- 3. Apply whole sales/retail card click on **Apply Whole Sale/Retail Card** from **Apply Cards** menu.

Side bar မှ **Card List >whole sale / retail / whole sale retail** ကို ှိပ်ပါက updated status ကိုက တစ်ခုချင်းစီရှိ Inbox, Draft, In Progress and Approved ေအာက်တွင်ေတ◌ွ◌့ြမင်ိုင်ပါသည်။

**Inbox** တွင် MOC မှ approve လုပ်ပြီး ေေ့ပေးသွင်းရန်ကျန်သည့် application သော်လည်းကောင်း၊ MOC မှ မှတ်ချက်ေပးပိုထားသည့် application ေသာ်လည်းေကာင်း ေဖာ်ြပထားပါသည်။

Drafts တွင် ကုန်သည်/လုပ်ငန်းရှင် application form ဖြည့်သွင်းပြီး MOC သို့ပေးပို့ရန် ကျန်သည့် application များကိုေဖာ်ြပထားပါသည်။

**In Progress** တွင် ကုန်သည်/လုပ်ငန်းရှင် ေလာက် သည့်application များကို MOC သို submit လုပ်ထားသည့် application များကိုဖော်ပြထားပါသည်။

**Approved** တွင် MOC မှ approved ဖြစ်ပြီး ကုန်သည်/လုပ်ငန်းရှင် မှ ငေွ းကြေးပေးသွင်းပြီး သည့် application များကိုေဖာ်ြပထားပါသည်။

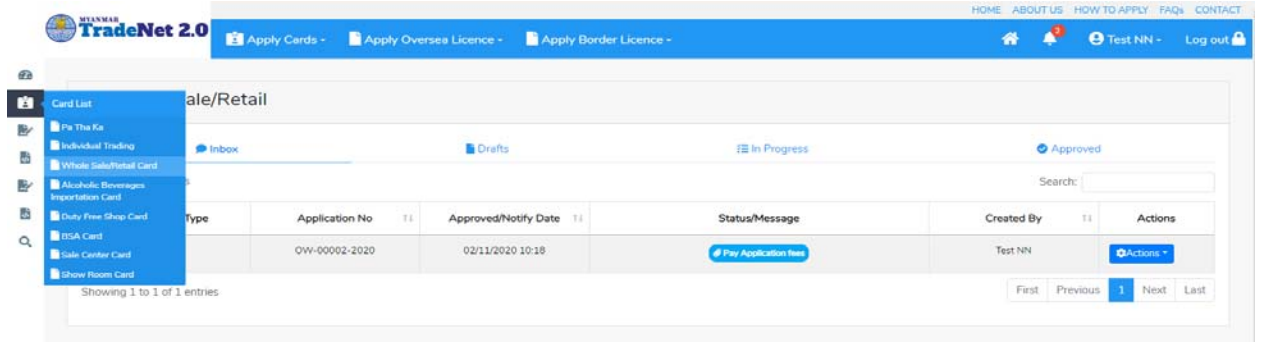

Importer/Exporter Registration & Cards User Guide | Page **124** of **138**

Figure: Whole Sale/Retail Card Section

### **Apply Whole Sale**

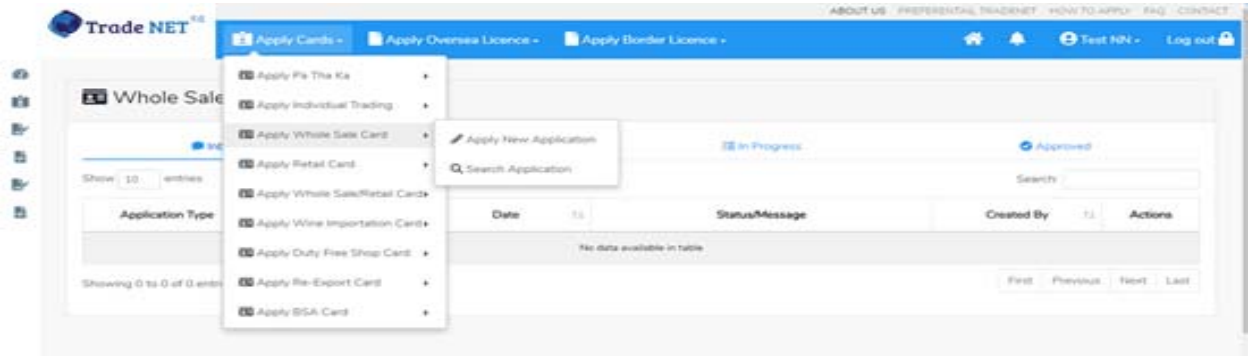

**Step 1: Apply Cards** menu မှ **Apply Whole Sale Card > Apply New Application** ကို ှိပ်ပါ။

Figure: Apply Whole Sale Card

**Step 2: New Application** ကို ှိပ်ပါက ေအာက်ပါ step 1 ပသက information များကိုေဖာ်ြပထားပီး **Next** button ကို ှိပ်ပါက step 2 သိုေရာက် ရှိပါမည်။

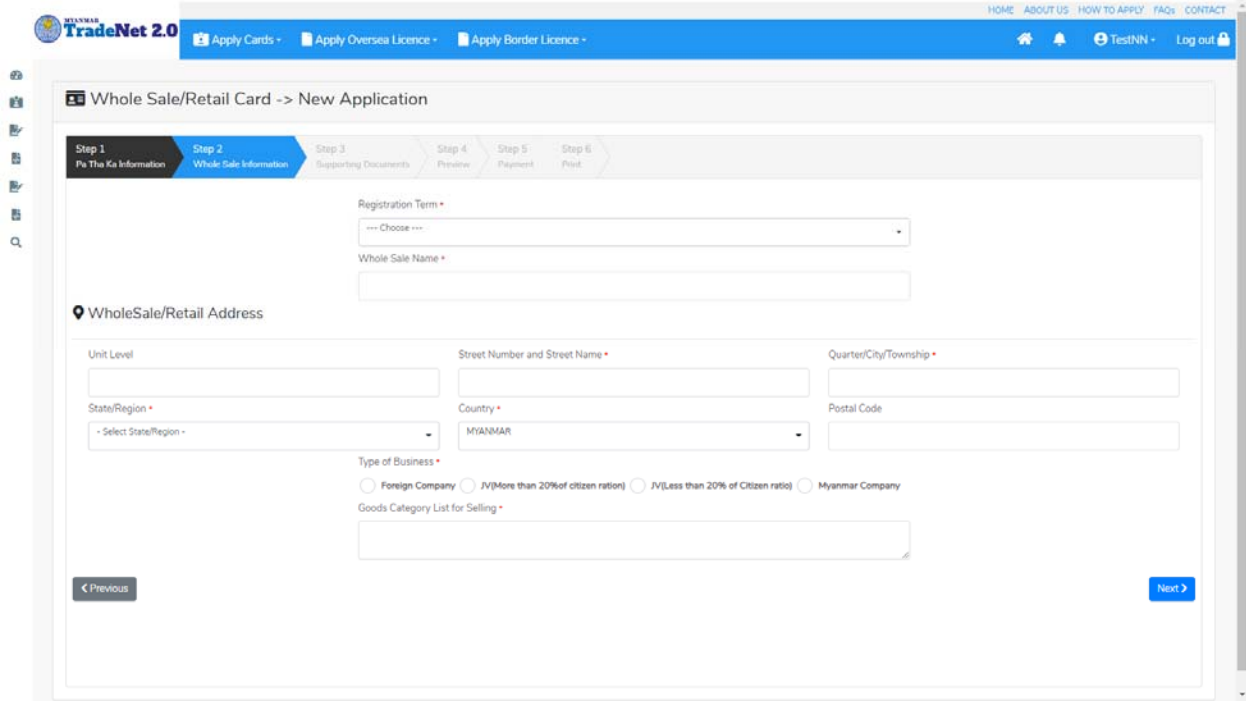

Figure: Apply whole sale card – step 2

Importer/Exporter Registration & Cards User Guide | Page **125** of **138**

**Step 3:** form ပါ information များြဖည့်သွင်းပီးပါက **Next** button ကို ှိပ်ပါက step 3 form ကိုတေွွမြင်ရပါမည်။

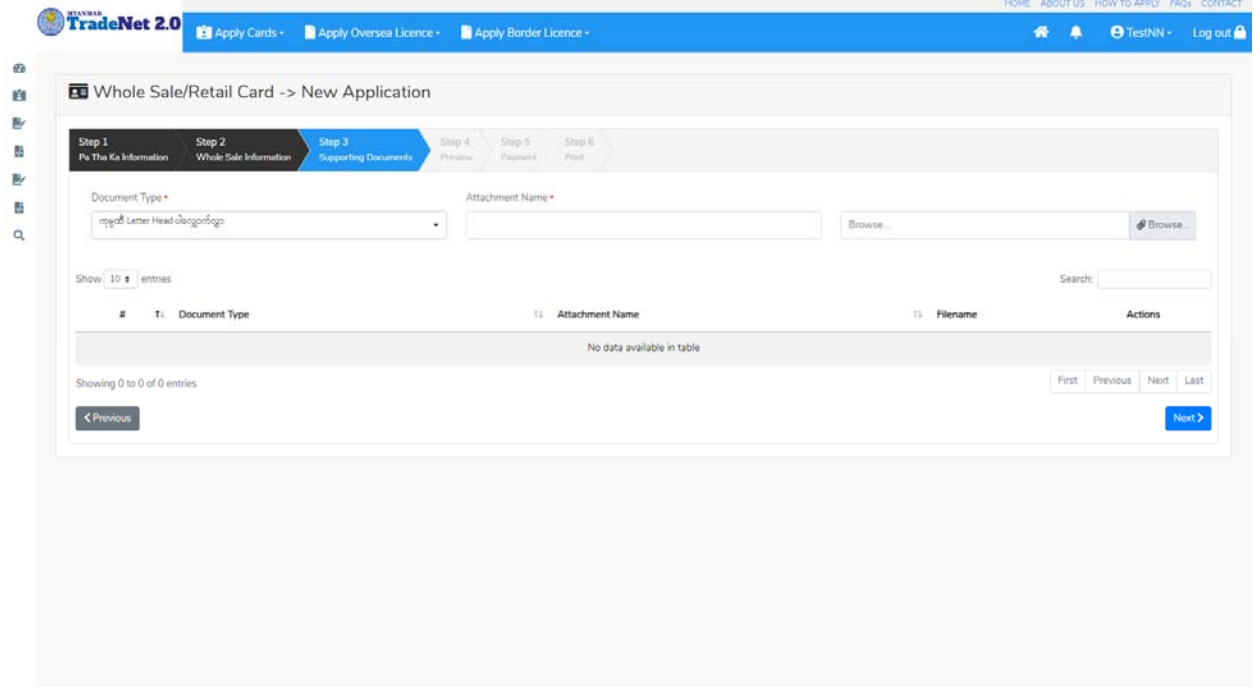

Figure: Apply whole sale card – step 3

**Step 4:** supporting document များကိုြဖည့်သွင်းပီးပါက **Next** button ကိုှိပ်ပါ။ ေအာက်ေဖာ်ြပပါ step 4 ကိုတေွေဖြင်ရပါမည်။

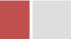

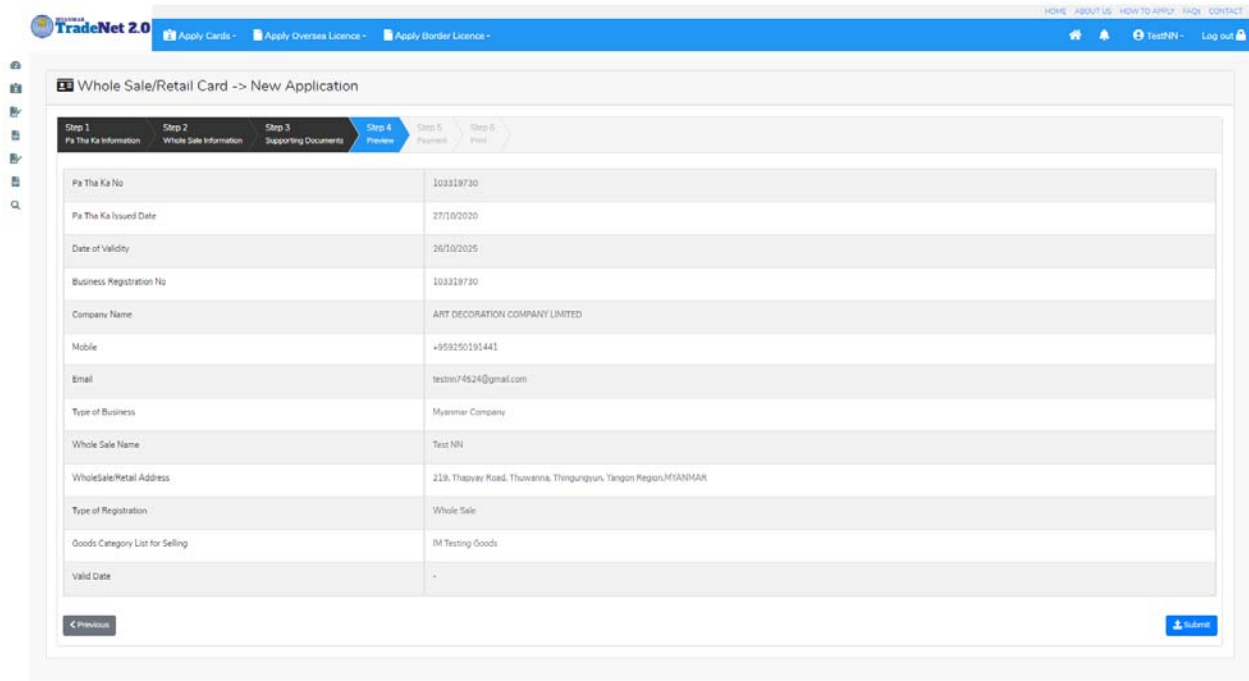

Figure: Apply whole sale card – step 4

**Step 5:** form ပါ အချက်အလက ်များကို review လ ုပ ်ပ ီး ြပင်ဆင်ရန်မရှိပါက **Submit** button ကို နှိပ်ပြီး MOC သို့ပေးပို့နိုင်ပါသည်။

Submit မလုပ်မီပြင်ဆင်လိုပါက မိမိပြင်လိုသည့် Step ကိုနိုပ်၍ပြင်နိုင်ပါသည်။

**Step 6:** မိမိလျှောက်ထားသော application အား MOC မှ approve ပေးပြီးပါက မိမိ Dashboard ၏ Make Payment List တွင်အောက်ပါပုံအတိုင်း ဖော်ပြ ပေးမည်ဖြစ်ပါသည်။

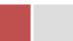

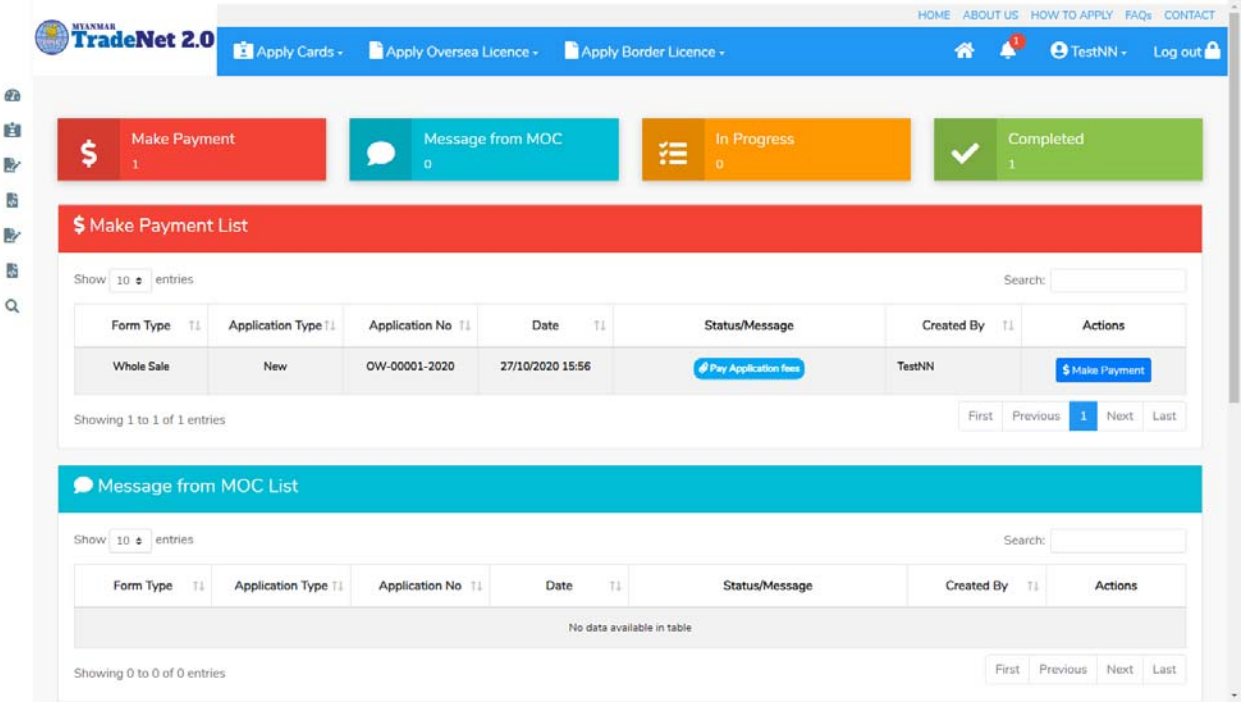

Figure: Apply Whole Sale – make payment message

1. **Make Payment** button နှိပ်၍မိမိပေးသွင်းရမည့် ငွေပမာဏကို တွေ့မြင်ရပါမည်။

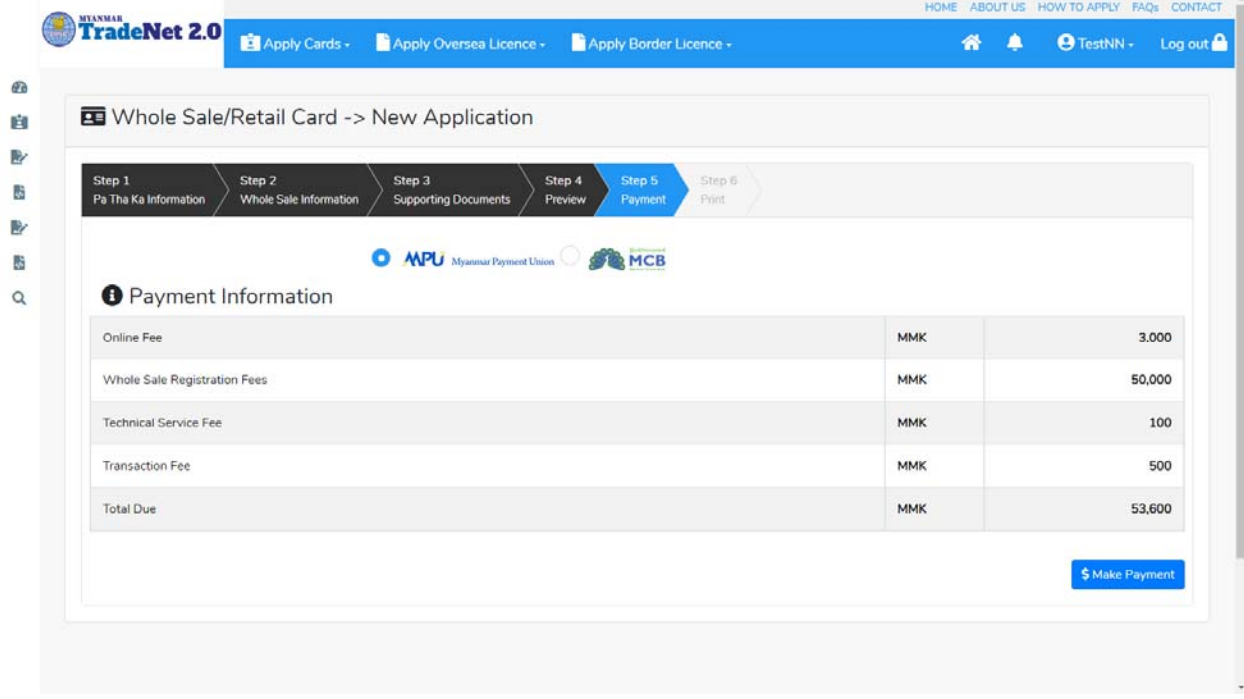

Figure: Apply Whole Sale – check payment amount

Importer/Exporter Registration & Cards User Guide | Page **128** of **138**

2. **စစ်ေဆးြပီး မှန်ကန်ပါက Make Payment** button ကိုှိပ်ပါက ေအာက်ေဖာ်ြပပါ MPU payment စာမျက်နှာသို့ရောက်ရှိပါမည်။

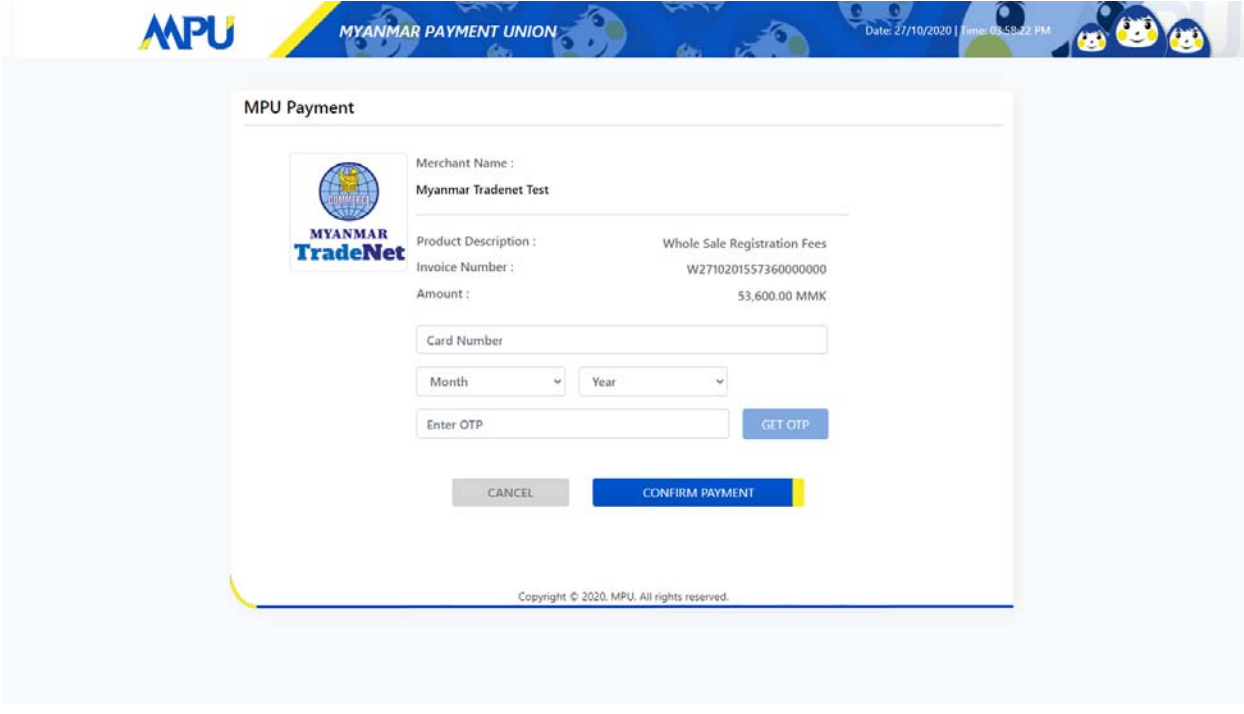

Figure: Apply Whole Sale – MPU payment portal

3. မိမိ၏ MPU information များကိုြဖည့်သွင်းပီး **CONFIRM PAYMENT** button ှိပ်ပါ။ မိမိ၏ payment ေအာင်ြမင်ပါက **Approve status ကိုေအာက်ပါအတိုင်းေတွ့ြမင်ရပါမည်။**

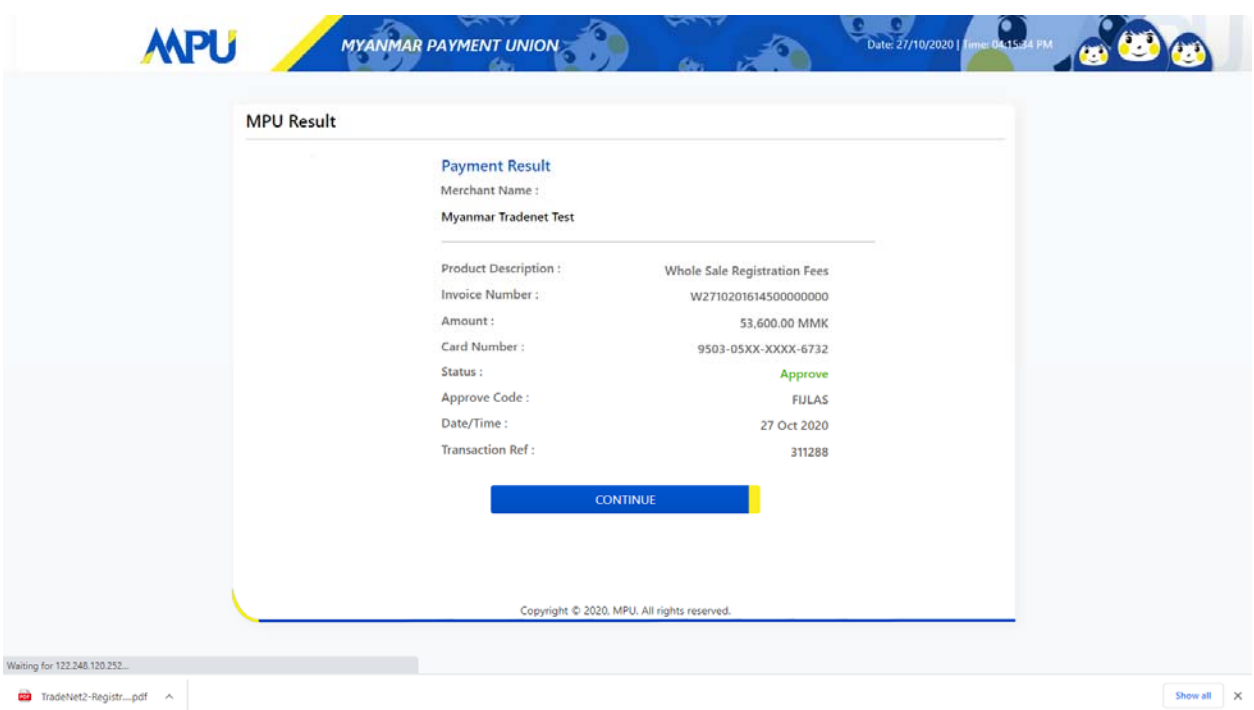

Figure: Apply Whole Sale – MPU payment success

**Step 7:** ေွကြေးပေးဆောင်မှုပြီးပါက မိမိလျှောက်ထားပြီး payment voucher ကို print ထ ုတ်ယူိုင်မည်ြဖစ်ပါသည်။

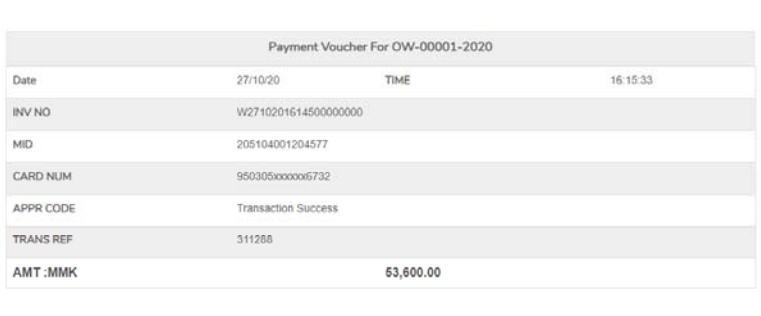

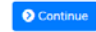

 $\Theta$  Print

Importer/Exporter Registration & Cards User Guide | Page **130** of **138**

Figure: Apply Whole Sale – print the payment voucher

**Step 8: Continue button** နိုပ်ပါက မိမိ လျှောက်ထားသော ကတ်ကို print ထုတ်ယူနိုင်သည့် Step 7 ကိုအောက်ပါအတိုင်းတွေ့မြင်ရပြီး print ထုတ်နိုင်ရန် အောက်ပါအဆင့်အတိုင်း OTP code ပေးပို့ရယူ၍ print ထုတ်နိုင်ပါမည်။

(1) **Send OTP** button ှိပ်၍မိမိ၏ registered email သို OTP Code ကိုေပးပိုပါမည်။

(2) မိမိ၏ email ကိုစစ်၍ OTP code ကိုရယူပါ။

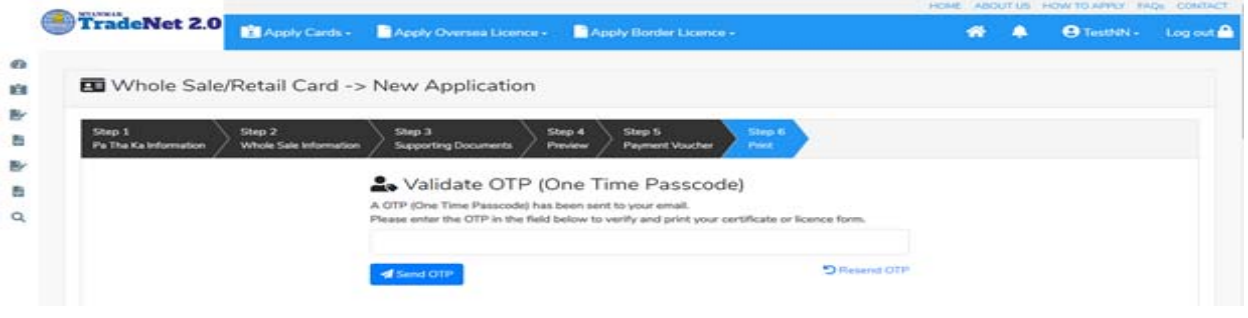

Figure: Apply Whole Sale – send OTP code

(1) ထ ို OTP code ြဖည့်သွင်း၍ **Validate OTP button ကို နှိပ်ပါ။** (2) OTP code ကိုမရ ရှိခဲ့ပါက **Resend OTP ကိုထပ် နှိပ်ပါ။**

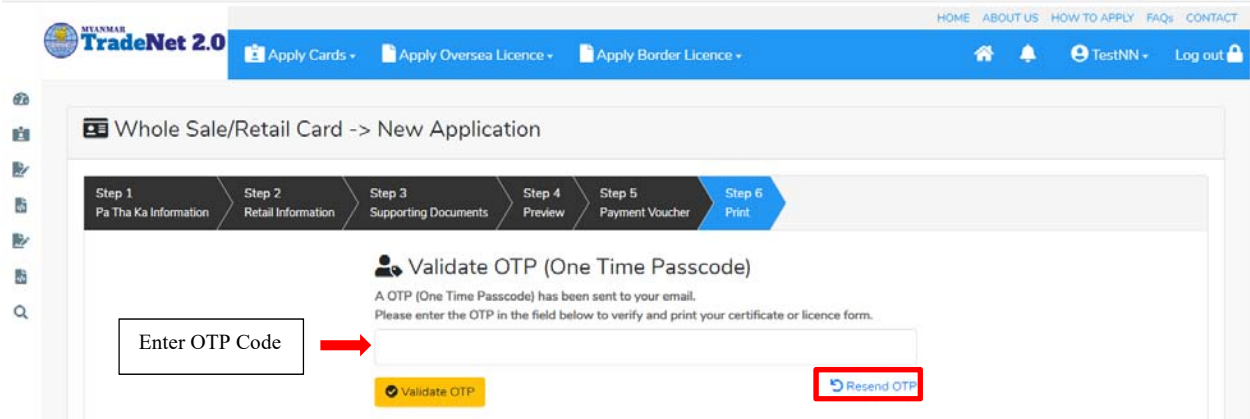

Figure: Apply Whole Sale – verify the OTP code

**Step 9:** OTP code မှန်ကန်ပါက အောက်ပါ print preview စာမျက် နာကိုတွေ့မြင်ရပါမည်။ ထို့နောက် Print button ကို နှိပ်၍ print ထုတ်ယူနိုင်ပါသည်။

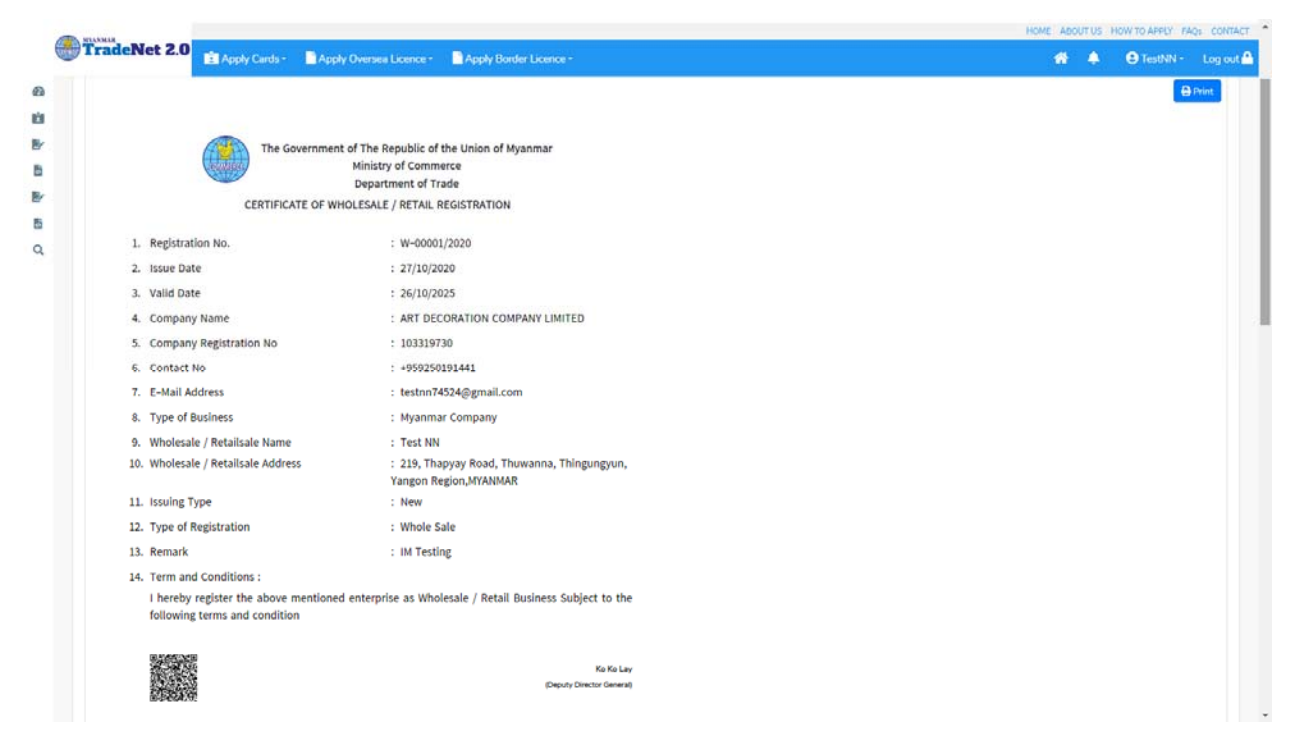

Figure: Apply Whole Sale – step 6 print

### **Search Whole Sale**

**Step 1: Apply Cards** menu မှ **Apply Whole Sale > Search Whole Sale Application** ကို ှိပ်ပါ။

|                                     |                    |                                                                            |        |                      |                    |          |   | HOME ABOUT US HOW TO APPLY FAQS CONTACT |         |
|-------------------------------------|--------------------|----------------------------------------------------------------------------|--------|----------------------|--------------------|----------|---|-----------------------------------------|---------|
|                                     | TradeNet 2.0       | Apply Cards - Apply Oversea Licence -                                      |        |                      |                    |          | W | <b>O</b> Test NN -                      | Log out |
| d <sub>a</sub><br>Ŧ.<br>2<br>聯<br>2 | ▲ ပဿကကတ် သက်တမ်းသ¦ | <b>ED</b> Apply Pa Tha Ka                                                  |        |                      |                    |          |   |                                         |         |
|                                     |                    | Apply Whole Sale Card                                                      |        | Q Search Application | န်းတိုးနိုင်ပါသည်။ |          |   |                                         | ×.      |
|                                     | Q Whole Sale !     | Apply Retail Card                                                          |        |                      |                    |          |   |                                         |         |
|                                     |                    | Apply Whole Sale/Retail Card                                               | ٠      | Tha Ka No *          |                    |          |   |                                         |         |
|                                     |                    | Apply Alcoholic Beverages<br>Importation Card<br>Apply Duty Free Shop Card | ٠<br>٠ |                      |                    |          |   |                                         |         |
| 請                                   |                    |                                                                            |        | 06013101             |                    |          |   |                                         |         |
| $\alpha$                            |                    | Apply BSA Card                                                             | ٠      | ole Sale Card No *   |                    |          |   |                                         |         |
|                                     |                    |                                                                            |        |                      |                    | Q Search |   |                                         |         |
|                                     |                    | <b>EU</b> Apply Sale Center Card                                           | ٠      |                      |                    |          |   |                                         |         |

Figure: Search application

**Step 2:** Card No ကိုိုက်ထည့်၍ **Search** icon ကို ှိပ်ပါက card information page ကိုေတ◌ွ◌့ိုင်ပီး၊ **Amend**, **Extension** ှင့် **Cancellation** တိုကိုေဆာင်ရွက်ိုင်ပါသည်။

ပြင်ဆင်ခြင်းဆောင်ရွက်လိုပါက **Amend** button ကို နိုပ်ပါ။

Importer/Exporter Registration & Cards User Guide | Page **132** of **138**

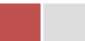

သက်တမ်းတိုးခြင်းဆောင်ရွက်လိုပါက **Extension** button ကို နိုပ်ပါ။ card သက်တမ်း (၃) လ ကျန်ရှိမှသာ သက်တမ်းတိုးခြင်းဆောင်ရွက် နိုင်ရန် Extension button ကိုတွေမြင်ရပါမည်။

ပယ်ဖျက်ခြင်းဆောင်ရွက်လိုပါက **Cancel** button ကို နိုပ်ပါ။

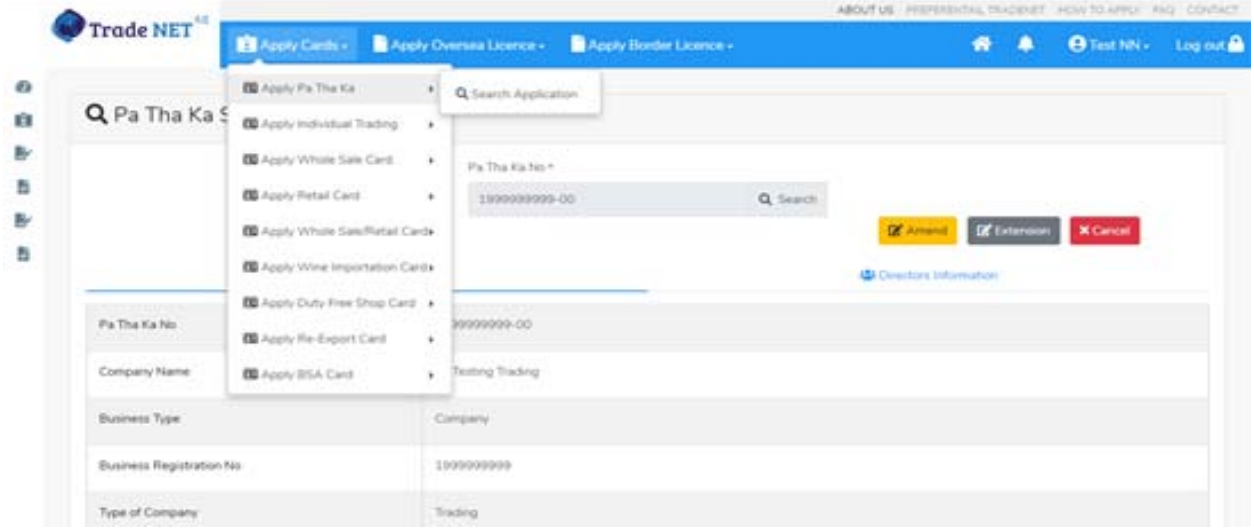

Figure: Card information

## **Amend Whole Sale**

**Step 1:** Apply Cards menu မှ Apply Whole Sale > Search Whole Sale Application ကို Card No ိုက်ထည့်ပီး Search button ှိပ်၍ရှာပါ။ Information page မှ Extension button ကိုှိပ်ပါက ေအာက်ပါ screen ကိုေတွြမင်ရပါမည်။

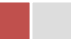

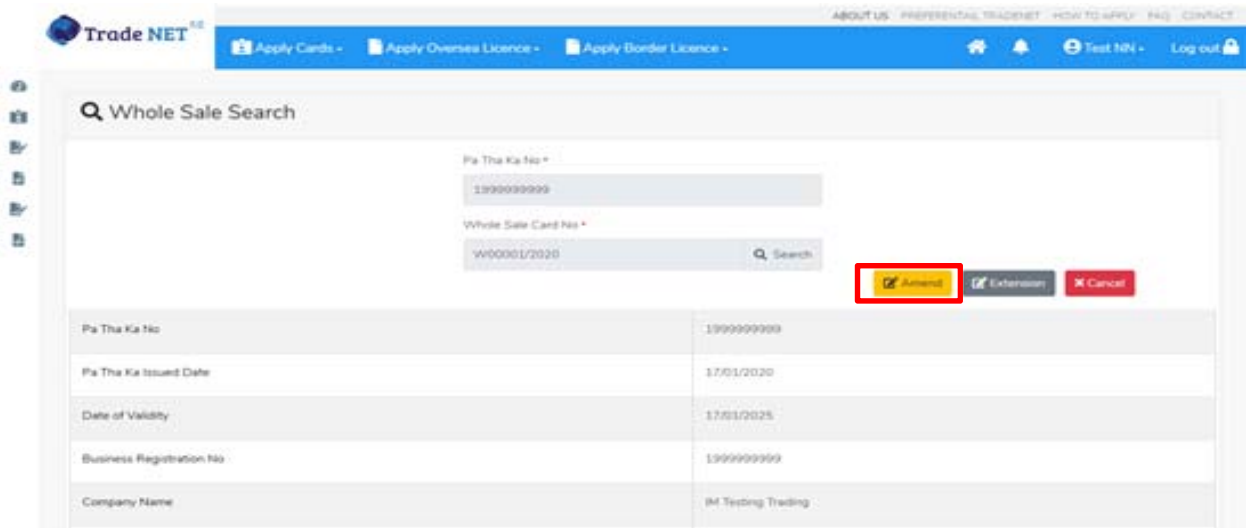

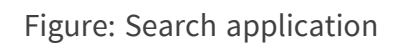

**Step 2: :** ြပင်ဆင်လ ိုပါက **Amend** button ကိုှိပ်ပီး step by step ြပင်ဆင်မများ ေဆာင်ရွက် ိုင်ပါသည်။

မှတ်ချက်။ ။ မိမိပြင်လိုသည့် fields များ၏ checkbox ကို check ပေးရန်လိုအပ်ပါသည်။

**Step 3:** အချက်အလက ်များကို review လ ုပ ်ပ ီး ြပင်ဆင်ရန်မရှိပါက **Submit** button ကို ှိပ်ပီး MOC သို့ပေးပို့နိုင်ပါသည်။ Submit မလုပ်မီပြင်ဆင်လိုပါက မိမိပြင်လိုသည့် Step ကိုနိုပ်၍ ပြင်နိုင်ပါသည်။

**Step 4:** မိမိေလာက်ထားေသာ application အား MOC မှ approve ေပးပီးပါက မိမိ dashboard ၏ Make Payment List တွင်ေအာက်ပါပံုအတိုင်း ေဖာ်ြပ ေပးမည်ြဖစ်ပါသည်။

- **1. Make Payment** button နိုပ်၍မိမိပေးသွင်းရမည့် ငွေပမာဏကို တွေ့မြင်ရပါမည်။
- **2. စစ်ေဆးြပီး မှန်ကန်ပါက Make Payment** button ကိုှိပ်ပါက ေအာက်ေဖာ်ြပပါ MPU payment စာမျက်နှာသို့ရောက်ရှိပါမည်။
- **3.** မိမိ၏ MPU information များကိုြဖည့်သွင်းပီး **CONFIRM PAYMENT** button ှိပ်ပါ။ မိမိ၏ payment ေအာင်ြမင်ပါက **Approve status ကိုေအာက်ပါအတိုင်းေတွ့ြမင်ရပါမည်။**

**Step 5:** ေွကြေးပေးဆောင်မှုပြီးပါက မိမိလျှောက်ထားပြီး payment voucher ကို print ထ ုတ်ယူိုင်မည်ြဖစ်ပါသည်။

Importer/Exporter Registration & Cards User Guide | Page **134** of **138**

**Step 6: Continue button** ှိပ်ပါက မိမိ ေလာက်ထားေသာ ကတ်ကို print ထုတ်ယူိုင ်ရန် ေအာက်ပါ အဆင့်အတိုင်း OTP code ပေးပို့ရယူ၍ print ထုတ်နိုင်ပါမည်။

- **1. Send OTP** button ှိပ်၍မိမိ၏ registered email သို OTP Code ကိုေပးပိုပါမည်။
- **2.** မိမိ၏ email ကိုစစ်၍ OTP code ကိုရယူပါ။
- **3.** ထ ို OTP code ြဖည့်သွင်း၍ **Validate OTP button ကို နှိပ်ပါ။**
- **4.** OTP code ကိုမရ ရှိခဲ့ပါက **Resend OTP ကိုထပ် နှိပ်ပါ။**

**Step 7:** OTP code မှန်ကန်ပါက အောက်ပါ print preview စာမျက် နှာကိုတွေ့မြင်ရပါမည်။ ထို့နောက် Print button ကို နိုပ်၍ print ထုတ်ယူနိုင်ပါသည်။

## **Extension Whole Sale**

**Step 1:** Apply Cards menu မှ Apply Whole Sale > Search Whole Sale Application ကို Card No ိုက်ထည့်ပီး Search button ှိပ်၍ရှာပါ။

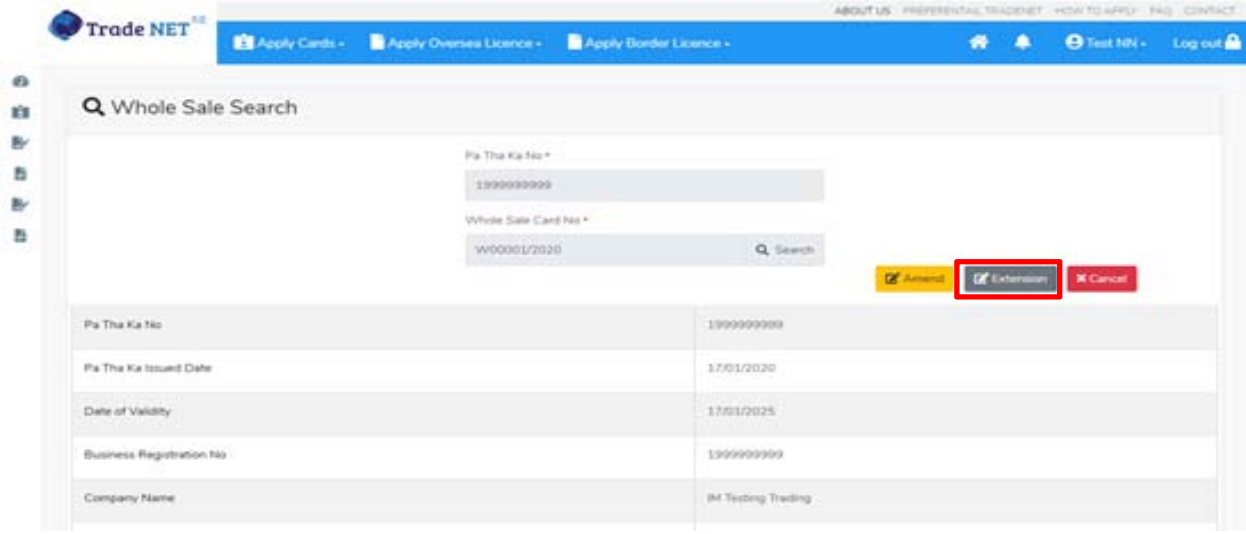

Figure: Search application

Information page မှ Extension button ကိုနိုပ်ပါက အောက်ပါ screen ကိုတွေမြင်ရပါမည်။

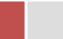

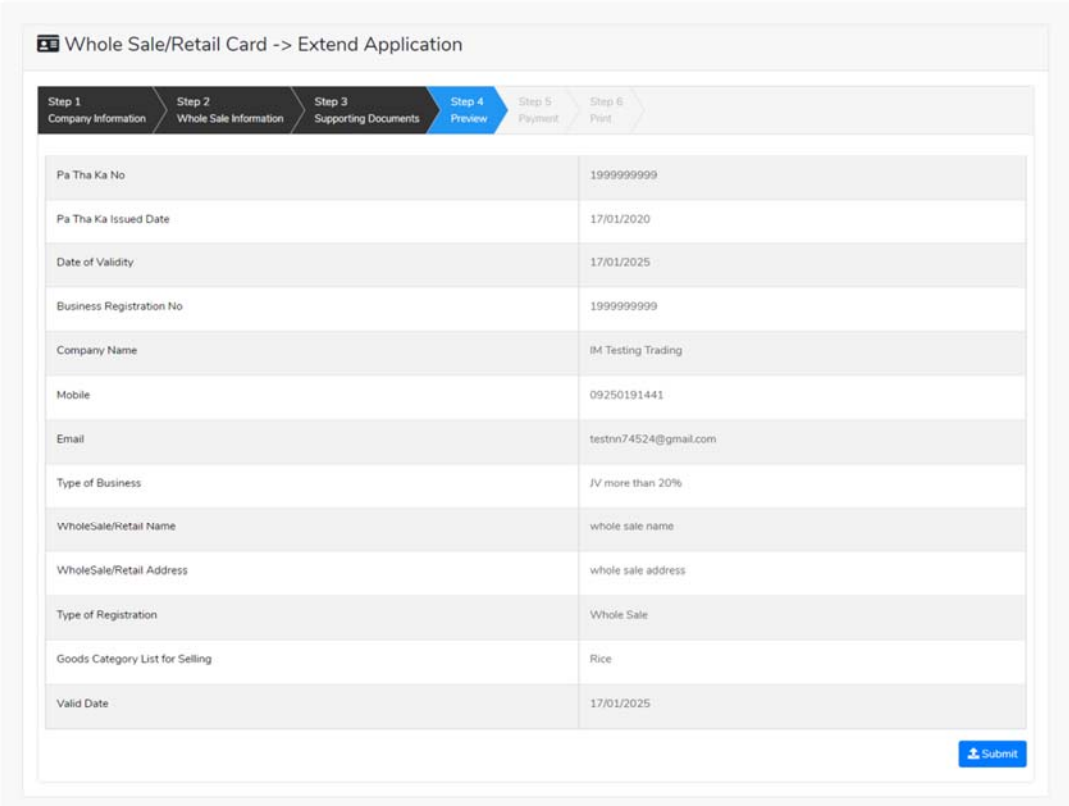

Figure: Review the information for extension

**Step 2:** သက်တမ်းတိုးရန ်အတွက် **Extension** button ကို ှိပ်ပါ။ **Extension** button ှိပ်ပါက information များကို review လုပ်နိုင်ပါသည်။ ပြင်ခွင့်မ ရှိပါ။

မှတ်ချက်။ ။ မည်သည့်အချက်ကို မှြပင်ခွင့်မရှိပါ။

**Step 3: တစ်ဆင့်ြပီးတစ်ဆင့် အချက်အလက ်များကို review လုပ်ြပီးပါက Submit button ကို နှိပ်၍ Submit** button ကို ှိပ်ပီး MOC သိုေပးပိုိုင်ပါသည်။

**Step 4:** မိမိလျှောက်ထားသော application အား MOC မှ approve ပေးပြီးပါက မိမိ dashboard ၏ Make Payment List တွင်ဖော်ပြ ပေးမည်ဖြစ်ပါသည်။

- 1. Make Payment button နိုပ်၍မိမိပေးသွင်းရမည့် ငွေပမာဏကို တွေ့မြင်ရပါမည်။
- **2. စစ်ေဆးြပီး မှန်ကန်ပါက Make Payment** button ကိုှိပ်ပါက ေအာက်ေဖာ်ြပပါ MPU payment စာမျက်နှာသို့ရောက်ရှိပါမည်။

Importer/Exporter Registration & Cards User Guide | Page **136** of **138**

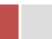

**3.** မိမိ၏ MPU information များကိုြဖည့်သွင်းပီး **CONFIRM PAYMENT** button ှိပ်ပါ။ မိမိ၏ payment ေအာင်ြမင်ပါက **Approve status ကိုေအာက်ပါအတိုင်းေတွ့ြမင်ရပါမည်။**

**Step 5:** ေွကြေးပေးဆောင်မှုပြီးပါက မိမိလျှောက်ထားပြီး payment voucher ကို print ထ ုတ်ယူိုင်မည်ြဖစ်ပါသည်။

**Step 6: Continue button** နိုပ်ပါက မိမိ လျှောက်ထားသော ကတ်ကို print ထုတ်ယူနိုင်သည့် Step 7 ကိုအောက်ပါအတိုင်းတွေ့မြင်ရပြီး print ထုတ်နိုင်ရန် အောက်ပါအဆင့်အတိုင်း OTP code ပေးပို့ရယူ၍ print ထုတ်နိုင်ပါမည်။

- **1. Send OTP** button ှိပ်၍မိမိ၏ registered email သို OTP Code ကိုေပးပိုပါမည်။
- **2.** မိမိ၏ email ကိုစစ်၍ OTP code ကိုရယူပါ။
- **3.** ထ ို OTP code ြဖည့်သွင်း၍ **Validate OTP button ကို နှိပ်ပါ။**
- **4.** OTP code ကိုမရ ရှိခဲ့ပါက **Resend OTP ကိုထပ် နှိပ်ပါ။**

**Step 7:** OTP code မှန်ကန်ပါက print preview စာမျက် နာကိုတွေ့မြင်ရပါမည်။ ထို့နောက် Print button ကို နိုပ်၍ print ထုတ်ယူနိုင်ပါသည်။

# **Cancellation Whole Sale**

**Step 1:** Apply Cards menu မှ Apply Whole Sale > Search Whole Sale Application ကို Card No ရိုက်ထည့်ပြီး Search button နိုပ်၍ရှာပါ။ Information page မှ Extension button ကိုနိုပ်ပါက ေအာက်ပါ screen ကိုေတွြမင်ရပါမည်။

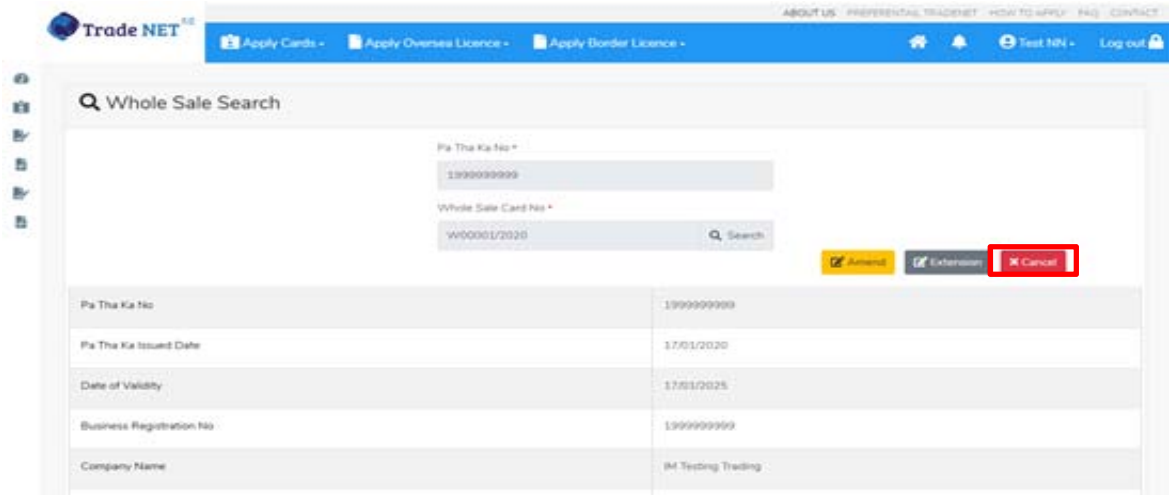

Importer/Exporter Registration & Cards User Guide | Page **137** of **138**

Figure: Search application

**Step 2:** ပယ ်ဖျက ်ရန ်အတ ွက ် **Cancel** button ကို ှိပ်ပါ။ **Cancel** button ှိပ်ပါက information များကို review လ ုပ်ိုင်ပါသည်။

**Step 3:** တစ်ဆင့်ပြီးတစ်ဆင့်အချက်အလက်များကို review လုပ်နိုင်ပါသည်။

**တစ်ဆင့်ြပီးတစ်ဆင့် အချက ်အလက ်များက ိ ု review လုပ်ြပီးပါက Submit button ကို နှိပ်၍ Submit** button ကို နိုပ်ပြီး MOC သို့ပေးပို့နိုင်ပါသည်။

**Step 4:** မိမိလျှောက်ထားသော application အား MOC မှ approve ပေးပြီးပါက မိမိ ၏ Show Room for Brand New Motor Vehicles ကတ် သည် cancellation ဖြစ်သွားပါမည်။

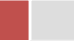